P2WW-2818-05TRZ0

# <span id="page-0-2"></span><span id="page-0-1"></span><span id="page-0-0"></span>**Scanner Central Admin 5.7 Kullanıcı Kılavuzu**

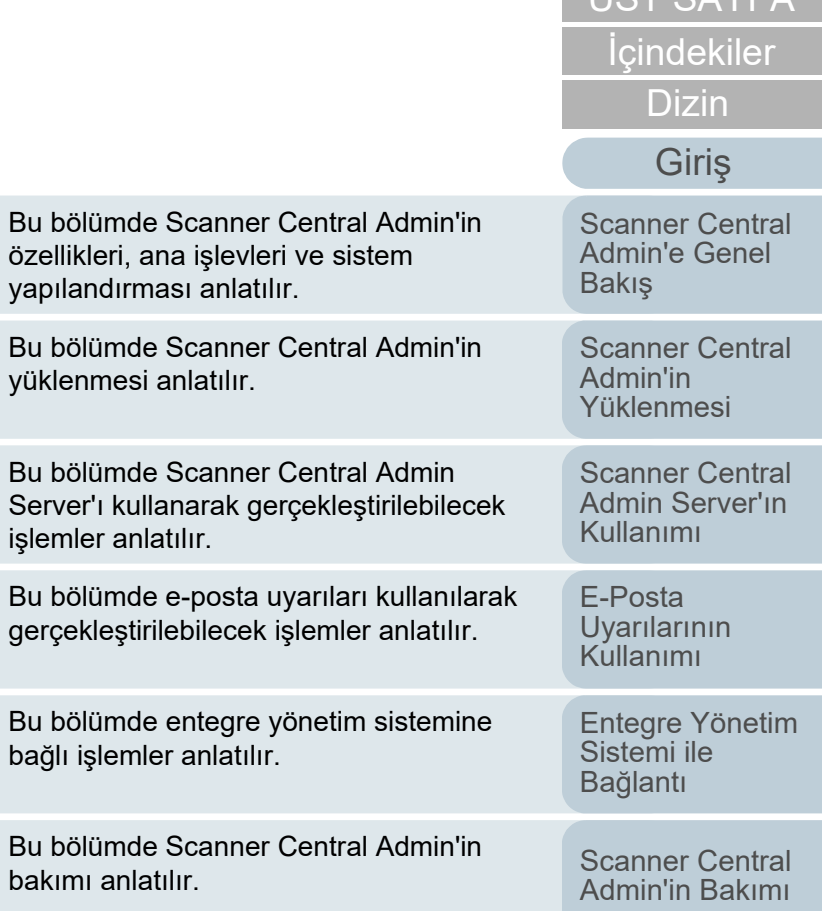

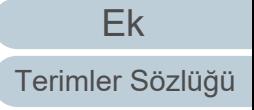

ÜST SAVEA

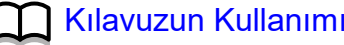

# <span id="page-1-1"></span><span id="page-1-0"></span>Kılavuzun Kullanımı **[Dizin](#page-188-0)dek**

Bu bölümde bu kılavuzun nasıl kullanılacağı anlatılır.

- $\bullet$  Bu kılavuzu görüntülemek veya yazdırmak için, Adobe $^\circledR$ Acrobat $^\circledR$ (7.0 veya ilerisi) ya da Adobe® Reader® (7.0 veya ilerisi) gerekmektedir.
- $\bullet$  Bu kılavuzda Adobe $^\circledR$  Acrobat $^\circledR$  veya Adobe $^\circledR$  Reader $^\circledR$ 'ın arama işlevini kullanabilirsiniz.

Ayrıntılar için, bkz. Adobe® Acrobat® veya Adobe® Reader® Yardım.

- $\bullet$  [PageUp] tuşuna basarak bir önceki sayfaya, [PageDown] tuşuna basarak ise bir sonraki sayfaya geçebilirsiniz.
- $\bullet$  Mavi bir karakter dizesine, sekmeye veya içindekiler/dizin başlığına $\,$

(fare göstergesinin yandaki  $\binom{hr}{r}$  simgesi gibi bağlantı seçme simgesine dönüştüğü yerler) tıkladığınız zaman, o bağlantıya ait referansa yönlendirilirsiniz.

- Bütün sayfalar için aynı

Bu sekmeler her sayfada vardır. **Scanner Central Admin 5.0** Kullanıcı Kılavuzu canner Centra<br>dmin'in Bakın Ek ÜST SAYFA : Kapak sayfasına atlar. Bu sayfaya atlar.

İçindekiler : İçindekiler sayfasına atlar. Dizin : Dizin sayfasına atlar. Bu sekmeler her sayfada vardır.

Bağlantıya gitmek için mavi bir karakter dizesine tıklayın.

Her bölümün ilk sayfasına atlar.

İçindekiler sayfası

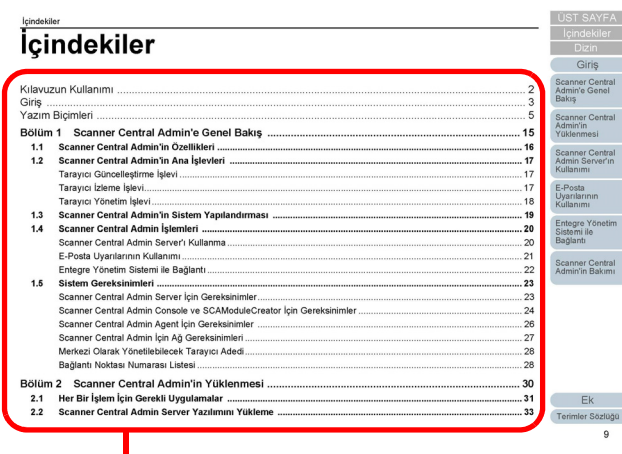

Bağlantıya gitmek için bir başlığa tıklayın.

Dizin sayfası

**Dizin**  $\begin{array}{c} \mathbf{A} \\ \mathbf{a} \\ \mathbf{a} \\ \mathbf{b} \\ \mathbf{c} \\ \mathbf{c} \\ \mathbf{c} \\ \mathbf{c} \\ \mathbf{c} \\ \mathbf{c} \\ \mathbf{c} \\ \mathbf{c} \\ \mathbf{d} \\ \mathbf{c} \\ \mathbf{c} \\ \mathbf{c} \\ \mathbf{c} \\ \mathbf{c} \\ \mathbf{c} \\ \mathbf{c} \\ \mathbf{c} \\ \mathbf{c} \\ \mathbf{c} \\ \mathbf{c} \\ \mathbf{c} \\ \mathbf{c} \\ \mathbf{c} \\ \mathbf{c} \\ \mathbf{c} \\ \mathbf{c} \\ \mathbf$ dışa aktarma<br>istatistiksel bilgi olay günlüğü farklı bir Scanner Central Admin Server'a geçi icanner Centra<br>Idmin'in Rakım Scanner Central Admin Agent giriş.........................<br>görüntü tarayıcı CollectAgentInfo görüntüleme<br>istatistiksel bilgi<br>olay günlüğü.....<br>Grubu Düzenleme tenetim günlükler Ek disa aktarma ler Sözlüğü

Bağlantıya gitmek için bir sayfa numarasına tıklayın.

## [ÜST SAYFA](#page-0-1)

**İc[indekiler](#page-7-0)** 

#### [Giri](#page-2-0)ş

[Scanner Central](#page-13-0) Admin'e Genel [Bakı](#page-13-0)ş

[Scanner Central](#page-28-0) Admin'in [Yüklenmesi](#page-28-1)

[Scanner Central](#page-40-0) Admin Server'ın [Kullanımı](#page-40-1)

E-Posta [Uyarılarının](#page-115-0)  [Kullanımı](#page-115-1)

[Entegre Yönetim](#page-127-0)  Sistemi ile Bağ[lantı](#page-127-1)

# <span id="page-2-2"></span>**Giriş**

<span id="page-2-1"></span><span id="page-2-0"></span>Giriş

Bu ürünü satın aldığınız için çok teşekkür ederiz.

Bu ürün, tarayıcı ayarlarını ve sürücülerini güncelleştirmek ve tarayıcıların işletim durumlarını kontrol etmek için birden çok tarayıcının merkezi yönetimini etkinleştiren bir uygulamadır. Scanner Central Admin'in güncelleştirilmesine bağlı olarak bu kılavuzun içeriği haber verilmeksizin değişime tabidir.

En yeni Scanner Central Admin Kullanıcı Kılavuzu ve Scanner Central Admin Console Yardım'ı aşağıdaki web sitesinden indirebilirsiniz. Kılavuzu indirmek için Internet bağlantısı gereklidir.

[https://www.pfu.ricoh.com/global/scanners/fi/support/manuals/](https://www.pfu.ricoh.com/global/scanners/fi/support/manuals/sca.html) sca.html

Bu kılavuz, ["A.9 Scanner Central Admin Uygulama](#page-180-0)  [Yapılandırması" bölümünde \(sayfa 181\)](#page-180-0) listelenen ürünler için bir açıklama sunar.

## **Kılavuz Türleri**

Bu ürün için aşağıdaki kılavuzlar mevcuttur. Gerekli olduğunda bu kılavuzları okuyun.

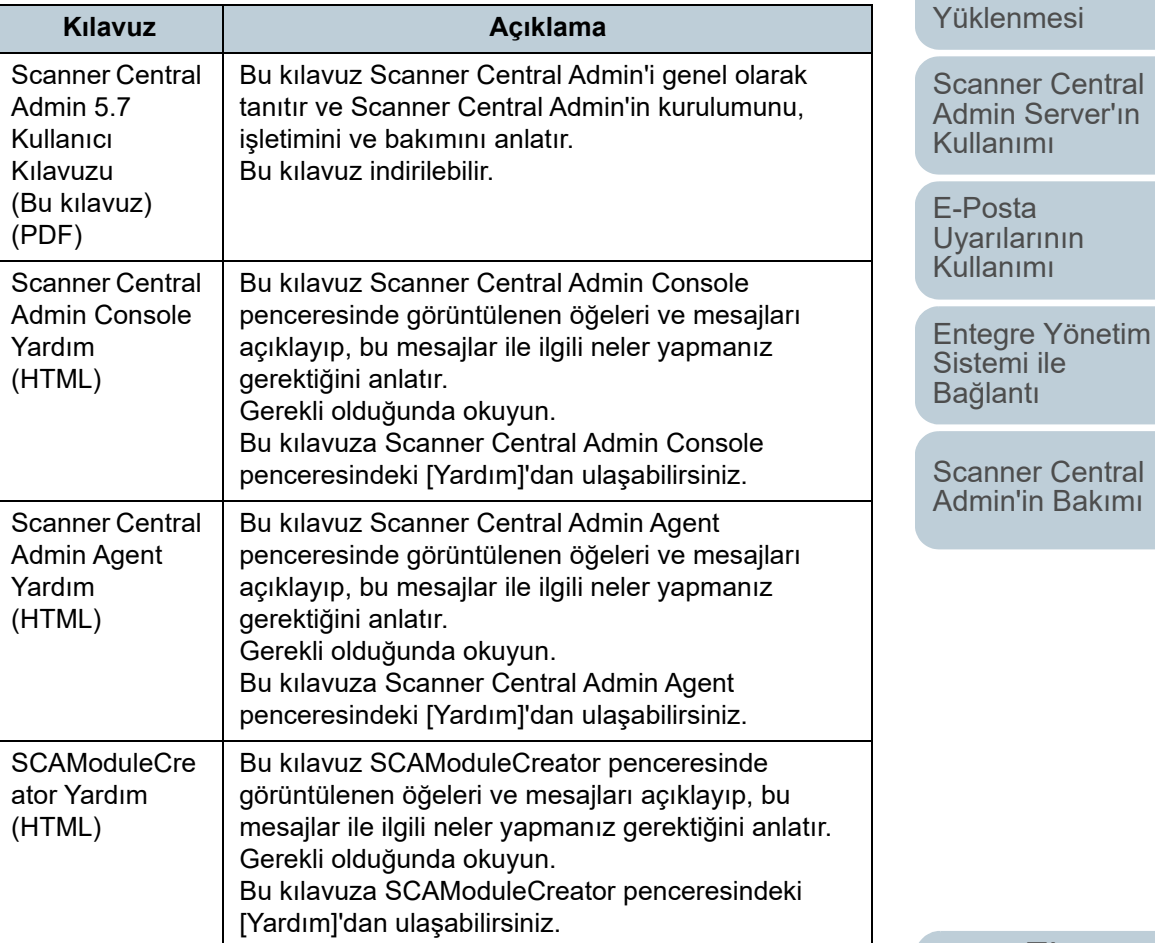

[Ek](#page-145-0)

[Terimler Sözlü](#page-184-0)ğü

İ[ç](#page-7-1)[indekiler](#page-7-0)

[Dizin](#page-188-0)

## [Giri](#page-2-2)ş

[Scanner Central](#page-13-0) Admin'e Genel [Bakı](#page-13-0)ş

[Scanner Central](#page-28-0) Admin'in

## **Ticari Markalar**

ISIS, Open Text'in ticari markasıdır.

Adobe, Adobe'nin Acrobat ve Reader, ABD ve/veya diğer ülkelerdeki tescilli ticari markaları veya ticari markalarıdır. Intel ve Intel Core, Intel Corporation'ın veya bağlı kuruluşlarının ABD ve/veya diğer ülkelerdeki ticari markalarıdır.

Microsoft, Internet Explorer, SharePoint, SQL Server, Windows ve Windows Server, Microsoft şirketler grubunun ticari markalarıdır.

ScanSnap, ScanSnap Manager ve PaperStream, PFU Limited'ın Japonya'daki tescilli ticari markaları veya ticari markalarıdır.

Diğer şirket ve ürün adları ilgili şirketlerin tescilli ticari markaları veya ticari markalarıdır.

## **Üretici Firma**

#### PFU Limited

YOKOHAMA i-MARK PLACE, 4-5 Minatomirai 4-chome, Nishi-ku, Yokohama-shi, Kanagawa 220-8567 Japan (Japonya). © PFU Limited 2018-2023

## **Yüksek Güvenlik Uygulamalarında Kullanım**

Bu ürün iş yeri, kişisel, ev ortamı, düzenli endüstriyel ve genel amaçlı uygulamalarda kullanılmak üzere tasarlanmış ve üretilmiştir. Bu ürün yüksek güvenlik gerektiren ve direkt olarak hayatı ve sağlığı tehlikeye atan uygulamalarda (bundan sonra "yüksek güvenlik uygulamaları" olarak adlandırılacaktır) kullanılmak amacıyla tasarlanmamış ve üretilmemiştir. Örneğin nükleer güç tesislerindeki nükleer reaksiyon kontrollerinde, uçağın otomatik uçuş kontrolünde, hava trafiği kontrolünde, toplu taşıma sistemlerindeki işlem kontrolünde, hayati önem taşıyan tıbbi cihazlarda ve silah sistemlerindeki füze atış kontrolünde ve geçici olarak güvenliğin sağlanmadığ<sup>ı</sup> durumlarda gibi. Kullanıcı, bu tür yüksek güvenlik uygulamalarında güvenliği sağlamak için önlem alarak bu ürünü kullanmalıdır. PFU Limited, ürünün yüksek güvenlik uygulamalarında kullanıcı tarafından kullanılması sonucunda oluşan hiçbir zarardan, ve zararlar için kullanıcı veya üçüncü şahıs tarafından yapılan hak ve tazminat taleplerinden sorumlu değildir.

## **Telif Hakkı**

#### **NetAdvantage**

Copyright© 2000-2010 Infragistics, Inc.

#### **Secure iNetSuite**

Copyright© 2008-2013 Dart Communications

## [ÜST SAYFA](#page-0-1)

İ[ç](#page-7-1)[indekiler](#page-7-0)

[Dizin](#page-188-0)

## [Giri](#page-2-0)ş

[Scanner Central](#page-13-0) Admin'e Genel [Bakı](#page-13-0)ş

[Scanner Central](#page-28-0) Admin'in [Yüklenmesi](#page-28-1)

[Scanner Central](#page-40-0) Admin Server'ın [Kullanımı](#page-40-1)

E-Posta [Uyarılarının](#page-115-0)  [Kullanımı](#page-115-1)

[Entegre Yönetim](#page-127-0)  Sistemi ile Bağ[lantı](#page-127-1)

# <span id="page-4-0"></span>**Yazım Biçimleri**

## **Bu Kılavuzda Kullanılan Kısaltmalar**

Bu kılavuzda aşağıdaki kısaltmalar kullanılmaktadır.

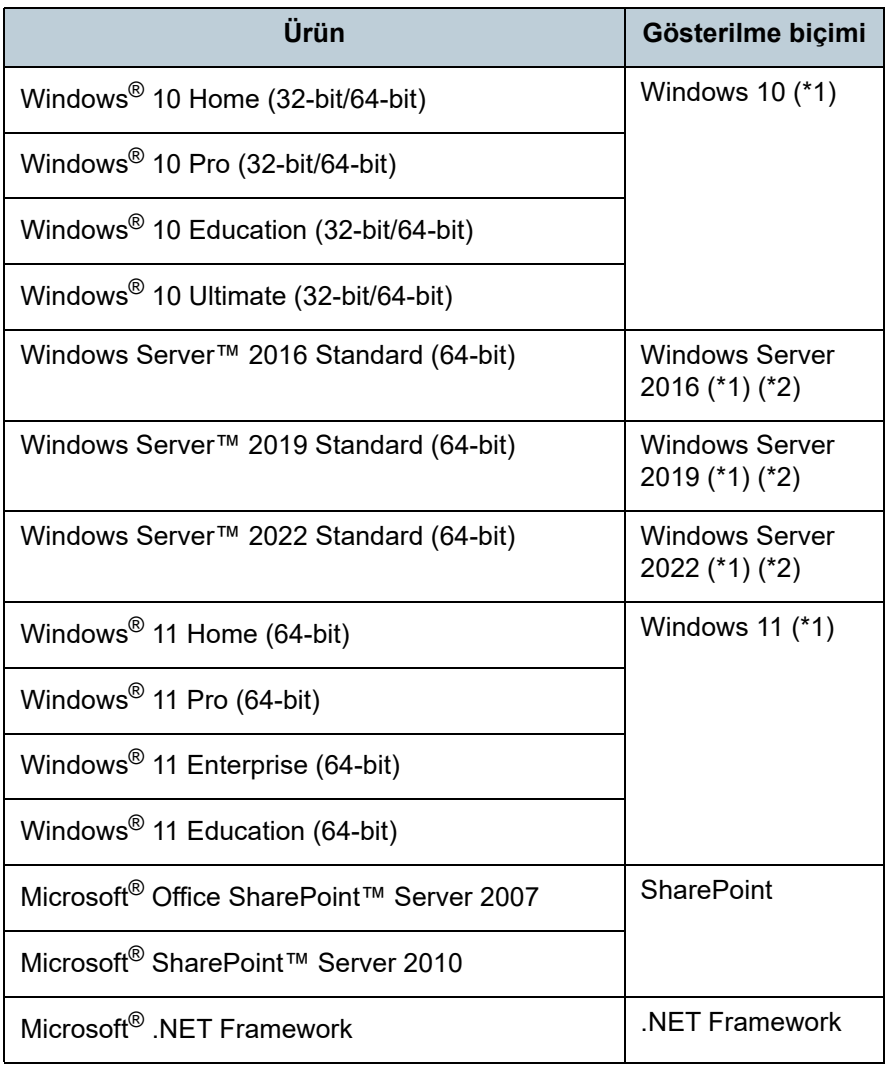

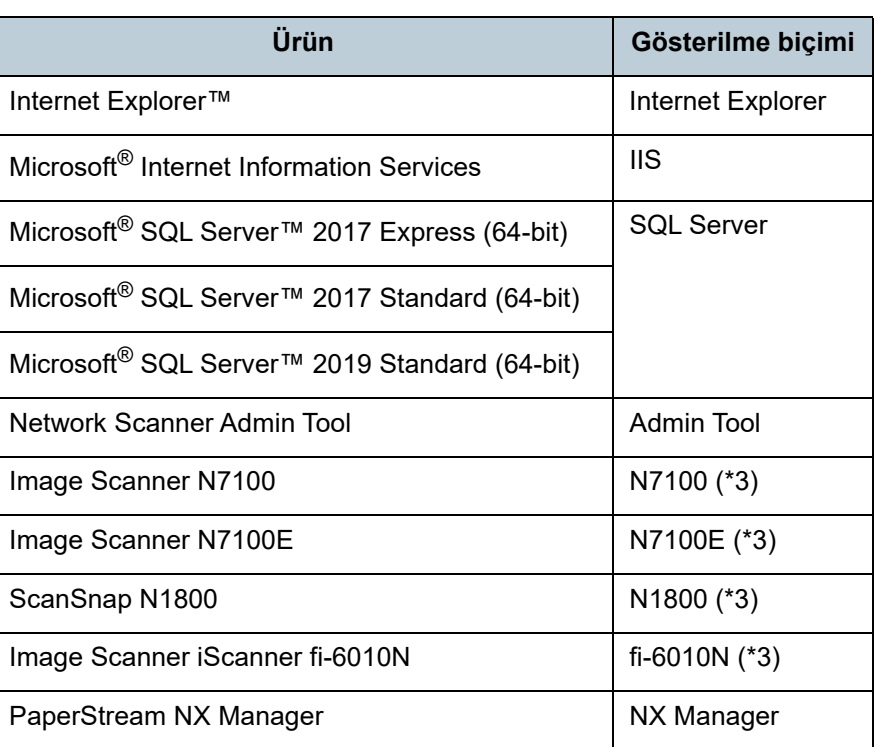

[ÜST SAYFA](#page-0-1)

İ[ç](#page-7-1)[indekiler](#page-7-0)

[Dizin](#page-188-0)

#### [Giri](#page-2-0)ş

[Scanner Central](#page-13-0) Admin'e Genel [Bakı](#page-13-0)ş

[Scanner Central](#page-28-0) Admin'in [Yüklenmesi](#page-28-1)

[Scanner Central](#page-40-0)  Admin Server'ın [Kullanımı](#page-40-1)

E-Posta **Uyarılarının** [Kullanımı](#page-115-1)

[Entegre Yönetim](#page-127-0)  Sistemi ile Bağ[lantı](#page-127-1)

[Scanner Central](#page-137-0) [Admin'in Bakımı](#page-137-1)

- \*1: Yukarıda belirtilmiş olan işletim sisteminin farklı sürümleri arasında ayrım yapılmadığı zaman, genel terim olarak "Windows" kullanılmıştır.
- \*2: Windows Server 2016, Windows Server 2019 ve Windows Server 2022 arasında ayrım yapılmadığı zaman, genel terim olarak "Windows Server" kullanılmıştır.
- \*3: N7100, N7100E, N1800 ve fi-6010N arasında bir fark olmadığ<sup>ı</sup> durumlarda "ağ tarayıcısı" genel terimi kullanılmıştır.

## **Bu Kılavuzda Kullanılan Semboller**

Bu kılavuzda işlemleri açıklamak için aşağıdaki semboller kullanılmaktadır.

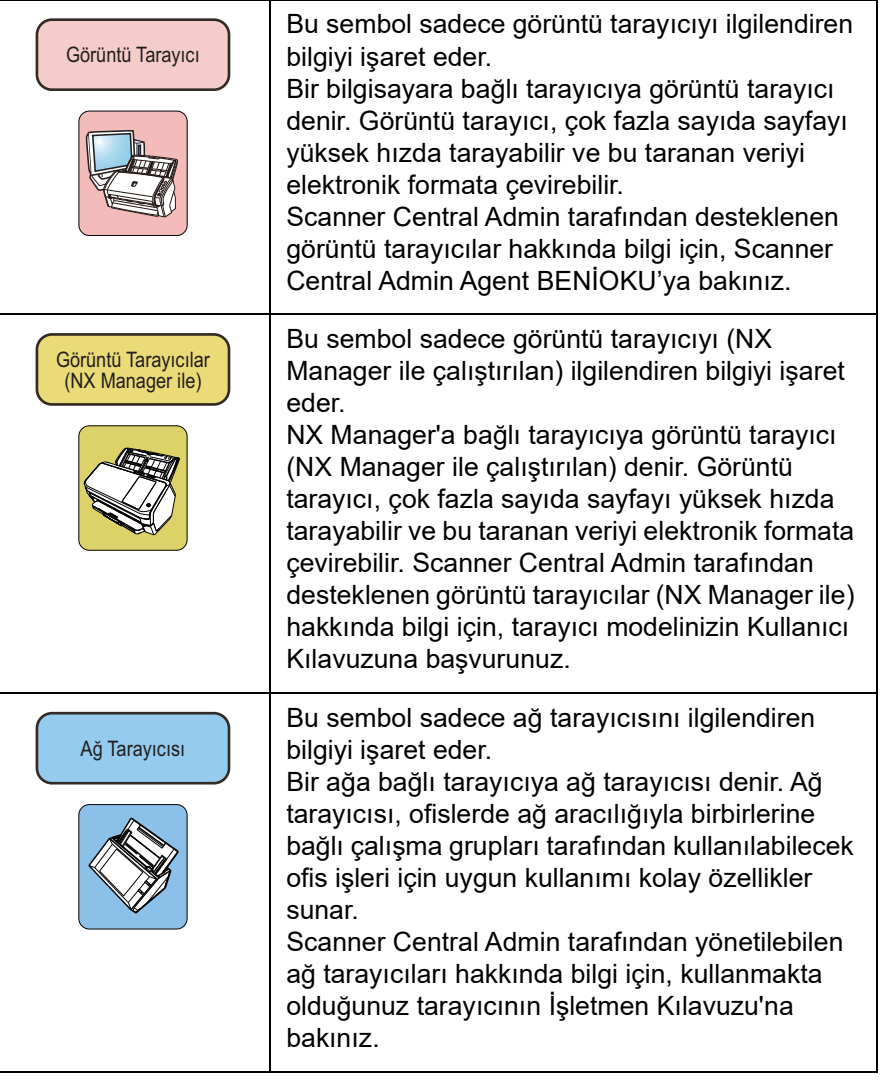

#### [ÜST SAYFA](#page-0-1)

İ[ç](#page-7-1)[indekiler](#page-7-0)

[Dizin](#page-188-0)

## [Giri](#page-2-0)ş

[Scanner Central](#page-13-0) Admin'e Genel [Bakı](#page-13-0)ş

[Scanner Central](#page-28-0)  Admin'in [Yüklenmesi](#page-28-1)

[Scanner Central](#page-40-0)  Admin Server'ın [Kullanımı](#page-40-1)

E-Posta [Uyarılarının](#page-115-0)  [Kullanımı](#page-115-1)

[Entegre Yönetim](#page-127-0)  Sistemi ile Bağ[lantı](#page-127-1)

[Scanner Central](#page-137-0) [Admin'in Bakımı](#page-137-1)

## **Birbirini Takip Eden İşlemlerin Açıklaması**

Bu kılavuzda açıklanan yönergelerde birbirini takip eden işlemler "→" ile birleştirilmiştir.

Örnek: [Başlat] menüsü → [Tüm Programlar] → [Scanner Central Admin Server] → [Scanner Central Admin Console]'u seçin.

## **Bu Kılavuzda Kullanılan Ekran Örnekleri**

Microsoft ürün ekran örnekleri Microsoft Corporation'ın izniyle kullanılmıştır.

Bu kılavuzdaki ekran örnekleri ürün geliştirmesine bağlı olarak haber verilmeksizin değişimi tabidir.

Asıl görüntülenen ekran bu kılavuzda gösterilen ekran örneklerinden farklıysa, kullanmakta olduğunuz yazılımın kılavuzuna danışarak asıl görüntülenen ekranı takip edin ve işleme devam edin.

İşletim sistemine bağlı olarak asıl pencereler ve işlemler farklılık gösterebilir.

#### **Windows 10/Windows Server 2016/Windows Server 2019/Windows Server 2022 Kullanıcılarıİçin**

Bu ürünle bağlantılı uygulamaları başlatmak veya Denetim Masası'nı görüntülemek için aşağıdaki yönergeleri izleyin.

## **Uygulama başlatmak için**

1 [Başlat] menüsünü tıklayın ve başlatmak istediğiniz uygulamayı seçin.

#### **Denetim Masası'nı açmak için**

1 [Başlat] menüsü → [Windows Sistemi] → [Denetim Masası]'ını seçin.

## **Windows 11 Kullanıcıları**

Bu ürün için uygulamaları başlatmak veya Denetim Masası'nı görüntülemek için aşağıdaki prosedürü uygulayın.

## **Bir uygulamayı başlatmak için**

1 [Başlat] menüsü → [Tüm Programlar]'ı seçin ve başlatmak istediğiniz uygulamayı seçin.

## **Denetim Masasını görüntülemek için**

1 [Başlat] menüsü [Tüm Uygulamalar] → [Windows Araçları]'nı seçin ve [Denetim Masası]'nı çift tıklayın.

## **Bu Kılavuzdaki Tarayıcı Parça Adları**

Kullanmakta olduğunuz tarayıcıya bağlı olarak, bu kılavuzda açıklanan tarayıcının üzerindeki düğmelerin adları ve işletmen panelinin görüntülenme adı farklılık gösterebilir. Gerektiği zaman tarayıcınızın İşletmen Kılavuzu'na başvurun.

## [ÜST SAYFA](#page-0-1)

**İc[indekiler](#page-7-0)** 

[Dizin](#page-188-0)

## [Giri](#page-2-0)ş

[Scanner Central](#page-13-0) Admin'e Genel [Bakı](#page-13-0)ş

[Scanner Central](#page-28-0) Admin'in [Yüklenmesi](#page-28-1)

[Scanner Central](#page-40-0) Admin Server'ın [Kullanımı](#page-40-1)

E-Posta [Uyarılarının](#page-115-0)  [Kullanımı](#page-115-1)

[Entegre Yönetim](#page-127-0)  Sistemi ile Bağ[lantı](#page-127-1)

#### <span id="page-7-1"></span><span id="page-7-0"></span>İçindekiler

## <span id="page-7-2"></span>╤ *İçindekiler*

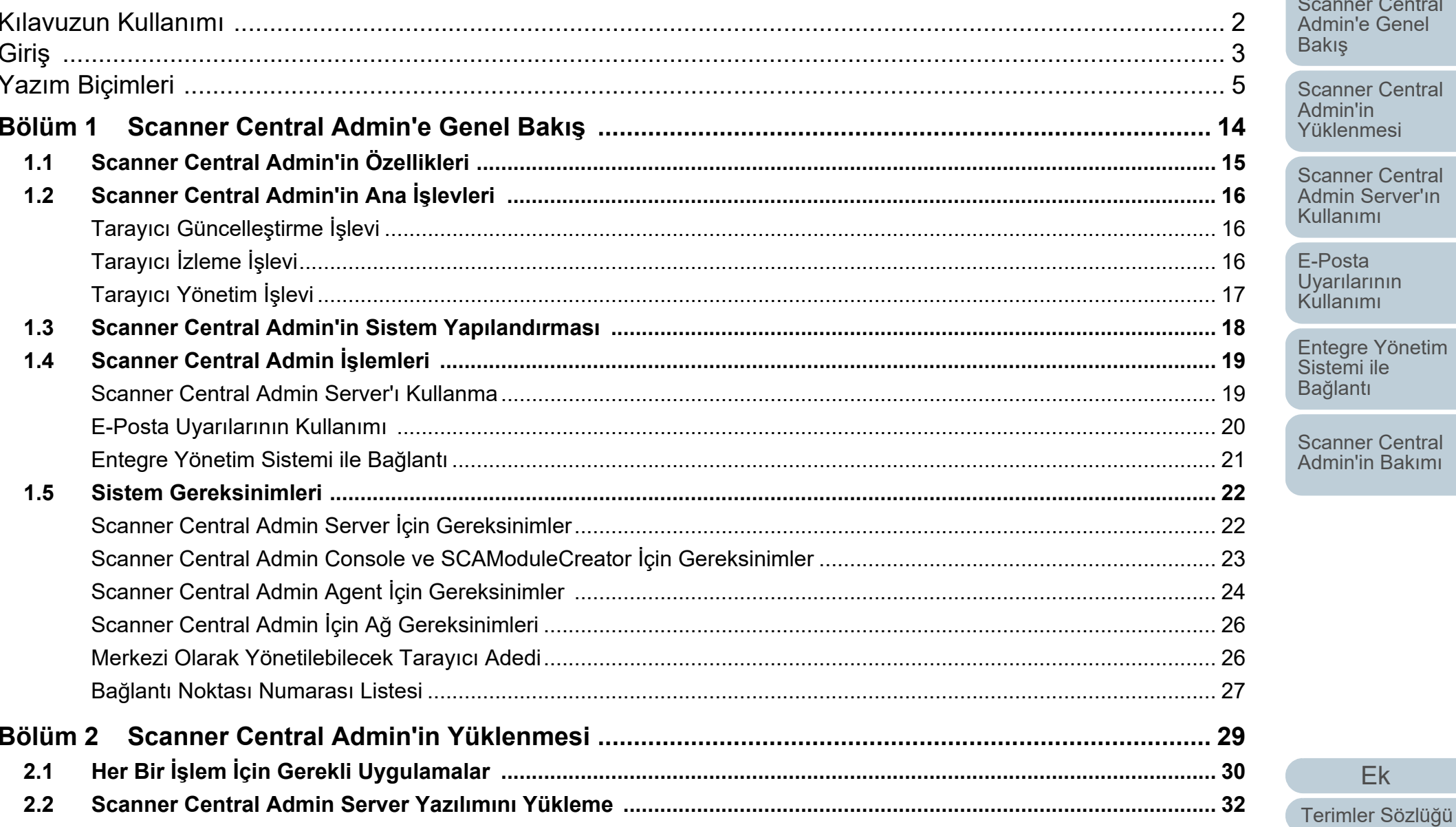

# **ÜST SAYFA**

İçindekiler

**Dizin** 

## Giriş

Scanner Central Admin'e Genel **Bakış** 

Scanner Central Admin'in **Yüklenmesi** 

Scanner Central Admin Server'ın **Kullanımı** 

E-Posta Jyarılarının Kullanımı

Entegre Yönetim Sistemi ile **Bağlantı** 

Scanner Central Admin'in Bakımı

Ek

8

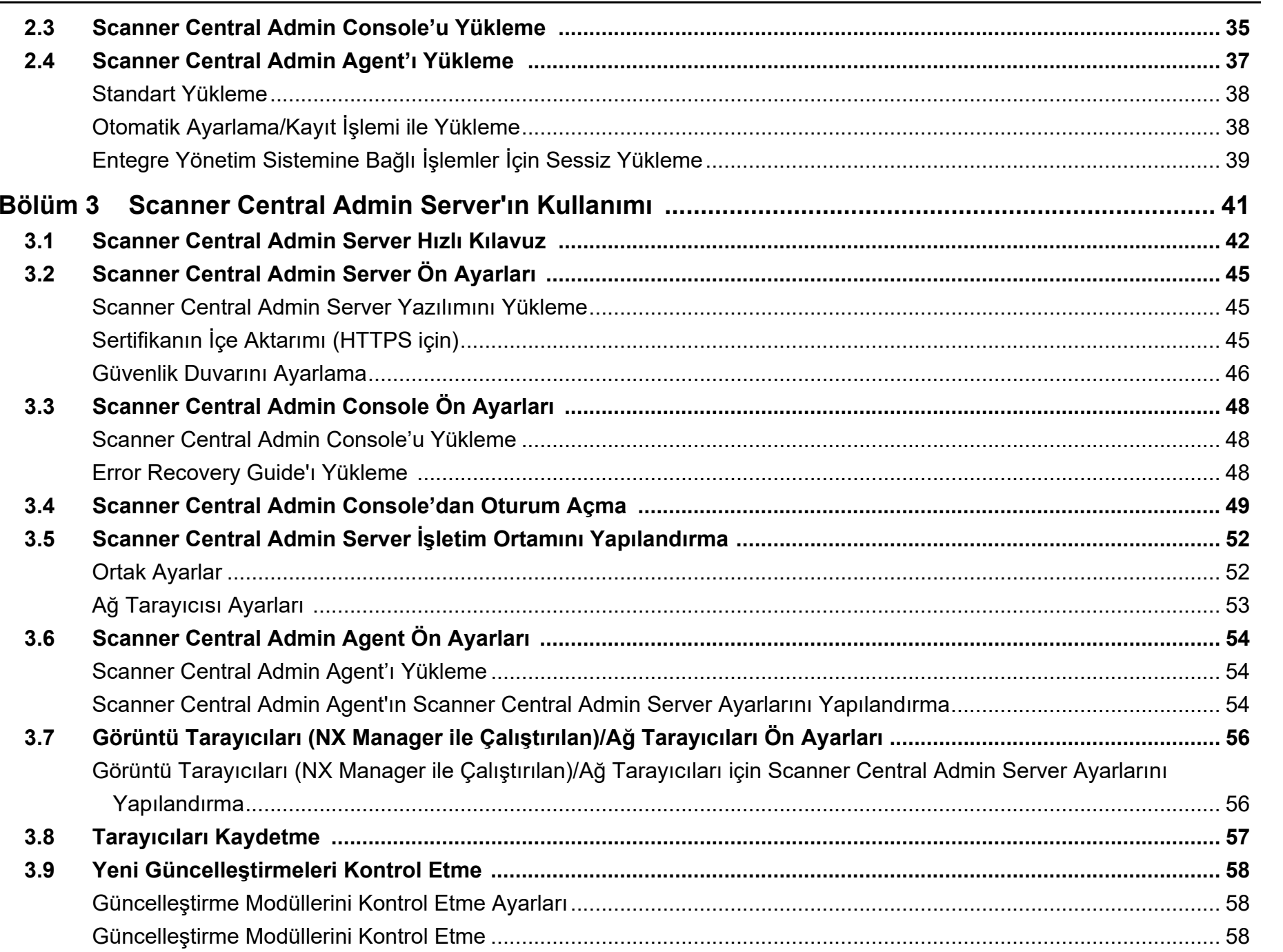

İ[ç](#page-7-2)[indekiler](#page-7-0) [Dizin](#page-188-0)

[Giri](#page-2-0)ş

[Scanner Central](#page-13-0)  Admin'e Genel [Bakı](#page-13-0)ş

[Scanner Central](#page-28-0)  Admin'in [Yüklenmesi](#page-28-1)

[Scanner Central](#page-40-0)  Admin Server'ın [Kullanımı](#page-40-1)

E-Posta [Uyarılarının](#page-115-0)  [Kullanımı](#page-115-1)

[Entegre Yönetim](#page-127-0)  Sistemi ile Bağ[lantı](#page-127-1)

[Scanner Central](#page-137-0) [Admin'in Bakımı](#page-137-1)

[Ek](#page-145-0)

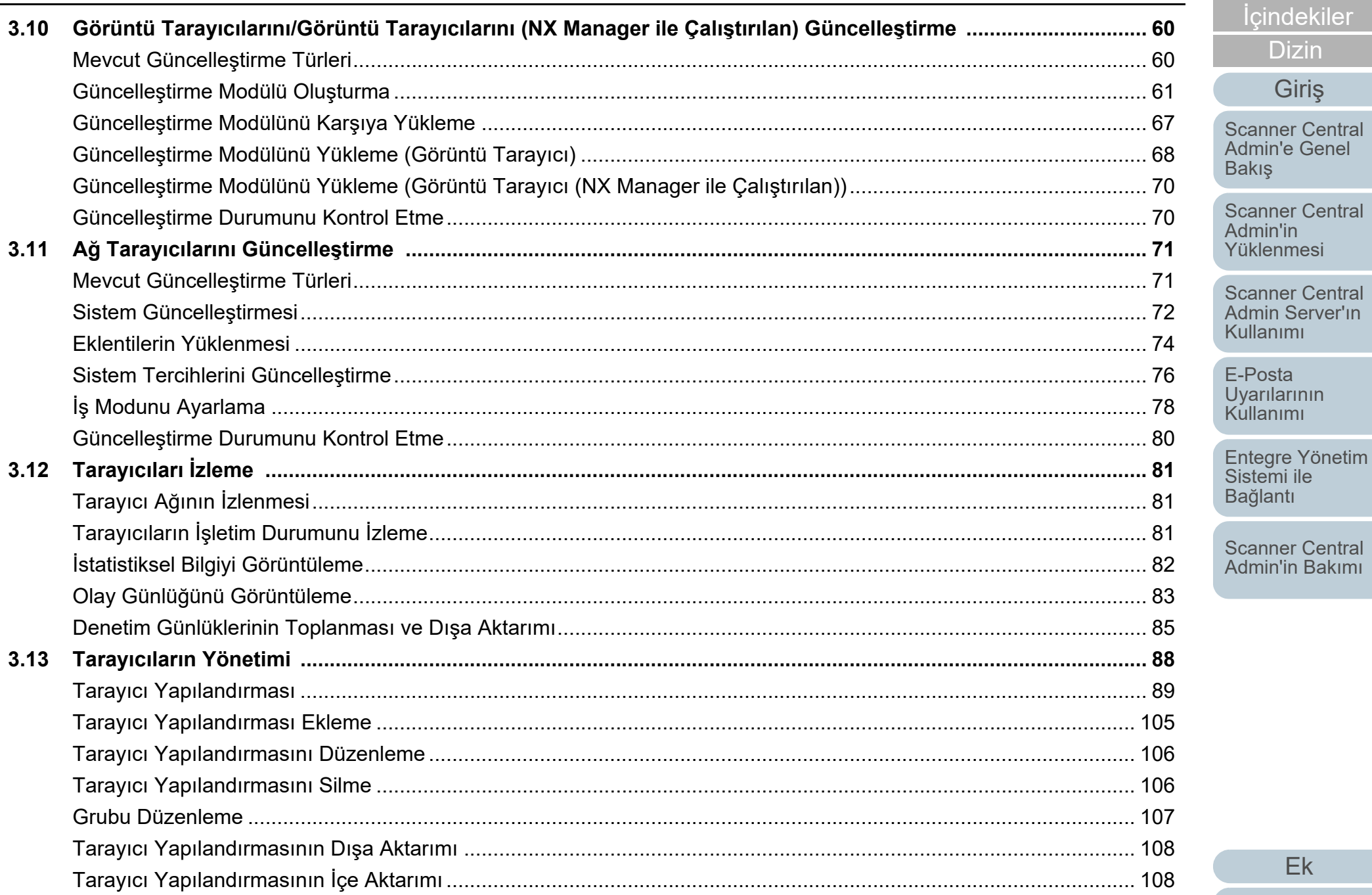

 $E<sub>k</sub>$ Terimler Sözlüğü

**ÜST SAYFA** 

İçindekiler

**Dizin** 

Giriş

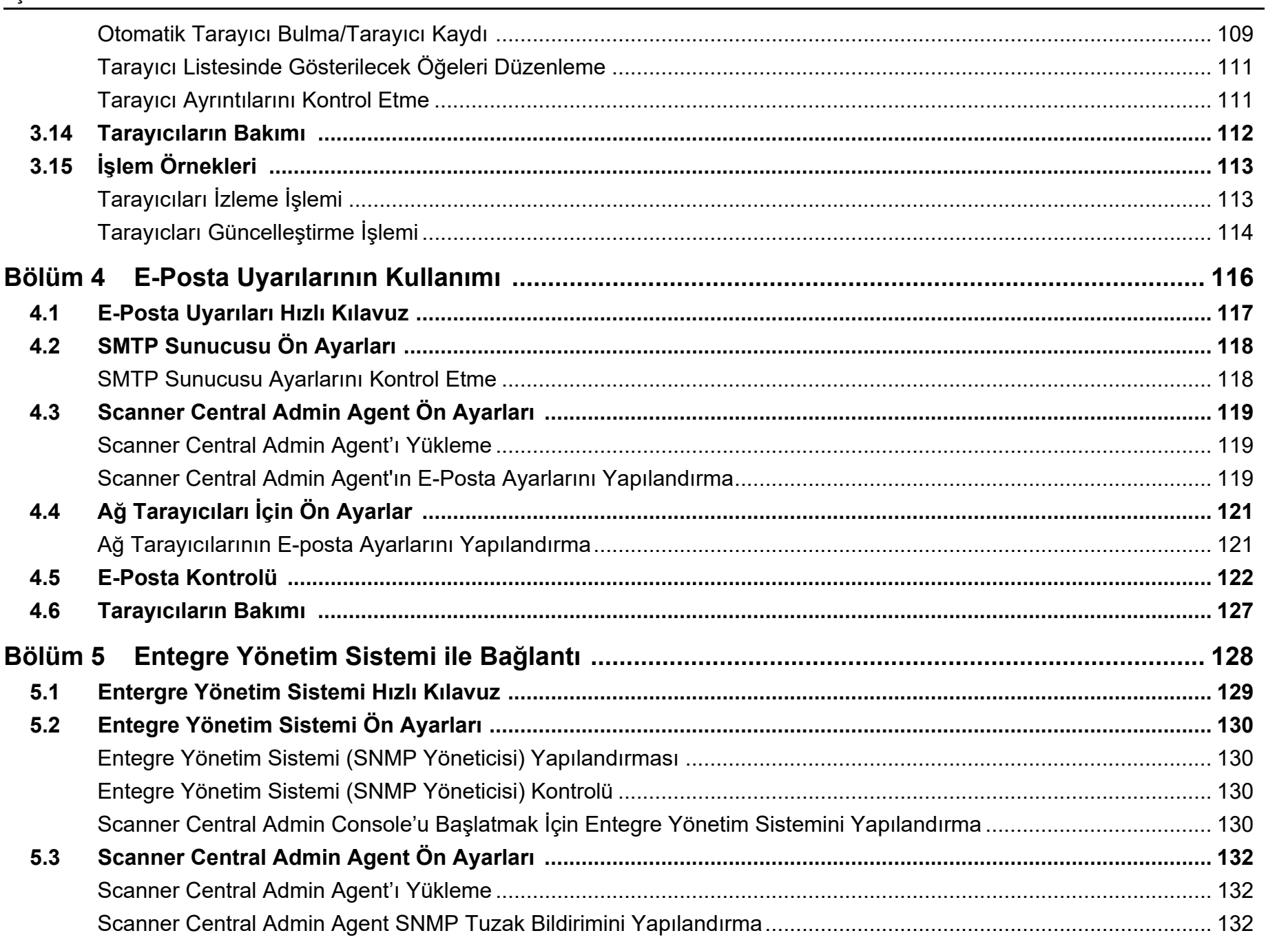

İçindekiler

**Dizin** 

Giriş

**Scanner Central** Admin'e Genel Bakış

**Scanner Central** Summer<br>Samin'in<br>Yüklenmesi

**Scanner Central** Admin Server'ın Kullanımı

E-Posta Li cold<br>Uyarılarının<br>Kullanımı

Entegre Yönetim<br>Sistemi ile Bağlantı

**Scanner Central** Admin'in Bakımı

 $E<sub>k</sub>$ Terimler Sözlüğü

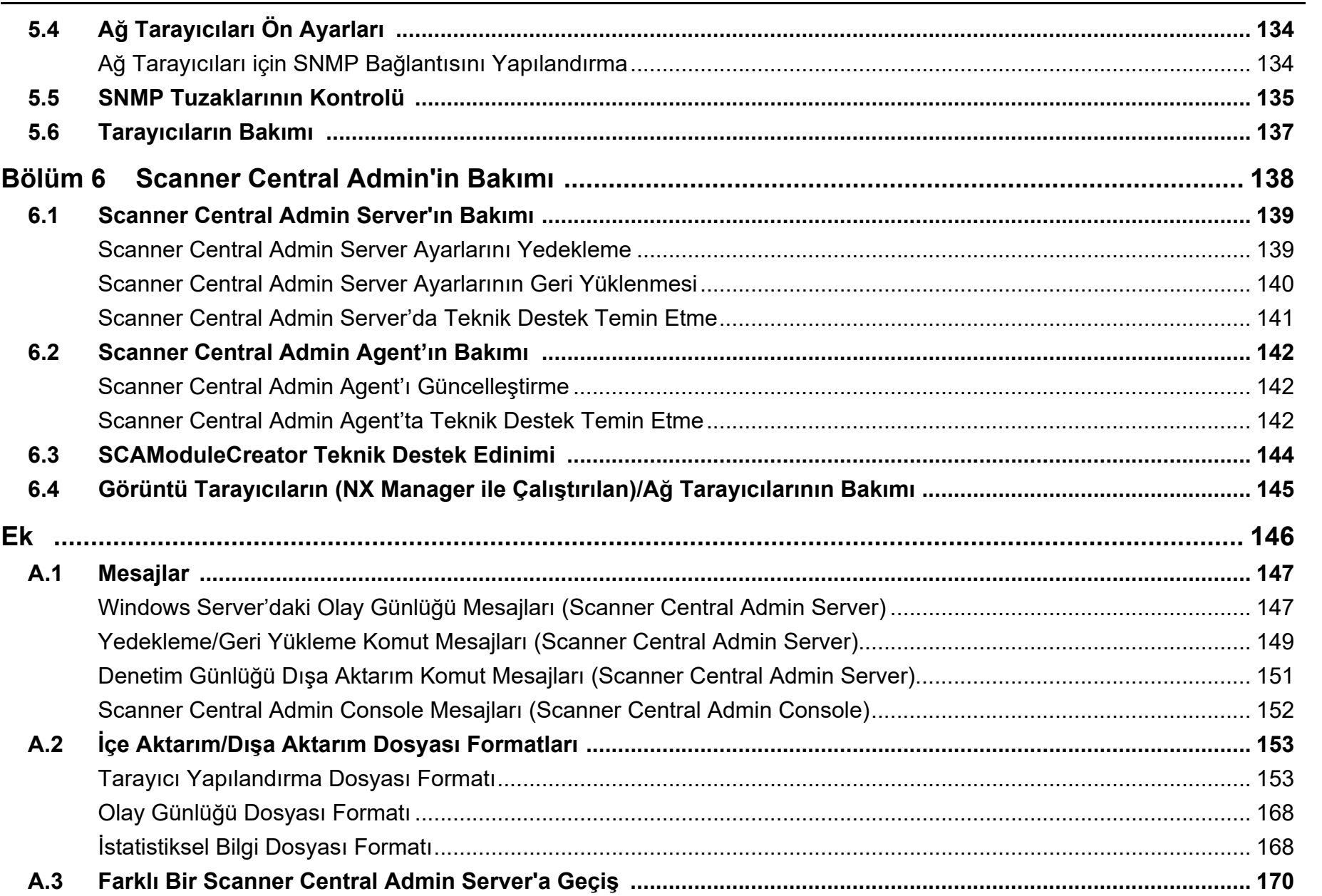

İ[ç](#page-7-2)[indekiler](#page-7-0)

[Dizin](#page-188-0)

[Giri](#page-2-0)ş

[Scanner Central](#page-13-0)  Admin'e Genel [Bakı](#page-13-0)ş

[Scanner Central](#page-28-0)  Admin'in<br>[Yüklenmesi](#page-28-1)

[Scanner Central](#page-40-0)  Admin Server'ın [Kullanımı](#page-40-1)

E-Posta [Uyarılarının](#page-115-0)  [Kullanımı](#page-115-1)

[Entegre Yönetim](#page-127-0)  Sistemi ile Bağ[lantı](#page-127-1)

[Scanner Central](#page-137-0) [Admin'in Bakımı](#page-137-1)

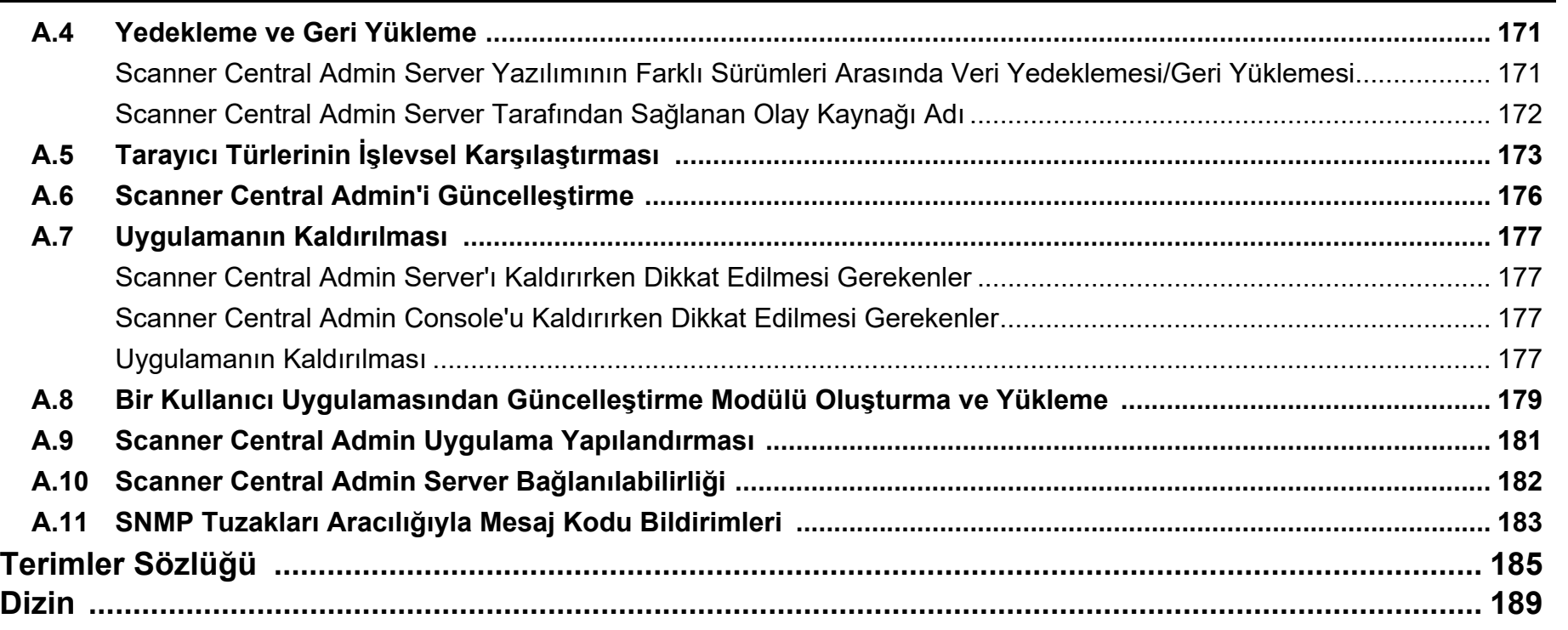

İ[ç](#page-7-2)[indekiler](#page-7-0)

[Dizin](#page-188-0)

[Giri](#page-2-0)ş

[Scanner Central](#page-13-0)  Admin'e Genel [Bakı](#page-13-0)ş

[Scanner Central](#page-28-0)  Admin'in [Yüklenmesi](#page-28-1)

[Scanner Central](#page-40-0)  Admin Server'ın [Kullanımı](#page-40-1)

E-Posta [Uyarılarının](#page-115-0)  [Kullanımı](#page-115-1)

[Entegre Yönetim](#page-127-0)  Sistemi ile Bağ[lantı](#page-127-1)

[Scanner Central](#page-137-0) [Admin'in Bakımı](#page-137-1)

İ[ç](#page-7-1)[indekiler](#page-7-0)

[Dizin](#page-188-0)

#### Giris

[Scanner Central](#page-13-1) Admin'e Genel [Bakı](#page-13-1)ş

[Scanner Central](#page-28-0) Admin'in [Yüklenmesi](#page-28-1)

[Scanner Central](#page-40-0) Admin Server'ın [Kullanımı](#page-40-1)

E-Posta **Uyarılarının** [Kullanımı](#page-115-1)

[Entegre Yönetim](#page-127-0)  Sistemi ile Ba ğ[lantı](#page-127-1)

[Scanner Central](#page-137-0) [Admin'in Bakımı](#page-137-1)

# <span id="page-13-1"></span><span id="page-13-0"></span>**Bölüm 1 Scanner Central Admin'e Genel Bak ı ş**

Bu bölümde Scanner Central Admin'in özellikleri, ana i şlevleri ve sistem yapılandırması anlatılır.

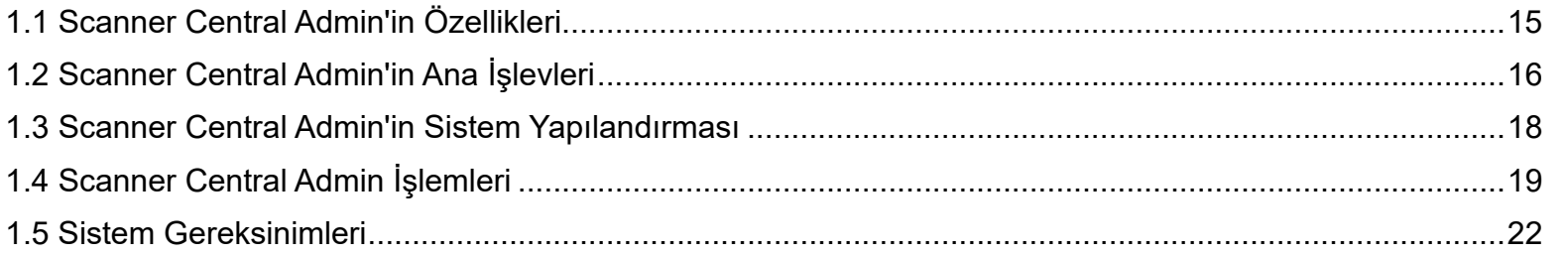

# <span id="page-14-0"></span>**1.1 Scanner Central Admin'in Özellikleri**

Bu bölümde Scanner Central Admin'in özellikleri anlatılır.Scanner Central Admin aş ağıdaki özelliklere sahiptir:

#### **Kısa Sürede Çok Sayıda Tarayıcı Kurulumu**

Scanner Central Admin aynı anda birden çok tarayıcıyı kurabilece ği için her bir tarayıcıyı tek tek kurmanıza gerek yoktur. Bu sayede çok sayıda tarayıcıyı kurmak veya bu tarayıcıların ayarlarını de ğiştirmek için gereken zaman önemli ölçüde azalır.

#### **Tarayıcılar için Yeni Güncelle ştirme Modüllerini Otomatik Olarak Kontrol Etme**

Scanner Central Admin, yönetilen tarayıcılar için yeni güncelleştirme modüllerinin kullanıma hazır olup olmadığını otomatik ve düzenli olarak Web sitesinden kontrol eder. Yeni güncelleştirme modülleri kullanıma hazır oldu ğunda, Scanner Central Admin bu bilgiyi yöneticilere bildirebilir.

#### **Bütün Tarayıcıları Aynı Anda Güncelle ştirme**

Tarayıcıları yükledikten sonra tarayıcınızın Web sitesinde mevcut olan en yeni sürücü güncelleştirmelerini yükleyebilir ve bütün tarayıcıları aynı anda güncelleştirebilirsiniz.

Her bir tarayıcının ba ğlı oldu ğu bilgisayarı ve tarayıcıları tek tek güncelleştirmenize gerek yoktur. Yani kısa bir sürede çok sayıda tarayıcıya en yeni sürücü güncelleştirmelerini aynı anda indirebilirsiniz. Ürün yazılımı ve uygulamaları da aynı <sup>ş</sup>ekilde güncelleştirebilirsiniz.

## **Bütün Tarayıcıları Tarayıcı Bulma İle Aynı Anda Kaydetme**

Merkezi olarak yönetilecek tarayıcıları belirli bir aralıkta arayıp, otomatik olarak kaydedebilirsiniz.

## **Tarayıcıların İşletim Durumunun Gerçek Zamanlı Denetimi**

Tarayıcıların işletim durumunu gerçek zamanlı denetleyerek işletimde olan tarayıcıları, sarf malzemesinin de ğiştirilmesi gereken tarayıcıların, bir hata meydana gelen tarayıcıların veya bakım gereken tarayıcıların kaydını tutabilirsiniz.

## **Birden Çok Tarayıcının Merkezden Yönetimi**

Model adı ya da sistem, ürün yazılımı veya sürücünün sürüm numarası gibi birden çok tarayıcının bilgisini gösteren listeyi kontrol edebilirsiniz. Tarayıcı bilgisi tarayıcılar tarafından kaydedilir ve çok fazla sayıda tarayıcının merkezi olarak yönetimi kolaylıkla sa ğlanır.

#### **Sarf Malzemelerinin De ğiştirilmesi ve Tarayıcıdaki Hatalar ile İlgili E-posta Uyarılarının Gönderimi**

Sarf malzemelerinin de ğiştirilmesi ve tarayıcıda meydana gelen hatalar ile ilgili e-posta uyarıları yöneticilere gönderilir.

Bu e-postalar sayesinde yöneticiler hızlı bir biçimde de ğişik yerlerde bulunan tarayıcılarda yapılması gereken işlemleri gerçekleştirebilirler. Mevcut olan e-posta sistemini kullanarak tarayıcıların yönetiminde eposta uyarılarını kolaylıkla kullanabilirsiniz.

**Entegre Yönetim Sistemi ile Ba ğlantı Kurulumunu Gerçekle ştirme**

Sarf malzemelerinin de ğiştirilmesi ve tarayıcıda meydana gelen hatalar ile ilgili entegre yönetim sistemini uyarmak için SNMP tuzakları kullanılır. Entegre yönetim sistemine gönderilen SNMP tuzakları sayesinde yöneticiler hızlı bir biçimde de ğişik yerlerde bulunan tarayıcılarda yapılması gereken işlemleri gerçekleştirebilirler.

Entegre yönetim sistemi aracılığıyla tarayıcıların yönetimi mevcut entegre yönetim sistemi kullanılarak kolaylıkla gerçekleştirilebilir.

[ÜST SAYFA](#page-0-1)

**İc[indekiler](#page-7-0)** 

[Dizin](#page-188-0)

[Giri](#page-2-0) ş

[Scanner Central](#page-13-1) Admin'e Genel [Bakı](#page-13-1)ş

[Scanner Central](#page-28-0) Admin'in [Yüklenmesi](#page-28-1)

[Scanner Central](#page-40-0) Admin Server'ın [Kullanımı](#page-40-1)

E-Posta [Uyarılarının](#page-115-0)  [Kullanımı](#page-115-1)

[Entegre Yönetim](#page-127-0)  Sistemi ile Ba ğ[lantı](#page-127-1)

[Scanner Central](#page-137-0) [Admin'in Bakımı](#page-137-1)

# <span id="page-15-0"></span>**1.2 Scanner Central Admin'in Ana İşlevleri**

#### Bu bölümde Scanner Central Admin'in ana işlevleri anlatılır.

**İPUCU**

Tarayıcı türleri arasındaki işlevsel farklılıklar için bkz. ["A.5 Tarayıcı](#page-172-1) Türlerinin İşlevsel Karşılaş[tırması" \(sayfa 173\)](#page-172-1).

## <span id="page-15-1"></span>**Tarayıcı Güncelleştirme İşlevi**

Bu işlev sayesinde birden çok tarayıcı için ayarları ve tarayıcı sürücülerini aynı anda güncelleştirebilirsiniz.

Her bir tarayıcıyı tek tek güncelleştirmek gerekmediği için, çok sayıda tarayıcının güncelleştirilmesi için gereken zaman önemli ölçüde azalır.

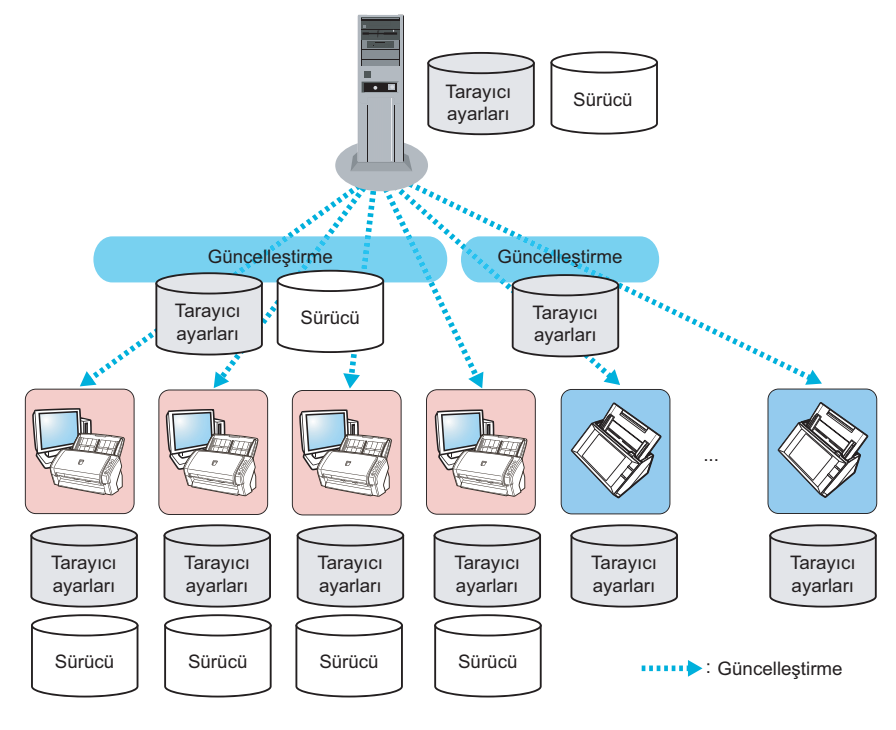

## <span id="page-15-2"></span>**Tarayıcı İzleme İşlevi**

Bu işlev, sarf malzemesinin değiştirilmesi gereken tarayıcıları, bir hata meydana gelen tarayıcıları veya bakım gereken tarayıcıları izlemenizi sağlar.

Tarayıcıların işletim durumunu kolaylıkla kontrol edebilirsiniz.

Sarf malzemesi değiştirme ve hata uyarıları neeneren en en en en Sarf malzeme Kontrol Hatauyarısı gerekli

> :Sarf malzemesi değiştirme ve hata uyarıları

[Ek](#page-145-0)[Terimler Sözlü](#page-184-0)ğü

[ÜST SAYFA](#page-0-1)

İ[ç](#page-7-1)[indekiler](#page-7-0)

[Dizin](#page-188-0)

[Giri](#page-2-0)ş

[Scanner Central](#page-13-1) Admin'e Genel [Bakı](#page-13-1)ş

[Scanner Central](#page-28-0) Admin'in [Yüklenmesi](#page-28-1)

[Scanner Central](#page-40-0) Admin Server'ın [Kullanımı](#page-40-1)

E-Posta [Uyarılarının](#page-115-0)  [Kullanımı](#page-115-1)

[Entegre Yönetim](#page-127-0)  Sistemi ile Bağ[lantı](#page-127-1)

## <span id="page-16-0"></span>**Tarayıcı Yönetim İşlevi**

Bu i şlev, tarayıcı bilgisini (model adı veya sistem/ürün yazılımı/sürücü sürüm numarası gibi) kontrol ederek veya tarayıcıları farklı gruplara ayırarak tarayıcıları yönetmenizi sa ğlar.

Tarayıcıları şirketinizdeki bölümlere göre ayırırsanız, her bölüm kendi tarayıcılarını güncelle ştirebilir.

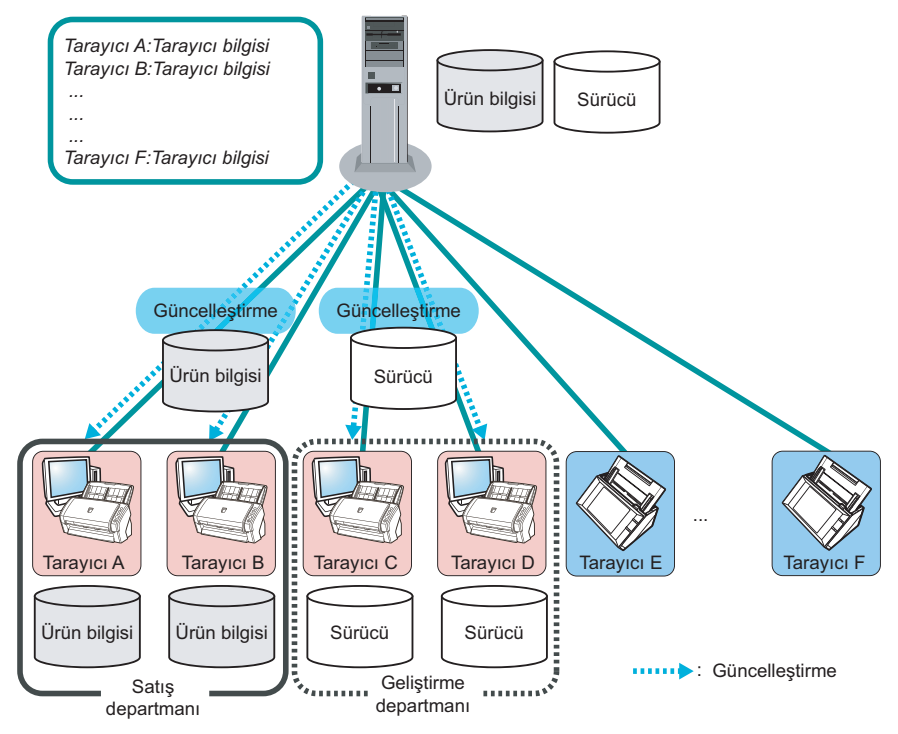

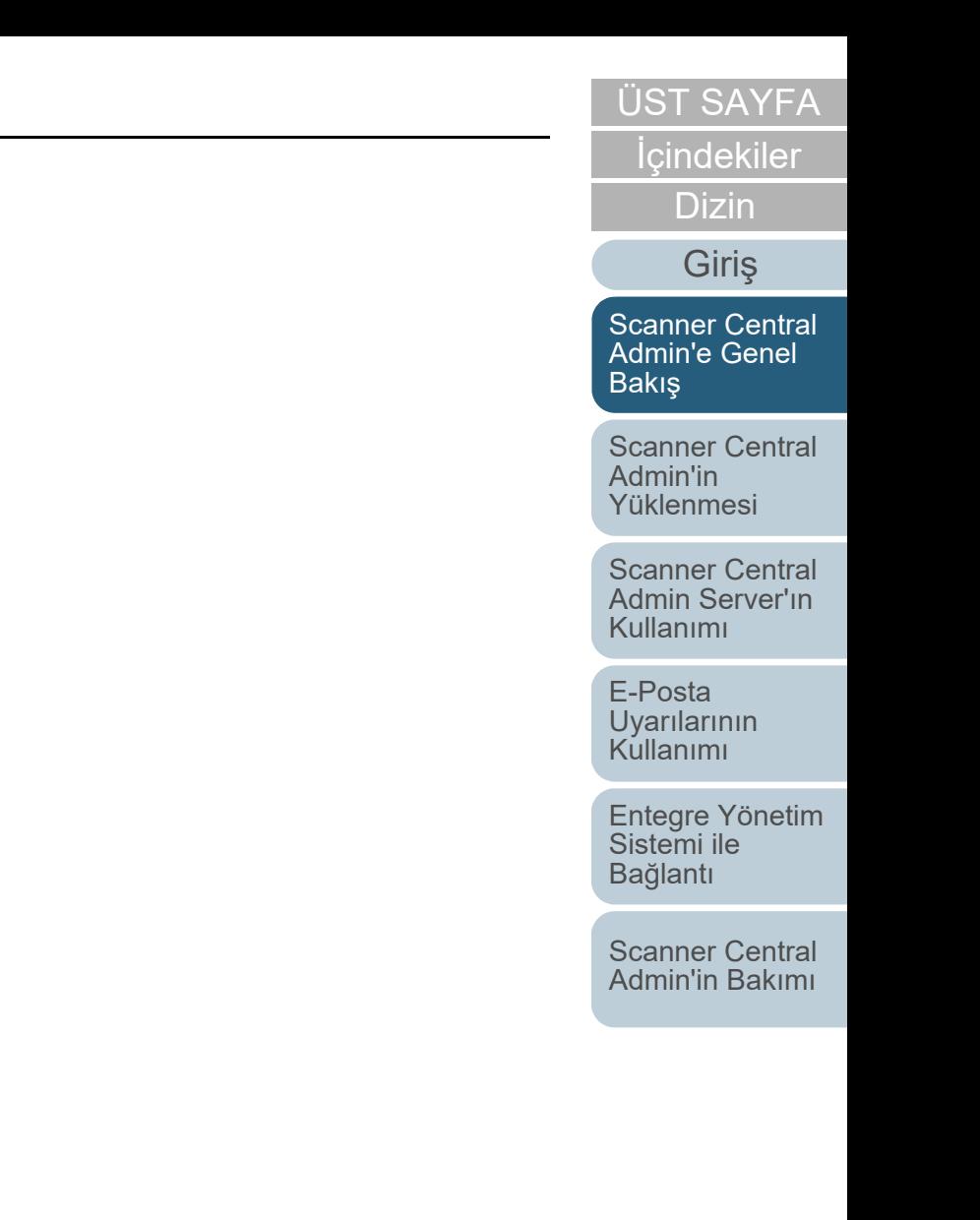

## <span id="page-17-0"></span>**1.3 Scanner Central Admin'in Sistem Yapılandırması**

Bu bölümde Scanner Central Admin'in sistem yapılandırması anlatılır.

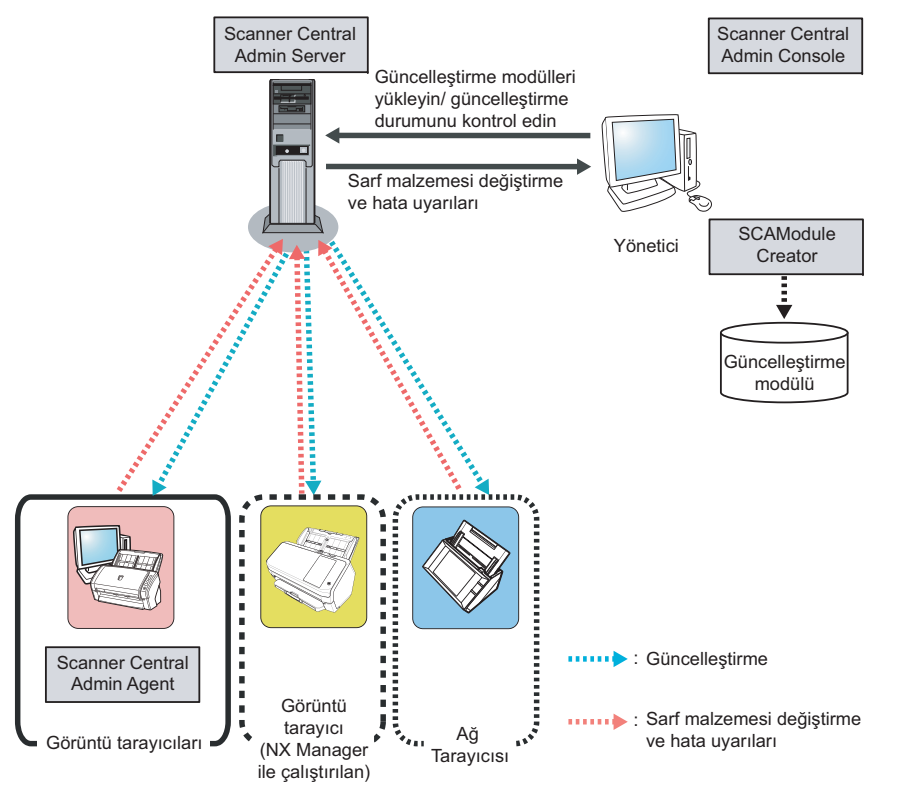

#### Scanner Central Admin dört uygulamadan oluşur.

● Scanner Central Admin Server

Bu uygulama tarayıcıların merkezi yönetiminde kullanılacak bilgisayara yüklenir.

Scanner Central Admin Server'da tarayıcıları kaydederek bütün tarayıcıların toplu olarak yönetilebileceği bir sistem oluşturabilirsiniz.

● Scanner Central Admin Console

Bu uygulama güncelleştirme modüllerinin yükleneceği ve tarayıcıların işletim durumunun izleneceği bilgisayara yüklenir.

Yöneticiler güncelleştirme modülleri yükleyebilir ve tarayıcıların işletim sistemini Scanner Central Admin Console penceresinden izleyebilirler.

Bu pencerede ayrıca tarayıcılar tarafından gönderilmiş sarf malzemesi değiştirme, hata ve bakım uyarıları da görüntülenir.

● Scanner Central Admin Agent

Bu uygulama tarayıcılara bağlı olan bilgisayara yüklenir. Bu uygulama görüntü tarayıcıların Scanner Central Admin Server'a bağlanması için gereklidir.

Bu uygulama görüntü tarayıcıları (NX Manager ile çalıştırılan) ve ağ tarayıcıları için gerekli değildir, çünkü bu tarayıcıların kendileri Scanner Central Admin Server ile bağlantı kurabilirler.

Scanner Central Admin Server ile bağlantı kurarak tarayıcı ayarları güncelleştirmelerini tarayıcılara uygulayabilirsiniz.

Bu uygulama ayrıca sarf malzemesi değişikliği ve hatalar ile ilgili tarayıcıların uyarılar göndermesini sağlar.

● SCAModuleCreator

Bu uygulama Scanner Central Admin Server'a yüklenecek güncelleştirme modüllerini oluşturmak için kullanılır.

Bu uygulama sadece görüntü tarayıcıları ve görüntü tarayıcıları için (NX Manager ile çalıştırılan) için güncelleştirme modülleri oluşturmak için gereklidir.

[ÜST SAYFA](#page-0-1)

İ[ç](#page-7-1)[indekiler](#page-7-0)

[Dizin](#page-188-0)

[Giri](#page-2-0)ş

[Scanner Central](#page-13-1) Admin'e Genel [Bakı](#page-13-1)ş

[Scanner Central](#page-28-0) Admin'in [Yüklenmesi](#page-28-1)

[Scanner Central](#page-40-0) Admin Server'ın [Kullanımı](#page-40-1)

E-Posta [Uyarılarının](#page-115-0)  [Kullanımı](#page-115-1)

[Entegre Yönetim](#page-127-0)  Sistemi ile Bağ[lantı](#page-127-1)

[Scanner Central](#page-137-0) [Admin'in Bakımı](#page-137-1)

# <span id="page-18-0"></span>**1.4 Scanner Central Admin İşlemleri**

Bu bölümde Scanner Central Admin işlemleri anlatılır. Scanner Central Admin, kullanılan tarayıcı adedi, sistem boyutu ve mevcut işletim sistemi ile uyumlu ideal bir sistemin oluşturulmasını sağlamak için aşağıdakiler ile kullanılabilir.

- Scanner Central Admin Server
- E-posta uyarıları
- Entegre yönetim sistemi ile bağlantı

Scanner Central Admin işlemleri aşağıda açıklandığı gibidir.

#### **İPUCU**

Scanner Central Admin Server'ı kullanarak tarayıcıları çeşitli şekillerde işletebilirsiniz. Tarayıcıların nasıl işletilebileceği ile ilgili örnekler için, bkz. "3.15 İş[lem Örnekleri" \(sayfa 113\)](#page-112-2).

## <span id="page-18-1"></span>**Scanner Central Admin Server'ı Kullanma**

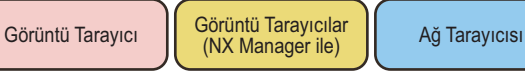

Scanner Central Admin Server kullanılarak oluşturulan Scanner Central Admin merkezi yönetim sistemi sayesinde yöneticiler merkezi olarak bütün tarayıcıları Scanner Central Admin Console penceresinden yönetebilir.

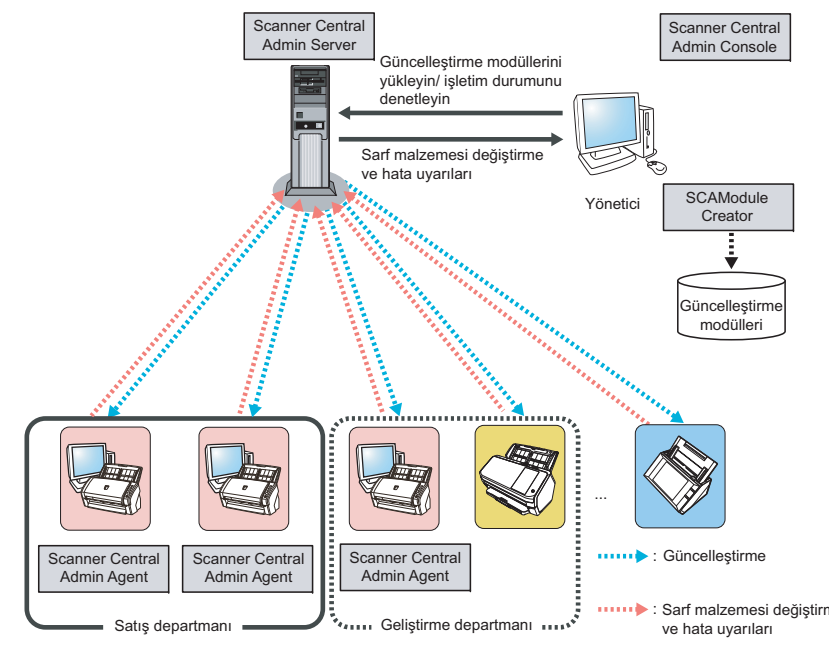

## **Kullanılan Uygulamalar**

- Scanner Central Admin Server
- Scanner Central Admin Console
- Scanner Central Admin Agent
- SCAModuleCreator

#### [ÜST SAYFA](#page-0-1)

**İc[indekiler](#page-7-0)** 

[Dizin](#page-188-0)

[Giri](#page-2-0)ş

[Scanner Central](#page-13-1) Admin'e Genel [Bakı](#page-13-1)ş

[Scanner Central](#page-28-0) Admin'in [Yüklenmesi](#page-28-1)

[Scanner Central](#page-40-0) Admin Server'ın [Kullanımı](#page-40-1)

E-Posta [Uyarılarının](#page-115-0)  [Kullanımı](#page-115-1)

[Entegre Yönetim](#page-127-0)  Sistemi ile Bağ[lantı](#page-127-1)

[Ek](#page-145-0)

[Terimler Sözlü](#page-184-0)ğü

#### Bölüm 1 Scanner Central Admin'e Genel Bakış

#### **Özellikler**

Tarayıcı güncelleştirme işlevi, tarayıcı izleme işlevi ve tarayıcı yönetim işlevi dahil olmak üzere bütün işlevler mevcuttur.

## <span id="page-19-0"></span>**E-Posta Uyarılarının Kullanımı**

Görüntü Tarayıcı | Ağ Tarayıcısı

SMTP Sunucusu

Sarf malzemelerinin değiştirilmesi gerekiyorsa veya tarayıcılar kullanımdayken bir hata meydana gelirse, yöneticilere e-posta ile uyarı gönderilir.

Bu e-postalar sayesinde yöneticiler hızlı bir biçimde tarayıcılarda yapılması gereken işlemleri gerçekleştirebilirler. Böylece varolan e-posta sistemini kullanarak tarayıcıları kolaylıkla yönetebilirsiniz.

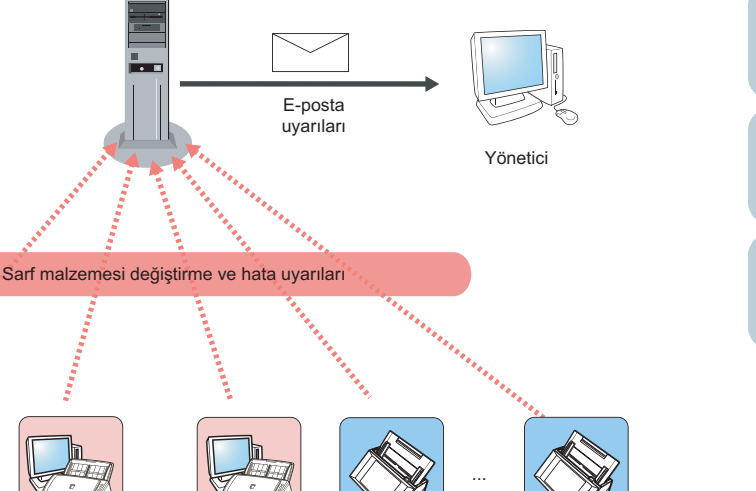

: Sarf malzemesi değiştirme

ve hata uyarıları

[Scanner Central](#page-13-1) Admin'e Genel

[Bakı](#page-13-1)ş

[Scanner Central](#page-28-0) Admin'in [Yüklenmesi](#page-28-1)

[Scanner Central](#page-40-0) Admin Server'ın [Kullanımı](#page-40-1)

E-Posta [Uyarılarının](#page-115-0)  [Kullanımı](#page-115-1)

[Entegre Yönetim](#page-127-0)  Sistemi ile Bağ[lantı](#page-127-1)

[Scanner Central](#page-137-0) [Admin'in Bakımı](#page-137-1)

## **Kullanılan Uygulamalar**

- SMTP sunucusu
- Scanner Central Admin Agent

Scanner Central Admin Agent

## **Özellikler**

Scanner Central Admin Agent

E-posta uyarıları aracılığıyla izleme işlevini kullanabilirsiniz.

Scanner Central Admin Agent

## [ÜST SAYFA](#page-0-1)

İ[ç](#page-7-1)[indekiler](#page-7-0)

[Dizin](#page-188-0)

[Giri](#page-2-0)ş

İ[ç](#page-7-1)[indekiler](#page-7-0)

[Dizin](#page-188-0)

## [Giri](#page-2-0)ş

[Scanner Central](#page-13-1) Admin'e Genel [Bakı](#page-13-1)ş

[Scanner Central](#page-28-0) Admin'in [Yüklenmesi](#page-28-1)

[Scanner Central](#page-40-0) Admin Server'ın [Kullanımı](#page-40-1)

E-Posta **Uyarılarının** [Kullanımı](#page-115-1)

[Entegre Yönetim](#page-127-0)  Sistemi ile Bağ[lantı](#page-127-1)

[Scanner Central](#page-137-0) [Admin'in Bakımı](#page-137-1)

## <span id="page-20-0"></span>**Entegre Yönetim Sistemi ile Bağlantı**

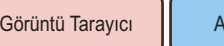

ğ Tarayıcısı Ağ Tarayıcısı Ağ Tarayıcısı Ağ Tarayıcısı Ağ Tarayıcısı kullanabilirsiniz.

Sarf malzemelerinin değiştirilmesi gerekiyorsa veya tarayıcılar kullanımdayken bir hata meydana gelirse, entegre yönetim sistemine (SNMP yöneticisi) SNMP tuzağı ile uyarı gönderilir. Entegre yönetim sistemine (SNMP yöneticisi) gönderilen SNMP tuzakları sayesinde yöneticiler hızlı bir biçimde tarayıcılarda yapılması gereken işlemleri gerçekleştirebilirler. Böylece varolan entegre yönetim sistemini kullanarak tarayıcıları kolaylıkla yönetebilirsiniz.

**Özellikler**

SNMP tuzak mesajları aracılığıyla tarayıcı izleme işlevini

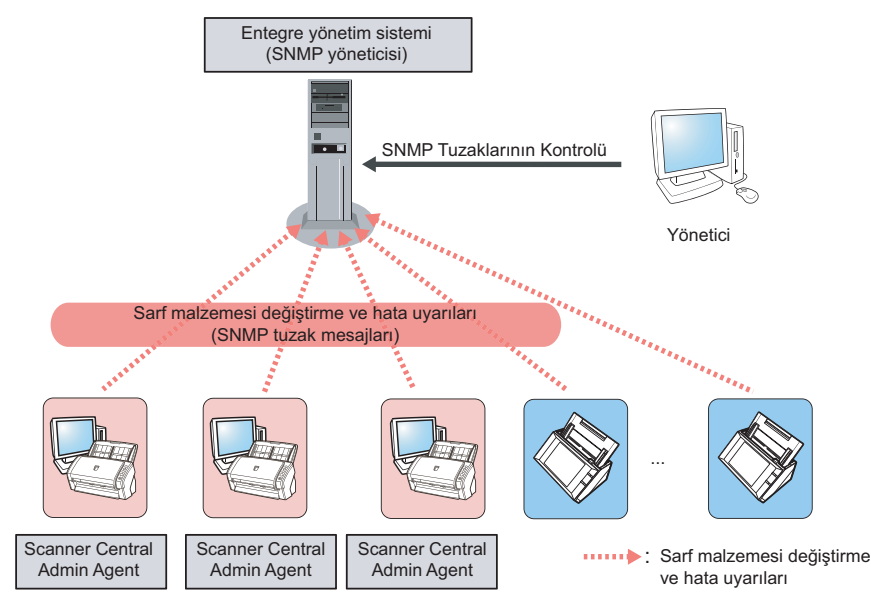

#### **Kullanılan Uygulamalar**

- Entegre yönetim sistemi (SNMP yöneticisi)
- Scanner Central Admin Agent

# <span id="page-21-0"></span>**1.5 Sistem Gereksinimleri**

<span id="page-21-2"></span>Bu bölümde sistem gereksinimleri anlatılır.

## <span id="page-21-1"></span>**Scanner Central Admin Server İçin Gereksinimler**

Scanner Central Admin Server kullanımı için aşağıdakiler gereklidir:

#### **Yazılım**

- İşletim sistemi (\*1)
	- Windows Server™ 2016 Standard (64-bit)
	- Windows Server™ 2019 Standard (64-bit)
	- Windows Server™ 2022 Standard (64-bit)
- .NET Framework 4.6.2 veya ilerisi (\*2)
- IIS 7.0 veya ilerisi (\*3) (\*4)
- SQL Server (\*5)
	- Microsoft<sup>®</sup> SQL Server™ 2017 Express (64-bit)
	- Microsoft<sup>®</sup> SQL Server™ 2017 Standard (64-bit)
	- Microsoft<sup>®</sup> SQL Server™ 2019 Standard (64-bit)
- $\bullet$  Microsoft® Windows® Installer 5.0 veya ilerisi
- Scan to Microsoft SharePoint (\*6)
- \*1: Scanner Central Admin Server'ın işletim sistemi dili ile ağ tarayıcısı için seçilen dil aynı olmalıdır.
- \*2: .NET Framework yüklü değilse, bu size bildirilecektir. Bu durumda, Microsoft Web sitesinden .NET Framework'ü indirip, bilgisayarınıza yükleyin.
- \*3: IIS 7.0 veya ilerisinin Web sunucusu işlevi yüklenmiş olmalıdır.
- \*4: IIS 7.0 veya daha yeni bir sürümünü yüklerken, aşağıdaki bileşenleri de mutlaka yükleyin.
	- IIS-WebServer
		- IIS-CommonHttpFeatures (IIS-StaticContent/ IIS-DefaultDocument/IIS-HttpErrors)
- IIS-ApplicationDevelopment (IIS-ASPNET/ IIS-NetFxExtensibility/IISISAPIExtensions/IIS-ISAPIFilter)
- IIS-HealthAndDiagnostics (IIS-HttpLogging/IIS-RequestMonitor)
- IIS-Security (IIS-RequestFiltering)
- IIS-Performance (IIS-HttpCompressionStatic)
- IIS-WebServerManagementTools
	- IIS-ManagementConsole
- \*5: Scanner Central Admin Server'ı yüklerken, SQL Server'ı yeni olarak yüklemeyi veya mevcut SQL Server'ı kullanmayı seçebilirsiniz. Yeni olarak yüklerseniz, Microsoft® SQL Server™ 2017 Express (64-bit) yüklenir.
- \*6: Bu yazılım Scanner Central Admin Server ile Microsoft Office SharePoint Server bağlandığında yüklenmesi gerekmektedir. Yükleyiciyi aşağıdaki Web sitesinden indirin. İndirmek için internet bağlantısı gereklidir.

<https://www.pfu.ricoh.com/global/scanners/fi/dl/msp.html>

## [ÜST SAYFA](#page-0-1)

**İc[indekiler](#page-7-0)** 

[Dizin](#page-188-0)

[Giri](#page-2-0)ş

[Scanner Central](#page-13-1) Admin'e Genel [Bakı](#page-13-1)ş

[Scanner Central](#page-28-0) Admin'in [Yüklenmesi](#page-28-1)

[Scanner Central](#page-40-0) Admin Server'ın [Kullanımı](#page-40-1)

E-Posta [Uyarılarının](#page-115-0)  [Kullanımı](#page-115-1)

[Entegre Yönetim](#page-127-0)  Sistemi ile Bağ[lantı](#page-127-1)

#### **DİKKAT**

#### <span id="page-22-1"></span>**N7100/N7100E ile bağlantı için gerekli yazılım**

Sistem tercihleri güncelleştirmek ve tarama ayarlarını da içeren iş ayarlarını düzenlemek için Scanner Central Admin aş<sup>a</sup> ğıdaki ortama gerek duyar.

- Scanner Central Admin Console 3.4 veya ilerisi (N7100) Scanner Central Admin Console 5.2.1 veya ilerisi (N7100E) Şu anda kurulu olan sürüm Scanner Central Admin Console penceresinde [Hakkında...] dü ğmesine tıklanarak görüntülenebilir.
- .NET Framework 4.6.2 veya ilerisi Scanner Central Admin Server ve Scanner Central Admin Console ile aynı çalıştırma ortamında kurulmalıdır.

#### **İPUCU**

Scanner Central Admin Server ve NX Manager aynı bilgisayara kurulmalıdır.

#### **Donanım**

 Desteklenen yazılımı çalıştırabilecek ve aş<sup>a</sup> ğıdaki gereksinimleri karşılayan bir bilgisayar

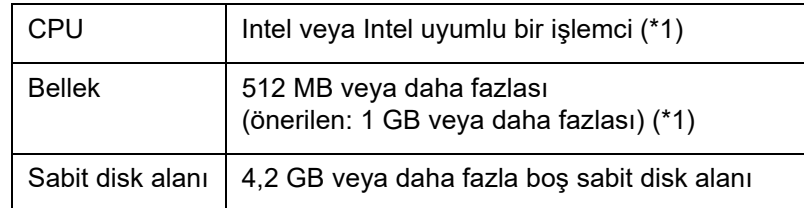

- \*1: Bu gereksinimler işletim sisteminizin önerilen gereksinimlerine göre de ğişebilir.
- XGA ekran veya daha iyisi
- LAN kablosu

## <span id="page-22-2"></span><span id="page-22-0"></span>**Scanner Central Admin Console ve SCAModuleCreator İçin Gereksinimler**

Scanner Central Admin Console ve SCAModuleCreator kullanımı için a ş a ğıdakiler gereklidir:

#### **Yazılım**

- İşletim sistemi
	- Windows<sup>®</sup> 10 Home (32-bit/64-bit)
	- Windows<sup>®</sup> 10 Pro (32-bit/64-bit)
	- Windows ® 10 Enterprise (32-bit/64-bit)
	- Windows<sup>®</sup> 10 Education (32-bit/64-bit)
	- Windows Server™ 2016 Standard (64-bit)
	- Windows Server™ 2019 Standard (64-bit)
	- Windows Server™ 2022 Standard (64-bit)
	- Windows $^{\circledR}$  11 Home (64-bit)
	- Windows<sup>®</sup> 11 Pro (64-bit)
	- Windows ® 11 Enterprise (64-bit)
	- Windows<sup>®</sup> 11 Education (64-bit)
- .NET Framework 4.6.2 veya ilerisi (\*1)
- \*1: .NET Framework yüklü de ğilse, bu size bildirilecektir. Bu durumda, Microsoft Web sitesinden .NET Framework'ü indirip, bilgisayarınıza yükleyin.

#### **DİKKAT**

İşlem ortamına bağlı olarak bazı işlevler kullanılamaz.Ayrıntılar için bkz. "N7100/N7100E ile bağ[lantı için gerekli yazılım" \(sayfa 23\)](#page-22-1)

## [ÜST SAYFA](#page-0-1)

İ[ç](#page-7-1)[indekiler](#page-7-0)

[Dizin](#page-188-0)

#### [Giri](#page-2-0) ş

[Scanner Central](#page-13-1) Admin'e Genel [Bakı](#page-13-1)ş

[Scanner Central](#page-28-0) Admin'in [Yüklenmesi](#page-28-1)

[Scanner Central](#page-40-0) Admin Server'ın [Kullanımı](#page-40-1)

E-Posta [Uyarılarının](#page-115-0)  [Kullanımı](#page-115-1)

[Entegre Yönetim](#page-127-0)  Sistemi ile Ba ğ[lantı](#page-127-1)

#### **Donanım**

 Desteklenen yazılımı çalıştırabilecek ve aşağıdaki gereksinimleri karşılayan bir bilgisayar

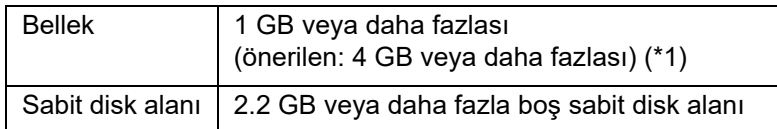

- \*1: Bu gereksinimler işletim sisteminizin önerilen gereksinimlerine göre değişebilir.
- XGA ekran veya daha iyisi
- LAN kablosu
- İşaret aygıtı (ör: fare)

## <span id="page-23-0"></span>**Scanner Central Admin Agent İçin Gereksinimler**

Görüntü Tarayıcı

Scanner Central Admin Agent kullanımı için aşağıdakiler gereklidir:

#### **Yazılım**

- İşletim sistemi
	- Windows<sup>®</sup> 10 Home (32-bit/64-bit)
	- Windows $^{\circledR}$  10 Pro (32-bit/64-bit)
	- Windows® 10 Enterprise (32-bit/64-bit)
	- -Windows® 10 Education (32-bit/64-bit)
	- Windows Server™ 2016 Standard (64-bit)
	- Windows Server™ 2019 Standard (64-bit)
	- Windows Server™ 2022 Standard (64-bit)
	- Windows® 11 Home (64-bit)
	- Windows<sup>®</sup> 11 Pro (64-bit)
	- Windows<sup>®</sup> 11 Enterprise (64-bit)
	- Windows<sup>®</sup> 11 Education (64-bit)

[ÜST SAYFA](#page-0-1)

İ[ç](#page-7-1)[indekiler](#page-7-0)

[Dizin](#page-188-0)

#### [Giri](#page-2-0)ş

[Scanner Central](#page-13-1) Admin'e Genel [Bakı](#page-13-1)ş

[Scanner Central](#page-28-0) Admin'in [Yüklenmesi](#page-28-1)

[Scanner Central](#page-40-0) Admin Server'ın [Kullanımı](#page-40-1)

E-Posta [Uyarılarının](#page-115-0)  [Kullanımı](#page-115-1)

[Entegre Yönetim](#page-127-0)  Sistemi ile Bağ[lantı](#page-127-1)

.NET Framework 4.6.2 veya ilerisi (\*2)

#### **DİKKAT**

Microsoft .NET Framework Dil Paketi'nin yüklü olmadığı bir ortamda Scanner Central Admin Agent kullanıldığı zaman, bazı hata mesajları <sup>İ</sup>ngilizce gösterilecektir. CPU Intel veya Intel uyumlu bir işlemci (\*1)

- \*1: Masaüstü Deneyimi özelliğinin etkin olması gerekmektedir.
- \*2: .NET Framework yüklü değilse, bu size bildirilecektir. Bu durumda, Microsoft Web sitesinden .NET Framework'ü indirip, bilgisayarınıza yükleyin.

Tarayıcıyı izlemeniz veya yönetmeniz için aşağıdaki

yazılımların yüklü olması gerekmektedir.

Bu yazılımları yüklemek için Software Operation Panel'i de yüklemeniz gerekmektedir.

- PaperStream IP (TWAIN)
- PaperStream IP (TWAIN x64)
- PaperStream IP (ISIS)
- TWAIN sürücüsü
- $\bullet$  VRS

#### **Donanım**

 Desteklenen yazılımı çalıştırabilecek ve aşağıdaki gereksinimleri karşılayan bir bilgisayar

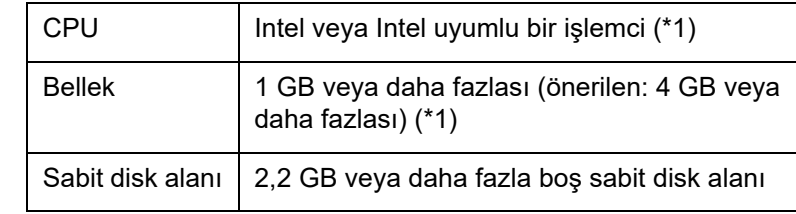

\*1: Bu gereksinimler işletim sisteminizin önerilen gereksinimlerine göre değişebilir.

#### **DİKKAT**

- Tarayıcı bağlantısı veya sistem gereksinimleri hakkında bilgi için, kullanmakta olduğunuz tarayıcı modelinin kılavuzuna (veya kılavuzlarına) bakınız.
- $\bullet\,$  Scanner Central Admin tarafından desteklenen görüntü $\,$ tarayıcılar hakkında bilgi için, Scanner Central Admin Agent BENİOKU'ya bakınız.
- XGA ekran veya daha iyisi
- LAN kablosu
- İşaret aygıtı (ör: fare)

[ÜST SAYFA](#page-0-1)

İ[ç](#page-7-1)[indekiler](#page-7-0)

[Dizin](#page-188-0)

### [Giri](#page-2-0)ş

[Scanner Central](#page-13-1) Admin'e Genel [Bakı](#page-13-1)ş

[Scanner Central](#page-28-0) Admin'in [Yüklenmesi](#page-28-1)

[Scanner Central](#page-40-0) Admin Server'ın [Kullanımı](#page-40-1)

E-Posta [Uyarılarının](#page-115-0)  [Kullanımı](#page-115-1)

[Entegre Yönetim](#page-127-0)  Sistemi ile Bağ[lantı](#page-127-1)

[Scanner Central](#page-137-0) [Admin'in Bakımı](#page-137-1)

[Ek](#page-145-0)

## <span id="page-25-0"></span>**Scanner Central Admin İçin Ağ Gereksinimleri**

Bu bölümde Scanner Central Admin için ağ gereksinimleri anlatılır.

Scanner Central Admin için aşağıdaki ağ gereksinimleri karşılanmalıdır:

- Scanner Central Admin Server'dan ağ tarayıcısına HTTP/HTTPS iletişimi mümkündür (tarayıcı bulma işlevi veya güncelleştirme çağrısı işlevi kullanıldığı zaman).
- Scanner Central Admin Agent/görüntü tarayıcıdan (NX Manager ile çalıştırılan)/ağ tarayıcısından Scanner Central Admin Server'a HTTP/ HTTPS iletişimi mümkündür.
- Scanner Central Admin Console'dan Scanner Central Admin Server'a HTTP/HTTPS iletişimi mümkündür.
- Scanner Central Admin Server'dan ağ tarayıcısına Wake-On-LAN Magic Packet yönlendirmesi mümkündür (WakeOnLAN kullanıldığ<sup>ı</sup> zaman).
- Scanner Central Admin Server/Scanner Central Admin Agent/ağ tarayıcısından SMTP sunucusuna SMTP iletişimi mümkündür.
- Scanner Central Admin Agent'tan entegre yönetim sistemine SNMP tuzak iletişimi mümkündür.
- Yükleme sitesinden güncelleştirme modülü alırken, SCAModuleCreator'dan yükleme sitesine (Internet Web sitesi) HTTP iletişimi mümkündür.
- Scanner Central Admin Server'dan indirme sitesine HTTP iletişimi mümkündür(yeni güncelleştirmeleri kontrol etme işlevi kullanıldığında).

#### **DİKKAT**

Scanner Central Admin Agent veya ağ tarayıcısı ve Scanner Central Admin Server arasındaki iletişimde aşağıdaki kısıtlamalar vardır:

- HTTP proxy aracılığıyla iletişim desteklenmemektedir.
- NAT/NAPT kullanılarak IP adreslerinin dönüştürüldüğü ağlar desteklenmemektedir.

## <span id="page-25-1"></span>**Merkezi Olarak Yönetilebilecek Tarayıcı Adedi**

Scanner Central Admin Server ile en fazla 1000 adet tarayıcı merkezi olarak yönetilebilir.

Tarayıcı adedi 1000'e ulaştığı zaman, daha fazla tarayıcı Scanner Central Admin'de kaydedilemez. 1000'den fazla tarayıcı varsa, her bir sunucunun en fazla 1000 tarayıcı yöneteceği şekilde birden çok Scanner Central Admin Server yüklenebilir.

[ÜST SAYFA](#page-0-1)

İ[ç](#page-7-1)[indekiler](#page-7-0)

[Dizin](#page-188-0)

[Giri](#page-2-0)ş

[Scanner Central](#page-13-1) Admin'e Genel [Bakı](#page-13-1)ş

[Scanner Central](#page-28-0) Admin'in [Yüklenmesi](#page-28-1)

[Scanner Central](#page-40-0) Admin Server'ın [Kullanımı](#page-40-1)

E-Posta [Uyarılarının](#page-115-0)  [Kullanımı](#page-115-1)

[Entegre Yönetim](#page-127-0)  Sistemi ile Bağ[lantı](#page-127-1)

[Scanner Central](#page-137-0) [Admin'in Bakımı](#page-137-1)

## <span id="page-26-0"></span>**Ba ğlantı Noktası Numarası Listesi**

Kullanılan ba ğlantı noktası numaraları a ş a ğıdaki gibidir.

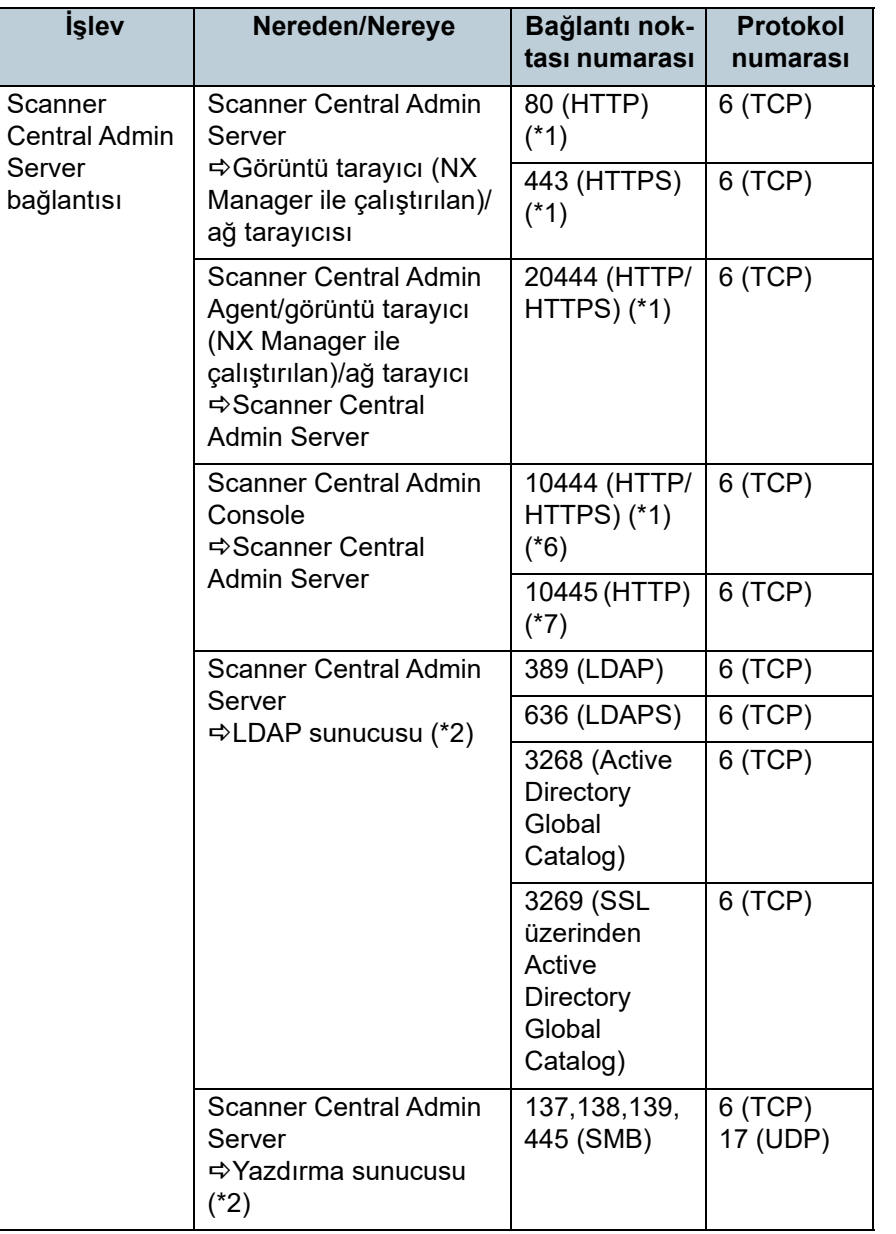

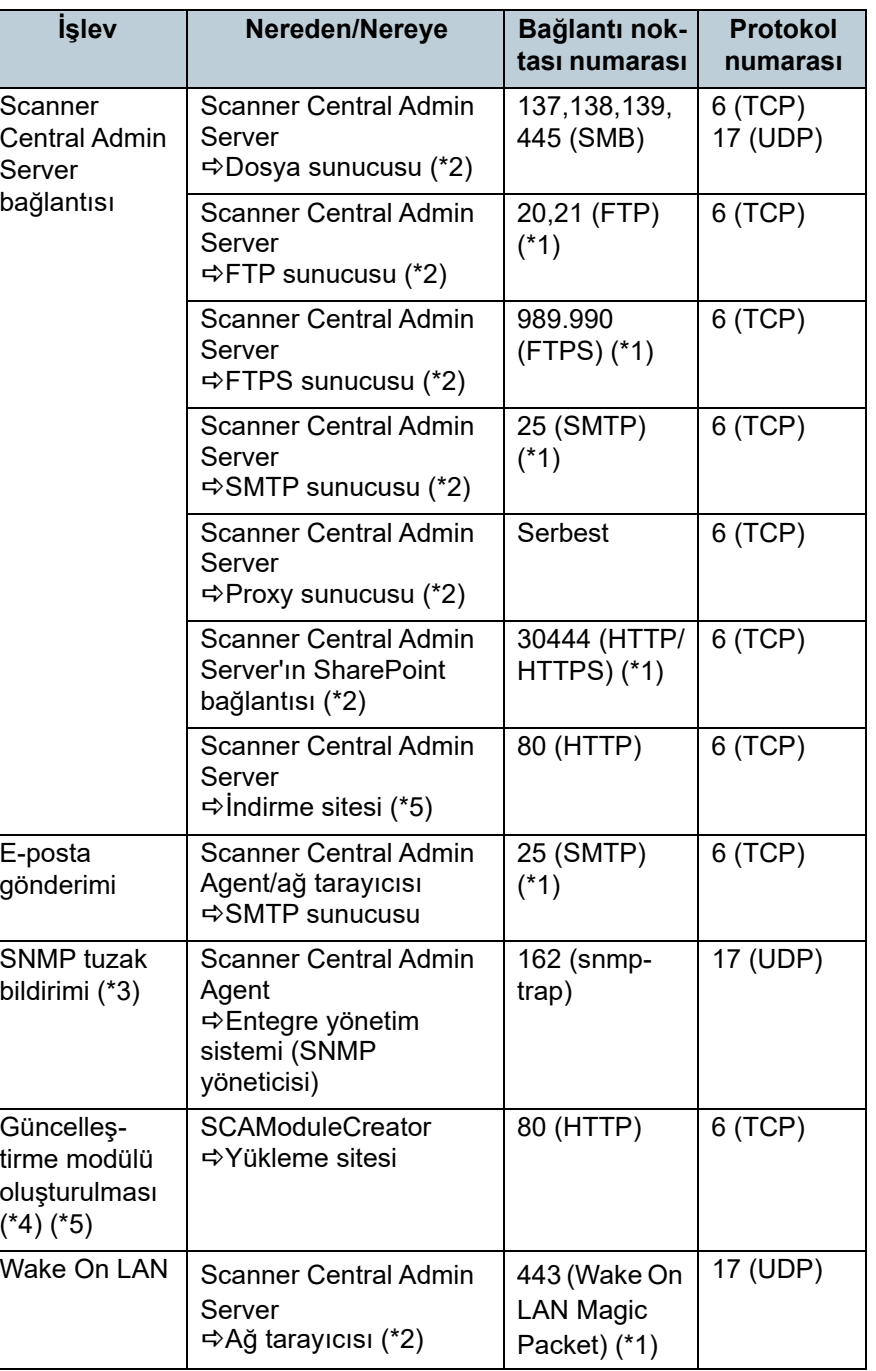

## [ÜST SAYFA](#page-0-1)

İ[ç](#page-7-1)[indekiler](#page-7-0)

[Dizin](#page-188-0)

### [Giri](#page-2-0) ş

[Scanner Central](#page-13-1)  Admin'e Genel [Bakı](#page-13-1)ş

[Scanner Central](#page-28-0)  Admin'in [Yüklenmesi](#page-28-1)

[Scanner Central](#page-40-0)  Admin Server'ın [Kullanımı](#page-40-1)

E-Posta [Uyarılarının](#page-115-0)  [Kullanımı](#page-115-1)

[Entegre Yönetim](#page-127-0)  Sistemi ile Ba ğ[lantı](#page-127-1)

[Scanner Central](#page-137-0) [Admin'in Bakımı](#page-137-1)

[Ek](#page-145-0)

#### Bölüm 1 Scanner Central Admin'e Genel Bakış

- \*1: Bağlantı noktası numarası de ğiştirilebilir.
- \*2: A ğ tarayıcıları için
- \*3: Görüntü tarayıcılar için
- \*4: Görüntü Tarayıcılarını ile Görüntü Tarayıcılarını (NX Manager ile Çalıştırılan) için.
- \*5: Güncelleştirme bilgilerini ve güncelleştirme modüllerini indirme sitesinden alırken.
- \*6, \*7: (\*6) nın ba ğlantı noktası numarası (\*7) in ba ğlantı noktası numarasının bir fazlasına eşittir.

## [ÜST SAYFA](#page-0-1)

İ[ç](#page-7-1)[indekiler](#page-7-0)

[Dizin](#page-188-0)

#### [Giri](#page-2-0) ş

[Scanner Central](#page-13-1) Admin'e Genel [Bakı](#page-13-1)ş

[Scanner Central](#page-28-0)  Admin'in [Yüklenmesi](#page-28-1)

[Scanner Central](#page-40-0)  Admin Server'ın [Kullanımı](#page-40-1)

E-Posta [Uyarılarının](#page-115-0)  [Kullanımı](#page-115-1)

[Entegre Yönetim](#page-127-0)  Sistemi ile Ba ğ[lantı](#page-127-1)

[Scanner Central](#page-137-0) [Admin'in Bakımı](#page-137-1)

İ[ç](#page-7-1)[indekiler](#page-7-0)

[Dizin](#page-188-0)

## Giris

[Scanner Central](#page-13-0) Admin'e Genel [Bakı](#page-13-0)ş

[Scanner Central](#page-28-2) Admin'in [Yüklenmesi](#page-28-2)

[Scanner Central](#page-40-0)  Admin Server'ın [Kullanımı](#page-40-1)

E-Posta **Uyarılarının** [Kullanımı](#page-115-1)

[Entegre Yönetim](#page-127-0)  Sistemi ile Ba ğ[lantı](#page-127-1)

[Scanner Central](#page-137-0) [Admin'in Bakımı](#page-137-1)

# <span id="page-28-2"></span><span id="page-28-1"></span><span id="page-28-0"></span>**Bölüm 2 Scanner Central Admin'in Yüklenmesi**

Bu bölümde Scanner Central Admin'in yüklenmesi anlatılır.

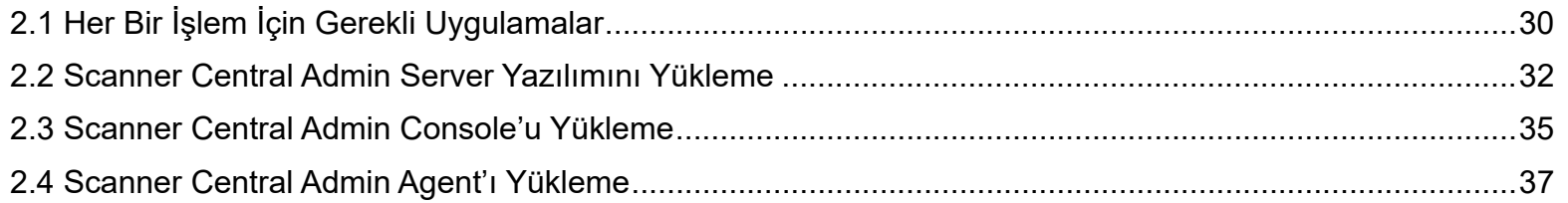

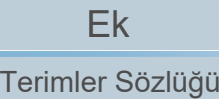

# <span id="page-29-0"></span>**2.1 Her Bir İşlem İçin Gerekli Uygulamalar**

Her bir işlem için gereken uygulamalar aşağıdaki gibidir.

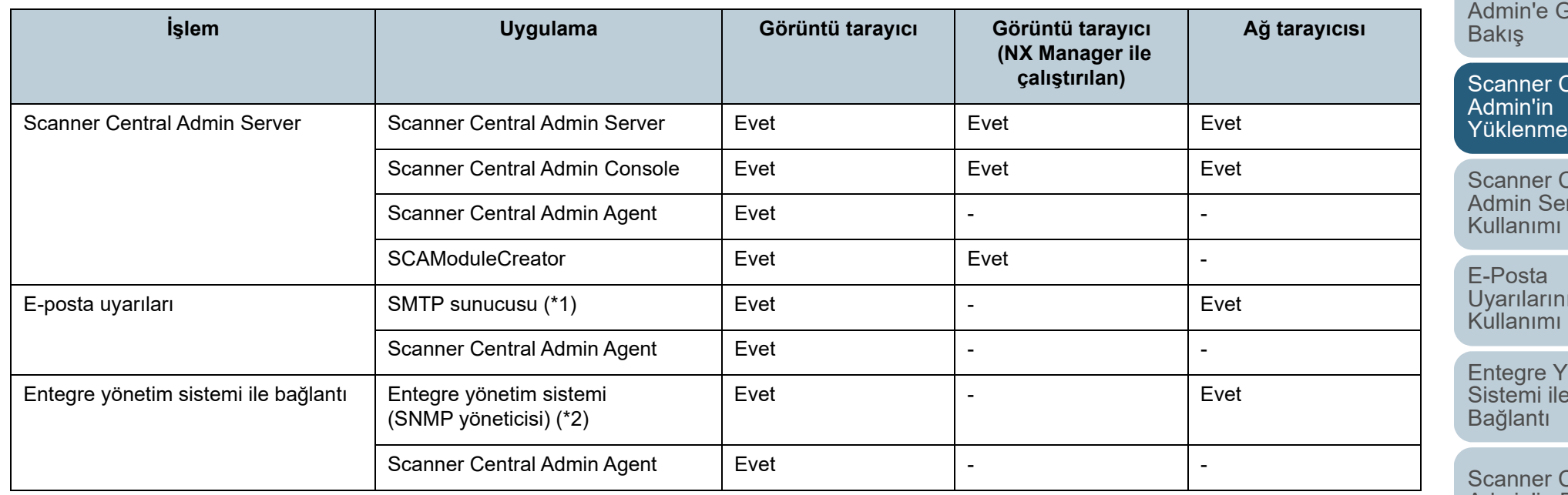

Evet : Gerekli

- : Gerekli değil
- \*1 : Mevcut bir e-posta sistemi kullanılıyor.
- \*2 : Mevcut bir entegre yönetim sistemi kullanılıyor.

Her bir işlem için gerekli olan uygulamaları yükleyin.

Uygulamaların nasıl yükleneceği ile ilgili ayrıntılar için, aşağıdaki bölümlere bakınız:

- Scanner Central Admin Server ["2.2 Scanner Central Admin Server Yazılımını Yükleme" \(sayfa 32\)](#page-31-0)
- Scanner Central Admin Console/SCAModuleCreator
	- ["2.3 Scanner Central Admin Console'u Yükleme" \(sayfa 35\)](#page-34-0)

[Ek](#page-145-0)[Terimler Sözlü](#page-184-0)ğü

[ÜST SAYFA](#page-0-1)

İ[ç](#page-7-1)[indekiler](#page-7-0)

[Dizin](#page-188-0)

[Giri](#page-2-0)ş

[Scanner Central](#page-13-0) aenel

Central [Yüklenmesi](#page-28-2)

Central ver'ın

 $\overline{\mathsf{m}}$ 

önetim Sistemi ile

entral [Admin'in Bakımı](#page-137-1) ● Scanner Central Admin Agent

["2.4 Scanner Central Admin Agent'ı Yükleme" \(sayfa 37\)](#page-36-0)

#### **DİKKAT**

Scanner Central Admin kullanıyorsanız, Scanner Central Admin Server, Scanner Central Admin Console, Scanner Central Admin Agent, görüntü tarayıcı sürücüleri ve görüntü tarayıcı (NX Manager ile çalıştırılan)/a ğ tarayıcısı yazılımını en yeni sürümlere güncelleştirin. En yeni sürüm yüklü de ğilse, Scanner Central Admin'in bazı işlevlerini kullanamayabilirsiniz.

## [ÜST SAYFA](#page-0-1)

İ[ç](#page-7-1)[indekiler](#page-7-0)

[Dizin](#page-188-0)

#### [Giri](#page-2-0) ş

[Scanner Central](#page-13-0) Admin'e Genel [Bakı](#page-13-0)ş

[Scanner Central](#page-28-0)  Admin'in [Yüklenmesi](#page-28-2)

[Scanner Central](#page-40-0)  Admin Server'ın [Kullanımı](#page-40-1)

E-Posta [Uyarılarının](#page-115-0)  [Kullanımı](#page-115-1)

[Entegre Yönetim](#page-127-0)  Sistemi ile Ba ğ[lantı](#page-127-1)

[Scanner Central](#page-137-0) [Admin'in Bakımı](#page-137-1)

## <span id="page-31-0"></span>**2.2 Scanner Central Admin Server Yazılımını Yükleme**

Tarayıcıların merkezi yönetiminde kullanılacak bilgisayara Scanner Central Admin Server yazılımını yükleyin.

**1** Scanner Central Admin Server için sistem gereksinimlerinin karşılandığından emin olun. Scanner Central Admin Server sistem gereksinimleri ile ilgili ayrıntılar için, bkz. ["Scanner Central Admin Server](#page-21-2) İçin Gereksinimler" (sayfa [22\)](#page-21-2).

#### **2**Bilgisayarı açın.

#### **DİKKAT**

Yönetici ayrıcalıklarına sahip bir kullanıcı olarak oturum açın.

1 Scanner Central Admin Server yükleyicisini aşağıdaki web sitesinden indirin.

İndirme işlemi için İnternet bağlantısı gerekmektedir.

<https://www.pfu.ricoh.com/global/scanners/fi/dl/win-sca-list.html>

2 Adım [3](#page-31-1)'e ilerleyin.

#### **DİKKAT**

Microsoft® SQL Server™ 2017 Express'i (64-bit) yüklemek için gereken 1GB'nin dahil olduğu 4,2 GB veya daha fazla boş disk alanı gereklidir.

<span id="page-31-1"></span>**3** Pencerede görüntülenen komutları takip ederek uygulamayı yükleyin.

#### **DİKKAT**

- Scanner Central Admin Server zaten yüklü ise, doğrudan "2.3 [Scanner Central Admin Console'u Yükleme" \(sayfa 35\)](#page-34-0)'ye geçin.
- Scanner Central Admin Server'ın önceki bir sürümü zaten yüklü ise, yeni sürüme yükseltin. Yükseltme yüklemesi gerçekleştirildiği zaman, bir önceki Scanner Central Admin Server'ın ayarları otomatik olarak yeni sürüme taşınır. Ancak, yükseltme yüklemesine başlanmadan önce önlem olarak eski ayarların yedeklenmesi önerilir. Scanner Central Admin Server ayarlarının nasıl yedekleneceği ile ilgili ayrıntılar için, bkz. ["Scanner Central Admin Server Ayarlarını Yedekleme" \(sayfa](#page-138-2)  [139\)](#page-138-2).
- Scanner Central Admin Server ve Scanner Central Admin Console'un yüklü olduğu bilgisayarın tarih ve saatini doğru olarak ayarlayın. Gerçek tarih/saat değerleri ile bilgisayarda ayarlanmış değerler arasındaki fark büyük ise, normal işlem mümkün olmayabilir.

[ÜST SAYFA](#page-0-1)

İ[ç](#page-7-1)[indekiler](#page-7-0)

[Dizin](#page-188-0)

[Giri](#page-2-0)ş

[Scanner Central](#page-13-0) Admin'e Genel [Bakı](#page-13-0)ş

[Scanner Central](#page-28-0) Admin'in [Yüklenmesi](#page-28-2)

[Scanner Central](#page-40-0) Admin Server'ın [Kullanımı](#page-40-1)

E-Posta [Uyarılarının](#page-115-0)  [Kullanımı](#page-115-1)

[Entegre Yönetim](#page-127-0)  Sistemi ile Bağ[lantı](#page-127-1)

[Scanner Central](#page-137-0) [Admin'in Bakımı](#page-137-1)

#### **İPUCU**

- Gerekirse kurulacak yazılımı seçin. Aşağıdaki yazılımlar seçilebilir:
	- Scanner Central Admin Server
	- Scanner Central Admin Server Database

Scanner Central Admin Server ve Scanner Central Admin Server Database'i tek bir sunucuda kullanıyorsanız, varsayılan ayarların değiştirilmesi gerekmez. Yukarıda bahsedilen yazılımların her ikisini de aynı sunucuya kurun.

Scanner Central Admin Server Veritabanını başka bir sunucuda kullanıyorsanız, bu ürünü satın aldığınız distribütör/bayi ile irtibata geçin.

- Yükleme klasörü için yerel diskte bir klasör belirleyin.
- Scanner Central Admin Server'ı doğrudan bir kök klasörüne yüklemeyin. Aksi takdirde Scanner Central Admin Server düzgün olarak çalışmayabilir.
- Yükleme klasörü adında aşağıdaki karakterleri kullanmayın. Aksi takdirde Scanner Central Admin Server düzgün olarak çalışmayabilir.

#### ;,.#%

 Aşağıdaki hata mesajı görünürse, yükleme başarılı olmamış demektir:

An installation package for the product Microsoft SQL Server Native Client cannot be found. Try the installation agent using a valid copy of the installation package 'sqlncli.msi'.

Bu durumda "SQL Server Native Client"i kaldırın. Sonra, Scanner Central Admin Server yazılımını tekrar yüklemeyi deneyin.

 Yükleme işlemi başarısız olursa ve aşağıdaki hata mesajı görünürse, IIS servisini (w3svc.exe) durdurun ve bilgisayarı kendiniz yeniden başlatın. Sonra, Scanner Central Admin Server yazılımını yeniden yükleyin.

Sistem yoğunluğundan dolayı kurulum işlemi iptal edildi. Kurulum Sihirbazı'nı yeniden başlatmayı deneyin.

 Aşağıdaki hata mesajı görünürse, IIS Management Console'un yüklü olduğunu kontrol edin. IIS Management Console yüklü değilse, [Rol Hizmetleri]'nde IIS Management Console'u seçin ve yükleyin.

Yükleme için IIS Management Console'un yüklenmiş olması gereklidir.

Ayrıntılar için kılavuza bakın.

IIS rol hizmetlerini seçmek için, [Yönetimsel Araçlar] → [Sunucu Yöneticisi]'ne tıklayın ve [Rol Özeti]'ndeki [Web Sunucusu (IIS)]'yu seçin.

- İşlem sırasında aşağıdaki ayarlar gerekmektedir. Kullanılacak bağlantı noktası numarası ve protokolü önceden belirleyin.
- Tarayıcı iletişimi için bağlantı noktası numarası
- Scanner Central Admin Console iletişimi için bağlantı noktası numarası

- Scanner Shared Folder Service bağlantı noktası numarası Yükleme tamamlandıktan sonra bağlantı noktası numarası ve protokol ayarlarını Scanner Central Admin Console'daki [Scanner Central Admin Server Ayarları] penceresinde değiştirebilirsiniz.

- Scanner Central Admin Server, Scanner Central Admin Console ile iletişim kurmak veya tarayıcılardan veri almak için HTTPS kullandığı için, otomatik olarak imzalanan sertifika otomatik olarak bilgisayara aktarılır. Ancak, resmi sertifikanın manuel olarak yüklenmesi tavsiye olunur. Ayrıntılar için, bkz. "Sertifikanın İ[çe Aktarımı \(HTTPS için\)" \(sayfa 45\)](#page-44-3).
- Yükleme veya kaldırım sırasında bir kesilme veya hata meydana gelirse, aşağıdaki programlar yüklü olabilir:
	- AMMANAGER instance of Microsoft SQL Server 2017
	- Microsoft SQL Server Native Client
	- Microsoft SQL Server Setup Support Files
	- Microsoft SQL Server VSS Writer
	- MSXML 6.0 Parser

Bu durumda yukarıda belirtilmiş olan programları kaldırın.

## [ÜST SAYFA](#page-0-1)

**İc[indekiler](#page-7-0)** 

[Dizin](#page-188-0)

#### [Giri](#page-2-0)ş

[Scanner Central](#page-13-0) Admin'e Genel [Bakı](#page-13-0)ş

[Scanner Central](#page-28-0) Admin'in [Yüklenmesi](#page-28-2)

[Scanner Central](#page-40-0) Admin Server'ın [Kullanımı](#page-40-1)

E-Posta [Uyarılarının](#page-115-0)  [Kullanımı](#page-115-1)

[Entegre Yönetim](#page-127-0)  Sistemi ile Bağ[lantı](#page-127-1)

Windows Server 2022'yi örnek alarak aş<sup>a</sup> ğıda programların nasıl kaldırılması gerekti ği anlatılmaktadır. Bir programı kaldırmak için [Denetim Masası] → [Programlar ve Özellikler]'i seçin.

"Microsoft SQL Server 2017 AMMANAGER instance"ı kaldırmak için aş<sup>a</sup> ğıdakileri uygulayın.

- <sup>1</sup> [Programlar ve Özellikler]'deki [Microsoft SQL Server 2017 (64-bit)]'yi seçin ve [Kaldır/De ğiştir] dü ğmesine basın.
- 2 Pencerede gösterilen komutları takip edin.

Örne ğin, [AMMANAGER: Database Engine]'i seçin.

"Microsoft SQL Server 2017 AMMANAGER instance" programının dışında kalan programlar başka uygulamalar tarafından kullanıldıkları için silinmeleri gerekmez.

- $\bullet\,$  Scanner Central Admin Server yüklendikten sonra aşağıdaki $\,$ değişiklikler yapılacaksa, Scanner Central Admin Server yazılımını kaldırın ve de ğişiklikleri yaptıktan sonra yeniden yükleyin:
	- Scanner Central Admin Server, Active Directory etki alanı denetleyicisi olarak kullanılacaksa
	- Etki alanı denetleyicisi rol ataması silinecekse

**4**Yükleme tamamlandıktan sonra size bilgisayarınızı yeniden ba şlatmanız gerekti ğini haber veren bir ileti şim kutusu görünür. Bilgisayarınızı yeniden ba şlatın.

[Scanner Central](#page-13-0) Admin'e Genel [Bakı](#page-13-0)ş

İ[ç](#page-7-1)[indekiler](#page-7-0)

[ÜST SAYFA](#page-0-1)

[Scanner Central](#page-28-0) Admin'in [Yüklenmesi](#page-28-2)

[Scanner Central](#page-40-0) Admin Server'ın [Kullanımı](#page-40-1)

E-Posta [Uyarılarının](#page-115-0)  [Kullanımı](#page-115-1)

[Entegre Yönetim](#page-127-0)  Sistemi ile Ba ğ[lantı](#page-127-1)

[Scanner Central](#page-137-0) [Admin'in Bakımı](#page-137-1)

## <span id="page-34-0"></span>**2.3 Scanner Central Admin Console'u Yükleme**

Scanner Central Admin Console'u güncelle ştirme modüllerinin yükleneceği veya tarayıcıların işletim durumunun izleneceği bir bilgisayara yükleyin.

SCAModuleCreator, Scanner Central Admin Console ile aynı anda yüklenir.

**1** Scanner Central Admin Console için sistem gereksinimlerinin kar şılandığından emin olun. Scanner Central Admin Console sistem gereksinimleri ile ilgili ayrıntılar için, bkz. ["Scanner Central Admin Console ve](#page-22-2)  SCAModuleCreator İ[çin Gereksinimler" \(sayfa 23\)](#page-22-2).

**2**Bilgisayarı açın.

#### **DİKKAT**

Yönetici ayrıcalıklarına sahip bir kullanıcı olarak oturum açın.

- 1 Scanner Central Admin Console yükleyicisini aş<sup>a</sup> ğıdaki web sitesinden indirin.Yükleyiciyi indirmak için internet erişimi gereklidir. <https://www.pfu.ricoh.com/global/scanners/fi/dl/win-sca-list.html>
- 2 Adım [3](#page-34-1)'e ilerleyin.
- <span id="page-34-1"></span>**3** Pencerede görüntülenen komutları takip ederek uygulamayı yükleyin.

#### **DİKKAT**

- Internet Explorer'da [Araçlar] menüsünden [Internet Seçenekleri]'ni seçin ve [Internet Seçenekleri] iletişim kutusunda gösterilen ayarlar hakkında aş<sup>a</sup> ğıdaki noktalara dikkat edin.
	- [Genel] sekmesindeki [Erişilebilirlik]'e basıldığında görüntülenen [Erişilebilirlik] iletişim kutusunda, formatı ve kullanıcı sayfa biçimi ayarlarını de ğiştirmeyin. Bu ayarlar de ğişirse, Scanner Central Admin Console'un görüntüleme sekli bozulabilir.
	- [Genel] sekmesindeki [Diller]'e basıldığında görüntülenen [Dil Tercihi] iletişim kutusunda, Scanner Central Admin Server işletim sistemi için kullanılan dilin aynısını üste getirin. Başka bir dil belirlenirse, Scanner Central Admin Console girdileri veya görüntülerinde bir sorun meydana gelebilir.
	- Internet Explorer 11'in yüklü oldu ğu bilgisayarlarda Scanner Central Admin Console penceresinin bir bölümü düzgün olarak görüntülenemeyebilir.

Bu durumda, [Güvenlik] sekmesinde [Güvenilen siteler]'i seçin, [Siteler]'e tıklayın ve [Güvenilen siteler] penceresinde Scanner Central Admin Server'ın IP adresini, ana bilgisayar adını veya FQDN'sini girin.

Sonra, geçici dosya ve geçmişi silmek için [Genel] sekmesindeki [Sil]'e tıklayıp, Scanner Central Admin Console'u yeniden başlatın.

- [Güvenlik] sekmesinde [Bölge Güvenlik Düzeyi] [Yüksek]'e ayarlanmışsa, Scanner Central Admin Console penceresinin bir bölümü düzgün olarak görüntülenemeyebilir. Bu durumda, [Güvenlik] sekmesinde Scanner Central Admin Server'ı güvenilen sitelere ekleyin ve [Varsayılan Düzey] dü ğmesine basın. Ya da [Özel Düzey]'i seçin ve [İkili ve komut dosyası davranışları]'nı [Etkinleştir]'e ayarlayın. Bu durumda aş<sup>a</sup> ğıdakileri uygulayın:
	- [Güvenlik] sekmesinde, Scanner Central Admin Server'ı güvenilir sitelere ekleyin ve [Varsayılan Düzey] dü ğmesine tıklayın.

[ÜST SAYFA](#page-0-1)

İ[ç](#page-7-1)[indekiler](#page-7-0)

[Dizin](#page-188-0)

[Giri](#page-2-0) ş

[Scanner Central](#page-13-0) Admin'e Genel [Bakı](#page-13-0)ş

[Scanner Central](#page-28-0) Admin'in [Yüklenmesi](#page-28-2)

[Scanner Central](#page-40-0) Admin Server'ın [Kullanımı](#page-40-1)

E-Posta [Uyarılarının](#page-115-0)  [Kullanımı](#page-115-1)

[Entegre Yönetim](#page-127-0)  Sistemi ile Ba ğ[lantı](#page-127-1)

[Scanner Central](#page-137-0) [Admin'in Bakımı](#page-137-1)

[Terimler Sözlü](#page-184-0) ğ ü

[Ek](#page-145-0)

- [Özel Düzey] düğmesine tıklayıp [İkili ve komut dosyası davranışları] ve [XAML Tarayıcı Uygulaması] için [Etkinleştir] onay kutularını seçin.
- [Gelişmiş] sekmesinde [Multimedya]'nın altında yer alan [Web sayfalarındaki animasyonları oynat] onay kutusunu seçin. Windows Server'da bu onay kutusu varsayılan olarak seçili değildir.
- Yazı tipi boyutu büyük oldu ğu zaman, iletişim kutusunun bir bölümü doğru olarak gösterilemeyebilir. Böyle bir durumda, daha küçük bir yazı tipi boyutu kullanın.

#### **İPUCU**

- Yükleme klasörü için yerel diskte bir klasör belirleyin.
- Scanner Central Admin Console'u doğrudan bir kök klasörüne yüklemeyin. Aksi takdirde Scanner Central Admin Console düzgün olarak çalışmayabilir.
- Yükleme klasörü adında aş<sup>a</sup> ğıdaki karakterleri kullanmayın. Aksi takdirde Scanner Central Admin Console düzgün olarak çalışmayabilir.

/ ; : , . \* ? " < > | # %

**44** Yükleme tamamlandıktan sonra, [Başlat] menüsü → [Tüm Programlar]  $\rightarrow$  [Scanner Central Admin Server]  $\rightarrow$ [Scanner Central Admin Console]'u seçin ve Scanner Central Admin Console penceresinin açıldığından emin olun.

## [ÜST SAYFA](#page-0-1)

İ[ç](#page-7-1)[indekiler](#page-7-0)

[Dizin](#page-188-0)

#### [Giri](#page-2-0) ş

[Scanner Central](#page-13-0) Admin'e Genel [Bakı](#page-13-0)ş

[Scanner Central](#page-28-0) Admin'in [Yüklenmesi](#page-28-2)

[Scanner Central](#page-40-0) Admin Server'ın [Kullanımı](#page-40-1)

E-Posta [Uyarılarının](#page-115-0)  [Kullanımı](#page-115-1)

[Entegre Yönetim](#page-127-0)  Sistemi ile Ba ğ[lantı](#page-127-1)

[Scanner Central](#page-137-0) [Admin'in Bakımı](#page-137-1)
## <span id="page-36-0"></span>**2.4 Scanner Central Admin Agent'ı Yükleme** | Görüntü Tarayıcı

Tarayıcılara bağlı olan bilgisayara Scanner Central Admin Agent'ı yükleyin.

Aşağıdaki üç seçenekten birini kullanarak Scanner Central Admin Agent'ı yükleyebilirsiniz:

- Standart yükleme Bu seçenek, Scanner Central Admin Agent'ı Setup DVD-ROM'dan tarayıcılara bağlı bilgisayara yükler.
- Otomatik ayarlama/kayıt işlemi ile yükleme

Bu seçenek, Scanner Central Admin Agent'ı birçok bilgisayara kolayca yükleme ve kurma işlemini gerçekleştirir.

Scanner Central Admin Agent'ın yüklenirken otomatik olarak ayarlanmasında kullanılmak üzere, Scanner Central Admin Agent ayarlarını önceden dışa aktarın.

Scanner Central Admin Server ile bağlantıda olan Scanner Central Admin Agent ayarları kullanılıyorsa, Scanner Central Admin Agent yüklenirken tarayıcılar otomatik olarak kaydedilirler.

 Entegre yönetim sistemine bağlı işlemler için sessiz yükleme Bu seçenek, entegre yönetim sistemi tarafından sağlanan uygulama dağıtımı işlevini kullanarak Scanner Central Admin Agent'ı bütün bilgisayarlara yükler.

Scanner Central Admin Agent'ın yüklenirken otomatik olarak ayarlanmasında kullanılmak üzere, Scanner Central Admin Agent ayarlarını önceden dışa aktarın.

SNMP tuzak mesajlarının etkinleştirildiği Scanner Central Admin Agent ayarları kullanılıyorsa, Scanner Central Admin Agent yüklenirken SNMP tuzak mesajları kullanılabilir duruma gelir.

Yükleme seçenekleri aşağıda açıklandığı gibidir.

#### **DİKKAT**

- Scanner Central Admin Agent'ın Terminal Hizmetleri istemcisi veya Uzak Masaüstü Bağlantısı istemcisinde çalıştırılma sertifikası yoktur.
- Sürücü ve Software Operation Panel yüklü değilse, tarayıcının durumu ve tarayıcı bilgisi Scanner Central Admin Server'a bildirilmez.
- Scanner Central Admin Agent'ın yüklü olduğu bilgisayarın disk görüntüsünü başka bir bilgisayara geri yüklemeye çalışmayın. Scanner Central Admin Agent, disk görüntüsü ile oluşturulmuş olan bilgisayarlarda çalışmaz.

[ÜST SAYFA](#page-0-0)

İ[ç](#page-7-1)[indekiler](#page-7-0)

[Dizin](#page-188-0)

[Giri](#page-2-0)ş

[Scanner Central](#page-13-0) Admin'e Genel [Bakı](#page-13-0)ş

[Scanner Central](#page-28-0) Admin'in [Yüklenmesi](#page-28-1)

[Scanner Central](#page-40-0) Admin Server'ın [Kullanımı](#page-40-1)

E-Posta [Uyarılarının](#page-115-0)  [Kullanımı](#page-115-1)

[Entegre Yönetim](#page-127-0)  Sistemi ile Bağ[lantı](#page-127-1)

[Scanner Central](#page-137-0) [Admin'in Bakımı](#page-137-1)

#### **Standart Yükleme**

- **1** Scanner Central Admin Agent için sistem gereksinimlerinin kar şılandığından emin olun. Scanner Central Admin Agent sistem gereksinimleri ile ilgili ayrıntılar için, bkz. ["Scanner Central Admin Agent](#page-23-0) İçin Gereksinimler" (sayfa [24\)](#page-23-0).
- **2**Bilgisayarı açın.

#### **DİKKAT**

Yönetici ayrıcalıklarına sahip bir kullanıcı olarak oturum açın.

- **35** Tarayıcınız ile birlikte verilmiş olan Setup DVD-ROM'u DVD sürücüsüne yerle ştirin.
- **4** Penceredeki komutları takip ederek Scanner Central Admin Agent'ı yükleyin.

#### **İPUCU**

- Yükleme klasörü için yerel diskte bir klasör belirleyin.
- Scanner Central Admin Agent'ı doğrudan bir kök klasörüne yüklemeyin. Aksi takdirde Scanner Central Admin Agent düzgün olarak çalışmayabilir.
- Yükleme klasörü adında aş<sup>a</sup> ğıdaki karakterleri kullanmayın. Aksi takdirde Scanner Central Admin Agent düzgün olarak çalışmayabilir.  $1$ ; : , . \* ? " < > | # %
- **5** $\bullet$  Yükleme tamamlandıktan sonra, [Başlat] menüsü  $\rightarrow$  [Tüm] Programlar] → [Scanner Central Admin Agent] → [Scanner Central Admin Agent Ayarları]'nı seçin ve [Scanner Central Admin Agent] penceresinin açıldığından emin olun.

#### **Otomatik Ayarlama/Kayıt İşlemi ile Yükleme**

<span id="page-37-0"></span> Scanner Central Admin Agent'ın yüklü oldu ğ<sup>u</sup> bilgisayardan Scanner Central Admin Agent ayarlarını dışa aktarın.

Scanner Central Admin Agent ayarlarının nasıl dışa aktarılaca ğı ile ilgili ayrıntılar için, bkz. ["Tarayıcı Ayarları Güncelle](#page-65-0)ştirme Modülü Oluş[turma" \(sayfa 66\)](#page-65-0).

**2** Scanner Central Admin Agent'ın yüklenece ği bilgisayarın Scanner Central Admin Agent sistem gereksinimlerini kar şıladığından emin olun.

Scanner Central Admin Agent sistem gereksinimleri ile ilgili ayrıntılar için, bkz. ["Scanner Central Admin Agent](#page-23-0) İçin Gereksinimler" (sayfa [24\)](#page-23-0).

**3**Bilgisayarı açın.

**1**

**DİKKAT**Yönetici ayrıcalıklarına sahip bir kullanıcı olarak oturum açın.

<span id="page-37-1"></span>**44** Bilgisayar ile birlikte verilmiş olan Setup DVD-ROM'daki Scanner Central Admin Agent Installer klasörünü USB taşınabilir hafıza gibi bir dış saklama birimine kopyalayın. Scanner Central Admin Agent yükleyicisi, Setup DVD-ROM'daki ScannerCentralAdmin\ScannerCentralAdminAgent klasöründe bulunur.

[ÜST SAYFA](#page-0-0)

İ[ç](#page-7-1)[indekiler](#page-7-0)

[Dizin](#page-188-0)

#### [Giri](#page-2-0) ş

[Scanner Central](#page-13-0) Admin'e Genel [Bakı](#page-13-0)ş

[Scanner Central](#page-28-0) Admin'in [Yüklenmesi](#page-28-1)

[Scanner Central](#page-40-0) Admin Server'ın [Kullanımı](#page-40-1)

E-Posta [Uyarılarının](#page-115-0)  [Kullanımı](#page-115-1)

[Entegre Yönetim](#page-127-0)  Sistemi ile Ba ğ[lantı](#page-127-1)

#### Bölüm 2 Scanner Central Admin'in Yüklenmesi

- **5** Adım [1](#page-37-0)'de dışa aktarılmış olan Scanner Central Admin Agent ayarlarını, Adım [4](#page-37-1)'te kopyalanmış olan Scanner Central Admin Agent yükleyicisi [Ayar] klasörüne kopyalayın.
- <span id="page-38-0"></span>**6** Adım [4](#page-37-1)'te kopyalanmış olan Scanner Central Admin Agent yükleyicisi klasöründen Scanner Central Admin Agent yükleyicisi "Setup.exe"i başlatın.
- **7** Pencerede görüntülenen komutları takip ederek uygulamayı yükleyin.
- <span id="page-38-1"></span>**8** Yükleme tamamlandıktan sonra, [Başlat] menüsü → [Tüm Programlar] → [Scanner Central Admin Agent] <sup>→</sup> [Scanner Central Admin Agent Ayarları]'nı seçin ve [Scanner Central Admin Agent] penceresinin açıldığından emin olun.
	- Scanner Central Admin Agent yüklenirken otomatik olarak ayarlanır.

Scanner Central Admin Server ile bağlantıda olan Scanner Central Admin Agent ayarları kullanılıyorsa, Scanner Central Admin Agent yüklenirken tarayıcılar otomatik olarak kaydedilirler.

- **9** Birden çok bilgisayar varsa, o bilgisayarlarda Adım [6](#page-38-0) ile Adım [8](#page-38-1) arasında bulunan işlemleri tekrarlayın.
	- $\, \Rightarrow \,$  Scanner Central Admin Agent birden çok bilgisayarda yüklenmiş ve kurulmuştur.

#### **Entegre Yönetim Sistemine Bağlı İşlemler İçin Sessiz Yükleme**

- **1** SNMP tuzak mesajlarının düzgün olarak çalıştığını kontrol etmek için Scanner Central Admin Agent'ın yüklü olduğ<sup>u</sup> bir bilgisayar kullanın.
- <span id="page-38-2"></span>**2** Scanner Central Admin Agent ayarlarını dışa aktarın. Scanner Central Admin Agent ayarlarının nasıl dışa aktarılacağı ile ilgili ayrıntılar için, bkz. ["Tarayıcı Ayarları Güncelle](#page-65-0)ştirme Modülü Oluş[turma" \(sayfa 66\)](#page-65-0).
- **3** Scanner Central Admin Agent'ın yükleneceği bilgisayarın Scanner Central Admin Agent sistem gereksinimlerini karşıladığından emin olun.

Scanner Central Admin Agent sistem gereksinimleri ile ilgili ayrıntılar için, bkz. ["Scanner Central Admin Agent](#page-23-0) İçin Gereksinimler" (sayfa [24\)](#page-23-0).

- <span id="page-38-3"></span>**4** Bilgisayar ile birlikte verilmiş olan Setup DVD-ROM'daki Scanner Central Admin Agent yükleyicisi klasörünü kopyalayın ve entegre yönetim sistemine kaydedin. Scanner Central Admin Agent yükleyicisi, Setup DVD-ROM'daki ScannerCentralAdmin\ScannerCentralAdminAgent klasöründe bulunur.
- **5** Adım [2](#page-38-2)'de dışa aktarılmış olan Scanner Central Admin Agent ayarlarını, Adım [4](#page-38-3)'te kaydedilmiş olan Scanner Central Admin Agent yükleyicisi klasörüne kopyalayın.

İ[ç](#page-7-1)[indekiler](#page-7-0)

[Dizin](#page-188-0)

[Giri](#page-2-0)ş

[Scanner Central](#page-13-0) Admin'e Genel [Bakı](#page-13-0)ş

[Scanner Central](#page-28-0) Admin'in [Yüklenmesi](#page-28-1)

[Scanner Central](#page-40-0) Admin Server'ın [Kullanımı](#page-40-1)

E-Posta [Uyarılarının](#page-115-0)  [Kullanımı](#page-115-1)

[Entegre Yönetim](#page-127-0)  Sistemi ile Bağ[lantı](#page-127-1)

[Scanner Central](#page-137-0) [Admin'in Bakımı](#page-137-1)

- **6** Scanner Central Admin Agent yükleyicisini kullanarak sessiz yükleme gerçekle ştirmek için gerekli olan parametreleri belirleyin.
	- Komut yürütülebilir formatı

Setup.exe [-silent] [-d {*Scanner\_Central\_Admin\_Agent\_yükleme\_klasörü\_adı*}]

İtalik metin çeşitli karakter dizelerini temsil eder.

Sessiz yükleme gerçekleştirece ğiniz zaman -silent'ı belirleyin.

Bu parametreyi atlarsanız, daha sonraki parametreleri de belirlemeyin.

-d Scanner Central Admin Agent yükleme klasörünü belirtir.

Bu parametreyi atlarsanız, uygulama, varsayılan klasörüne yüklenir.

Bu parametre yalnızca uygulama ilk defa yüklendi ği zaman etkin olur.

- - Dönüş de ğeri
	- $\bullet$  0

Başarılı

 $• 10$ 

Başlatma parametre hatası

● 0 ile 10 dışında Di ğer hatalar

Önlemler

Scanner Central Admin Agent ayarlarını Scanner Central Admin Agent yükleyicisi klasöründeki [Ayar] klasörüne kopyaladıktan sonra yüklemeyi başlatırsanız, Scanner Central Admin Agent ayarları otomatik olarak alınır.

- **7** Scanner Central Admin Agent yükleyicisi entegre yönetim sisteminden dağıtılır.
	- $\Rightarrow$  Scanner Central Admin Agent entegre yönetim sistemi tarafından yönetilen bütün bilgisayarlara yüklenir.

Scanner Central Admin Agent yüklenirken otomatik olarak ayarlanır. SNMP tuzak mesajlarının etkinleştirildi ği Scanner Central Admin Agent ayarları kullanılıyorsa, Scanner Central Admin Agent yüklenirken SNMP tuzak mesajları kullanılabilir duruma gelir.

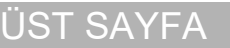

**İc[indekiler](#page-7-0)** 

[Dizin](#page-188-0)

#### [Giri](#page-2-0) ş

[Scanner Central](#page-13-0) Admin'e Genel [Bakı](#page-13-0)ş

[Scanner Central](#page-28-0) Admin'in [Yüklenmesi](#page-28-1)

[Scanner Central](#page-40-0) Admin Server'ın [Kullanımı](#page-40-1)

E-Posta [Uyarılarının](#page-115-0)  [Kullanımı](#page-115-1)

[Entegre Yönetim](#page-127-0)  Sistemi ile Ba ğ[lantı](#page-127-1)

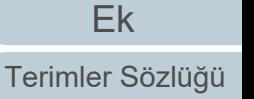

# <span id="page-40-2"></span><span id="page-40-1"></span><span id="page-40-0"></span>**Bölüm 3 Scanner Central Admin Server' ın Kullanımı**

Bu bölümde Scanner Central Admin Server'ı kullanarak gerçekle ştirilebilecek i şlemler anlatılır.

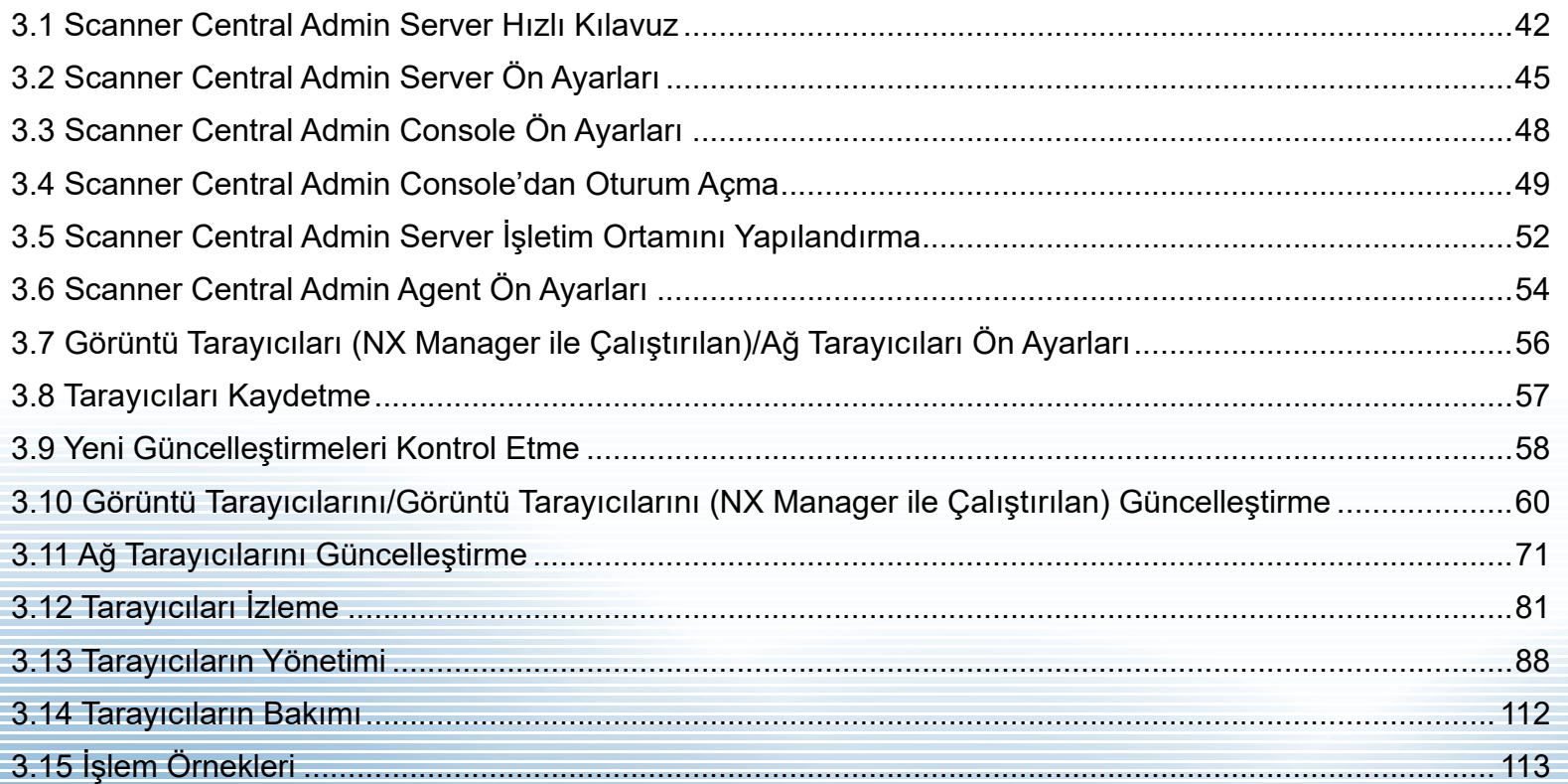

[ÜST SAYFA](#page-0-0)

İ[ç](#page-7-1)[indekiler](#page-7-0)

[Dizin](#page-188-0)

Giris

[Scanner Central](#page-13-0) Admin'e Genel [Bakı](#page-13-0)ş

[Scanner Central](#page-28-0) Admin'in [Yüklenmesi](#page-28-2)

[Scanner Central](#page-40-2) Admin Server'ın [Kullanımı](#page-40-2)

E-Posta **Uyarılarının** [Kullanımı](#page-115-1)

[Entegre Yönetim](#page-127-0)  Sistemi ile Ba ğ[lantı](#page-127-1)

### <span id="page-41-0"></span>**3.1 Scanner Central Admin Server Hızlı Kılavuz**

Bu bölümde Scanner Central Admin Server kısaca anlatılır.

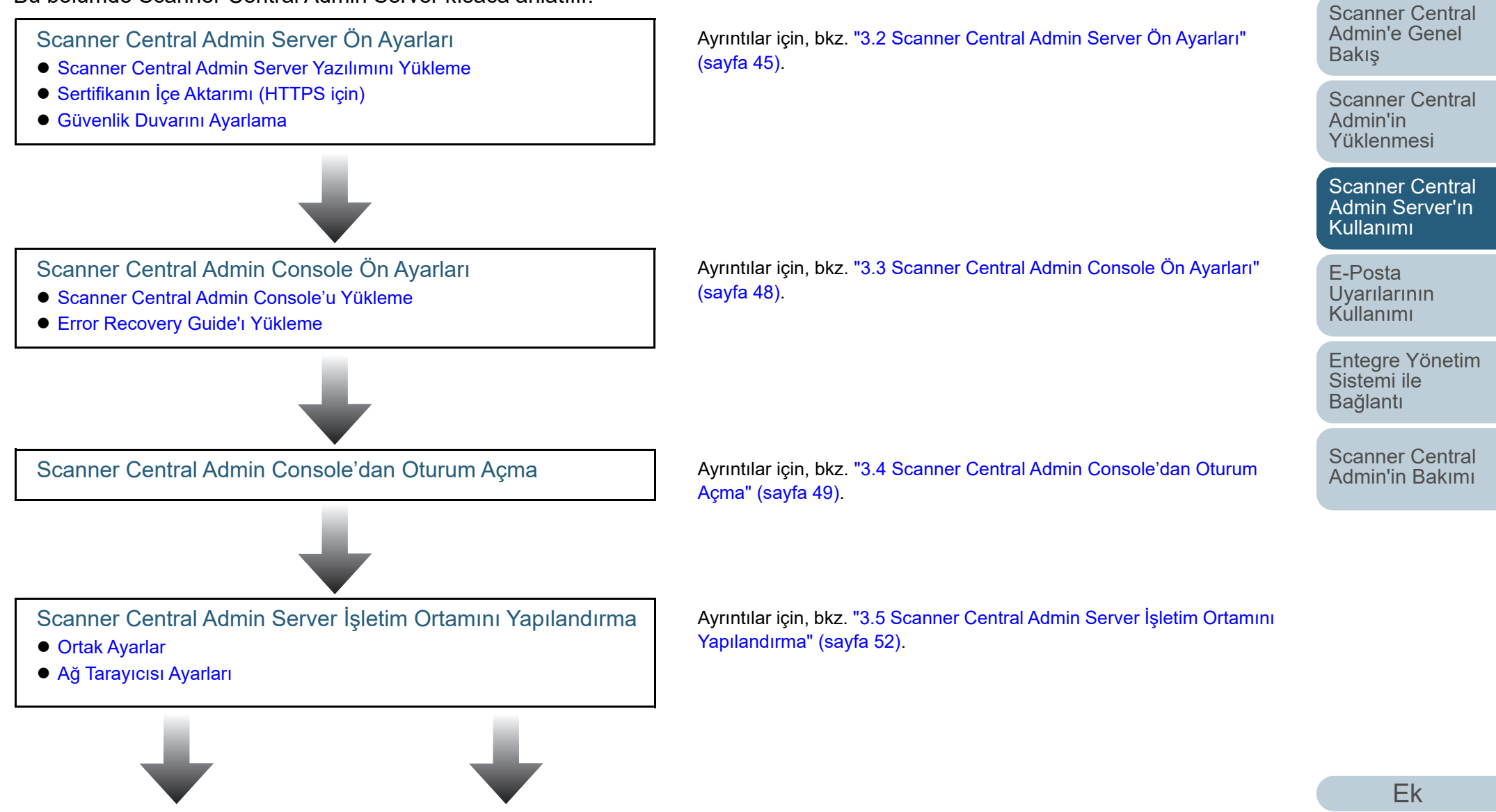

**İc[indekiler](#page-7-0)** [ÜST SAYFA](#page-0-0)

[Dizin](#page-188-0)

[Giri](#page-2-0)ş

Scanner Central Admin Agent

Görüntü Tarayıcılar (NX

### [ÜST SAYFA](#page-0-0)

İ[ç](#page-7-1)[indekiler](#page-7-0)

[Dizin](#page-188-0)

[Scanner Central](#page-13-0) Admin'e Genel [Bakı](#page-13-0)ş

[Scanner Central](#page-28-0) Admin'in [Yüklenmesi](#page-28-2)

[Scanner Central](#page-40-0) Admin Server'ın [Kullanımı](#page-40-2)

[Entegre Yönetim](#page-127-0)  Sistemi ile Bağ[lantı](#page-127-1)

[Scanner Central](#page-137-0) [Admin'in Bakımı](#page-137-1)

[Ek](#page-145-0)[Terimler Sözlü](#page-184-0)ğü E-Posta [Uyarılarının](#page-115-0)  [Kullanımı](#page-115-1)[Giri](#page-2-0)ş Görüntü Tarayıcılarını/Görüntü Tarayıcılarını (NX Manager ile Çalıştırılan) Güncelleştirme ● [Mevcut Güncelle](#page-59-1)ştirme Türleri ● Güncelleş[tirme Modülü Olu](#page-60-0)şturma Güncelleş[tirme Modülünü](#page-66-0)  Karş[ıya Yükleme](#page-66-0) Güncelleş[tirme Modülünü Yükleme](#page-67-0)  [\(Görüntü Tarayıcı\)](#page-67-0) Güncelleş[tirme Modülünü Yükleme](#page-69-0)  [\(Görüntü Tarayıcı \(NX Manager ile](#page-69-0)  Çalış[tırılan\)\)](#page-69-0) Güncelleş[tirme Durumunu](#page-69-1)  [Kontrol Etme](#page-69-1)Tarayıcıları Kaydetme Ayrıntılar için, bkz. ["3.8 Tarayıcıları Kaydetme" \(sayfa 57\)](#page-56-0). Görüntü tarayıcıların ve görüntü tarayıcıların (NX Manager ile çalıştırılan) güncelleştirilmesiyle ilgili ayrıntılar için bkz. ["3.10 Görüntü](#page-59-0)  [Tarayıcılarını/Görüntü Tarayıcılarını \(NX Manager ile Çalı](#page-59-0)ştırılan) Güncelleş[tirme" \(sayfa 60\)](#page-59-0). Ağ tarayıcılarının güncelleştirilmesi ile ilgili ayrıntılar için bkz. ["3.11 A](#page-70-0)ğ [Tarayıcılarını Güncelle](#page-70-0)ştirme" (sayfa 71). Ağ Tarayıcılarını Güncelleştirme ● [Mevcut Güncelle](#page-70-1)ştirme **[Türleri](#page-70-1)** ● [Sistem Güncelle](#page-71-0)ştirmesi ● [Eklentilerin Yüklenmesi](#page-73-0) ● Sistem Tercihlerini **[Güncelle](#page-75-0)ştirme** ● İş [Modunu Ayarlama](#page-77-0) Güncelleş[tirme Durumunu](#page-79-0)  [Kontrol Etme](#page-79-0)Manager ile Çalıştırılan)/Ağ Tarayıcıları için Ön Ayarlar [Görüntü Tarayıcıları \(NX](#page-55-1)  Manager ile Çalıştırılan)/Ağ [Tarayıcıları için Scanner](#page-55-1)  Central Admin Server [Ayarlarını Yapılandırma](#page-55-1) Ön Ayarları ● Scanner Central Admin [Agent'ı Yükleme](#page-53-1) ● Scanner Central Admin [Agent'ın Scanner Central](#page-53-2)  Admin Server Ayarlarını [Yapılandırma](#page-53-2) kullanmak için gereklidir. Ayrıntılar için, bkz. ["3.6 Scanner Central Admin Agent Ön Ayarları"](#page-53-0)  [\(sayfa 54\)](#page-53-0). Görüntü tarayıcılar (NX Manager ile çalıştırılan)/ağ tarayıcıları ön ayarları, görüntü tarayıcıları (NX Manager ile çalıştırılan)/ağ tarayıcılarını kullanmak için gereklidir. Ayrıntılar için, bkz. ["3.7 Görüntü Tarayıcıları \(NX Manager ile](#page-55-0)  Çalıştırılan)/Ağ [Tarayıcıları Ön Ayarları" \(sayfa 56\)](#page-55-0). Yeni Güncelleştirmeleri Kontrol Etme Ayrıntılar için, bkz. "3.9 Yeni Güncelleştirmeleri Kontrol Etme" (sayfa [58\)](#page-57-0).

Scanner Central Admin Agent ön ayarları görüntü tarayıcılarını

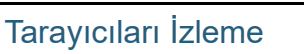

- [Tarayıcı A](#page-80-1)ğının İzlenmesi
- Tarayıcıların İş[letim Durumunu](#page-80-2) İzleme
- **İ[statistiksel Bilgiyi Görüntüleme](#page-81-0)**
- Olay Günlüğ[ünü Görüntüleme](#page-82-0)
- [Denetim Günlüklerinin Toplanması ve Dı](#page-84-0)şa Aktarımı

#### Ayrıntılar için, bkz. ["3.13 Tarayıcıların Yönetimi" \(sayfa 88\)](#page-87-0).

Ayrıntılar için, bkz. "3.12 Tarayıcıları İ[zleme" \(sayfa 81\)](#page-80-0).

[Tarayıcı Yapılandırması](#page-88-0)

Tarayıcıları Yönetme

- [Tarayıcı Yapılandırması Ekleme](#page-104-0)
- [Tarayıcı Yapılandırmasını Düzenleme](#page-105-0)
- [Tarayıcı Yapılandırmasını Silme](#page-105-1)
- [Grubu Düzenleme](#page-106-0)
- [Tarayıcı Yapılandırmasının Dı](#page-107-0)şa Aktarımı
- [Tarayıcı Yapılandırmasının](#page-107-1) İçe Aktarımı
- [Otomatik Tarayıcı Bulma/Tarayıcı Kaydı](#page-108-0)
- [Tarayıcı Ayrıntılarını Kontrol Etme](#page-110-0)

Tarayıcıların Bakımı

Ayrıntılar için, bkz. ["3.14 Tarayıcıların Bakımı" \(sayfa 112\)](#page-111-0).

#### [ÜST SAYFA](#page-0-0)

İ[ç](#page-7-1)[indekiler](#page-7-0)

[Dizin](#page-188-0)

#### [Giri](#page-2-0)ş

[Scanner Central](#page-13-0) Admin'e Genel [Bakı](#page-13-0)ş

[Scanner Central](#page-28-0) Admin'in [Yüklenmesi](#page-28-2)

[Scanner Central](#page-40-0) Admin Server'ın [Kullanımı](#page-40-2)

E-Posta [Uyarılarının](#page-115-0)  [Kullanımı](#page-115-1)

[Entegre Yönetim](#page-127-0)  Sistemi ile Bağ[lantı](#page-127-1)

[Scanner Central](#page-137-0) [Admin'in Bakımı](#page-137-1)

## <span id="page-44-0"></span>**3.2 Scanner Central Admin Server Ön Ayarları**

Bu bölümde Scanner Central Admin Server ön ayarları **Gülüm Sertifikanın İce Aktarımı (HTTPS icin)** [Giri](#page-2-0)ş anlatılır.

#### <span id="page-44-1"></span>**Scanner Central Admin Server YazılımınıYükleme**

Tarayıcıların merkezi yönetiminde kullanılacak bilgisayara Scanner Central Admin Server yazılımını yükleyin. Scanner Central Admin Server yazılımının yüklenmesi ile ilgisi ayrıntılar için, bkz. ["2.2 Scanner Central Admin Server](#page-31-0)  [Yazılımını Yükleme" \(sayfa 32\)](#page-31-0).

### <span id="page-44-2"></span>**Sertifikanın İçe Aktarımı (HTTPS için)**

İletişimde HTTPS kullanılıyorsa, sertifikayı içe aktarın. Bu bölüm Windows Server 2022'yi örnek olarak kullanmaktadır.

- **1** [Başlat] menüsü → [Sunucu Yöneticisi] öğelerini seçin. Sunucu Yöneticisi başlatılır.
- **2** $[Arachar] \rightarrow [Internet Information Services (IIS) Yöneticisi]$ öğelerini seçin.  $\Rightarrow$  IIS Yöneticisi başlatılır.
- **3** [*Ana Bilgisayar Adı*] → [Siteler] öğelerini tıklayarak IIS Yöneticisi [Bağlantılar] ağacını genişletin.
- **4**[AmConsole] veya [AmService] öğesini seçin.

#### **İPUCU**

[Scanner Central Admin Server Ayarları (Ortak Ayarlar)] penceresinde [Scanner Central Admin Console ile iletişim kurmak için HTTPS kullan] onay kutusu seçildiğinde [AmConsole] öğesini seçin. [Tarayıcılarla iletişim kurmak için HTTPS kullan] onay kutusu seçildiğinde [AmService] öğesini seçin.

- **5** IIS Yöneticisi'nde [Eylemler] öğesine gidin ve [Bağlamalar] öğesini tıklayın. ➾ [Site Bağlamaları] penceresi görüntülenir.
- **6** Tip olarak [https] öğesini seçin ve [Düzenle] düğmesini tıklayın.
	- [Site Bağlamasını Düzenle] penceresi görüntülenir.

#### [ÜST SAYFA](#page-0-0)

İ[ç](#page-7-1)[indekiler](#page-7-0)

[Dizin](#page-188-0)

[Scanner Central](#page-13-0) Admin'e Genel [Bakı](#page-13-0)ş

[Scanner Central](#page-28-0) Admin'in [Yüklenmesi](#page-28-2)

[Scanner Central](#page-40-0) Admin Server'ın [Kullanımı](#page-40-2)

E-Posta [Uyarılarının](#page-115-0)  [Kullanımı](#page-115-1)

[Entegre Yönetim](#page-127-0)  Sistemi ile Bağ[lantı](#page-127-1)

[Scanner Central](#page-137-0) [Admin'in Bakımı](#page-137-1)

**7** [SSL sertifikası] için içe aktarmak istediğiniz sertifikayı seçin ve [Tamam] düğmesini tıklayın.

#### **İPUCU**

- CertHash.xml dosyasındaki alınan sertifika parmak izini belirleyin.
- CertHash.xml yükleme yolu aşağıdaki gibidir.

*Scanner\_Central\_Admin\_Server\_installation\_folder*\AmManager\ Sys\CertHash.xml

 "cc ce a0 66 e3 9c 9b 2a 65 45 03 a3 c4 f4 e5 e6 ad ec df 9f" sertifikası için parmak izi belirleme örneği aşağıdaki gibidir.

<?xml version="1.0" encoding="utf-8" ?>

<IISPolicy>

 <CertHash>cc ce a0 66 e3 9c 9b 2a 65 45 03 a3 c4 f4 e5 e6 ad ec df 9f</CertHash></IISPolicy>

#### <span id="page-45-0"></span>**Güvenlik Duvarını Ayarlama**

#### Güvenlik duvarını ayarlayın.

Scanner Central Admin Console aracılığıyla yönetimi gerçekleştirmek için, Scanner Central Admin Server'da <sup>a</sup>şağıdaki iletişim bağlantı noktası numaralarını belirleyin.

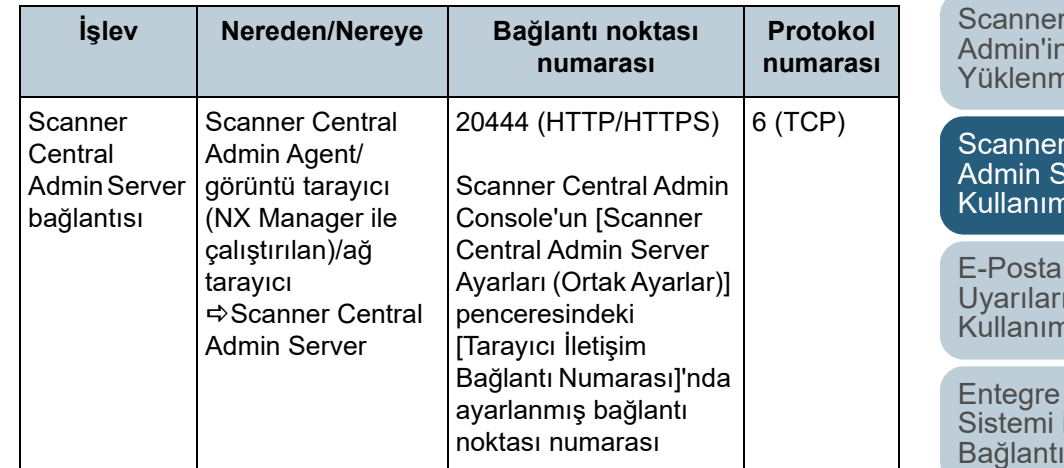

[ÜST SAYFA](#page-0-0)

İ[ç](#page-7-1)[indekiler](#page-7-0)

[Dizin](#page-188-0)

#### [Giri](#page-2-0)ş

[Scanner Central](#page-13-0) Admin'e Genel [Bakı](#page-13-0)ş

Central Admin'in nesi

Central  $\textsf{server}'$ ın [Kullanımı](#page-40-2)

E-Posta **Inin** [Kullanımı](#page-115-1)

Yönetim ile Bağ[lantı](#page-127-1)

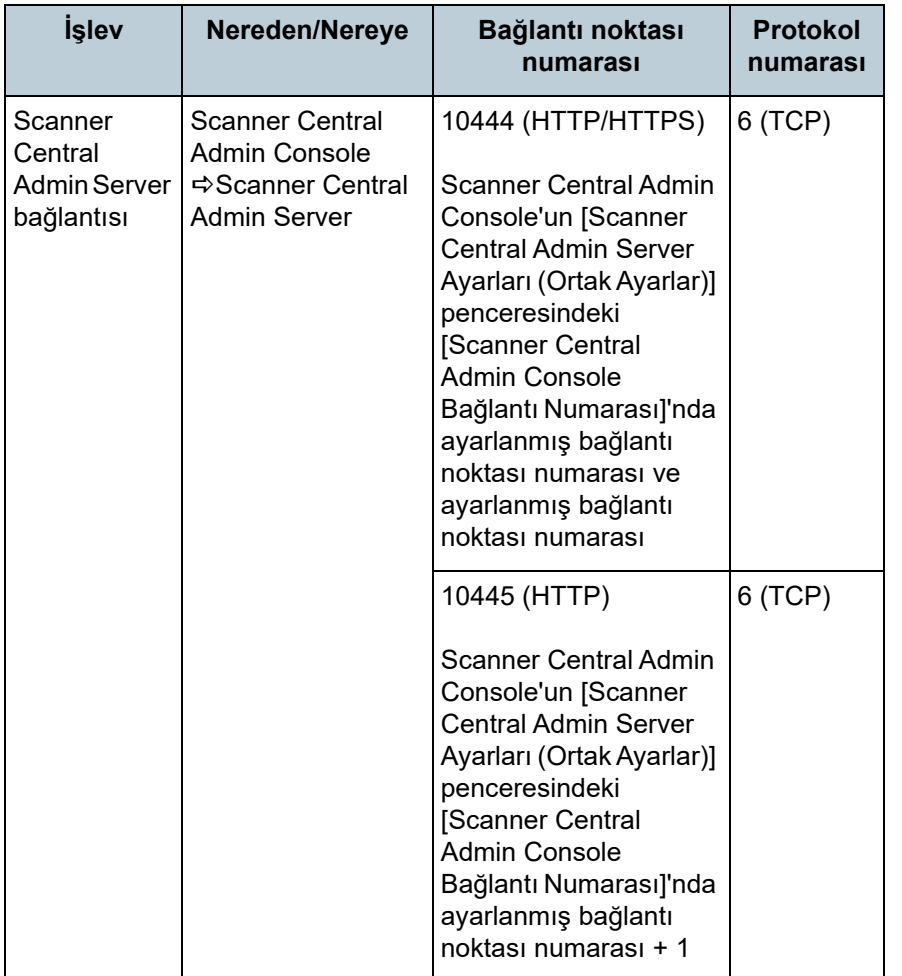

Güvenlik duvarını ayarlama ile ilgili ayrıntılar için, ilgili güvenlik duvarı kullanım kılavuzuna bakın.

İ[ç](#page-7-1)[indekiler](#page-7-0) [ÜST SAYFA](#page-0-0) [Scanner Central](#page-28-0)  Admin'in [Yüklenmesi](#page-28-2) [Scanner Central](#page-40-0)  Admin Server'ın [Kullanımı](#page-40-2) E-Posta [Scanner Central](#page-13-0) Admin'e Genel [Bakı](#page-13-0)ş [Dizin](#page-188-0) [Giri](#page-2-0) ş

 [Uyarılarının](#page-115-0)  [Kullanımı](#page-115-1)

[Entegre Yönetim](#page-127-0)  Sistemi ile Ba ğ[lantı](#page-127-1)

[Scanner Central](#page-137-0) [Admin'in Bakımı](#page-137-1)

### <span id="page-47-0"></span>**3.3 Scanner Central Admin Console Ön Ayarları**

Bu bölümde Scanner Central Admin Console ön ayarları anlatılır.

#### <span id="page-47-1"></span>**Scanner Central Admin Console'u Yükleme**

Scanner Central Admin Console'u güncelleştirme modüllerinin yükleneceği veya tarayıcıların işletim durumunun izleneceği bir bilgisayara yükleyin.

Scanner Central Admin Console'un yüklenmesi ile ilgili ayrıntılar için, bkz. ["2.3 Scanner Central Admin Console'u](#page-34-0)  [Yükleme" \(sayfa 35\)](#page-34-0).

#### <span id="page-47-2"></span>**Error Recovery Guide'ı Yükleme**

Görüntü Tarayıcı | Görüntü Tarayıcılar

Scanner Central Admin Console'un yüklü olduğu bilgisayara Error Recovery Guide'ı yükleyin.

Herhangi bir tarayıcıda bir hata meydana gelirse, tarayıcı hatası ile ilgili "Error Recovery Guide"ı görüntülemek için [Olay Ayrıntıları] penceresindeki [Hata Ayrıntıları] düğmesine tıklayın.

Error Recovery Guide hata meydana geldiğinde yapılması gerekenler ile ilgili bilgi içerir.

**1** Scanner Central Admin Console için sistem gereksinimlerinin karşılandığından emin olun. Scanner Central Admin Console sistem gereksinimleri ile ilgili ayrıntılar için, bkz. ["Scanner Central Admin Console ve](#page-22-0)  SCAModuleCreator İ[çin Gereksinimler" \(sayfa 23\)](#page-22-0).

**2**Bilgisayarı açın.

#### **DİKKAT**

Yönetici ayrıcalıklarına sahip bir kullanıcı olarak oturum açın.

- **3** Tarayıcınız ile birlikte verilmiş olan Setup DVD-ROM'u DVD sürücüsüne yerleştirin.
- **4** Penceredeki komutları takip ederek Error Recovery Guide'ı yükleyin.

#### **İPUCU**

Birden çok tarayıcı modeli yönetilecekse, her bir tarayıcı için Error Recovery Guide'ı yükleyin.

Scanner Central Admin tarafından desteklenen görüntü tarayıcılar hakkında bilgi için aşağıdakilere başvurunuz:

- Görüntü tarayıcılar için Scanner Central Admin Agent BENİOKU
- Görüntü tarayıcılar için (NX Manager ile çalıştırılan) Tarayıcı modelinizin Kullanıcı Kılavuzu

[ÜST SAYFA](#page-0-0)

İ[ç](#page-7-1)[indekiler](#page-7-0)

[Dizin](#page-188-0)

[Giri](#page-2-0)ş

[Scanner Central](#page-13-0) Admin'e Genel [Bakı](#page-13-0)ş

[Scanner Central](#page-28-0) Admin'in [Yüklenmesi](#page-28-2)

[Scanner Central](#page-40-0) Admin Server'ın [Kullanımı](#page-40-2)

E-Posta [Uyarılarının](#page-115-0)  [Kullanımı](#page-115-1)

[Entegre Yönetim](#page-127-0)  Sistemi ile Bağ[lantı](#page-127-1)

### <span id="page-48-0"></span>**3.4 Scanner Central Admin Console'dan Oturum Açma**

Scanner Central Admin Console'dan oturum açın.

Yöneticiler güncelleştirme modülleri yükleyebilir ve

tarayıcıların işletim sistemini Scanner Central Admin Console penceresinden izleyebilirler.

Bu pencerede ayrıca tarayıcılar tarafından gönderilmiş sarf malzemesi değişimi, hata ve bakım uyarıları da görüntülenir.

#### **DİKKAT**

Normal ekran görüntüsü görünmüyorsa (örneğin, "X" işareti görünüyor), birkaç dakika bekleyin ve tekrar deneyin.

#### **İPUCU**

Oturum zaman aşımı süresi 20 dakikadır (sabit). Bağlantı veya ekran tuşu seçme oturum zaman aşımı süresini 20 dakika kadar uzatır. Ancak, Scanner Central Admin Console'un [Tarayıcı Yönetici İşlemleri] veya [Tarayıcı İşlem İzleyicisi] pencereleri görüntülenirken tarayıcının oturum zaman aşımına uğramaması için zaman aşımı süresi otomatik olarak uzatılır.

**1** [Başlat] menüsü → [Tüm Programlar] → [Scanner Central Admin Server] → [Scanner Central Admin Console]'u seçin.

 $\, \Rightarrow \,$  Scanner Central Admin Console penceresi görünür.

#### **2**[Bağlan] alanını belirleyin.

Scanner Central Admin Server'ın IP adresini, ana bilgisayar adını veya FQDN'sini girin.

- IP adresi için xxx.xxx.xxx.xxx biçimi kullanılmalıdır. (xxx 0 ile 255 arasında bir değerdir.)
- Ana bilgisayar adı veya FQDN için En fazla 128 karakter girilebilir.

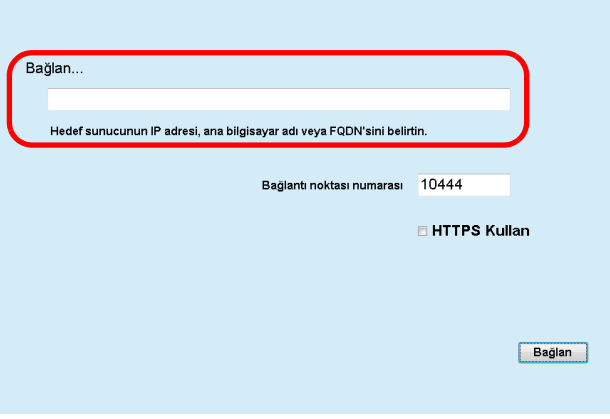

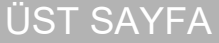

İ[ç](#page-7-1)[indekiler](#page-7-0)

[Dizin](#page-188-0)

[Giri](#page-2-0)ş

[Scanner Central](#page-13-0) Admin'e Genel [Bakı](#page-13-0)ş

[Scanner Central](#page-28-0) Admin'in [Yüklenmesi](#page-28-2)

[Scanner Central](#page-40-0) Admin Server'ın [Kullanımı](#page-40-2)

E-Posta [Uyarılarının](#page-115-0)  [Kullanımı](#page-115-1)

[Entegre Yönetim](#page-127-0)  Sistemi ile Bağ[lantı](#page-127-1)

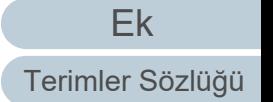

#### **DİKKAT**

- Scanner Central Admin Console'un [Scanner Central Admin Server Ayarları (Ortak Ayarlar)] penceresindeki [Scanner Central Admin Console Bağlantı Numarası]'nda bağlantı noktası numarası değiştirilmişse, [Bağlantı noktası numarası] alanına değiştirilmiş bağlantı noktası numarasını girin.
- SSL kullanmak için [HTTPS Kullan] onay kutusunu seçin.
- Yetersiz boş hafıza olduğu zaman Scanner Central Admin Console başlatılırsa, komut hatası oluşabilir. Yeterince boş hafıza olduğundan emin olduktan sonra tekrar deneyin.
- Windows Server için Scanner Central Admin Server'a ilk bağlanıldığında, belirlenmiş URL'nin güvenilir bir site olarak eklenip eklenmeyeceğini onaylama mesajı görünebilir. Bu durumda Central Admin Server URL'yi güvenilir bir site olarak ekledikten sonra Central Admin Console'u kapatıp, tekrar açın.

#### **3**[Bağlan] düğmesine tıklayın.

 $\, \Rightarrow \,$  Scanner Central Admin Console oturum açma penceresi görünür.

#### **DİKKAT**

Güvenlik yazılımınızın ayarlarına bağlı olarak belirtmiş olduğunuz bağlantı noktası numarasının kullanılıp kullanılmaması ile ilgili bir uyarı mesajı görünebilir.

**4** Yönetici kullanıcı adı ve parolasını girin. Varsayılan yönetici adı ve parolası aşağıdaki gibidir: Kullanıcı Adı: adminParola: password

Yönetici parolası [Scanner Central Admin Server Ayarları (Ortak Ayarlar)] penceresinde değiştirilebilir. Parolayı düzenli olarak değiştirin.

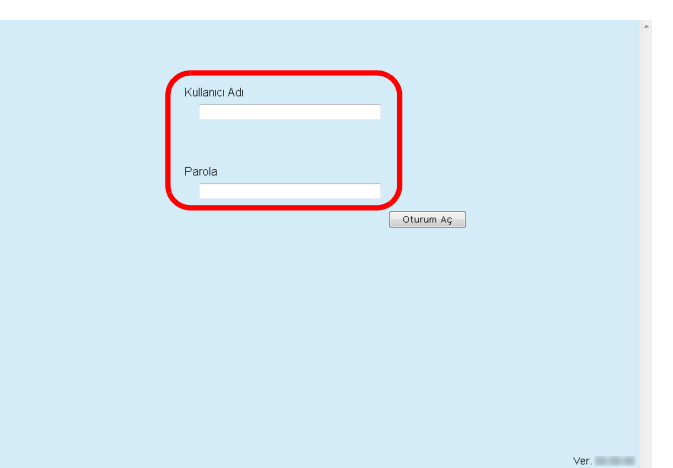

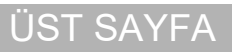

İ[ç](#page-7-1)[indekiler](#page-7-0)

[Dizin](#page-188-0)

#### [Giri](#page-2-0)ş

[Scanner Central](#page-13-0) Admin'e Genel [Bakı](#page-13-0)ş

[Scanner Central](#page-28-0) Admin'in [Yüklenmesi](#page-28-2)

[Scanner Central](#page-40-0) Admin Server'ın [Kullanımı](#page-40-2)

E-Posta [Uyarılarının](#page-115-0)  [Kullanımı](#page-115-1)

[Entegre Yönetim](#page-127-0)  Sistemi ile Bağ[lantı](#page-127-1)

[Scanner Central](#page-137-0) [Admin'in Bakımı](#page-137-1)

- **55** [Oturum Aç] düğmesine tıklayın.
	- $\Rightarrow$  Kullanıcı kimlik doğrulaması başarılı olursa, Scanner Central Admin Console ana penceresi görünür.

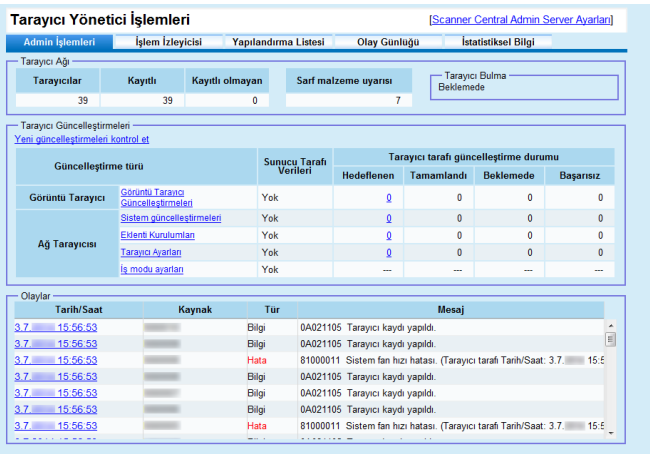

#### **İPUCU**

Oturum açıldıktan sonra görüntülenen ana pencere de ğiştirilebilir. Oturum açıldıktan sonra görüntülenecek ana pencereyi de ğiştirmek için, Scanner Central Admin Console'un [Scanner Central Admin Server Ayarları (Ortak Ayarlar)] penceresinde varsayılan penceresini de ğiştirin.

#### [ÜST SAYFA](#page-0-0)

İ[ç](#page-7-1)[indekiler](#page-7-0)

[Dizin](#page-188-0)

#### [Giri](#page-2-0) ş

[Scanner Central](#page-13-0) Admin'e Genel [Bakı](#page-13-0)ş

[Scanner Central](#page-28-0) Admin'in [Yüklenmesi](#page-28-2)

[Scanner Central](#page-40-0) Admin Server'ın [Kullanımı](#page-40-2)

E-Posta **Uyarılarının** [Kullanımı](#page-115-1)

[Entegre Yönetim](#page-127-0)  Sistemi ile Ba ğ[lantı](#page-127-1)

[Scanner Central](#page-137-0) [Admin'in Bakımı](#page-137-1)

### <span id="page-51-0"></span>**3.5 Scanner Central Admin Server İşletim Ortamını Yapılandırma**

Bu bölümde Scanner Central Admin Server işletim ortamı yapılandırması anlatılır.

Scanner Central Admin Server için işletim ortamı ayarları <sup>a</sup>şağıdaki iki kategoriden meydana gelir:

● Ortak ayarlar

Bu ayarlar, tarayıcı türleri için ortak olarak kullanılan Scanner Central Admin Server ayarlarıdır.

Ağ tarayıcısı ayarları

Bu ayarlar, ağ tarayıcılarına özel Scanner Central Admin Server ayarlarıdır.

Aşağıda Scanner Central Admin Server işletim ortamının her bir ayar kategorisi anlatılır.

### <span id="page-51-1"></span>**Ortak Ayarlar**

Yönetici parolasını değiştirerek ve ağı ayarlayarak, tarayıcı türleri için ortak olarak kullanılan Scanner Central Admin Server ayarlarını yapılandırın.

**1** Scanner Central Admin Console ana penceresindeki [Scanner Central Admin Server Ayarları] bağlantısına tıklayın.

 $\, \Rightarrow \,$  [Scanner Central Admin Server Ayarları] penceresi görünür.

- **2** [Ortak Ayarlar] sekmesine tıklayın.
	- $\Rightarrow$  [Scanner Central Admin Server Ayarları (Ortak Ayarlar)] penceresi görünür.

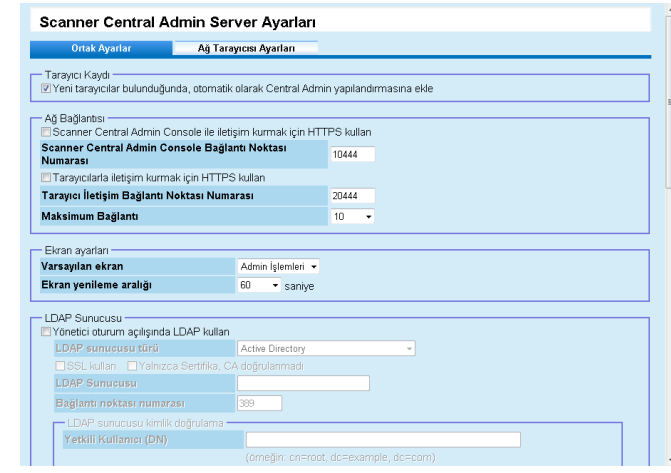

**3**İstenen ayarları yapılandırın.

Ayarlar ile ilgili bilgi için, bkz. Scanner Central Admin Console Yardım.

**4**[Tamam] düğmesine tıklayın.

 $\Rightarrow$  Ayarlar etkinleştirilir ve Scanner Central Admin Console ana penceresi tekrar görünür.

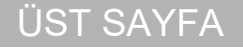

**İc[indekiler](#page-7-0)** 

[Dizin](#page-188-0)

[Giri](#page-2-0)ş

[Scanner Central](#page-13-0) Admin'e Genel [Bakı](#page-13-0)ş

[Scanner Central](#page-28-0) Admin'in [Yüklenmesi](#page-28-2)

[Scanner Central](#page-40-0) Admin Server'ın [Kullanımı](#page-40-2)

E-Posta [Uyarılarının](#page-115-0)  [Kullanımı](#page-115-1)

[Entegre Yönetim](#page-127-0)  Sistemi ile Bağ[lantı](#page-127-1)

#### <span id="page-52-0"></span>**Ağ Tarayıcısı Ayarları**

Ağ Tarayıcısı

LDAP ve SharePoint sunucuları ayarları gibi yalnızca a ğ tarayıcılarına özel Scanner Central Admin Server ayarlarını yapılandırın ve seçilen kullanıcı dola şım verisini silin.

- **1** Scanner Central Admin Console ana penceresindeki [Scanner Central Admin Server Ayarları] ba ğlantısına tıklayın.
	- [Scanner Central Admin Server Ayarları] penceresi görünür.
- **2** [A ğ Tarayıcısı Ayarları] sekmesine tıklayın.
	- [Scanner Central Admin Server Ayarları (A ğ Tarayıcısı Ayarları)] penceresi görünür.

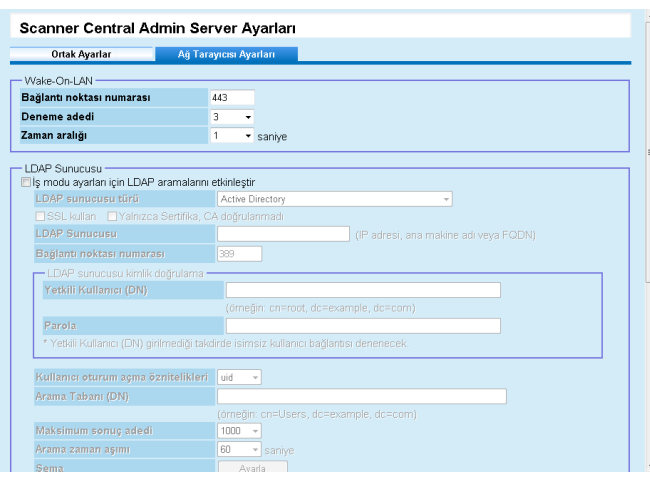

**3**İstenen ayarları yapılandırın.

Ayarlar ile ilgili bilgi için, bkz. Scanner Central Admin Console Yardım.

- **44** [Tamam] düğmesine tıklayın.
	- $\Rightarrow$  Ayarlar etkinleştirilir ve Scanner Central Admin Console ana penceresi tekrar görünür.

#### [ÜST SAYFA](#page-0-0)

İ[ç](#page-7-1)[indekiler](#page-7-0)

[Dizin](#page-188-0)

#### [Giri](#page-2-0) ş

[Scanner Central](#page-13-0) Admin'e Genel [Bakı](#page-13-0)ş

[Scanner Central](#page-28-0) Admin'in [Yüklenmesi](#page-28-2)

[Scanner Central](#page-40-0) Admin Server'ın [Kullanımı](#page-40-2)

E-Posta **Uyarılarının** [Kullanımı](#page-115-1)

[Entegre Yönetim](#page-127-0)  Sistemi ile Ba ğ[lantı](#page-127-1)

[Scanner Central](#page-137-0) [Admin'in Bakımı](#page-137-1)

## <span id="page-53-0"></span>**3.6 Scanner Central Admin Agent Ön Ayarları Görüntü Tarayıcı**

Bu bölümde Scanner Central Admin Agent ön ayarları anlatılır.

#### <span id="page-53-1"></span>**Scanner Central Admin Agent'ı Yükleme**

Tarayıcılara bağlı olan bilgisayara Scanner Central Admin Agent'ı yükleyin.

Scanner Central Admin Agent'ın yüklenmesi ile ilgisi ayrıntılar için, bkz. ["2.4 Scanner Central Admin Agent'ı Yükleme" \(sayfa](#page-36-0)  [37\)](#page-36-0).

#### <span id="page-53-2"></span>**Scanner Central Admin Agent'ın Scanner Central Admin Server Ayarlarını Yapılandırma**

Scanner Central Admin Agent'ın Scanner Central Admin Server ayarlarını yapılandırın.

Bu yapılandırma, bir tarayıcıya bağlı bilgisayarın Scanner Central Admin Server'a bağlanmasını sağlar.

**1** [Başlat] menüsü → [Tüm Programlar] → [Scanner Central Admin Agent] → [Scanner Central Admin Agent Setup]'ı secin.

 $\, \Rightarrow \,$  [Scanner Central Admin Agent] penceresi görünür.

**2** [Scanner Central Admin Server] için [Ayarlar] düğmesine tıklayın.

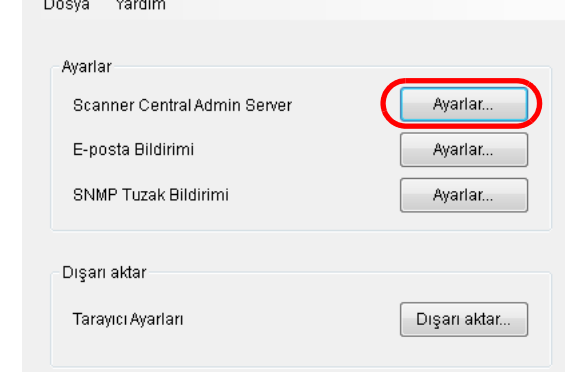

 $\Rightarrow$  [Scanner Central Admin Server Ayarları] penceresi görünür.

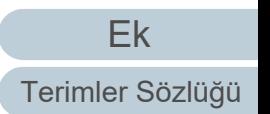

[Giri](#page-2-0)ş

İ[ç](#page-7-1)[indekiler](#page-7-0) [ÜST SAYFA](#page-0-0)

[Scanner Central](#page-13-0) Admin'e Genel [Bakı](#page-13-0)ş

[Scanner Central](#page-28-0) Admin'in [Yüklenmesi](#page-28-2)

[Scanner Central](#page-40-0) Admin Server'ın [Kullanımı](#page-40-2)

E-Posta [Uyarılarının](#page-115-0)  [Kullanımı](#page-115-1)

[Entegre Yönetim](#page-127-0)  Sistemi ile Bağ[lantı](#page-127-1)

**3** [Scanner Central Admin Server'a bağlan] onay kutusunu seçin.

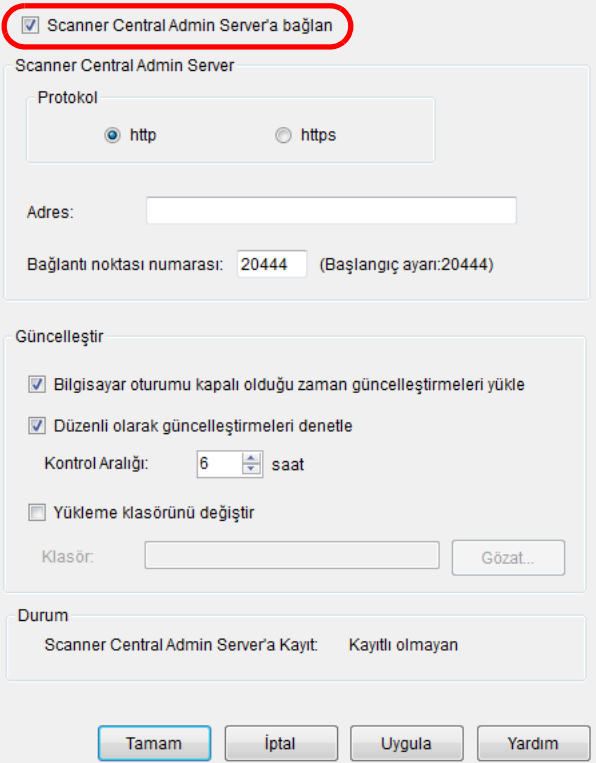

**4** Scanner Central Admin Server ayarlarını yapılandırın ve ayarları güncelleştirin.

Ayarlar ile ilgili bilgi için, bkz. Scanner Central Admin Agent Yardım.

- **5** [Tamam] düğmesine tıklayın.
	- Ayarlar etkinleştirilir ve [Scanner Central Admin Agent] penceresi tekrar görünür.

Scanner Central Admin Agent simgesi görev çubuğundaki bildirim alanında görünür.

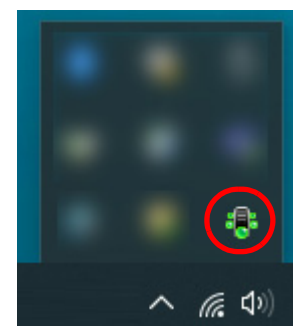

#### **DİKKAT**

- Sistem ortamınıza bağlı olarak [Tamam] düğmesine tıklandıktan sonra ayarların uygulanması biraz zaman alabilir.
- Güvenlik yazılımınızın ayarlarına bağlı olarak belirtmiş olduğunuz bağlantı noktası numarasının kullanılıp kullanılmaması ile ilgili bir uyarı mesajı görünebilir.

#### [ÜST SAYFA](#page-0-0)

İ[ç](#page-7-1)[indekiler](#page-7-0)

[Dizin](#page-188-0)

#### [Giri](#page-2-0)ş

[Scanner Central](#page-13-0) Admin'e Genel [Bakı](#page-13-0)ş

[Scanner Central](#page-28-0) Admin'in [Yüklenmesi](#page-28-2)

[Scanner Central](#page-40-0) Admin Server'ın [Kullanımı](#page-40-2)

E-Posta [Uyarılarının](#page-115-0)  [Kullanımı](#page-115-1)

[Entegre Yönetim](#page-127-0)  Sistemi ile Bağ[lantı](#page-127-1)

[Scanner Central](#page-137-0) [Admin'in Bakımı](#page-137-1)

[Ek](#page-145-0)

55

### <span id="page-55-0"></span>**3.7 Görüntü Tarayıcıları (NX Manager ile Çalıştırılan)/Ağ Tarayıcıları Ön**

**Ayarları** Görüntü Tarayıcılar | Ağ Tarayıcısı

Bu bölümde görüntü tarayıcıları (NX Manager ile çalıştırılan) ve ağ tarayıcıları ön ayarları anlatılır.

#### <span id="page-55-1"></span>**Görüntü Tarayıcıları (NX Manager ile Çalıştırılan)/ Ağ Tarayıcıları için Scanner Central Admin Server Ayarlarını Yapılandırma**

Görüntü tarayıcıları (NX Manager ile çalıştırılan)/ağ tarayıcıları için Scanner Central Admin Server ayarlarını yapılandırın. Bu yapılandırma, tarayıcıların Scanner Central Admin Server'a bağlanmalarını sağlar.

Ayrıntılar için kullanmakta olduğunuz tarayıcı modelinin İşletmen Kılavuzu'na bakınız.

[ÜST SAYFA](#page-0-0)

İ[ç](#page-7-1)[indekiler](#page-7-0)

[Dizin](#page-188-0)

[Giri](#page-2-0)ş

[Scanner Central](#page-13-0) Admin'e Genel [Bakı](#page-13-0)ş

[Scanner Central](#page-28-0) Admin'in [Yüklenmesi](#page-28-2)

[Scanner Central](#page-40-0) Admin Server'ın [Kullanımı](#page-40-2)

E-Posta [Uyarılarının](#page-115-0)  [Kullanımı](#page-115-1)

[Entegre Yönetim](#page-127-0)  Sistemi ile Bağ[lantı](#page-127-1)

[Scanner Central](#page-137-0) [Admin'in Bakımı](#page-137-1)

### <span id="page-56-0"></span>**3.8 Tarayıcıları Kaydetme**

<sup>ş</sup> Tarayıcılar Scanner Central Admin Server'a ba ğlanarak Scanner Central Admin Server'da kaydedilebilirler.

**1** Tarayıcıyı Scanner Central Admin Server'a ba ğlanacak şekilde yapılandırın.

Görüntü tarayıcının nasıl yapılandırılaca ğı ile ilgili ayrıntılar için, bkz. ["Scanner Central Admin Agent'ın Scanner Central Admin Server](#page-53-2)  [Ayarlarını Yapılandırma" \(sayfa 54\)](#page-53-2).

Bir görüntü tarayıcının (NX Manager ile çalıştırılan) ve bir a ğ tarayıcısının nasıl yapılandırılacağıyla ilgili ayrıntılar için bkz. "<mark>Görüntü</mark> [Tarayıcıları \(NX Manager ile Çalı](#page-55-1)ştırılan)/A ğ Tarayıcıları için Scanner [Central Admin Server Ayarlarını Yapılandırma" \(sayfa 56\)](#page-55-1).

**2** Scanner Central Admin Console [Tarayıcı İşlem İzleyicisi] penceresinde tarayıcının Scanner Central Admin Server'da kayıtlı oldu ğunu kontrol edin. Kaydetti ğiniz tarayıcının simgesinin tarayıcı işlem izleyicisinde

göründü ğünü kontrol edin.

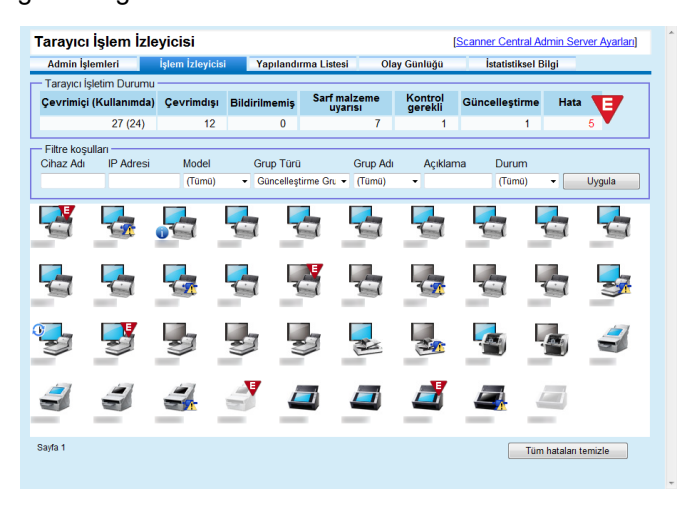

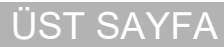

İ[ç](#page-7-1)[indekiler](#page-7-0)

[Dizin](#page-188-0)

[Giri](#page-2-0)

[Scanner Central](#page-13-0) Admin'e Genel [Bakı](#page-13-0)ş

[Scanner Central](#page-28-0) Admin'in [Yüklenmesi](#page-28-2)

[Scanner Central](#page-40-0) Admin Server'ın [Kullanımı](#page-40-2)

E-Posta [Uyarılarının](#page-115-0)  [Kullanımı](#page-115-1)

[Entegre Yönetim](#page-127-0)  Sistemi ile Ba ğ[lantı](#page-127-1)

[Scanner Central](#page-137-0) [Admin'in Bakımı](#page-137-1)

### <span id="page-57-0"></span>**3.9 Yeni Güncelleştirmeleri Kontrol Etme**

[Giri](#page-2-0)ş Scanner Central Admin Console penceresini kullanarak, **Güncellestirme Modüllerini Kontrol Etme** tarayıcılar için Scanner Central Admin Server tarafından yönetilen güncelleştirme modüllerini düzenli olarak Web sitesinde kontrol edebilirsiniz.

### **Güncelleştirme Modüllerini Kontrol Etme Ayarları**

Yeni güncelleştirme modüllerini kontrol etmek için gerekli ayarları yapılandır.

**1** Her ayarı Scanner Central Admin Console'un [Scanner Central Admin Server Ayarları (Ortak Ayarlar)] penceresindeki [Güncelleştirmeleri Kontrol Et] altında yapılandırın.

Ayar öğeleri hakkındaki ayrıntılar için, bkz. Scanner Central Admin Console Yardım.

 $\Rightarrow$  Scanner Central Admin Server, Web sitesine bağlanmak ve güncelleştirme modüllerinin hazır olup olmadığını düzenli olarak kontrol etmek için, ayarlı içeriği kullanır.

#### **Güncelleştirme Modüllerini Kontrol Etme**

Tarayıcılar için güncelleştirme modüllerinin hazır olup olmadığını kontrol et.

**1** Scanner Central Admin Console ana penceresinde "Yeni güncelleştirmeleri kontrol et" veya "Yeni güncelleştirmeler var" bağlantısına tıklayın.

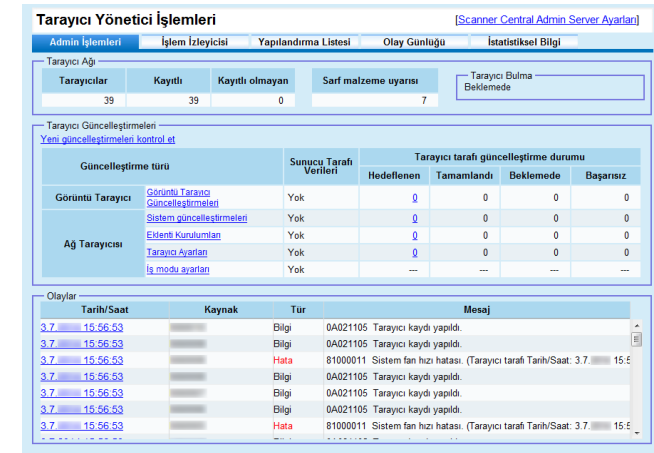

 $\Rightarrow$  [Bulunan Güncelleştirmeler] penceresi açılır.

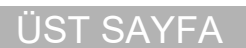

İ[ç](#page-7-1)[indekiler](#page-7-0)

[Dizin](#page-188-0)

[Scanner Central](#page-13-0) Admin'e Genel [Bakı](#page-13-0)ş

[Scanner Central](#page-28-0) Admin'in [Yüklenmesi](#page-28-2)

[Scanner Central](#page-40-0) Admin Server'ın [Kullanımı](#page-40-2)

E-Posta [Uyarılarının](#page-115-0)  [Kullanımı](#page-115-1)

[Entegre Yönetim](#page-127-0)  Sistemi ile Bağ[lantı](#page-127-1)

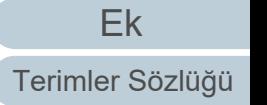

**2Z** Yeni güncelleştirme modülleri bilgilerini kontrol et.

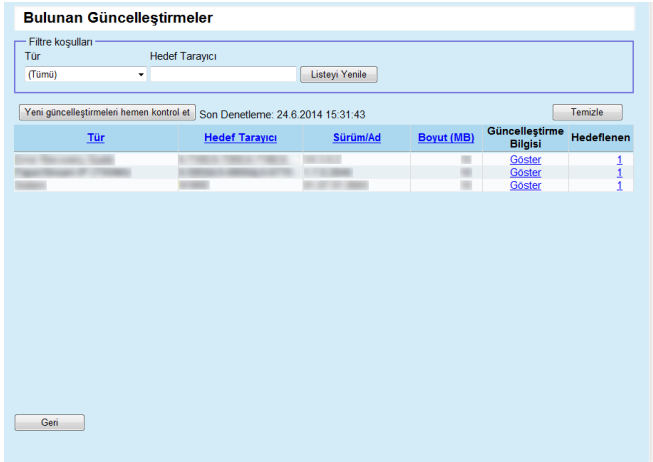

#### **DİKKAT**

Yönetilen tarayıcılarda yüklü olan yazılım ve aygıt yazılımları için yeni güncelleştirme modüllerinin hazır olup olmadığını kontrol edebilirsiniz. Yeni güncelleştirme modülleri Web sitesinde hazır bulunsa bile listede sadece tarayıcılarda yüklü olan yazılımların güncelleştirme modülleri görünür.

[Scanner Central](#page-28-0) [Scanner Central](#page-13-0) Admin'e Genel [Bakı](#page-13-0)ş [Dizin](#page-188-0)[Giri](#page-2-0) ş

İ[ç](#page-7-1)[indekiler](#page-7-0) [ÜST SAYFA](#page-0-0)

Admin'in [Yüklenmesi](#page-28-2)[Scanner Central](#page-40-0) 

Admin Server'ın [Kullanımı](#page-40-2)

E-Posta [Uyarılarının](#page-115-0)  [Kullanımı](#page-115-1)

[Entegre Yönetim](#page-127-0)  Sistemi ile Ba ğ[lantı](#page-127-1)

[Scanner Central](#page-137-0) [Admin'in Bakımı](#page-137-1)

### <span id="page-59-0"></span>**3.10 Görüntü Tarayıcılarını/Görüntü Tarayıcılarını (NX Manager ile**  Calıştırılan) Güncelleştirme  $\left[\begin{array}{c} \text{Görünttü Tarayıcı} \\ \text{GivX Manager ile} \end{array}\right]$

Bu bölümde görüntü tarayıcının ve bir görüntü tarayıcıyı (NX Manager ile çalıştırılan) güncelleştirme prosedürü anlatılır. Scanner Central Admin Server'a güncelleştirme modülleri yükleyerek ürün yazılımı veya sürücüleri güncelleştirebilirsiniz.

#### <span id="page-59-1"></span>**Mevcut Güncelleştirme Türleri**

Mevcut güncelleştirme türleri aşağıdaki gibidir:

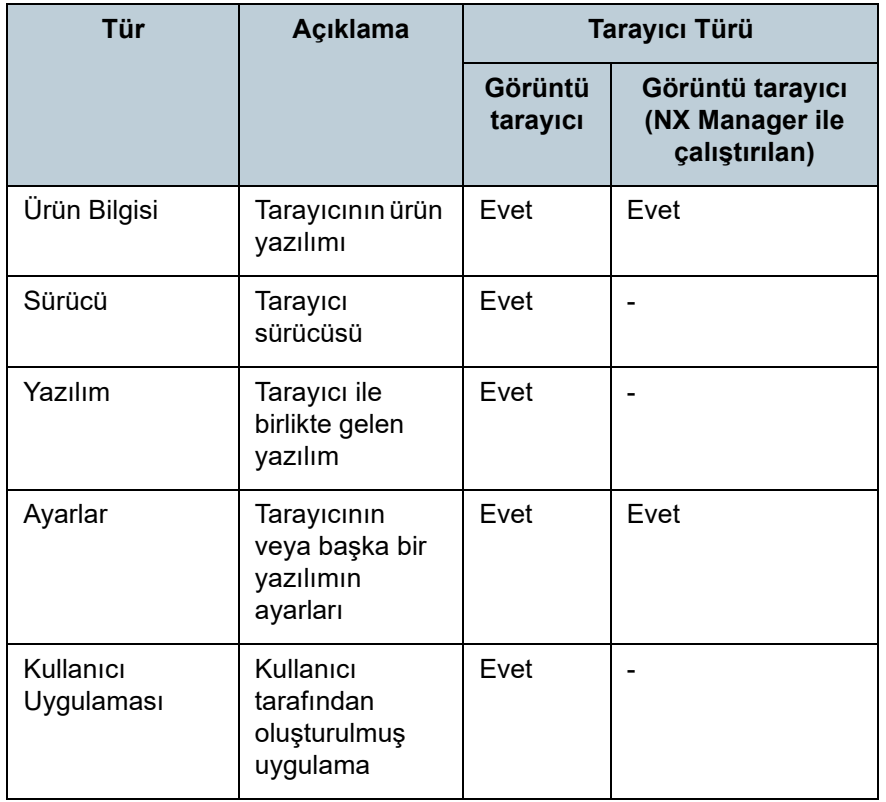

Evet: Güncelleme var

-: Yok

#### **DİKKAT**

Görüntü tarayıcılar için, tarayıcıya bağlı olan bilgisayarın durumu <sup>a</sup>şağıdaki gibiyse, hiçbir ayar dağıtılmaz.

- Tarayıcı kaydedildikten sonra tarayıcı bağlantısı kesildi
- Desteklenmeyen bir tarayıcı bağlı

Ayarlar tarayıcıya bağlı bilgisayara sadece bir kez dağıtılır. Ayarlar tarayıcıya bağlı bilgisayara bir kez daha dağıtılırsa, Scanner Central Admin Server'dan bütün ayarları silin ve tekrar oluşturulmuş ayarları yeniden kaydedin.

#### **İPUCU**

Bir yazılım güncelleştirmesi için gereken tahmini zaman aşağıdaki şekilde hesaplanır:

Güncelleştirme modülü boyutu × Hedeflenen tarayıcı adedi × 1.5

Ağ performansı

Örnek: Aşağıdaki güncelleştirme için tahmini hesaplama şöyledir:

= 900 saniye (15 dakika) 15 × 40 × 1.5 1

- Güncelleştirme modülü boyutu: 15 MB
- Hedef tarayıcı adedi: 40
- Ağ performansı: 8 Mbps = 1 MB/s

#### [ÜST SAYFA](#page-0-0)

İ[ç](#page-7-1)[indekiler](#page-7-0)

[Dizin](#page-188-0)

#### [Giri](#page-2-0)ş

[Scanner Central](#page-13-0) Admin'e Genel [Bakı](#page-13-0)ş

[Scanner Central](#page-28-0) Admin'in [Yüklenmesi](#page-28-2)

[Scanner Central](#page-40-0)  Admin Server'ın [Kullanımı](#page-40-2)

E-Posta [Uyarılarının](#page-115-0)  [Kullanımı](#page-115-1)

[Entegre Yönetim](#page-127-0)  Sistemi ile Bağ[lantı](#page-127-1)

[Scanner Central](#page-137-0) [Admin'in Bakımı](#page-137-1)

### <span id="page-60-0"></span>**Güncelleştirme Modülü Oluşturma**

Bu bölümde Scanner Central Admin Server'a yüklenebilecek bir güncelleştirme modülünün nasıl oluşturulacağı anlatılır. Scanner Central Admin Server'a yüklenebilecek bir güncelleştirme modülünü aşağıdaki dört yoldan birini kullanarak oluşturabilirsiniz:

- $\bullet$  Bir web sitesinde mevcut olan güncelleştirme dosyasından güncelleştirme modülü oluşturma Web sitesinde mevcut olan bir güncelleştirme dosyasını Scanner Central Admin Server'a yüklenebilecek bir güncelleştirme modülüne dönüştürmek için SCAModuleCreator'ı kullanabilirsiniz.
- Tarayıcı ile birlikte verilmiş olan Setup DVD-ROM'da bulunan yükleme programından güncelleştirme modülü oluşturma Tarayıcı ile birlikte verilmiş olan Setup DVD-ROM'daki bir yükleme programını Scanner Central Admin Server'a yüklenebilecek bir güncelleştirme modülüne dönüştürmek için SCAModuleCreator'ı kullanabilirsiniz.
- $\bullet\,$  Kullanıcı uygulamasından güncelleştirme modülü oluşturma Kullanıcı tarafından oluşturulmuş bir uygulamayı Scanner Central Admin Server'a yüklenebilecek bir güncelleştirme modülüne dönüştürmek için SCAModuleCreator'ı kullanabilirsiniz.
- Tarayıcı ayarları güncelleştirme modülü oluşturma Scanner Central Admin Server'a yüklenebilecek güncelleştirme modülü olarak tarayıcı ayarlarını dışa aktarabilirsiniz.

#### **İPUCU**

Görüntü tarayıcılar için (NX Manager ile çalıştırılan) önceden dış<sup>a</sup> aktarılan tarayıcı ayarları sadece aynı modeldeki tarayıcılar için bir güncelleme modülü olarak kullanılabilir. Farklı modelleri yönetiyorsanız, her bir model için tarayıcı ayarlarını içeren güncelleme modülleri oluşturun.

Bir tarayıcıdan tarayıcı ayarlarının nasıl dışa aktarılacağının ayrıntıları için, tarayıcı modelinize ait İşletmen Kılavuzu'na başvurun.

Aşağıda bir güncelleştirme modülü oluşturmanın değişik yolları anlatılır.

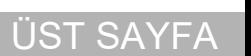

İ[ç](#page-7-1)[indekiler](#page-7-0)

[Dizin](#page-188-0)

#### [Giri](#page-2-0)ş

[Scanner Central](#page-13-0) Admin'e Genel [Bakı](#page-13-0)ş

[Scanner Central](#page-28-0) Admin'in [Yüklenmesi](#page-28-2)

[Scanner Central](#page-40-0) Admin Server'ın [Kullanımı](#page-40-2)

E-Posta [Uyarılarının](#page-115-0)  [Kullanımı](#page-115-1)

[Entegre Yönetim](#page-127-0)  Sistemi ile Bağ[lantı](#page-127-1)

[Scanner Central](#page-137-0) [Admin'in Bakımı](#page-137-1)

#### **Bir Web Sitesinde Mevcut Olan Güncelleştirme Dosyasından Güncelleştirme Modülü Oluşturma**

- **1** [Başlat] menüsü → [Tüm Programlar] → [Scanner Central Admin Server] → [SCAModuleCreator]'ı seçin. [SCAModuleCreator] penceresi görünür.
- **2** Proxy sunucusu kullanmayan ağ için, Adım [6](#page-61-0)'ya ilerleyin. Proxy sunucusu kullanan bir ağ için [Ayarlar] menüsü <sup>→</sup> [Proxy Sunucusu Ayarı]'nı seçin. [Proxy Sunucusu Ayarı] penceresi görünür.
- **3**[Proxy sunucusu kullan] onay kutusunu seçin.

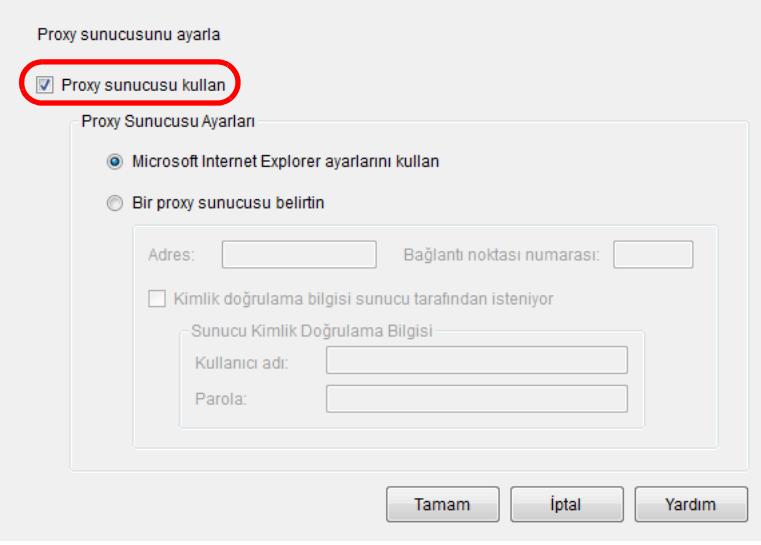

- **4** Proxy sunucusu ayarlarını yapılandırın. Ayarlar ile ilgili bilgi için, bkz. SCAModuleCreator Yardım.
- **5** [Tamam] düğmesine tıklayın.
	- Ayarlar etkinleşir ve [SCAModuleCreator] penceresi tekrar görünür.

<span id="page-61-0"></span>**6** [Yayımlanmış Web sitesinden en yeni güncelleştirme dosyasını indir] için [Kur] düğmesine tıklayın.

r.

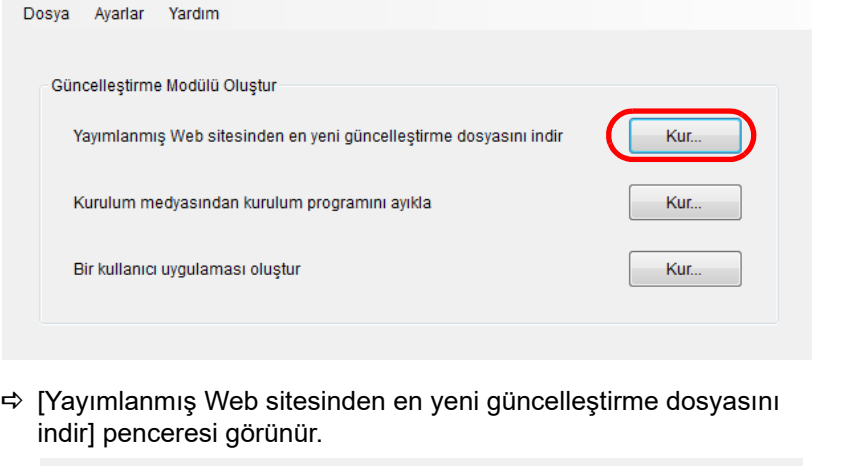

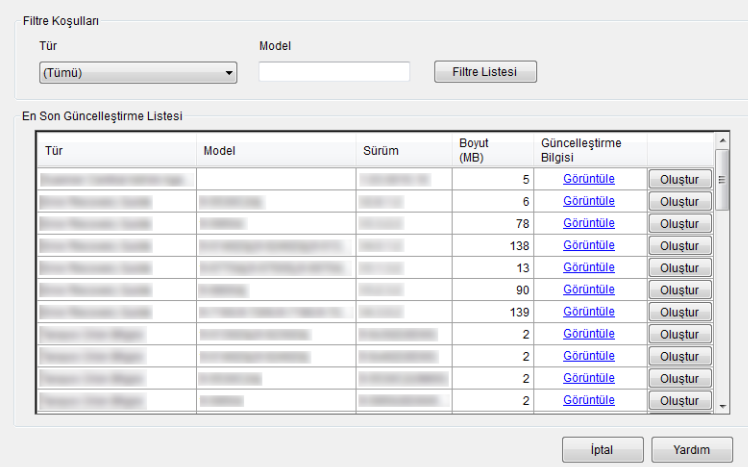

Admin Server'ın [Kullanımı](#page-40-2)E-Posta [Uyarılarının](#page-115-0)  [Kullanımı](#page-115-1)[Entegre Yönetim](#page-127-0)  Sistemi ile Bağ[lantı](#page-127-1) [Scanner Central](#page-137-0) [Admin'in Bakımı](#page-137-1)

İ[ç](#page-7-1)[indekiler](#page-7-0)

[Dizin](#page-188-0)

[Giri](#page-2-0)ş

[Scanner Central](#page-28-0) 

[Scanner Central](#page-13-0) Admin'e Genel

[Scanner Central](#page-40-0) 

Admin'in [Yüklenmesi](#page-28-2)

[Bakı](#page-13-0)ş

[ÜST SAYFA](#page-0-0)

- **7** Listede görüntülenen güncelleştirme dosyalarını filtrelemek için filtre koşullarını belirleyin ve [Listeyi Filtrele]'ye tıklayın.
	- Filtre koşullarına uyan güncelleştirme dosyaları görüntülenir.

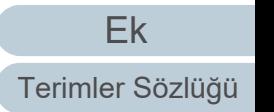

- **8** İstenen güncelleştirme dosyası için [Oluştur] düğmesine tıklayın.
	- $\, \Rightarrow \,$  [Lisans Sözleşmesi] penceresi göründüğü zaman Adım [9](#page-62-0)'a $\,$ ilerleyin.

[Farklı Kaydet] iletişim kutusu görüntülendiği zaman, Adım [11](#page-62-1)'e ilerleyin.

- <span id="page-62-0"></span>**9** [Lisans sözleşmesinin koşullarını kabul ediyorum.] onay kutusunu seçin.
- **10** [İleri] düğmesine tıklayın. [Farklı Kaydet] iletişim kutusu görünür.
- <span id="page-62-1"></span>**11** Dosyanın kaydedileceği yeri belirtin.
- **12** [Kaydet] düğmesine tıklayın.
	- Güncelleştirme modülünün oluşturulması tamamlandığı zaman bir mesaj penceresi görünür.
- **13** [Tamam] düğmesine tıklayın.
	- $\Rightarrow$  [Yayımlanmış Web sitesinden en yeni güncelleştirme dosyasını indir] penceresi tekrar görünür.
- **Tarayıcı ile Birlikte Verilmiş Olan Setup DVD-ROM'da Bulunan Yükleme Programından Güncelleştirme Modülü Oluşturma**
- **1** [Başlat] menüsü → [Tüm Programlar] → [Scanner Central Admin Server] → [SCAModuleCreator]'ı seçin. [SCAModuleCreator] penceresi görünür.
- **2** [Kurulum medyasından kurulum programını ayıkla] için [Kur] düğmesine tıklayın.

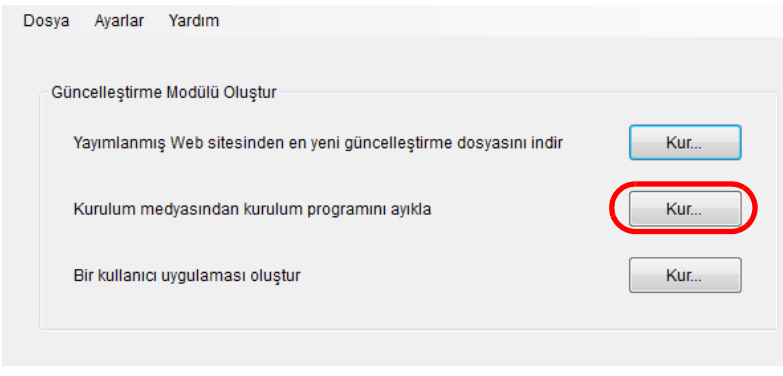

- ➾ [Sürücü Seç] penceresi görünür.
- **3**Bir [Sürücü] seçin.

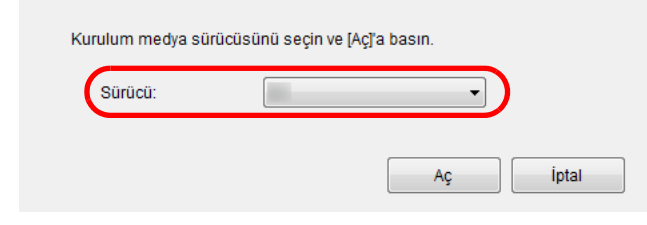

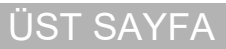

İ[ç](#page-7-1)[indekiler](#page-7-0)

[Dizin](#page-188-0)

[Giri](#page-2-0)ş

[Scanner Central](#page-13-0) Admin'e Genel [Bakı](#page-13-0)ş

[Scanner Central](#page-28-0) Admin'in [Yüklenmesi](#page-28-2)

[Scanner Central](#page-40-0) Admin Server'ın [Kullanımı](#page-40-2)

E-Posta [Uyarılarının](#page-115-0)  [Kullanımı](#page-115-1)

[Entegre Yönetim](#page-127-0)  Sistemi ile Bağ[lantı](#page-127-1)

[Scanner Central](#page-137-0) [Admin'in Bakımı](#page-137-1)

- **4** [Aç] düğmesine tıklayın.
	- [Kurulum medyasından kurulum programını ayıkla] penceresi görünür.

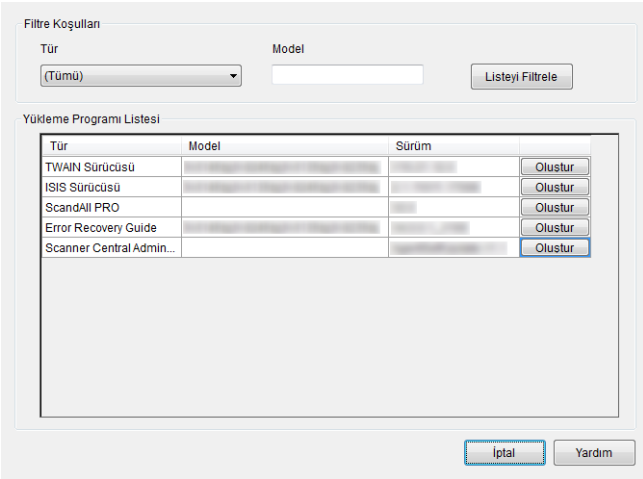

**5** Listede görüntülenen yükleme programlarını filtrelemek için filtre koşullarını belirleyin ve [Listeyi Filtrele] düğmesine tıklayın.

Filtre koşullarına uyan yükleme programları görüntülenir.

- **6** İstenen yükleme programı için [Oluştur] düğmesine tıklayın.
	- $\Rightarrow$  [Lisans Sözleşmesi] penceresi göründüğü zaman Adım [7](#page-63-0)'ye ilerleyin.

[Farklı Kaydet] iletişim kutusu görüntülendiği zaman, Adım [9](#page-63-1)'a ilerleyin.

- <span id="page-63-0"></span>**7** [Lisans sözleşmesinin koşullarını kabul ediyorum.] onay kutusunu seçin.
- **8** [İleri] düğmesine tıklayın.
	- [Farklı Kaydet] iletişim kutusu görünür.

<span id="page-63-1"></span>**9**Dosyanın kaydedileceği yeri belirtin.

#### **10** [Kaydet] düğmesine tıklayın.

 Güncelleştirme modülünün oluşturulması tamamlandığı zaman bir mesaj penceresi görünür.

#### **11** [Tamam] düğmesine tıklayın.

 [Kurulum medyasından kurulum programını ayıkla] penceresi tekrar görünür.

[ÜST SAYFA](#page-0-0)

İ[ç](#page-7-1)[indekiler](#page-7-0)

[Dizin](#page-188-0)

#### [Giri](#page-2-0)ş

[Scanner Central](#page-13-0) Admin'e Genel [Bakı](#page-13-0)ş

[Scanner Central](#page-28-0) Admin'in [Yüklenmesi](#page-28-2)

[Scanner Central](#page-40-0) Admin Server'ın [Kullanımı](#page-40-2)

E-Posta [Uyarılarının](#page-115-0)  [Kullanımı](#page-115-1)

[Entegre Yönetim](#page-127-0)  Sistemi ile Bağ[lantı](#page-127-1)

[Scanner Central](#page-137-0) [Admin'in Bakımı](#page-137-1)

#### **Kullanıcı Uygulamasından Güncelleştirme Modülü Oluşturma**

Kullanıcı tarafından oluşturulmuş programlar güncelleştirme modülleri olarak kaydedilebilir. Bir kullanıcı uygulaması oluştururken aşağıdaki noktalara dikkat edin.

- Güncelleştirme yüklenirken, güncelleştirme modülü ile kullanıcı arasında interaktif işlem gerçekleştirilemez. Kullanıcının karşılık vermesini gerektiren işlemlerden kaçının. Örneğin, kullanıcının bir dosyanın üzerine yazarken görüntülenen mesajı onaylamasını veya bilgisayarı yeniden başlatmasını gerektirebilecek işlemleri gerçekleştirmeyin.
- Bir güncelleştirmenin başarılıyla yüklenip yüklenmediği, kullanıcı uygulamasından gelen dönüş değeriyle anlaşılır. Uygulamayı, işlemin sonucu dönüş değeri (0: Başarılı, 0 dışında: Başarısız) ile bildirilecek şekilde ayarlayın.
- $\bullet$  Kayıt defterine yazmayın veya bireysel kullanıcılar için kaynak oluşturmayın.
- **1** [Başlat] menüsü → [Tüm Programlar] → [Scanner Central Admin Server] → [SCAModuleCreator]'ı seçin. [SCAModuleCreator] penceresi görünür.
- **2** [Bir kullanıcı uygulaması oluştur] için [Kur] düğmesine tıklayın.

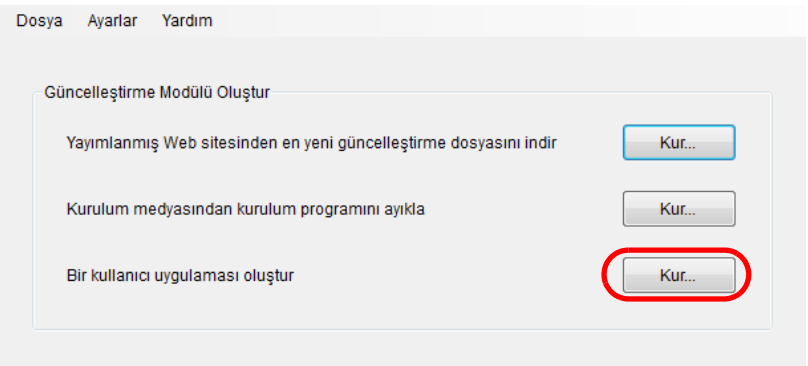

[Bir kullanıcı uygulaması oluştur] penceresi görünür.

**3** Kaynak klasörü, hedef klasörü, sürüm/ad, yükleme yolu ve diğer ayarları belirleyin.

Ayarlar ile ilgili bilgi için, bkz. SCAModuleCreator Yardım.

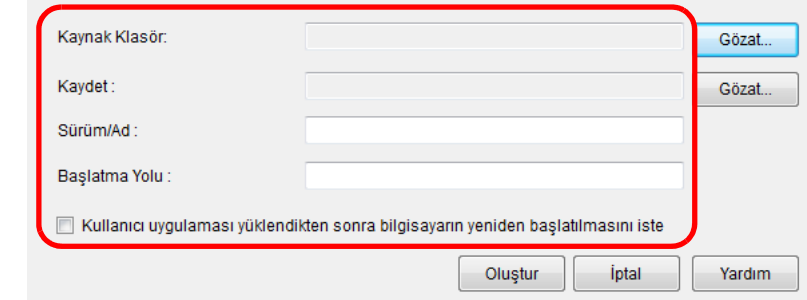

Güncelleştirme modülünün oluşturulması tamamlandığı zaman bir

**4**[Oluştur] düğmesine tıklayın.

mesaj penceresi görünür.

[ÜST SAYFA](#page-0-0)

[Scanner Central](#page-13-0) Admin'e Genel [Bakı](#page-13-0)ş

> [Scanner Central](#page-28-0) Admin'in [Yüklenmesi](#page-28-2)

[Scanner Central](#page-40-0) Admin Server'ın [Kullanımı](#page-40-2)

E-Posta [Uyarılarının](#page-115-0)  [Kullanımı](#page-115-1)

[Entegre Yönetim](#page-127-0)  Sistemi ile Bağ[lantı](#page-127-1)

[Scanner Central](#page-137-0) [Admin'in Bakımı](#page-137-1)

**5**[Tamam] düğmesine tıklayın.

 $\, \Rightarrow \,$  [Bir kullanıcı uygulaması oluştur] penceresi tekrar görünür.

[Ek](#page-145-0)

#### <span id="page-65-0"></span>**Tarayıcı Ayarları Güncelleştirme Modülü Oluşturma**

Scanner Central Admin Server'a yüklenebilecek güncelleştirme modülü olarak tarayıcı ayarlarını dış<sup>a</sup> aktarabilirsiniz.

Scanner Central Admin Agent'ın yüklü olduğu bir bilgisayardan tarayıcı ayarlarını dışa aktarın.

- **1** [Başlat] menüsü → [Tüm Programlar] → [Scanner Central Admin Agent] → [Scanner Central Admin Agent Setup]'ı seçin.
	- $\,$   $\,$   $\,$  [Scanner Central Admin Agent] penceresi görünür.
- **2**[Tarayıcı Ayarları] için [Dışarı aktar] düğmesine tıklayın.

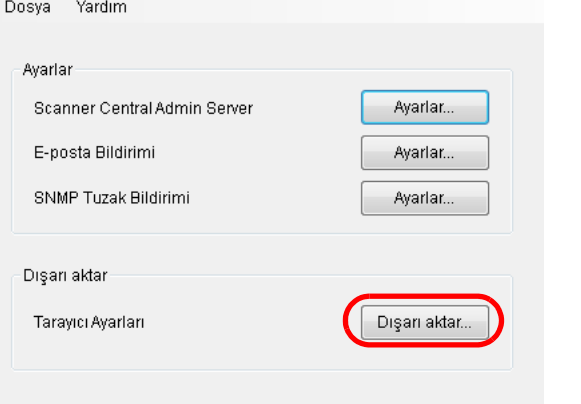

 $\,$  = [Tarayıcı Ayarlarını Dışarı Aktar] penceresi görünür.

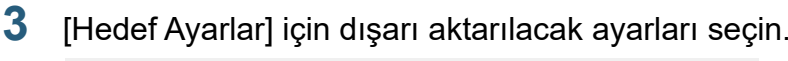

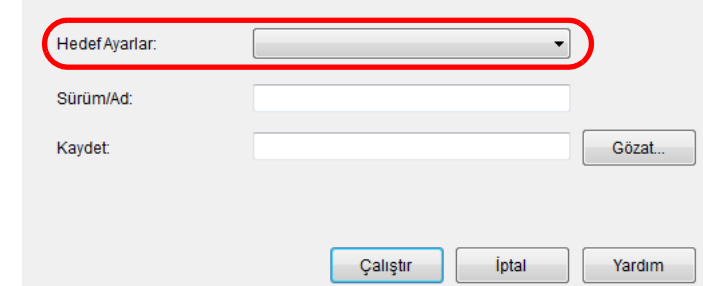

- **4** [Sürüm/Ad] ve [Kaydet]'i belirleyin. Ayarlar ile ilgili bilgi için, bkz. Scanner Central Admin Agent Yardım.
- **5** [Çalıştır] düğmesine tıklayın.
	- Tarayıcı ayarlarının dışa aktarımı tamamlandıktan sonra bir mesaj penceresi görünür.
- **6** [Tamam] düğmesine tıklayın.
	- $\Rightarrow$  [Tarayıcı Ayarlarını Dışarı Aktar] penceresi tekrar görünür.

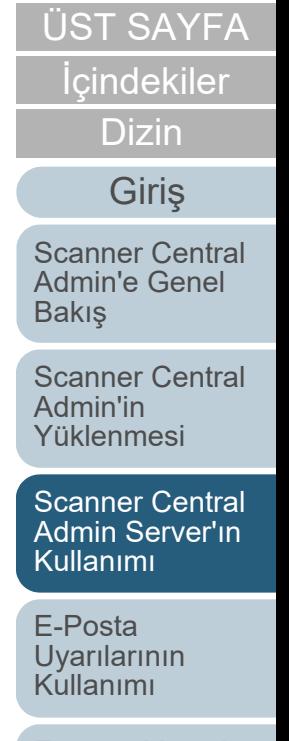

[Entegre Yönetim](#page-127-0)  Sistemi ile Bağ[lantı](#page-127-1)

#### <span id="page-66-0"></span>**Güncelleştirme Modülünü Karşıya Yükleme**

Güncelleştirme modülleri Scanner Central Admin Console penceresinden Scanner Central Admin Server'a yüklenebilir.

- **1** Scanner Central Admin Console ana penceresindeki [Admin İşlemleri] sekmesine tıklayın. [Tarayıcı Yönetici İşlemleri] penceresi görünür.
- **2** [Görüntü Tarayıcı Güncelleştirmeleri] bağlantısını seçin.  $\Rightarrow$  [Görüntü Tarayıcı Güncelleştirme Listesi] penceresi görünür.

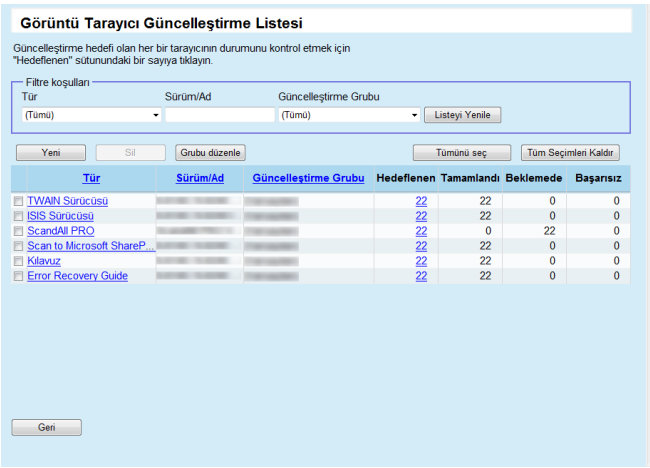

**3** [Yeni] düğmesine tıklayın. [Görüntü Tarayıcı Güncelleştirme Kaydı] penceresi görünür. Görüntü Tarayıcı Güncelleştirme Kaydı Görüntü Tarayıcı güncelleştirme modüllerini kaydet - Görüntü Tarayıcı Güncelleştirme Modülü Kaydı Görüntü Tarayıcı Güncellestirmeler Gözat. Yükle Sürüm/Ad **Hedef Tarayici** Hedef Güncellestirme Grubi  $Seg$ Güncelleştirme zaman aralığı  $\frac{1}{\sqrt{2\pi}}$ kısıtlamas Kaydet Geri G **4** Görüntü tarayıcı güncelleştirme modülü dosyasını belirlemek için [Gözat] düğmesine tıklayın. **DİKKAT**1 GB'yi aşan güncelleştirme modülleri yüklenemez. **5** Belirlenen görüntü tarayıcı güncelleştirme modülünü yüklemek için [Yükle] düğmesine tıklayın. **6** Görüntü tarayıcı güncelleştirmesi tarafından işleme alınacak ayarlar grubunu seçmek üzere [Hedef Güncelleştirme Grubu] için [Seç] düğmesine tıklayın. **DİKKAT**Tek bir ayar grubu için, her bir tür için sadece tek bir güncelleştirme modülü yüklenebilir. **İPUCU**Tarayıcıda ayarlanan güncelleştirme grupları bir defada değiştirilebilir. Ayrıntılar için bkz. ["Grubu Düzenleme" \(sayfa 107\)](#page-106-0).

**İc[indekiler](#page-7-0)** 

[Dizin](#page-188-0)

#### [Giri](#page-2-0)ş

[Scanner Central](#page-13-0) Admin'e Genel [Bakı](#page-13-0)ş

[Scanner Central](#page-28-0) Admin'in [Yüklenmesi](#page-28-2)

[Scanner Central](#page-40-0) Admin Server'ın [Kullanımı](#page-40-2)

E-Posta [Uyarılarının](#page-115-0)  [Kullanımı](#page-115-1)

[Entegre Yönetim](#page-127-0)  Sistemi ile Bağ[lantı](#page-127-1)

[Scanner Central](#page-137-0) [Admin'in Bakımı](#page-137-1)

67

[Ek](#page-145-0)

#### Bölüm 3 Scanner Central Admin Server'ın Kullanımı

**7** Güncelleştirme zaman aralığını değiştirmek isterseniz, [Güncelleştirme zaman aralığı kısıtlaması] için [Seç] düğmesine tıklayıp, ayarları yapılandırın. [Scanner Central Admin Server Ayarları (Ortak Ayarlar)] penceresindeki [Yazılım güncelleştirmesi zaman aralığı kısıtlaması] için belirlenmiş değer varsayılan değerdir.

#### **8**[Kaydet] düğmesine tıklayın.

 Görüntü tarayıcı güncelleştirme modülünün yüklenmesi tamamlandığı zaman bir mesaj penceresi görünür.

#### **İPUCU**

Birden çok güncelleştirme kaydedilirse, beklemedeki güncelleştirmeler aşağıdaki sırada gerçekleştirilir:

- <sup>1</sup> Ürün Bilgisi
- 2 Sürücü
- 3 Yazılım
- 4 Ayarlar
- 5 Kullanıcı uygulaması
- **9** [Tamam] düğmesine tıklayın.
	- $\Rightarrow$  [Görüntü Tarayıcı Güncelleştirme Listesi] penceresi tekrar görünür.

#### <span id="page-67-0"></span>**Güncelleştirme Modülünü Yükleme (Görüntü Tarayıcı)**

Güncelleştirme modülü Scanner Central Admin Server'a yüklendikten sonra aşağıdakilerden biri gerçekleştiğinde tarayıcıya yüklenir:

- Tarayıcıya bağlı bilgisayarda oturum açıldığında
- Tarayıcıya bağlı bilgisayarda, bildirim alanındaki Scanner Central Admin Agent simgesine sağ tıklayınca görüntülenen menüden [Güncelleştirmeleri Yükle] seçildiğinde
- Scanner Central Admin Agent [Scanner Central Admin Server Ayarları] penceresinde [Düzenli olarak güncelleştirmeleri denetle] onay kutusu seçili ve [Kontrol Aralığı] için belirtilmiş süre aşıldığında
- Scanner Central Admin Agent [Scanner Central Admin Server Ayarları] penceresinde [Bilgisayar oturumu kapalı olduğu zaman güncelleştirmeleri yükle] onay kutusu seçili ve tarayıcıya bağlı olan bilgisayarın oturumu kapalı olduğunda

Güncelleştirme modüllerini kendiniz yüklemek için aşağıdaki adımları gerçekleştirin:

- **1** Güncelleştirme modülleri yüklendikten sonra bildirim alanındaki Scanner Central Admin Agent simgesine tıklayın.
	- Güncelleştirme modüllerinin yüklenip yüklenmeyeceğini soran bir pencere görünür.

[ÜST SAYFA](#page-0-0)

İ[ç](#page-7-1)[indekiler](#page-7-0)

[Dizin](#page-188-0)

#### [Giri](#page-2-0)ş

[Scanner Central](#page-13-0) Admin'e Genel [Bakı](#page-13-0)ş

[Scanner Central](#page-28-0) Admin'in [Yüklenmesi](#page-28-2)

[Scanner Central](#page-40-0) Admin Server'ın [Kullanımı](#page-40-2)

E-Posta [Uyarılarının](#page-115-0)  [Kullanımı](#page-115-1)

[Entegre Yönetim](#page-127-0)  Sistemi ile Bağ[lantı](#page-127-1)

[Scanner Central](#page-137-0) [Admin'in Bakımı](#page-137-1)

[Ek](#page-145-0)

**2** Güncelleştirme modüllerini şimdi yüklemek istiyorsanız, [Şimdi Yükle] düğmesine tıklayın. Söz konusu tarayıcı kullanımdaysa ve güncelleştirme modüllerini şimdi yüklemek istemiyorsanız, [Daha Sonra Yükle] düğmesine tıklayın.

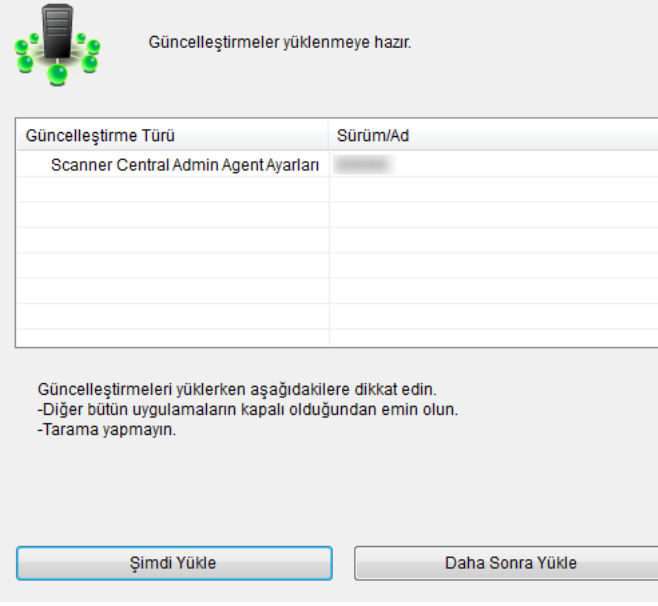

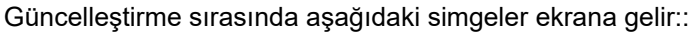

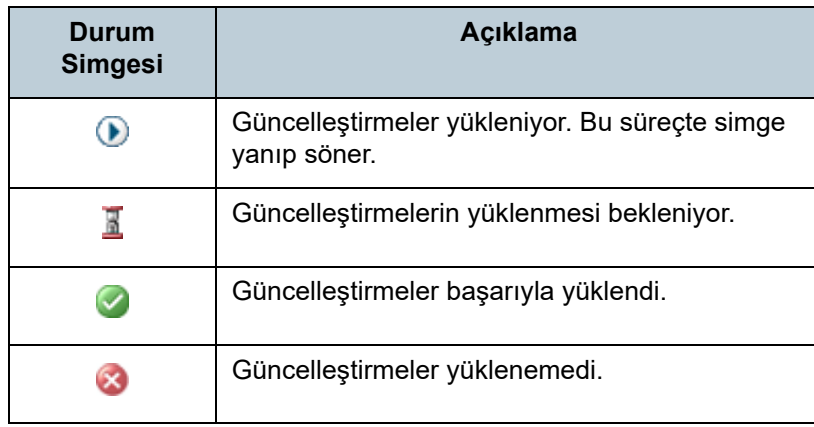

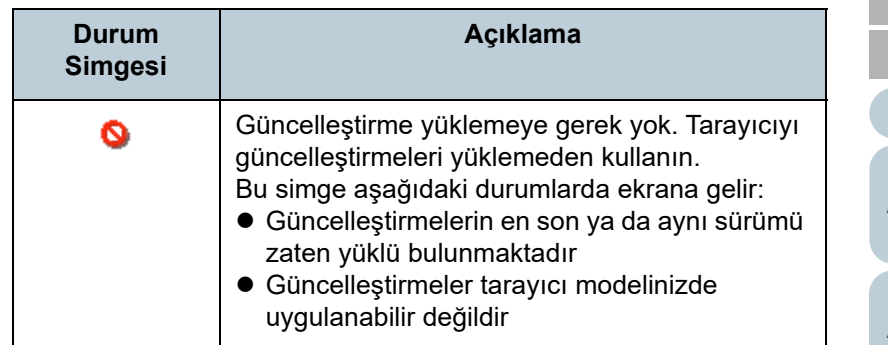

#### **DİKKAT**

- Yüklü bir sürücü yoksa, ürün yazılımı güncelleştirme modülleri veya Software Operation Panel ayarları yüklenmez.
- Tek bir ayarlar grubu için, her bir tür için sadece tek bir güncelleştirme modülü yüklenebilir.
- Birden çok güncelleştirme modülü yüklenecekse, [Durdur] düğmesine tıklayarak halihazırdaki güncelleştirme modülü yüklemesi tamamlandıktan işlemi durdurabilirsiniz.
- Sürücü güncelleştirmesi tamamlandıktan sonra mutlaka bilgisayarınızı yeniden başlatın. Bilgisayar yeniden başlatılmazsa, sürücü tarayıcıyı tanımayabilir.
- Ürün yazılımı güncelleştirme modüllerini yüklemek için Software Operation Panel başlatılırsa, tarayıcının bağlı olmadığını haber veren bir hata mesajı görünebilir.

Software Operation Panel simgesi bildirim alanında belirdiği zaman Software Operation Panel'dan çıkın ve ürün yazılımı güncelleştirme modüllerini yükleyin.

- Güncelleştirmeler bilgisayar oturumu kapalıyken yüklenmek üzere ayarlandığı zaman, ürün yazılımı ve Software Operation Panel yapılandırması güncelleştirme modülleri yüklenmez.
- Güncelleştirme modülü yüklenirken bilgisayarı veya bilgisayar oturumunu kapatmayın. Güncelleştirme modülü düzgün olarak yüklenemez.

[ÜST SAYFA](#page-0-0)

İ[ç](#page-7-1)[indekiler](#page-7-0)

[Dizin](#page-188-0)

#### [Giri](#page-2-0)ş

[Scanner Central](#page-13-0) Admin'e Genel [Bakı](#page-13-0)ş

[Scanner Central](#page-28-0) Admin'in [Yüklenmesi](#page-28-2)

[Scanner Central](#page-40-0) Admin Server'ın [Kullanımı](#page-40-2)

E-Posta [Uyarılarının](#page-115-0)  [Kullanımı](#page-115-1)

[Entegre Yönetim](#page-127-0)  Sistemi ile Bağ[lantı](#page-127-1)

[Scanner Central](#page-137-0) [Admin'in Bakımı](#page-137-1)

#### <span id="page-69-0"></span>**Güncelle ştirme Modülünü Yükleme (Görüntü Tarayıcı (NX Manager ile Çalıştırılan))**

Güncelleştirme modüllerini tarayıcının dokunmatik ekranında gösterilen yönergeleri takip ederek yükleyin.

#### <span id="page-69-1"></span>**Güncelleştirme Durumunu Kontrol Etme**

Güncelleştirme modülleri durumu ayrıntıları Scanner Central Admin Console penceresinde görüntülenebilir.

- **1** Scanner Central Admin Console ana penceresindeki [Admin İşlemleri] sekmesine tıklayın. [Tarayıcı Yönetici İşlemleri] penceresi görünür.
- **2** [Görüntü Tarayıcı Güncelle ştirmeleri] için [Hedeflenen] kolonunun altında bulunan sayısal ba ğlantıyı seçin. [Güncelleştirme Durumu Listesi] penceresi görüntülenir.
- **3** Görüntü tarayıcının güncelle ştirme durumu listesini kontrol edin.

Ayarlar ile ilgili bilgi için, bkz. Scanner Central Admin Console Yardım.

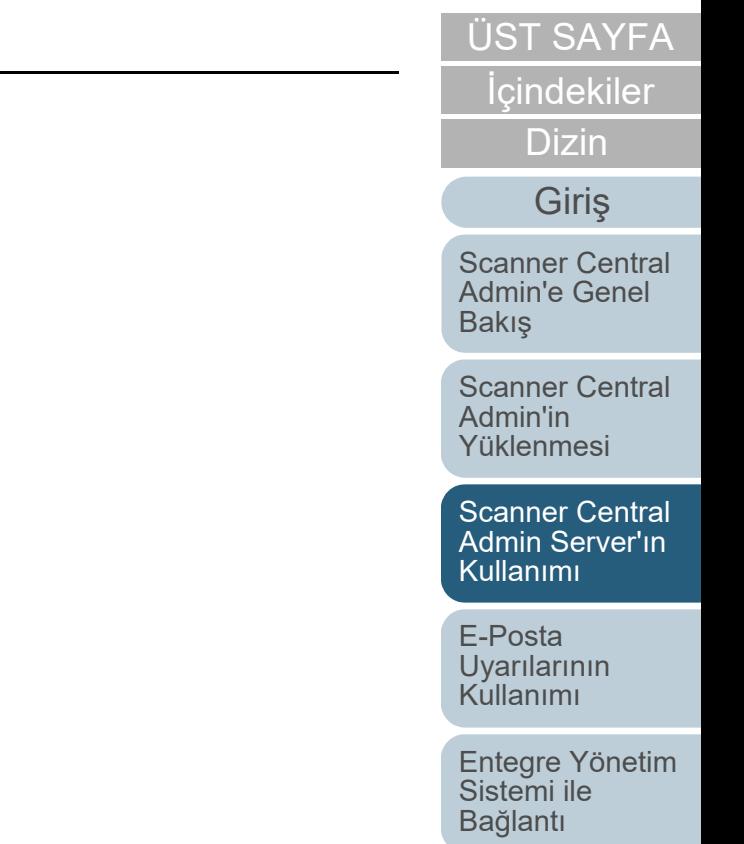

[Scanner Central](#page-137-0) [Admin'in Bakımı](#page-137-1)

## <span id="page-70-0"></span>**3.11 Ağ Tarayıcılarını Güncelleştirme** Ağ Tarayıcısı

Bu bölümde ağ tarayıcısının güncelleştirme prosedürü anlatılır.

Scanner Central Admin Server'a güncelleştirme modülleri yüklenmesi, sistem ve eklentilerin güncelleştirilmesini sağlar.

#### <span id="page-70-1"></span>**Mevcut Güncelleştirme Türleri**

Mevcut güncelleştirme türleri aşağıdaki gibidir:

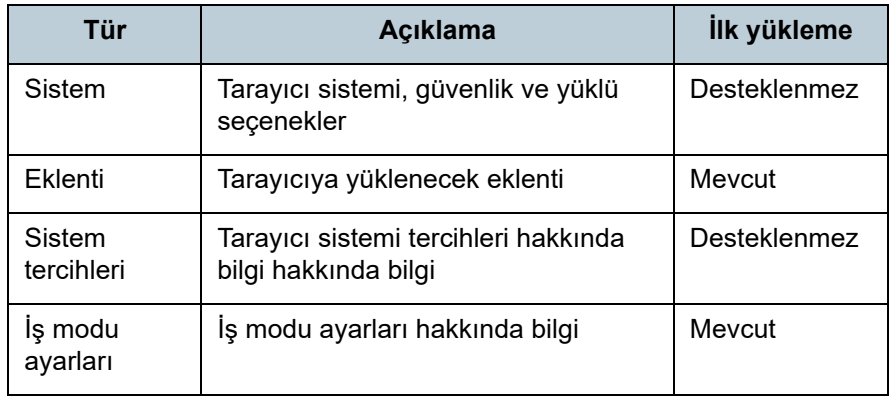

#### **İPUCU**

Bir yazılım güncelleştirmesi için gereken tahmini zaman aşağıdaki şekilde hesaplanır:

Güncelleştirme modülü boyutu × Hedeflenen tarayıcı adedi × 1.5

Ağ performansı

Örnek: Aşağıdaki güncelleştirme için tahmini hesaplama şöyledir:

 $\frac{15 \times 40 \times 1.5}{1}$  = 900 saniye (15 dakika)

- Güncelleştirme modülü boyutu: 15 MB
- Hedef tarayıcı adedi: 40
- Ağ performansı: 8 Mbps = 1 MB/s

İ[ç](#page-7-1)[indekiler](#page-7-0)

[Dizin](#page-188-0)

[Giri](#page-2-0)ş

[Scanner Central](#page-13-0) Admin'e Genel [Bakı](#page-13-0)ş

[Scanner Central](#page-28-0) Admin'in [Yüklenmesi](#page-28-2)

[Scanner Central](#page-40-0) Admin Server'ın [Kullanımı](#page-40-2)

E-Posta **Uyarılarının** [Kullanımı](#page-115-1)

[Entegre Yönetim](#page-127-0)  Sistemi ile Bağ[lantı](#page-127-1)

[Scanner Central](#page-137-0) [Admin'in Bakımı](#page-137-1)

#### <span id="page-71-0"></span>**Sistem Güncelleştirmesi**

Scanner Central Admin Console penceresinde yeni bir sistem güncelleştirme modülü yüklenerek ve güncelleştirme çağrıları ayarlanarak sistem, güvenlik ve yüklü seçenekler güncelleştirilebilir.

Ayrıntılar için kullanmakta olduğunuz tarayıcı modelinin İşletmen Kılavuzu'na bakınız.

Aşağıdakilerden birinin meydana gelmesi halinde yeni sistem güncelleştirme modülü yayınlanacak ve tarayıcılara uygulanacaktır:

- Tarayıcı başlatıldığında veya bekleme modundan çıktığında
- Tarayıcı oturumu kapatıldığında
- Tarayıcı güncelleştirme modüllerinden haberdar edildiğinde
- Tarayıcının planlanmış otomatik güncelleştirmesi olduğunda

Güncelleştirmeler, kapalı veya bekleme modundaki tarayıcılara Wake-On-LAN kullanılarak uygulanabilir.

Aşağıdaki durumlarda güncelleştirme modülleri kaydedilemez.

- Modül türü ya bir sistem ya da güvenlik seçeneğidir ve aynı veya yükseltilmiş modül sürümü zaten kaydedilmiştir.
- Yüklü olan bir seçenek güncelleştirme modülü için aynı güncelleştirme modülü zaten kayıtlıdır.

#### **İPUCU**

Tarayıcı tarafında belirlenmiş saatte güncelleştirme modülleri uygulanabilir.

- Scanner Central Admin Console ana penceresindeki [Admin İşlemleri] sekmesine tıklayın. [Tarayıcı Yönetici İşlemleri] penceresi görünür.
- **2** [Sistem güncelleştirmeleri] bağlantısını seçin. ➾ [Sistem güncelleştirmeleri] penceresi görünür.

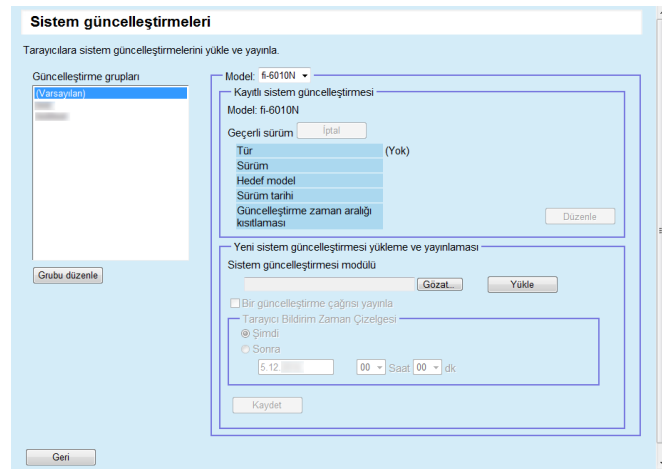

#### **İPUCU**

**1**

Güncelleştirme modülünün yayımlanmasını iptal etmek için, [İptal] düğmesine tıklayarak modülü silin.

- **3** Yeni güncelleştirme modülünün kaydedileceği grubu [Güncelleştirme grupları]'nda seçin.
	- $\Rightarrow$  [Kayıtlı sistem güncelleştirmesi], şu anda mevcut güncelleştirme modüllerinin ayrıntılarını gösterir.

#### **İPUCU**

Tarayıcıda ayarlanan tüm eklenti grupları bir defada değiştirilebilir. Ayrıntılar için bkz. ["Grubu Düzenleme" \(sayfa 107\)](#page-106-0).

**4**[Model]'i seçin.

[Ek](#page-145-0)

[Terimler Sözlü](#page-184-0)ğü

### [ÜST SAYFA](#page-0-0)

İ[ç](#page-7-1)[indekiler](#page-7-0)

[Dizin](#page-188-0)

#### [Giri](#page-2-0)ş

[Scanner Central](#page-13-0) Admin'e Genel [Bakı](#page-13-0)ş

[Scanner Central](#page-28-0) Admin'in [Yüklenmesi](#page-28-2)

[Scanner Central](#page-40-0) Admin Server'ın [Kullanımı](#page-40-2)

E-Posta [Uyarılarının](#page-115-0)  [Kullanımı](#page-115-1)

[Entegre Yönetim](#page-127-0)  Sistemi ile Bağ[lantı](#page-127-1)
#### Bölüm 3 Scanner Central Admin Server'ın Kullanımı

- **5** Güncelleştirme zaman aralığını değiştirmek isterseniz, [Güncelleştirme zaman aralığı kısıtlaması] için [Düzenle] düğmesine tıklayıp, ayarları yapılandırın. [Scanner Central Admin Server Ayarları (Ortak Ayarlar)] penceresindeki [Yazılım güncelleştirmesi zaman aralığı kısıtlaması] için belirlenmiş değer varsayılan değerdir.
- **6** Kaydedilecek güncelleştirme modülünü belirlemek için [Gözat] düğmesine tıklayın.
- **7** Güncelleştirme modülünü yüklemek için [Yükle] düğmesine tıklayın.
- **8** Bir güncelleştirme çağrısı yayınlamak için [Bir güncelleştirme çağrısı yayınla] onay kutusunu seçin. Onay kutusu seçili olduğu zaman, tarayıcı açılmamış veya tarayıcıda oturum açılmamışsa bile, Tarayıcı Bildirim Zaman Çizelgesi'ne bağlı olarak güncelleştirme modülü tarayıcıya gönderilir ve uygulanır.

Bununla birlikte tarayıcıda oturum açıldığında güncelleştirme yayınlanırsa, güncelleştirme oturum kapatıldıktan sonra uygulanır. Başka mevcut güncelleştirmeler beklemede ise, bunlar da aynı zamanda uygulanırlar.

**9** [Tarayıcı Bildirim Zaman Çizelgesi] bölümünde güncelleştirme modüllerinin bildirileceği zamanı ayarlayın.

#### **DİKKAT**

Bir çağrı yayınlarken, bu çağrının güncelleştirme zaman aralığ<sup>ı</sup> kısıtlaması ile çakışmadığından emin olun.

- **10** [Kaydet] düğmesine tıklayın.
	- Yüklenmiş olan güncelleştirme modülü kaydedilir.

#### **İPUCU**

Yeni bir sistem güncelleştirmesi mevcutsa, bu sistem güncelleştirmesi sadece yeni sistem güncelleştirmesi sürümü o andaki sistem sürümünden yüksekse kurulabilir. Yeni bir sistem güncelleştirmesi kurulduktan sonra, hedef tarayıcılar yeniden başlatılır.

Beklemedeki güncelleştirmeler aşağıdaki sıralamada gerçekleşir: 1 Sistem güncelleştirmeleri

- 2 Eklenti kurulumları
- 
- 3 Sistem tercihleri
- **11** [Geri] düğmesine tıklayın.
	- $\, \Rightarrow \,$  Scanner Central Admin Console ana penceresi tekrar görünür.

# [ÜST SAYFA](#page-0-0)

**İc[indekiler](#page-7-0)** 

[Dizin](#page-188-0)

### [Giri](#page-2-0)ş

[Scanner Central](#page-13-0) Admin'e Genel [Bakı](#page-13-0)ş

[Scanner Central](#page-28-0) Admin'in [Yüklenmesi](#page-28-1)

[Scanner Central](#page-40-0) Admin Server'ın [Kullanımı](#page-40-1)

E-Posta [Uyarılarının](#page-115-0)  [Kullanımı](#page-115-1)

[Entegre Yönetim](#page-127-0)  Sistemi ile Bağ[lantı](#page-127-1)

[Scanner Central](#page-137-0) [Admin'in Bakımı](#page-137-1)

# **Eklentilerin Yüklenmesi**

Scanner Central Admin Console penceresinde eklenti modülü yüklenerek ve güncelleştirme çağrıları ayarlanarak tarayıcı eklentileri yüklenebilir. En fazla altı adet eklenti modülü yüklenebilir.

Yeni eklenti modülü yayınlanır ve aşağıdakilerden biri meydana geldiği zaman tarayıcılara uygulanır:

- Tarayıcı başlatıldığında veya bekleme moduna girdiğinde
- Tarayıcı oturumu kapatıldığında
- Tarayıcı güncelleştirme modüllerinden haberdar edildiğinde
- Tarayıcının planlanmış otomatik güncelleştirmesi olduğunda

Güncelleştirme çağrıları ayarlandığı zaman güncelleştirmeler kapalı veya bekleme modundaki tarayıcılara Wake-On-LAN kullanılarak uygulanabilir.

Daha önceden bir eklenti modülü mevcutsa, yeni modül bu modülün yerini alır. Ancak son değiştirilen eklenti modülünün tarihi, bir önce kullanılan modülle aynı tarih veya daha önceki bir tarih ise, modül kaydedilemez.

#### **İPUCU**

Tarayıcı tarafında belirlenmiş saatte eklentiler güncelleştirilebilir. Ayrıntılar için kullanmakta olduğunuz tarayıcı modelinin İşletmen Kılavuzu'na bakınız.

- Scanner Central Admin Console ana penceresindeki [Admin İşlemleri] sekmesine tıklayın. [Tarayıcı Yönetici İşlemleri] penceresi görünür.
- **2** [Eklenti Kurulumları] bağlantısını seçin.  $\Rightarrow$  [Eklenti Kurulumları] penceresi görünür.

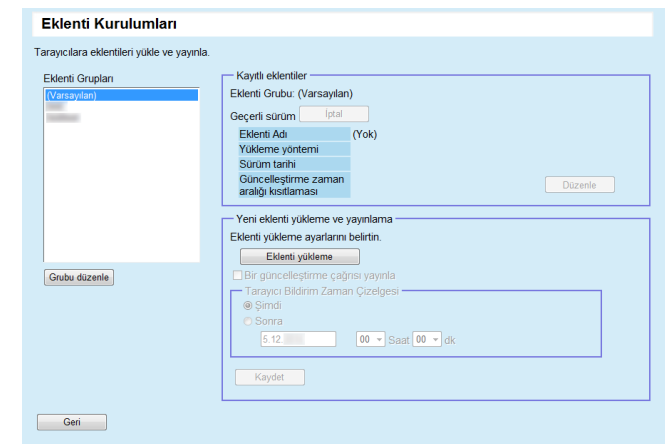

#### **İPUCU**

**1**

Eklenti modülünün yayımlanmasını iptal etmek için [İptal] düğmesine tıklayarak modülü silin.

- **3** [Eklenti Grupları] bölümünde, yeni eklenti modülünün kaydedileceği grubu seçin.
	- $\Rightarrow$  [Kayıtlı eklentiler], şu anda mevcut eklenti modüllerinin ayrıntılarını gösterir.

#### **İPUCU**

Tarayıcıda ayarlanan tüm eklenti grupları bir defada değiştirilebilir. Ayrıntılar için bkz. ["Grubu Düzenleme" \(sayfa 107\)](#page-106-0).

# [ÜST SAYFA](#page-0-0)

İ[ç](#page-7-1)[indekiler](#page-7-0)

[Dizin](#page-188-0)

### [Giri](#page-2-0)ş

[Scanner Central](#page-13-0) Admin'e Genel [Bakı](#page-13-0)ş

[Scanner Central](#page-28-0) Admin'in [Yüklenmesi](#page-28-1)

[Scanner Central](#page-40-0) Admin Server'ın [Kullanımı](#page-40-1)

E-Posta [Uyarılarının](#page-115-0)  [Kullanımı](#page-115-1)

[Entegre Yönetim](#page-127-0)  Sistemi ile Bağ[lantı](#page-127-1)

[Scanner Central](#page-137-0) [Admin'in Bakımı](#page-137-1)

[Ek](#page-145-0)

#### Bölüm 3 Scanner Central Admin Server'ın Kullanımı

- **4** Güncelleştirme zaman aralığını değiştirmek isterseniz, [Güncelleştirme zaman aralığı kısıtlaması] için [Düzenle] düğmesine tıklayıp, ayarları yapılandırın. [Scanner Central Admin Server Ayarları (Ortak Ayarlar)] penceresindeki [Yazılım güncelleştirmesi zaman aralığı kısıtlaması] için belirlenmiş değer varsayılan değerdir.
- **5** [Eklenti yükleme] düğmesine tıklayın.
	- ➾ [Eklenti yükleme] penceresi görünür.

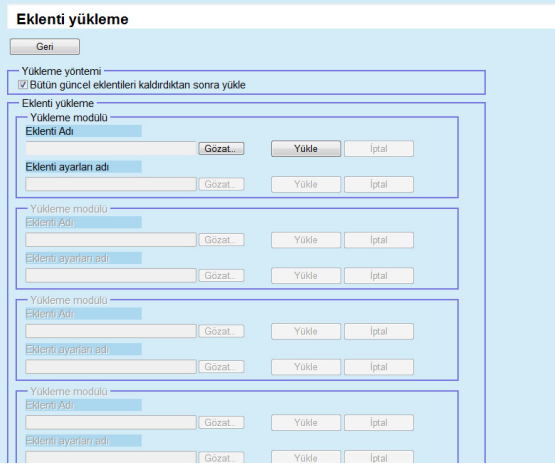

#### **İPUCU**

Eklenti modülünün yayımlanmasını iptal etmek için [İptal] düğmesine tıklayarak modülü silin.

- **6** Tarayıcıda yüklü bütün eklenti modüllerini kaldırdıktan sonra eklenti modününü kurmak için, [Bütün güncel eklentileri kaldırdıktan sonra yükle] onay kutusunu seçin.
- **7** [Eklenti adı] için [Gözat] düğmesine tıklayarak eklenti modülü dosyasını belirleyin.
- **8** Eklenti modülünü yüklemek için [Yükle] düğmesine tıklayın.

**9** Eklenti modülünün eklenti ayarlarını kaydetmek için, [Eklent ayarları adı] için olan [Gözat] düğmesine tıklayın ve eklenti ayarları dosyasını belirleyin.

#### **İPUCU**

- Hiçbir eklenti modülü yüklenmezse, bir eklenti ayarları dosyası belirlenemez.
- Eklenti modülü için bir eklenti ayarları dosyası zaten kaydedilmişse, [İptal] düğmesine tıklayın, eklenti ayarları dosyasını silin ve yeni bir eklenti ayarları dosyası belirleyin.
- **10** Eklenti ayarları dosyasını yüklemek için [Yükle] düğmesine tıklayın.
- **11** [Geri] düğmesine tıklayın.
	- $\, \Rightarrow \,$  [Eklenti Kurulumları] penceresi görünür.

**12** Bir güncelleştirme çağrısı yayınlamak için [Bir güncelleştirme çağrısı yayınla] onay kutusunu seçin. Onay kutusu seçili olduğu zaman tarayıcı açılmamış veya tarayıcıda oturum açılmamışsa bile, Tarayıcı Bildirim Zaman Çizelgesi'ne bağlı olarak eklenti modülü tarayıcıya gönderilir ve uygulanır.

Bununla birlikte tarayıcıda oturum açıldığında güncelleştirme yayınlanırsa, güncelleştirme oturum kapatıldıktan sonra uygulanır. Başka mevcut güncelleştirmeler beklemede ise, bunlar da aynı zamanda uygulanırlar.

**13** [Tarayıcı Bildirim Zaman Çizelgesi] bölümünde eklenti modüllerinin bildirileceği zamanı ayarlayın.

### **DİKKAT**

Bir çağrı yayınlarken, bu çağrının güncelleştirme zaman aralığ<sup>ı</sup> kısıtlaması ile çakışmadığından emin olun.

# [ÜST SAYFA](#page-0-0)

İ[ç](#page-7-1)[indekiler](#page-7-0)

[Dizin](#page-188-0)

### [Giri](#page-2-0)ş

[Scanner Central](#page-13-0) Admin'e Genel [Bakı](#page-13-0)ş

[Scanner Central](#page-28-0) Admin'in [Yüklenmesi](#page-28-1)

[Scanner Central](#page-40-0) Admin Server'ın [Kullanımı](#page-40-1)

E-Posta [Uyarılarının](#page-115-0)  [Kullanımı](#page-115-1)

[Entegre Yönetim](#page-127-0)  Sistemi ile Bağ[lantı](#page-127-1)

[Scanner Central](#page-137-0) [Admin'in Bakımı](#page-137-1)

- **14** [Kaydet] düğmesine tıklayın.
	- Yüklenen eklenti modülün seçilmiş eklenti grubuna kaydedilir.

#### **İPUCU**

Şu anda tarayıcıda yüklü olan eklenti modülünden farklı bir ada ve sürüme sahipse dağıtılan eklenti modülü yüklenecektir. Yeni bir eklenti kurulurken tarayıcılar iki kez, eski eklentiyi kaldırmak için ve yeni eklenti kurulumundan sonra, yeniden başlatılır.

Beklemedeki güncelleştirmeler aşağıdaki sıralamada gerçekleşir:

- 1 Sistem güncelleştirmeleri
- 2 Eklenti kurulumları
- 3 Sistem tercihleri

# **15** [Geri] düğmesine tıklayın.

 $\, \Rightarrow \,$  Scanner Central Admin Console ana penceresi tekrar görünür.

# **Sistem Tercihlerini Güncelleştirme**

Scanner Central Admin Console penceresinde yeni sistem tercih setleri yükleyerek ve güncelleştirme çağrıları ayarlayarak sistem tercihlerini güncelleştirebilirsiniz. Ayrıntılar için kullanmakta olduğunuz tarayıcı modelinin İşletmen Kılavuzu'na bakınız.

Yeni sistem tercih seti yayınlanır ve aşağıdakilerden birinin meydana gelmesi halinde tarayıcılara uygulanır:

- Tarayıcı başlatıldığında veya bekleme moduna girdiğinde
- Tarayıcı oturumu kapatıldığında
- Tarayıcı güncelleştirme modüllerinden haberdar edildiğinde
- Tarayıcının planlanmış otomatik güncelleştirmesi olduğunda

Güncelleştirme çağrıları ayarlandığı zaman güncelleştirmeler kapalı veya bekleme modundaki tarayıcılara Wake-On-LAN kullanılarak uygulanabilir.

Tarayıcı oturumu açık olduğu sırada güncelleştirme yayınlanırsa, güncelleştirme oturum kapatıldıktan sonra uygulanır.

Sistem tercihleri zaten mevcutsa, bu tercihler değiştirilir.

# **İPUCU**

Tarayıcı tarafında belirlenmiş saatte sistem tercihleri güncelleştirilebilir.

**1** Scanner Central Admin Console ana penceresindeki [Admin İşlemleri] sekmesine tıklayın. [Tarayıcı Yönetici İşlemleri] penceresi görünür.

# [ÜST SAYFA](#page-0-0)

İ[ç](#page-7-1)[indekiler](#page-7-0)

[Dizin](#page-188-0)

## [Giri](#page-2-0)ş

[Scanner Central](#page-13-0) Admin'e Genel [Bakı](#page-13-0)ş

[Scanner Central](#page-28-0) Admin'in [Yüklenmesi](#page-28-1)

[Scanner Central](#page-40-0)  Admin Server'ın [Kullanımı](#page-40-1)

E-Posta [Uyarılarının](#page-115-0)  [Kullanımı](#page-115-1)

[Entegre Yönetim](#page-127-0)  Sistemi ile Bağ[lantı](#page-127-1)

[Scanner Central](#page-137-0) [Admin'in Bakımı](#page-137-1)

[Ek](#page-145-0)

#### **2**[Sistem Tercihleri] bağlantısını seçin.

➾ [Sistem Tercihleri] penceresi görünür.

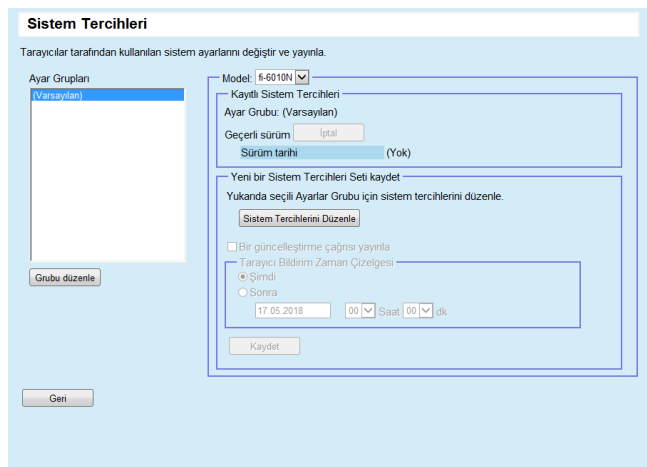

#### **İPUCU**

Sistem tercihlerinin yayınlanmasını iptal etmek için [İptal] düğmesine tıklayarak Sistem tercihlerini silin. Sistem tercihleri silinirse, ayarların içeriği kontrol edilemez veya değiştirilemez. Ayrıca, iş modunu düzenleme ekranında ağ yazıcılarının/ klasörlerinin ayar içeriklerinin düzenlenmesi ve görüntülenmesi mümkün olamayabilir.

**3**

 [Ayar Grupları] bölümünde yeni sistem tercihleri setinin kaydedileceği ayarlar grubunu seçin.

 $\Rightarrow$  [Kayıtlı Sistem Tercihleri] şu anda mevcut olan sistem tercihlerinin yayın tarihini gösterir.

#### **İPUCU**

Tarayıcıda ayarlanan tüm ayar grupları bir defada değiştirilebilir. Ayrıntılar için bkz. ["Grubu Düzenleme" \(sayfa 107\)](#page-106-0).

**4**[Model]'i seçin. **5**[Sistem Tercihlerini Düzenle] düğmesine tıklayın.

#### **DİKKAT**

[Sistem Tercihlerini Düzenle] ekran tuşuna tıklandığında ekran düzgün görünmeyebilir.

Bu durumda şunları uygulayın:

- 1 Internet Explorer [Araçlar] menüsünden, [Internet Seçenekleri]'ni seçin.
- 2 [Internet Seçenekleri] iletişim kutusundan, [Güvenlik] sekmesi altından [Güvenilen siteler]'e tıklayıp [Siteler] ekran tuşuna tıklayın.
- 3 [Güvenilen siteler] ekranında Scanner Central Admin Server'ın IP adresini, ana bilgisayar adını veya FQDN'sini ekleyin.
- 4 Geçici dosyaları ve tarih dosyalarını silmek için [Genel] sekmesinden [Sil]'e tıklayın.
- 5 Scanner Central Admin Console'u yeniden başlatın.

#### **6**Tarayıcı ayarlarını yapılandırın.

Ayrıntılar için kullanmakta olduğunuz tarayıcı modelinin İşletmen Kılavuzu'na bakınız.

- [Kapat] düğmesi

Girilen tarayıcı ayarlarını kaydeder ve [Sistem Tercihleri] penceresine geri döner.

Hiçbir tarayıcı ayarı yayınlanmamışsa, varsayılan ayarlar gösterilir.

- **7** Bir güncelleştirme çağrısı yayınlamak için [Bir güncelleştirme çağrısı yayınla] onay kutusunu seçin. Onay kutusu seçili olduğu zaman, tarayıcı açılmamış veya tarayıcıda oturum açılmamışsa bile, Tarayıcı Bildirim Zaman Çizelgesi'ne bağlı olarak güncelleştirme modülü tarayıcıya gönderilir ve uygulanır. Bununla birlikte tarayıcıda oturum açıldığında güncelleştirme yayınlanırsa, güncelleştirme oturum kapatıldıktan sonra uygulanır. Başka mevcut güncelleştirmeler beklemede ise, bunlar da aynı zamanda uygulanırlar.
- **8** [Tarayıcı Bildirim Zaman Çizelgesi] bölümünde sistem tercihlerinin bildirileceği zamanı ayarlayın.

[ÜST SAYFA](#page-0-0)

**İc[indekiler](#page-7-0)** 

[Dizin](#page-188-0)

## [Giri](#page-2-0)ş

[Scanner Central](#page-13-0) Admin'e Genel [Bakı](#page-13-0)ş

[Scanner Central](#page-28-0) Admin'in [Yüklenmesi](#page-28-1)

[Scanner Central](#page-40-0) Admin Server'ın [Kullanımı](#page-40-1)

E-Posta [Uyarılarının](#page-115-0)  [Kullanımı](#page-115-1)

[Entegre Yönetim](#page-127-0)  Sistemi ile Bağ[lantı](#page-127-1)

[Scanner Central](#page-137-0) [Admin'in Bakımı](#page-137-1)

[Ek](#page-145-0)

- **9** [Kaydet] düğmesine tıklayın.
	- $\Rightarrow$  Girilen sistem tercihleri seçilen ayarlar grubuna kaydedilir.

#### **İPUCU**

Yeni bir sistem tercihleri seti mevcut olduğu zaman, öncelikle bütün mevcut ağ yazıcısı ve klasörü ayarları silinir, daha sonra yeni sistem tercihleri eski sistem tercihlerinin üzerine yazılır. Yeni sistem tercihleri uygulandıktan sonra, daha sonraki seferde Scanner Central Admin Server tarafından yeni bir sistem tercihleri seti kullanıma hazır hale gelene kadar, ayarlara yapılan değişiklikler her bir tarayıcı için olduğu gibi saklanır. Beklemedeki güncelleştirmeler aşağıdaki sıralamada gerçekleşir:

- 1 Sistem güncelleştirmeleri
- 2 Eklenti kurulumları
- 3 Sistem tercihleri

**10** [Geri] düğmesine tıklayın.

 $\, \Rightarrow \,$  Scanner Central Admin Console ana penceresi tekrar görünür.

# **İş Modunu Ayarlama**

Scanner Central Admin Console penceresinde yeni bir iş modu kaydederek ve yayınlama zamanlaması ayarlayarak, iş modu belirlenebilir.

Yeni iş modu ayarları seti kaydolduktan sonra, iş modu ayarları yenileri ile değiştirilir.

Ayrıntılar için kullanmakta olduğunuz tarayıcı modelinin İşletmen Kılavuzu'na bakınız.

- **1** Scanner Central Admin Console ana penceresindeki [Admin İşlemleri] sekmesine tıklayın.
	- [Tarayıcı Yönetici İşlemleri] penceresi görünür.

#### **2**[İş modu ayarları] bağlantısını seçin.

 $\Rightarrow$  [İş modu ayarları] penceresi görünür.

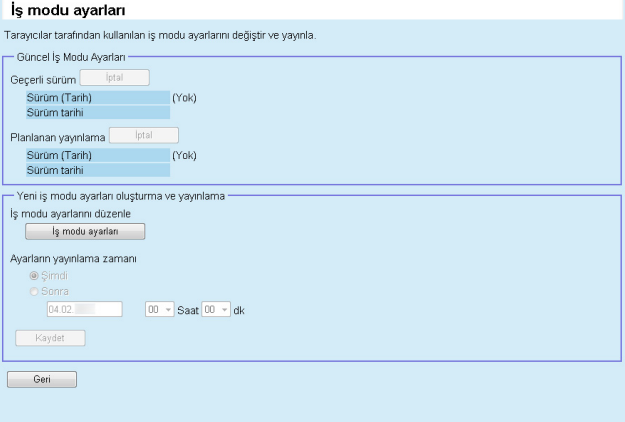

# [ÜST SAYFA](#page-0-0)

İ[ç](#page-7-1)[indekiler](#page-7-0)

[Dizin](#page-188-0)

### [Giri](#page-2-0)ş

[Scanner Central](#page-13-0) Admin'e Genel [Bakı](#page-13-0)ş

[Scanner Central](#page-28-0) Admin'in [Yüklenmesi](#page-28-1)

[Scanner Central](#page-40-0) Admin Server'ın [Kullanımı](#page-40-1)

E-Posta [Uyarılarının](#page-115-0)  [Kullanımı](#page-115-1)

[Entegre Yönetim](#page-127-0)  Sistemi ile Bağ[lantı](#page-127-1)

[Scanner Central](#page-137-0) [Admin'in Bakımı](#page-137-1)

ayarlarının bir sonraki yüklemesini iptal etmek için, [İptal] düğmesine tıklayarak iş modu ayarlarını silin. Mevcut iş modu ayarları iptal edilse bile daha önceden tarayıcıya gönderilmiş olan iş modu ayarları geçersiz olmayacaktır. Tarayıcıda iş modu ayarlarını devre dışı bırakmak için, [İş Modu]'nu [Kapalı] olarak ayarlayın.

**3**

 Yeni bir iş modu ayarları seti oluşturmak ve yayınlamak için, [İş modu ayarları] düğmesine tıklayın.

 $\, \Rightarrow \,$  İş modu düzenleme ekranı görünür.

#### **DİKKAT**

[İş modu ayarları] ekran tuşuna tıklandığında ekran düzgün görünmeyebilir.

Bu durumda şunları uygulayın:

- 1 Internet Explorer [Araçlar] menüsünden, [Internet Seçenekleri]'ni seçin.
- 2 [Internet Seçenekleri] iletişim kutusundan, [Güvenlik] sekmesi altından [Güvenilen siteler]'e tıklayıp [Siteler] ekran tuşuna tıklayın.
- 3 [Güvenilen siteler] ekranında Scanner Central Admin Server'ın IP adresini, ana bilgisayar adını veya FQDN'sini ekleyin.
- 4 Geçici dosyaları ve tarih dosyalarını silmek için [Genel] sekmesinden [Sil]'e tıklayın.
- 5 Scanner Central Admin Console'u yeniden başlatın.
- **4** İş modu ayarlarını yapılandırın. En son yapılandırılan iş modu ayarlarının içeriği gösterilir.
- **5** [Ayarların yayınlama zamanı] bölümünde iş modu ayarlarının yayınlanacağı zamanı belirleyin.
- **6** [Kaydet] düğmesine tıklayın. Girilen iş modu ayarları kaydedilmiştir.
- **7**[Geri] düğmesine tıklayın.
- ⇨ Scanner Central Admin Console ana penceresi tekrar görünür. **<sup>İ</sup>PUCU** İş modu ayarları yayınlanmasını iptal etmek veya iş modu

[ÜST SAYFA](#page-0-0)

**İc[indekiler](#page-7-0)** 

[Dizin](#page-188-0)

[Giri](#page-2-0)ş

[Scanner Central](#page-13-0) Admin'e Genel [Bakı](#page-13-0)ş

[Scanner Central](#page-28-0) Admin'in [Yüklenmesi](#page-28-1)

[Scanner Central](#page-40-0) Admin Server'ın [Kullanımı](#page-40-1)

E-Posta [Uyarılarının](#page-115-0)  [Kullanımı](#page-115-1)

[Entegre Yönetim](#page-127-0)  Sistemi ile Bağ[lantı](#page-127-1)

[Scanner Central](#page-137-0) [Admin'in Bakımı](#page-137-1)

# **Güncelle ştirme Durumunu Kontrol Etme**

Scanner Central Admin Console penceresinde a ş a ğıdaki güncelle ştirme türleri için durum ayrıntıları görüntülenebilir.

- Sistem güncelleştirmeleri
- Eklenti kurulumları
- Sistem tercihleri
- **1** Scanner Central Admin Console ana penceresindeki [Admin İşlemleri] sekmesine tıklayın. [Tarayıcı Yönetici İşlemleri] penceresi görünür.
- **2** [Tarayıcı tarafı güncelle ştirme durumu]'ndaki [Hedeflenen] sayısal ba ğlantısını seçin.
	- $\Rightarrow$  İlgili güncelleştirme türü için [Güncelleştirme Durumu Listesi] penceresi görünür.
- **3** Güncelle ştirme durumu listesini kontrol edin. Ayarlar ile ilgili bilgi için, bkz. Scanner Central Admin Console Yardım.

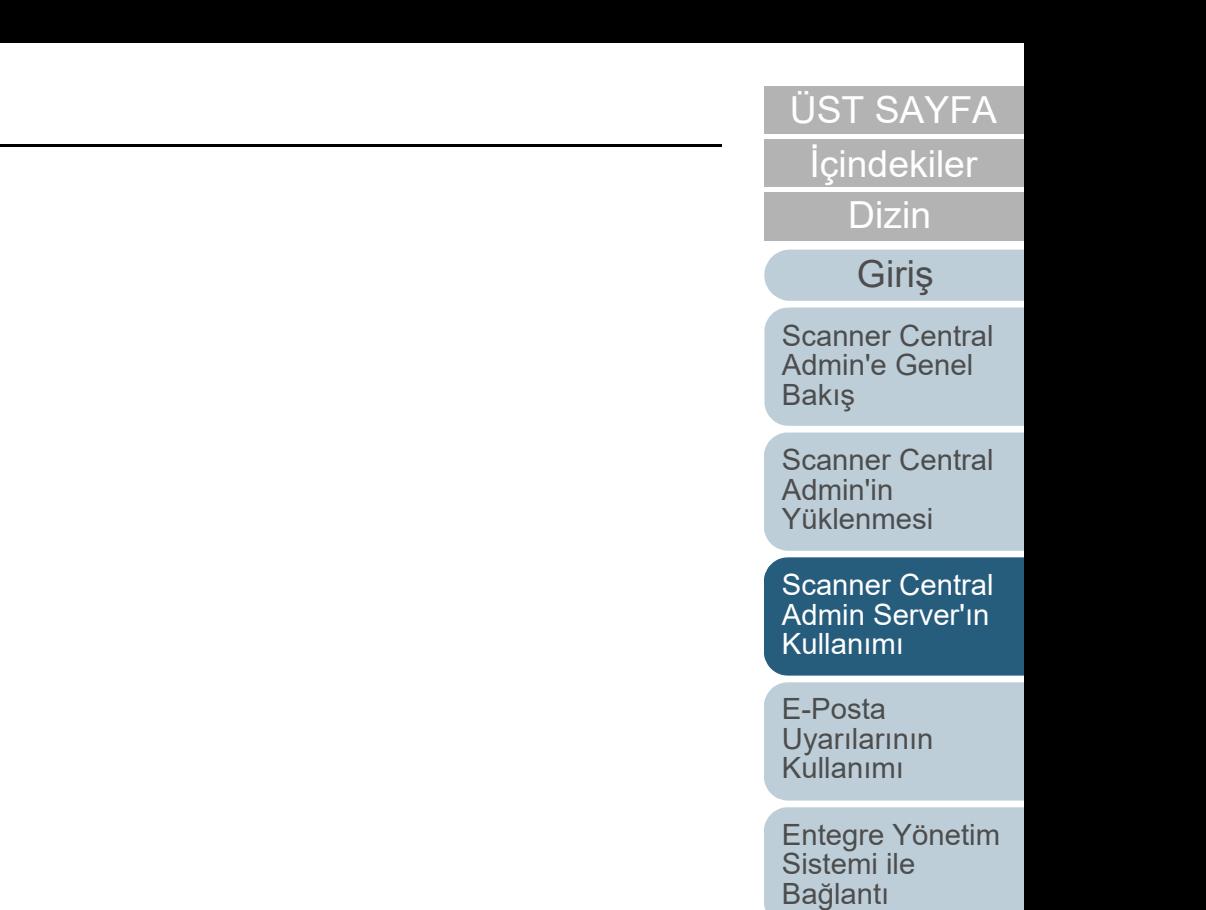

[Scanner Central](#page-137-0) [Admin'in Bakımı](#page-137-1)

# <span id="page-80-0"></span>**3.12 Tarayıcıları İzleme**

Bu bölümde tarayıcıların izlenmesi anlatılır.<br>Bu bölümde tarayıcıların izlenmesi anlatılır. **Elek altındaki bu bülümü altının izlenmesi** anlatı birlişmesi bu b

Scanner Central Admin Server'da yönetilen tarayıcıların kayıt durumu, işletim durumu ve olay listesini denetleyerek, sarf malzemesinin değiştirilmesi gereken bir tarayıcı veya hata meydana gelmiş bir tarayıcı için hızlı bir biçimde gereken işlemleri gerçekleştirebilirsiniz.

Aşağıdakilerin biri gerçekleştiğinde tarayıcıların işletim durumu güncelleşir:

- Görüntü tarayıcılar için:
	- Tarayıcıya bağlı bilgisayarda oturum açıldığında, bilgisayar oturumu veya bilgisayar kapatıldığında
	- Tarayıcı kablosu takıldığında ve çıkarıldığında
	- Tarayıcı açıldığında ve kapandığında
	- Güncelleştirme işlemi tamamlandığında
	- Saat 12:00 ve 24:00'te
	- Software Operation Panel'da ayarlar değiştirildiğinde veya sayaç sıfırlandığında
	- Scanner Central Admin Agent ayarları penceresinde ayarlar değiştirildiğinde
- Görüntü tarayıcıları (NX Manager ile çalıştırılan)/ağ tarayıcıları için:
	- Tarayıcıda oturum açıldığında veya tarayıcı oturumu kapatıldığında
	- Tarayıcı başlatıldığında veya bekleme modundan çıktığında
	- Tarayıcı kapatıldığında veya bekleme moduna girdiğinde

# **Tarayıcı Ağının İzlenmesi**

Scanner Central Admin Console penceresinde, tarayıcıların kayıt durumu, çeşitli tarayıcı işlem durumları ve olay günlüğü görüntülenebilir.

- **1** Scanner Central Admin Console ana penceresindeki [Admin İşlemleri] sekmesine tıklayın. [Tarayıcı Yönetici İşlemleri] penceresi görünür.
- **2** Tarayıcı ağı durumunu denetleyin. Ayarlar ile ilgili bilgi için, bkz. Scanner Central Admin Console Yardım.

# **Tarayıcıların İşletim Durumunu İzleme**

Tarayıcıların işletim durumu Scanner Central Admin Console penceresinde denetlenebilir.

- **1** Scanner Central Admin Console ana penceresindeki [İşlem İzleyicisi] sekmesine tıklayın. [Tarayıcı İşlem İzleyicisi] penceresi görünür.
- **2** Tarayıcıların işletim durumunu denetleyin. Ayarlar ile ilgili bilgi için, bkz. Scanner Central Admin Console Yardım.

# [ÜST SAYFA](#page-0-0)

**İc[indekiler](#page-7-0)** 

[Dizin](#page-188-0)

[Scanner Central](#page-13-0) Admin'e Genel [Bakı](#page-13-0)ş

[Scanner Central](#page-28-0) Admin'in [Yüklenmesi](#page-28-1)

[Scanner Central](#page-40-0) Admin Server'ın [Kullanımı](#page-40-1)

E-Posta [Uyarılarının](#page-115-0)  [Kullanımı](#page-115-1)

[Entegre Yönetim](#page-127-0)  Sistemi ile Bağ[lantı](#page-127-1)

[Scanner Central](#page-137-0) [Admin'in Bakımı](#page-137-1)

# **İstatistiksel Bilgiyi Görüntüleme**

Tarayıcıların istatistiksel bilgisini Scanner Central Admin Console penceresinde görüntüleyebilirsiniz.

İstatistiksel bilgi olarak aşağıdaki bilgiler toplanır:

- ADF toplam tarama
- Düz yataklı toplam tarama

Belirtilen zaman aralığına ve filtre koşullarına uyan istatistiksel bilgi görüntülenebilir.

İstatistiksel bilgi, tarayıcıların işletim durumu ile aynı anda güncelleştirilir. Güncelleştirme zamanlaması ile ilgili ayrıntılar için, bkz. "3.12 Tarayıcıları İ[zleme" \(sayfa 81\)](#page-80-0).

#### **İPUCU**

- İşlem tarihinin bir gün öncesi ile 365 gün öncesi arasındaki tarihler için istatistiksel bilgiyi görüntüleyebilirsiniz. İşlemi gerçekleştirdiğiniz tarihin istatistiksel bilgisi görüntülenemez.
- [Tarayıcı Listesi & Yapılandırması] penceresinde tarayıcıları silseniz bile, istatistiksel bilgi silinmez. Belirlenen zaman aralığında tarama işlemi gerçekleştirmiş tarayıcıların istatistiksel bilgisi görüntülenir.

# **İstatistiksel Bilgiyi Görüntüleme**

**1**

 Scanner Central Admin Console ana penceresindeki [İstatistiksel Bilgi] sekmesine tıklayın. [İstatistiksel Bilgi] penceresi görünür.

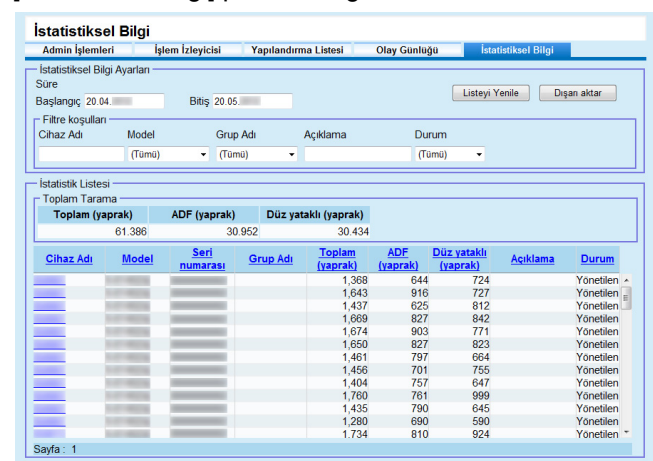

#### **2** [Süre] için [Başlangıç] ve [Bitiş] tarihlerini belirleyin. Ayarlar ile ilgili bilgi için, bkz. Scanner Central Admin Console Yardım.

- **3** [Filtre koşulları]'nı belirleyin. Ayarlar ile ilgili bilgi için, bkz. Scanner Central Admin Console Yardım.
- **4** [Listeyi Yenile] düğmesine tıklayın.
	- Belirtilen zaman aralığına ve filtre koşullarına uyan istatistiksel bilgi görüntülenir.

#### **5** Gerekli olan istatistiksel bilgiyi kontrol edin. Ayarlar ile ilgili bilgi için, bkz. Scanner Central Admin Console Yardım.

# [ÜST SAYFA](#page-0-0)

İ[ç](#page-7-1)[indekiler](#page-7-0)

[Dizin](#page-188-0)

## [Giri](#page-2-0)ş

[Scanner Central](#page-13-0) Admin'e Genel [Bakı](#page-13-0)ş

[Scanner Central](#page-28-0) Admin'in [Yüklenmesi](#page-28-1)

[Scanner Central](#page-40-0) Admin Server'ın [Kullanımı](#page-40-1)

E-Posta [Uyarılarının](#page-115-0)  [Kullanımı](#page-115-1)

[Entegre Yönetim](#page-127-0)  Sistemi ile Bağ[lantı](#page-127-1)

[Scanner Central](#page-137-0) [Admin'in Bakımı](#page-137-1)

# **İstatistiksel Bilgiyi Dışa Aktarma**

- **1** Scanner Central Admin Console ana penceresindeki [İstatistiksel Bilgi] sekmesine tıklayın. [İstatistiksel Bilgi] penceresi görünür.
- **2** [Süre] için [Başlangıç] ve [Bitiş] tarihlerini belirleyin. Ayarlar ile ilgili bilgi için, bkz. Scanner Central Admin Console Yardım.
- **3** [Filtre koşulları]'nı belirleyin. Ayarlar ile ilgili bilgi için, bkz. Scanner Central Admin Console Yardım.
- **4** [Listeyi Yenile] düğmesine tıklayın.
	- Belirtilen zaman aralığına ve filtre koşullarına uyan istatistiksel bilgi görüntülenir.
- **5** [Dışarı aktar] düğmesine tıklayın.  $\Rightarrow$  İstatistiksel bilginin dışa aktarılıp aktrılmayacağını onaylama penceresi görünür.
- **6** [Tamam] düğmesine tıklayın. ➾ [Dosya Yükleme] iletişim kutusu görünür.
- **7** [Kaydet] düğmesine tıklayın. [Farklı Kaydet] iletişim kutusu görünür.
- **8**Dışarı aktarım hedefini belirleyin.
- **9**[Kaydet] düğmesine tıklayın.

 İstatistiksel bilgi belirlenen hedefe aktarılır. Dışa aktarılacak istatistiksel bilgi dosyası formatı ile ilgili ayrıntılar için, bkz. "İ[statistiksel Bilgi Dosyası Formatı" \(sayfa 168\)](#page-167-0).

# **Olay Günlüğünü Görüntüleme**

Tarayıcıların Scanner Central Admin Server ayarlarını yapılandırarak tarayıcılarda meydana gelen olayları izleyebilirsiniz.

Scanner Central Admin Console penceresinde tarayıcılarda meydana gelen bütün olayları listeleyen olay günlüğünü ve çeşitli Scanner Central Admin Server işlemlerinin sonuçlarını görüntüleyebilirsiniz.

# **Olay Günlüğünü Görüntüleme**

- **1** Scanner Central Admin Console ana penceresindeki [Olay Günlüğü] sekmesine tıklayın. ➾ [Olay Günlüğü] penceresi görünür.
- **2** Olay günlüğünü denetleyin. Ayarlar ile ilgili bilgi için, bkz. Scanner Central Admin Console Yardım.

# [ÜST SAYFA](#page-0-0)

İ[ç](#page-7-1)[indekiler](#page-7-0)

[Dizin](#page-188-0)

#### [Giri](#page-2-0)ş

[Scanner Central](#page-13-0) Admin'e Genel [Bakı](#page-13-0)ş

[Scanner Central](#page-28-0) Admin'in [Yüklenmesi](#page-28-1)

[Scanner Central](#page-40-0) Admin Server'ın [Kullanımı](#page-40-1)

E-Posta [Uyarılarının](#page-115-0)  [Kullanımı](#page-115-1)

[Entegre Yönetim](#page-127-0)  Sistemi ile Bağ[lantı](#page-127-1)

[Scanner Central](#page-137-0) [Admin'in Bakımı](#page-137-1)

# **Olay Günlüğünü Dışa Aktarma**

- **1** Scanner Central Admin Console ana penceresindeki [Olay Günlüğü] sekmesine tıklayın. ➾ [Olay Günlüğü] penceresi görünür.
- **2** [Dışarı aktar] düğmesine tıklayın.
	- Olay günlüğünün dışa aktarılıp aktrılmayacağını onaylama penceresi görünür.
- **3** [Tamam] düğmesine tıklayın. ➾ [Dosya Yükleme] iletişim kutusu görünür.
- **4** [Kaydet] düğmesine tıklayın. [Farklı Kaydet] iletişim kutusu görünür.
- **5**Dışarı aktarım hedefini belirleyin.
- **6** [Kaydet] düğmesine tıklayın.
	- Olay günlüğü dosyası belirlenen hedefe aktarılır. Dışa aktarılacak olay günlüğü dosyası formatı ile ilgili ayrıntılar için, bkz. "Olay Günlüğ[ü Dosyası Formatı" \(sayfa 168\)](#page-167-1).

# **Tüm Olayları Temizleme**

- **1** Scanner Central Admin Console ana ekranındaki [Olay Günlüğü] düğmesine tıklayın. ➾ [Olay Günlüğü] penceresi görünür.
- **2** [Günlüğü Temizle] düğmesine tıklayın. Olayları temizleme onay penceresi görünür.
- **3** [Tamam] düğmesine tıklayın. Bütün olaylar temizlenmiştir.

[ÜST SAYFA](#page-0-0)

İ[ç](#page-7-1)[indekiler](#page-7-0)

[Dizin](#page-188-0)

## [Giri](#page-2-0)ş

[Scanner Central](#page-13-0) Admin'e Genel [Bakı](#page-13-0)ş

[Scanner Central](#page-28-0) Admin'in [Yüklenmesi](#page-28-1)

[Scanner Central](#page-40-0) Admin Server'ın [Kullanımı](#page-40-1)

E-Posta [Uyarılarının](#page-115-0)  [Kullanımı](#page-115-1)

[Entegre Yönetim](#page-127-0)  Sistemi ile Bağ[lantı](#page-127-1)

[Scanner Central](#page-137-0) [Admin'in Bakımı](#page-137-1)

# **Denetim Günlüklerinin Toplanması ve Dış<sup>a</sup>**

#### **Aktarımı**Ağ Tarayıcısı

Ağ tarayıcısı sistem günlükleri ve kullanıcı günlükleri Scanner Central Admin Server'da toplanıp, kaydedilebilir.

Scanner Central Admin Server'da toplanan sistem günlükleri "denetim günlükleri (sistem)", kullanıcı günlükleri ise "denetim günlükleri (kullanıcı)" olarak adlandırılır. Her iki türe toplu olarak "denetim günlükleri" denir. Sistem ve kullanıcı günlüklerini otomatik olarak Scanner Central Admin Server'da toplayarak kullanıcıların geçmiş işlemlerini kaydedebilirsiniz. Denetim günlüklerini görüntülemek için, Scanner Central Admin Server'da toplanmış günlükleri başka bir klasöre aktarın.

Denetim günlükleri toplama durumu [Tarayıcı Ayrıntıları] ekranında denetlenebilir.

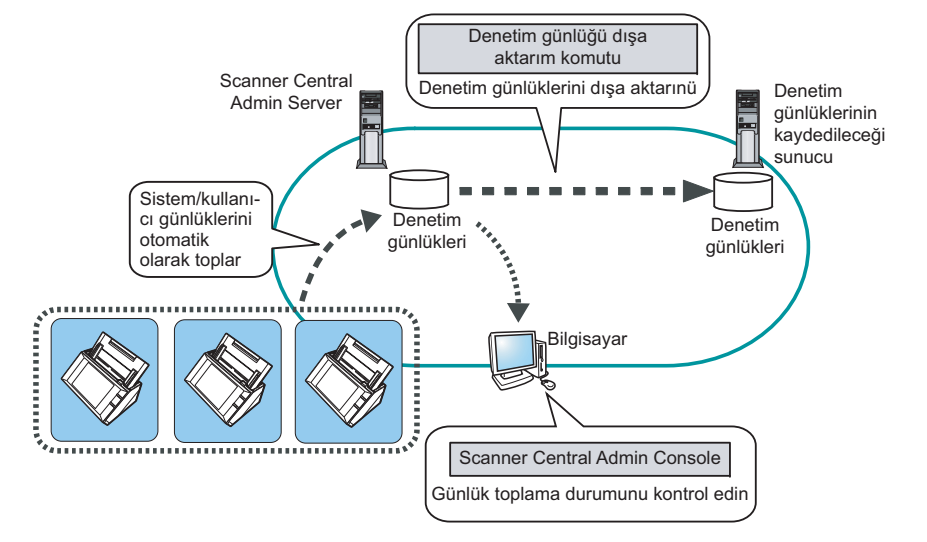

# **Denetim Günlüklerini Toplama**

Denetim günlüklerini otomatik olarak Scanner Central Admin Server'da toplamak için, Scanner Central Admin Console [Scanner Central Admin Server Ayarları (Ağ Tarayıcısı Ayarları)] penceresindeki denetim günlüklerini toplamayı etkinleştirin.

#### **DİKKAT**

Denetim günlükleri Scanner Central Admin Server'da toplandıkları tarihe göre yönetilirler. Scanner Central Admin Server tarih ve saatini geçmiş bir tarihe ayarlamayın.

#### **İPUCU**

Denetim günlüğü toplanırsa, toplanan denetim günlüğünü kaydetmek için disk alanı gerekir. Gereken tahmini disk alanı aşağıdaki gibidir. Aşağıdaki koşullarda bir günlük için günde 25 KB gerekir. Açma/kapama: bir kez, oturum açma/kapama: 20 kere, Tarama sayısı: 100 kere

# [ÜST SAYFA](#page-0-0)

**İc[indekiler](#page-7-0)** 

[Dizin](#page-188-0)

### [Giri](#page-2-0)ş

[Scanner Central](#page-13-0) Admin'e Genel [Bakı](#page-13-0)ş

[Scanner Central](#page-28-0) Admin'in [Yüklenmesi](#page-28-1)

[Scanner Central](#page-40-0) Admin Server'ın [Kullanımı](#page-40-1)

E-Posta [Uyarılarının](#page-115-0)  [Kullanımı](#page-115-1)

[Entegre Yönetim](#page-127-0)  Sistemi ile Bağ[lantı](#page-127-1)

[Scanner Central](#page-137-0) [Admin'in Bakımı](#page-137-1)

#### **Denetim Günlüklerini Dışarı Aktarma**

Scanner Central Admin Server'da toplanmış denetim günlüklerini dışarı aktarmak için, Scanner Central Admin Server'ın yüklü olduğ<sup>u</sup> bilgisayardaki komut istemi penceresinde "AmExportLog.exe" komutunu uygulayın.

 $\bullet\,$  Komut depolama konumu

Scanner Central Admin Server yükleme klasörünün içindeki [\AmManager\Bin] klasörü

Komut yürütülebilir formatı

AmExportLog -d *ÇıktıKlasörü* [-v]

İtalik metin çeşitli karakter dizelerini temsil eder.

İşlem durumunu görüntülemek için, -v'yi belirleyin.

#### **İPUCU**

Belirtilmiş çıktı klasöründe [DenetimGünlükleri] klasörü oluşturulur. Bu [DenetimGünlükleri] klasöründe denetim günlüklerini kaydetmek üzere her tarih için bir klasör oluşturulur. Klasörün tarihi Scanner Central Admin Server'da denetim günlüklerinin toplandığı tarihe karşılık gelir. Bu yüzden bu tarih, günlüklerin oluşturulduğu tarayıcıdaki tarihten farklı olabilir.

 Çıktı denetim günlüğü dosya adı formatı Denetim günlüğü (sistem)

*TarayıcıAdı*\_*MACAdresi*\_syslog.csv

 Çıktı denetim günlüğü dosya adı formatı Denetim günlüğü (kullanıcı)

*TarayıcıAdı*\_*MACAdresi*\_usrlog.csv

- Dönüş değeri
	- 0

Başarılı

0 dışında

Başarısız

#### **DİKKAT**

- Bu komutu aynı anda iki kere çalıştırmayın.
- Dosya adı zaten varsa, varolan dosyanın üzerine yazılacaktır.
- Denetim günlükleri dışa aktarıldıkları zaman Scanner Central Admin Server'dan silinirler.
- Dışa aktarım sırasında bir hata meydana gelirse, dışa aktarılmış denetim günlükleri Scanner Central Admin Server'dan silinirler.

### **Denetim Günlüklerinin Dosya Formatları**

Denetim günlüğü dosyaları aşağıdaki şekilde biçimlendirilir:

- Denetim günlükleri UTF-8 karakter kümesini kullanır.
- Denetim günlükleri CSV biçimindedir.
- Denetim günlükleri aşağıdaki çıktıyı içerir:
	- Denetim günlüğü (sistem)

Günlük aşağıdaki çıktı öğelerini içerir:

"Sıra\_numarası","Tarih","Saat","Tür","Kod","Mesaj"

Bu öğeler aşağıdaki gibi tanımlanır:

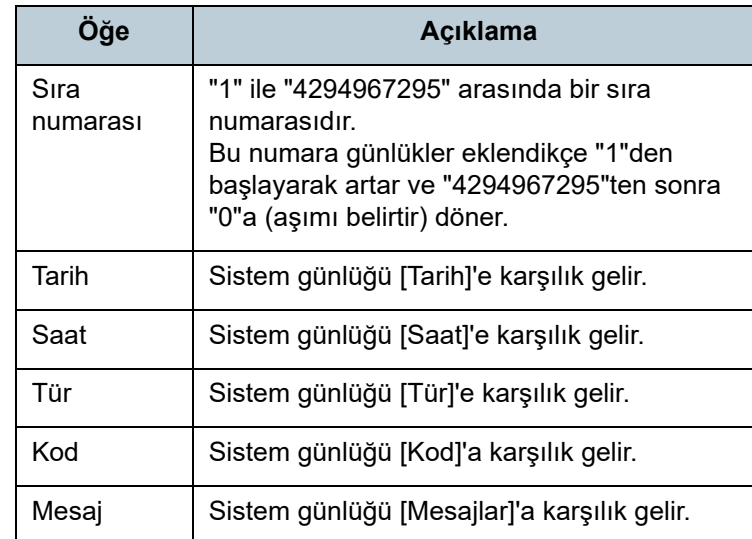

Sistem günlüğüne erişim ile ilgili ayrıntılar için, kullanmakta olduğunuz tarayıcı modelinin İşletmen Kılavuzu'na bakınız.

[ÜST SAYFA](#page-0-0)

**İc[indekiler](#page-7-0)** 

[Dizin](#page-188-0)

[Giri](#page-2-0)ş

[Scanner Central](#page-13-0) Admin'e Genel [Bakı](#page-13-0)ş

[Scanner Central](#page-28-0) Admin'in [Yüklenmesi](#page-28-1)

[Scanner Central](#page-40-0) Admin Server'ın [Kullanımı](#page-40-1)

E-Posta [Uyarılarının](#page-115-0)  [Kullanımı](#page-115-1)

[Entegre Yönetim](#page-127-0)  Sistemi ile Bağ[lantı](#page-127-1)

[Scanner Central](#page-137-0) [Admin'in Bakımı](#page-137-1)

[Ek](#page-145-0)

- Denetim günlü ğü (kullanıcı)

Günlük aş<sup>a</sup> ğıdaki çıktı ö ğelerini içerir:

"Sıra\_numarası","Tarih","Saat","Kullanıcı","Kod", "İşlem","Sonuç","Sayfalar","Açıklama"

Bu ö ğeler aş<sup>a</sup> ğıdaki gibi tanımlanır:

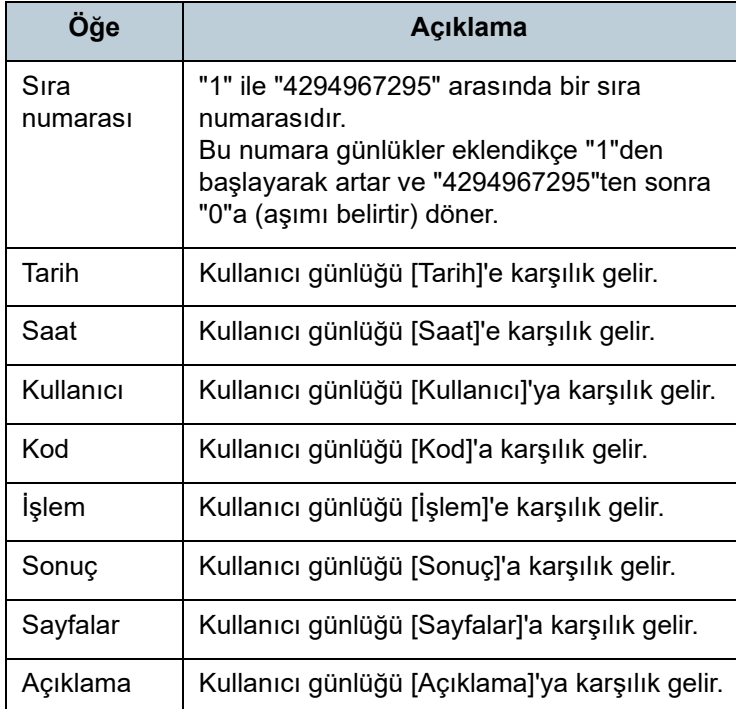

Kullanıcı günlü ğüne erişim ile ilgili ayrıntılar için, kullanmakta oldu ğunuz tarayıcı modelinin İşletmen Kılavuzu'na bakınız.

[ÜST SAYFA](#page-0-0)

İ[ç](#page-7-1)[indekiler](#page-7-0)

[Dizin](#page-188-0)

#### [Giri](#page-2-0) ş

[Scanner Central](#page-13-0) Admin'e Genel [Bakı](#page-13-0)ş

[Scanner Central](#page-28-0) Admin'in [Yüklenmesi](#page-28-1)

[Scanner Central](#page-40-0)  Admin Server'ın [Kullanımı](#page-40-1)

E-Posta [Uyarılarının](#page-115-0)  [Kullanımı](#page-115-1)

[Entegre Yönetim](#page-127-0)  Sistemi ile Ba ğ[lantı](#page-127-1)

[Scanner Central](#page-137-0) [Admin'in Bakımı](#page-137-1)

# **3.13 Tarayıcıların Yönetimi**

Bu bölümde tarayıcıların yönetimi anlatılır.

Tarayıcı yapılandırmasını ekleyerek, de ğiştirerek, silerek ve tarayıcı modeli, sistem/ürün yazılımı/sürücü sürümleri gibi tarayıcı ayrıntılarını kontrol ederek tarayıcılar yönetilebilir. Tarayıcı yapılandırması içinde gruplar olu <sup>ş</sup>turulabilir. Örne ğin tarayıcıları şirketinizdeki bölümlere göre ayırırsanız, her bölüm kendi tarayıcılarını güncelle ştirebilir.

Tarayıcı yapılandırması, tarayıcı tarafından Scanner Central Admin Server'a yapılandırma bilgisi kaydedilirken Scanner Central Admin Server'daki tarayıcıları tanımak için kullanılan bilgidir.

Kayıtlı tarayıcılar Scanner Central Admin Server i şlevleri tarafından yönetilebilir.

Başlangıçta tarayıcı grubundaki her bir tarayıcının yapılandırması otomatik olarak eklenir.

Tarayıcı yapılandırmasının otomatik olarak eklenmesini engellemek için, [Scanner Central Admin Server Ayarları] ekranındaki [Yeni tarayıcılar bulundu ğunda, otomatik olarak Central Admin yapılandırmasına ekle.] onay kutusunu önceden temizleyin.

# [ÜST SAYFA](#page-0-0)

İ[ç](#page-7-1)[indekiler](#page-7-0)

[Dizin](#page-188-0)

#### [Giri](#page-2-0)

[Scanner Central](#page-13-0) Admin'e Genel [Bakı](#page-13-0)ş

[Scanner Central](#page-28-0) Admin'in [Yüklenmesi](#page-28-1)

[Scanner Central](#page-40-0) Admin Server'ın [Kullanımı](#page-40-1)

E-Posta [Uyarılarının](#page-115-0)  [Kullanımı](#page-115-1)

[Entegre Yönetim](#page-127-0)  Sistemi ile Ba ğ[lantı](#page-127-1)

[Scanner Central](#page-137-0) [Admin'in Bakımı](#page-137-1)

# **Tarayıcı Yapılandırması**

Aşağıdaki çizelge, Scanner Central Admin Server'a bir yapılandırma dosyasından veya bir tarayıcıdan hangi yapılandırma öğelerinin eklenip/alındığını göstermektedir.

Tarayıcı yapılandırması, tarayıcıların işletim durumu ile aynı anda güncelleşir. Güncelleştirme zamanlaması ile ilgili ayrıntılar için, bkz. "3.12 Tarayıcıları İ[zleme" \(sayfa 81\)](#page-80-0).

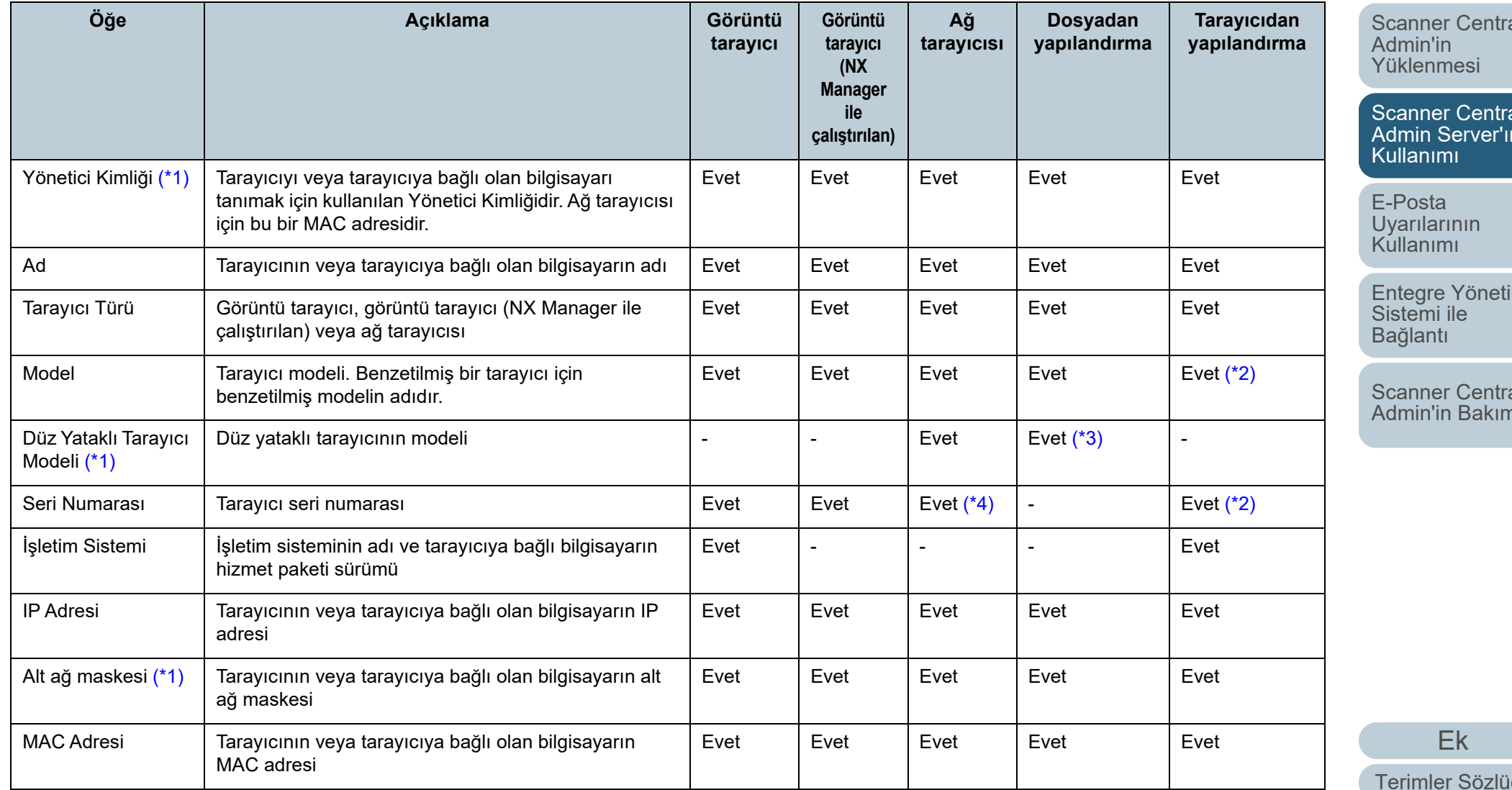

[ÜST SAYFA](#page-0-0)

İ[ç](#page-7-1)[indekiler](#page-7-0)

[Dizin](#page-188-0)

[Giri](#page-2-0)ş

[Scanner Central](#page-13-0) Admin'e Genel [Bakı](#page-13-0)ş

[Scanner Central](#page-28-0) 

[Scanner Central](#page-40-0) Admin Server'ın

 $m$ 

[Scanner Central](#page-137-0)  [Admin'in Bakımı](#page-137-1)٦I

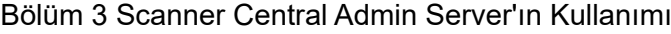

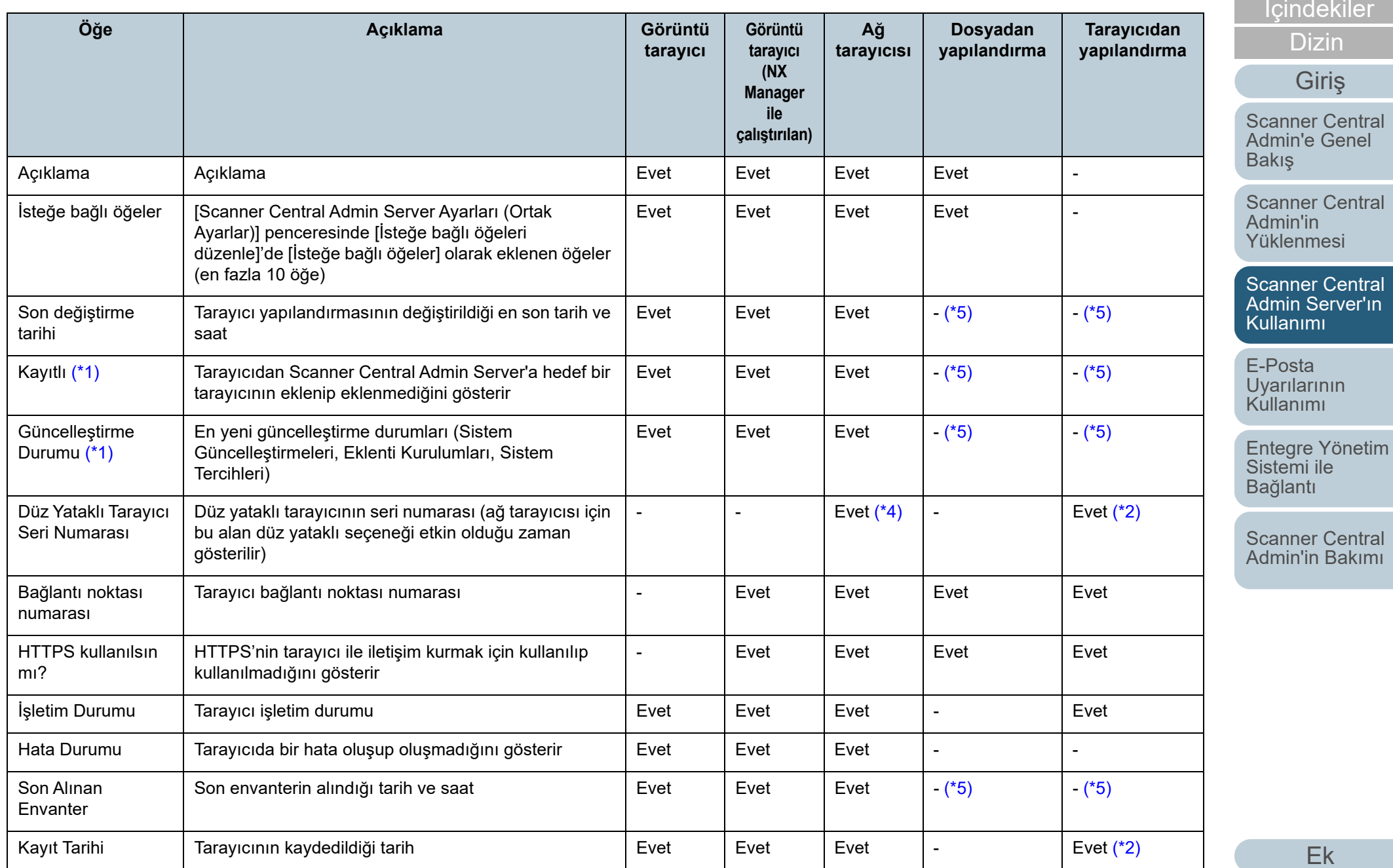

[Terimler Sözlü](#page-184-0)ğü

ler

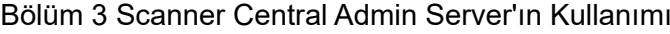

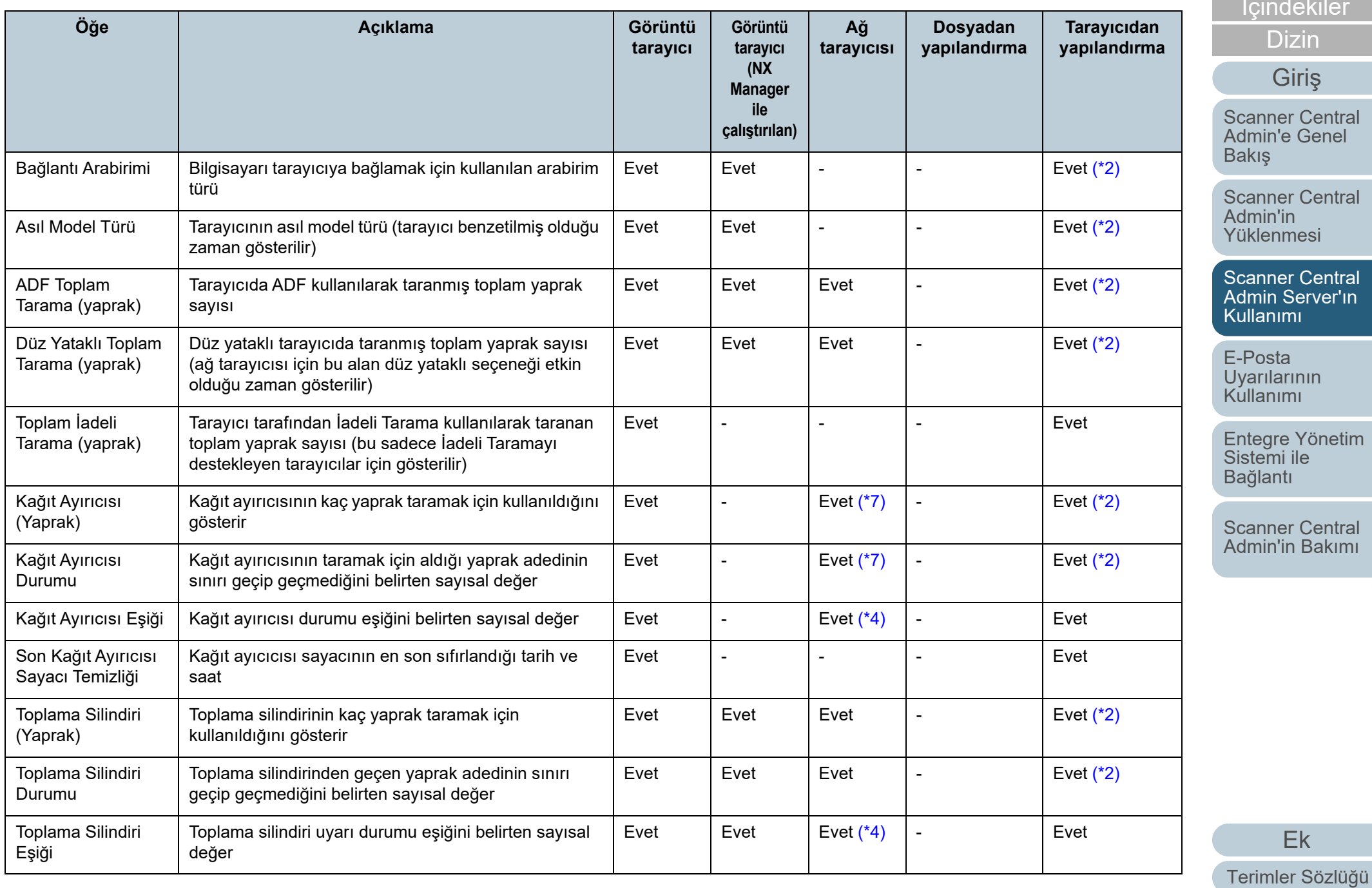

[Scanner Central](#page-13-0)  Admin'e Genel

[ÜST SAYFA](#page-0-0)

[Scanner Central](#page-28-0) 

[Scanner Central](#page-40-0)  Admin Server'ın

letim

[Scanner Central](#page-137-0)  [Admin'in Bakımı](#page-137-1)

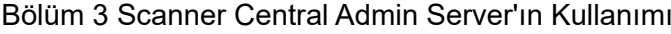

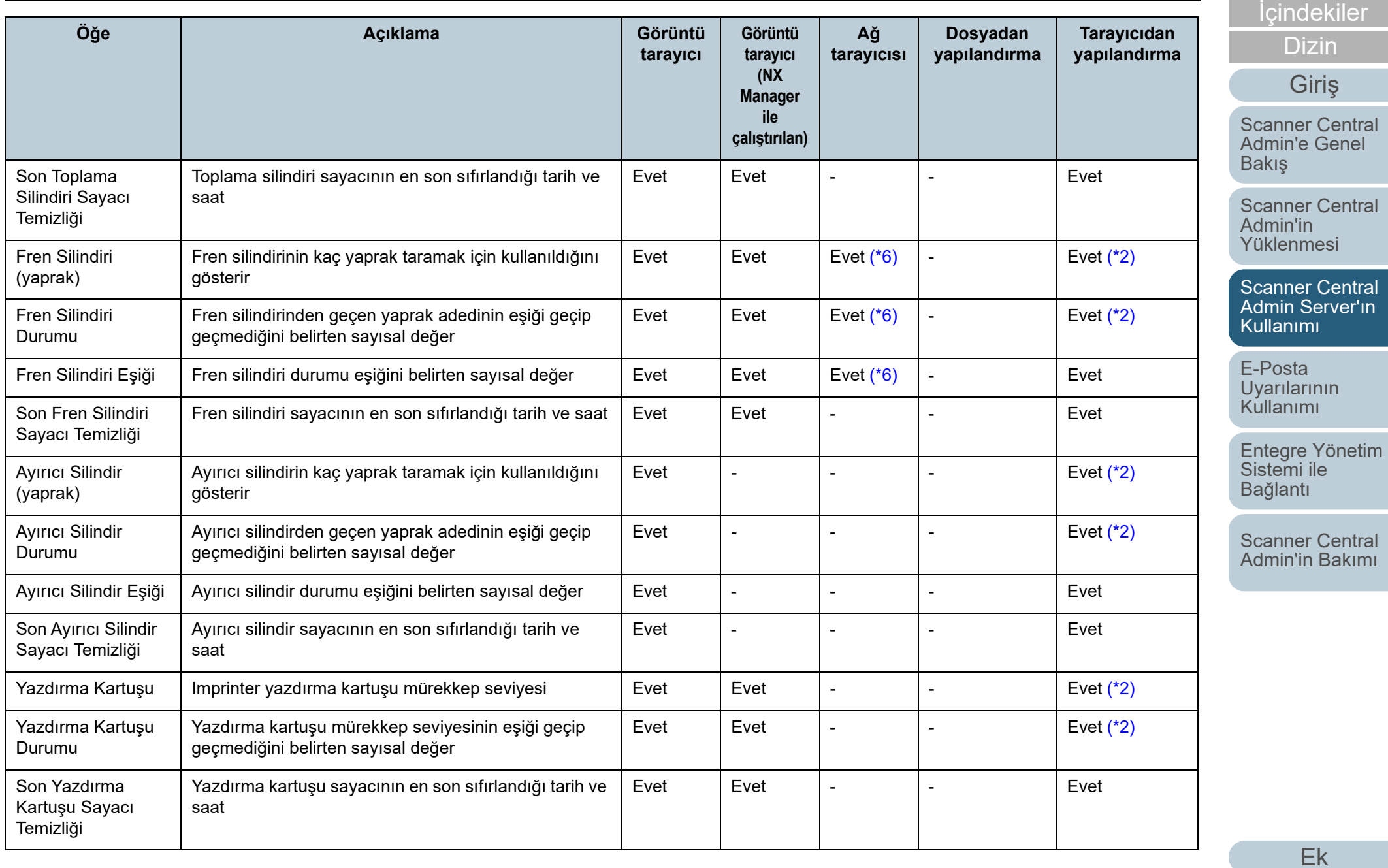

[Terimler Sözlü](#page-184-0)ğü

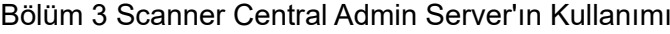

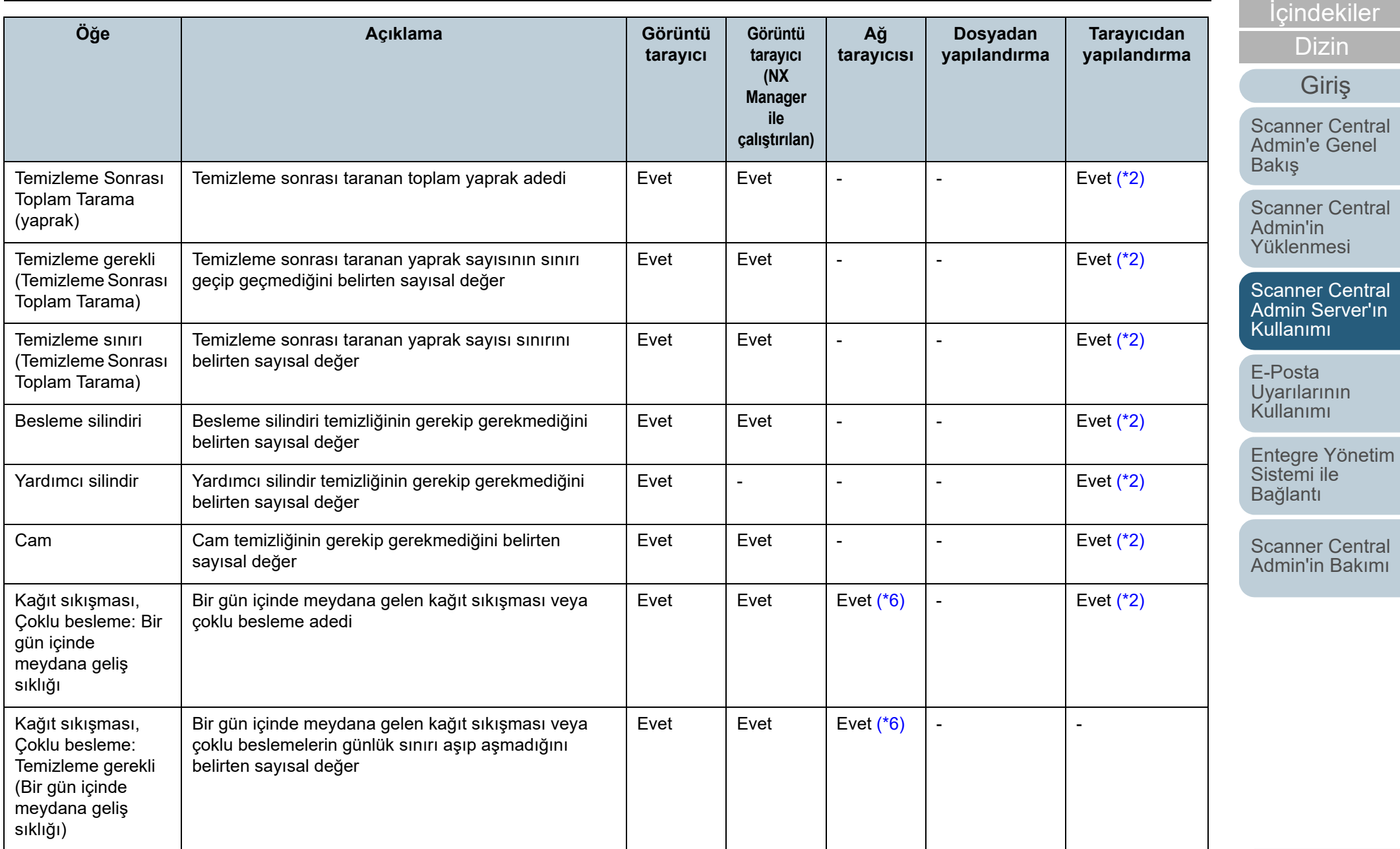

[Ek](#page-145-0) [Terimler Sözlü](#page-184-0)ğü

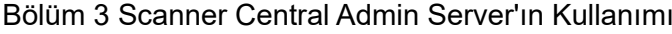

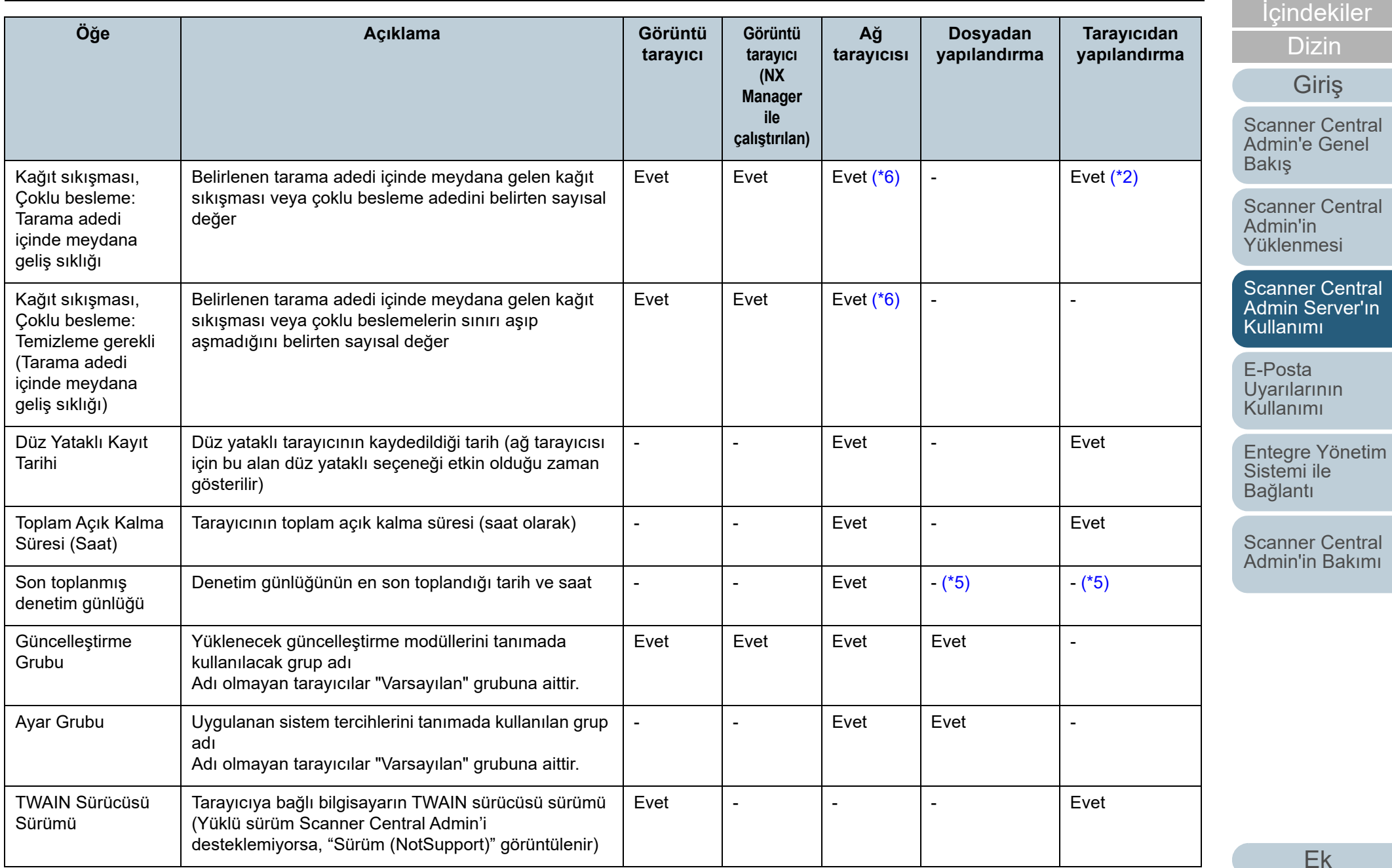

[Terimler Sözlü](#page-184-0)ğü

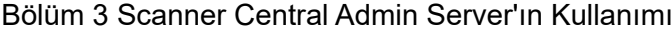

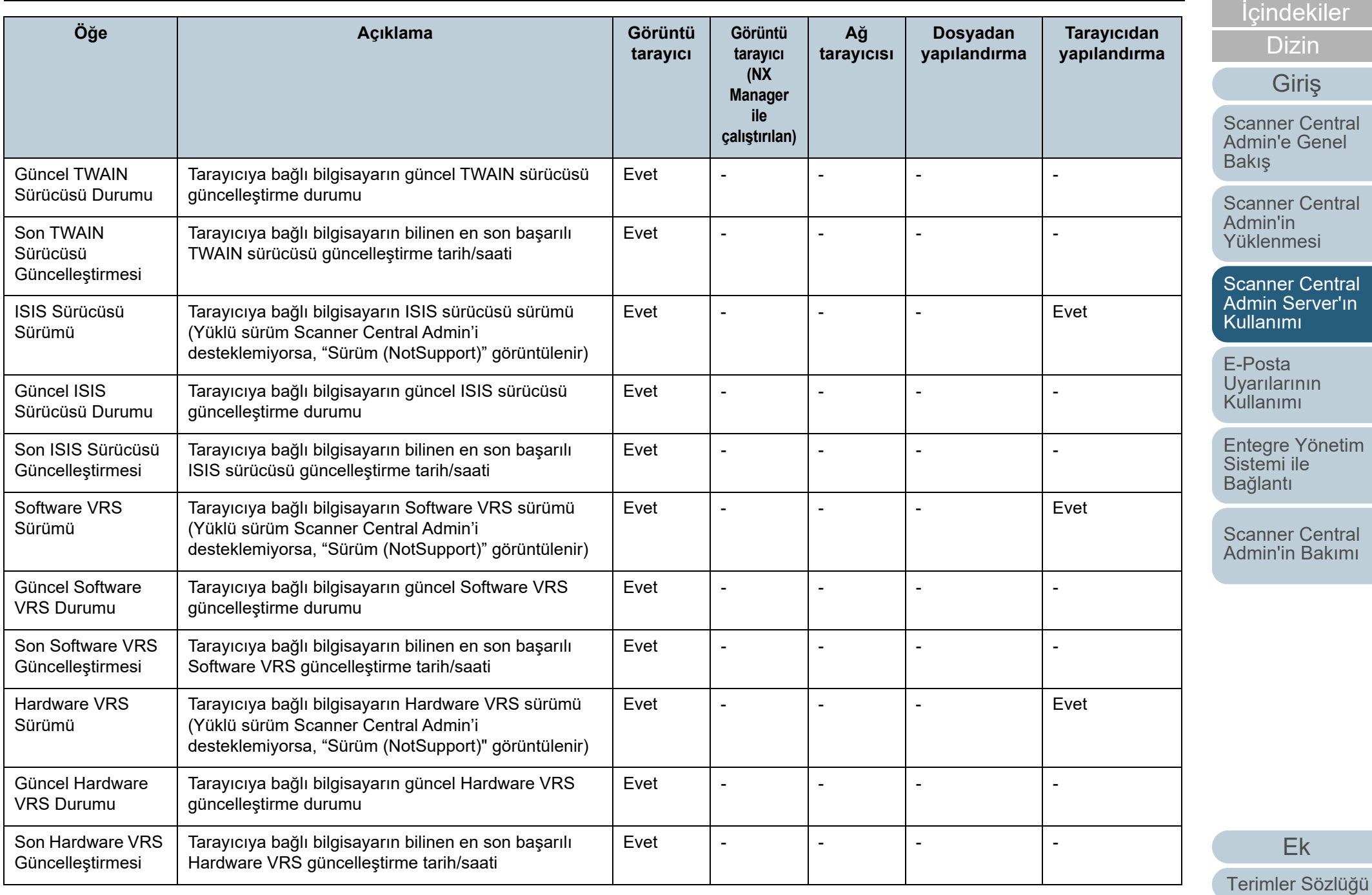

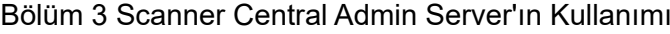

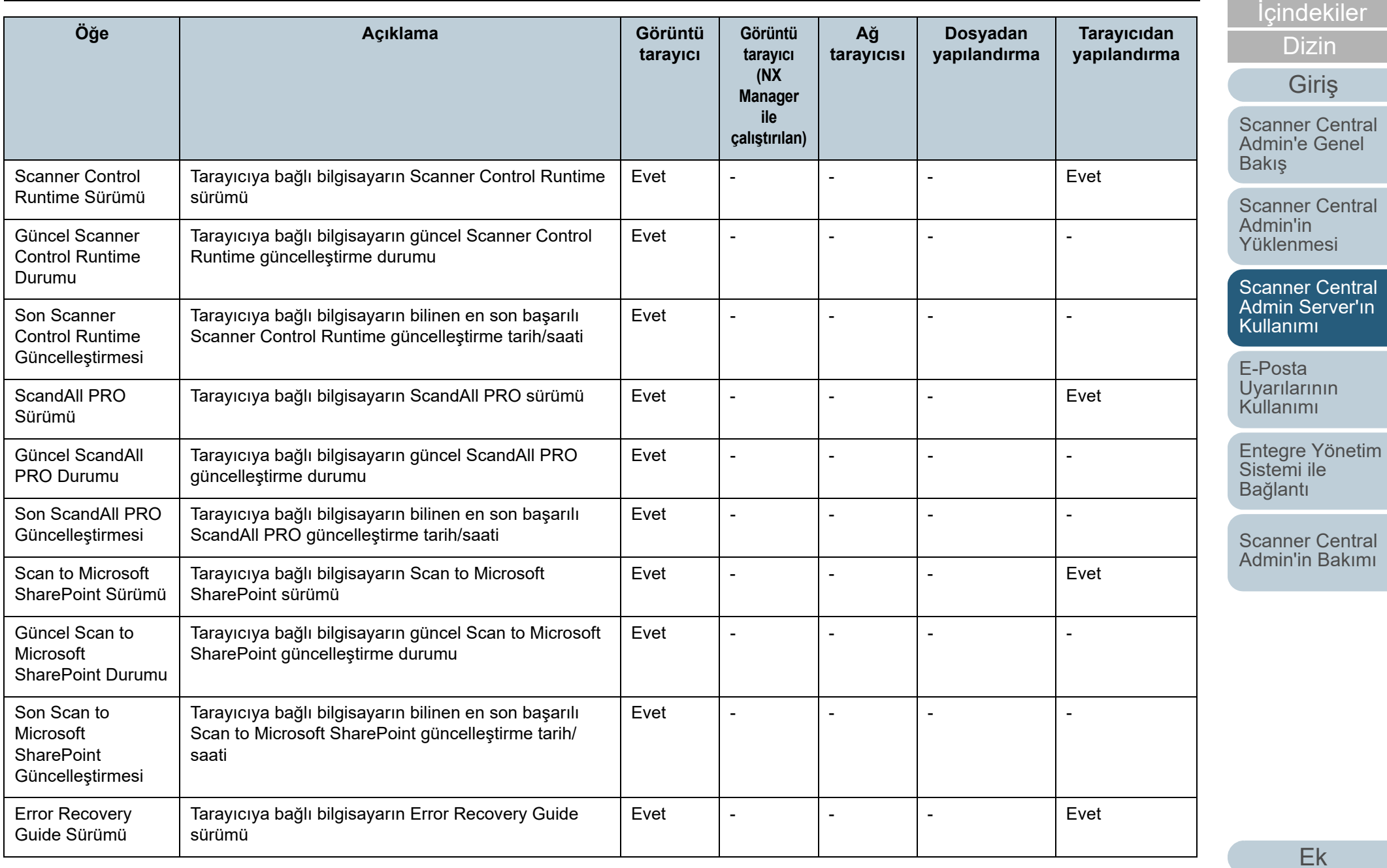

[Terimler Sözlü](#page-184-0)ğü

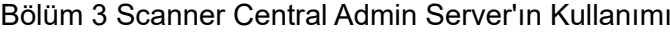

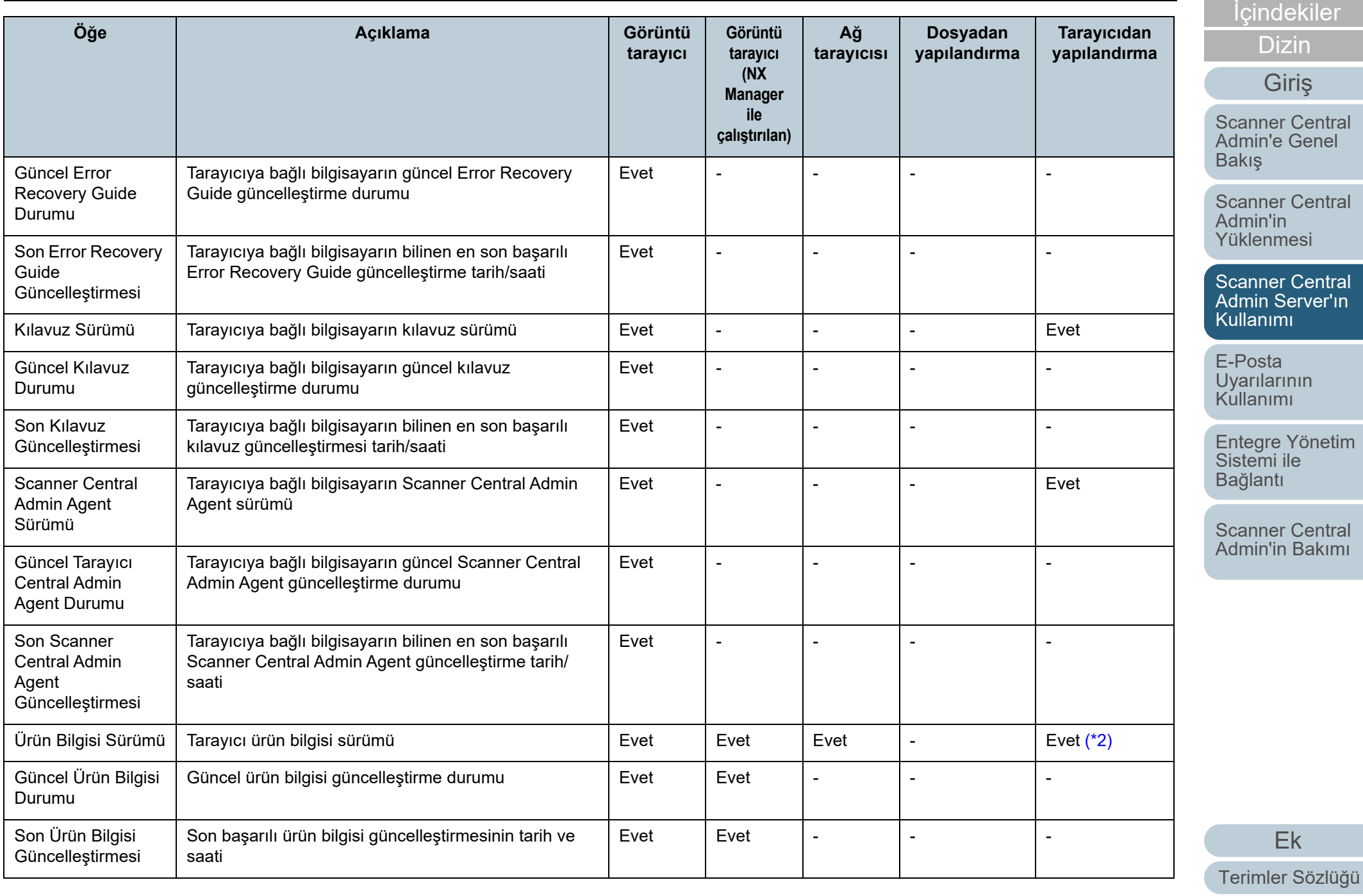

# [ÜST SAYFA](#page-0-0)

[Scanner Central](#page-13-0)  Admin'e Genel

[Scanner Central](#page-28-0) 

al' Admin Server'ın

tim

[Scanner Central](#page-137-0)  [Admin'in Bakımı](#page-137-1)

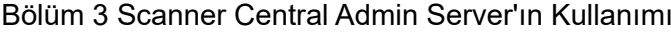

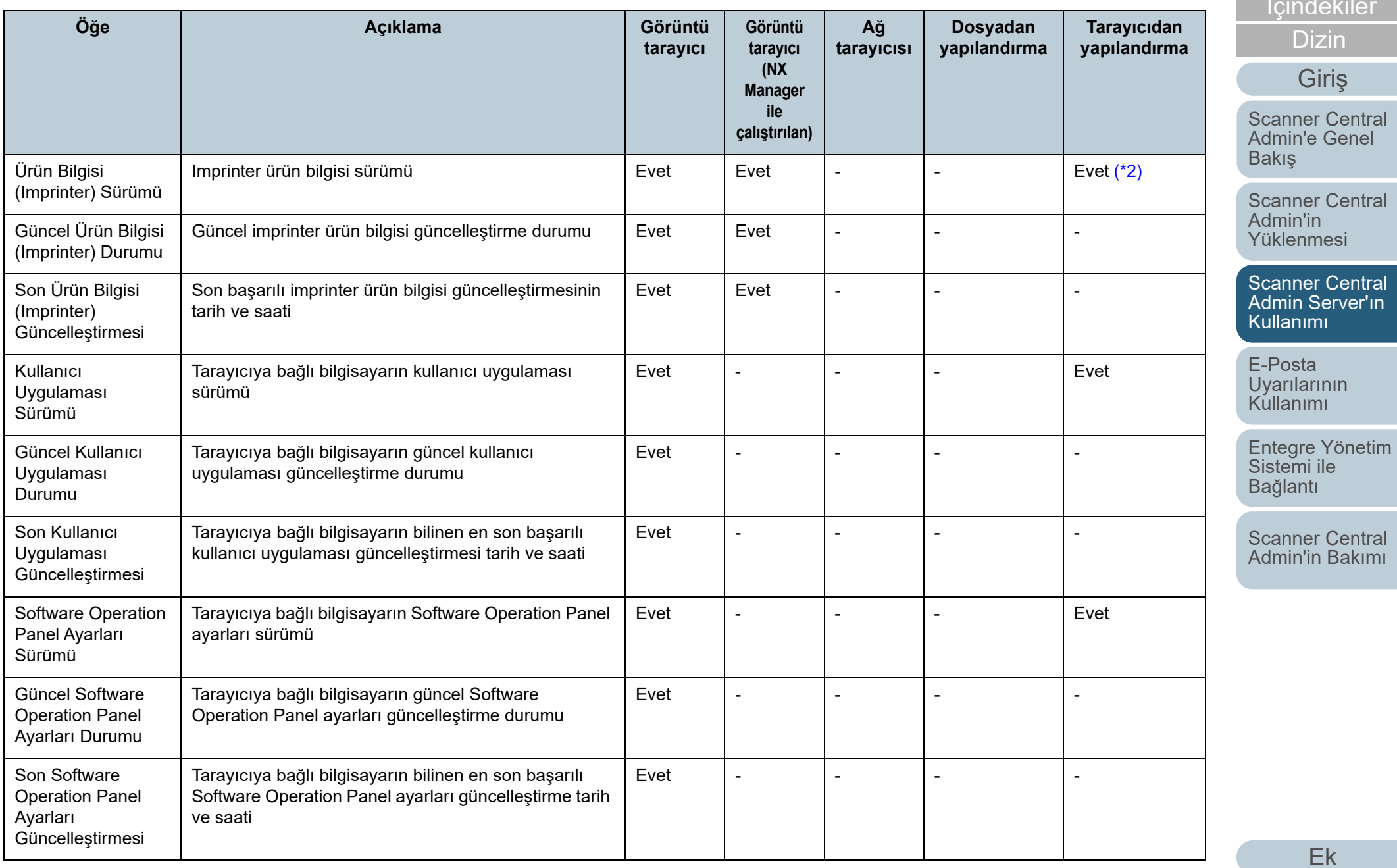

[Terimler Sözlü](#page-184-0)ğü

#### [ÜST SAYFA](#page-0-0)

İ[ç](#page-7-1)[indekiler](#page-7-0)

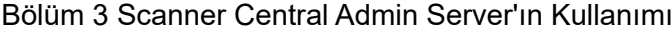

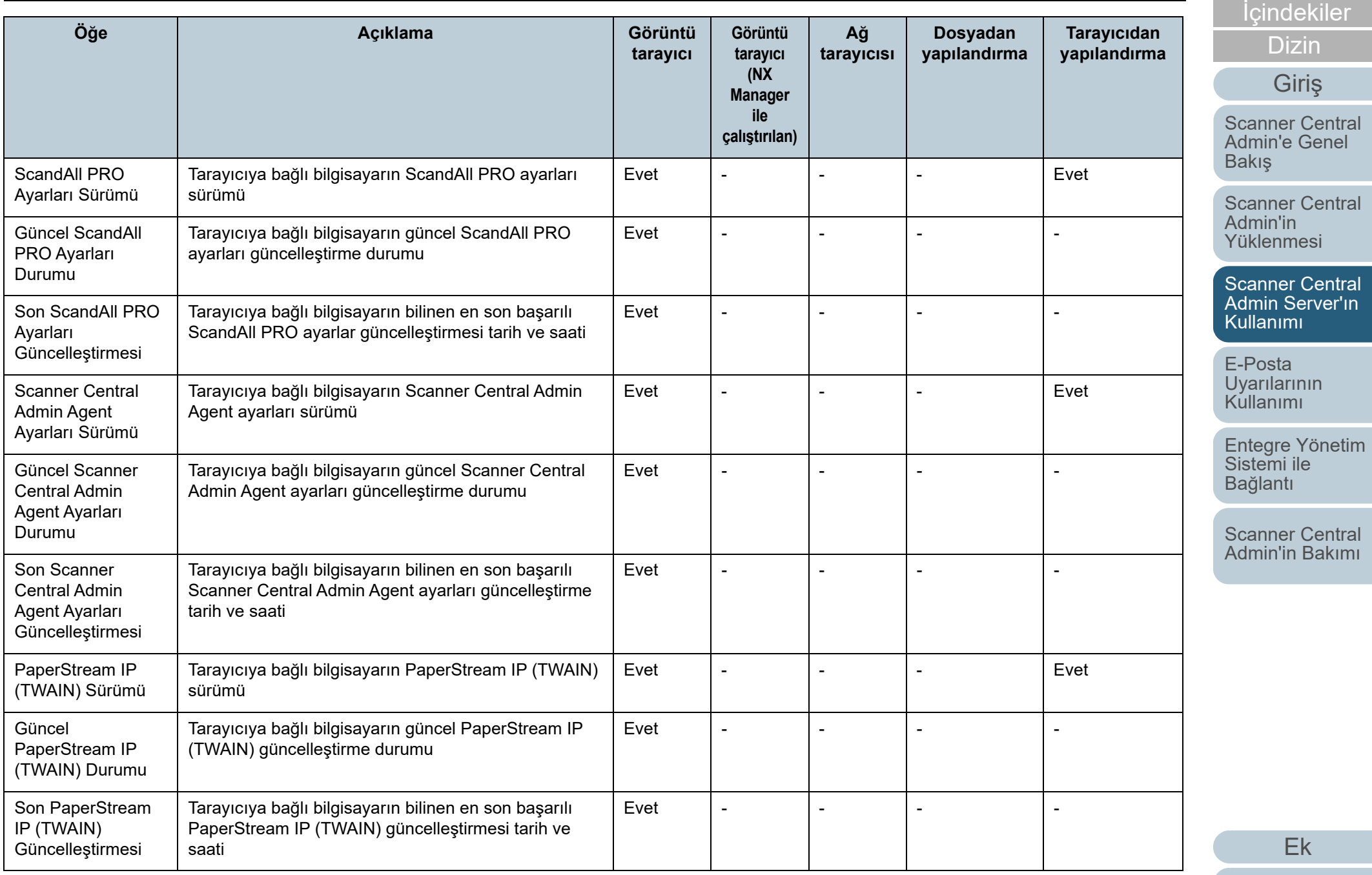

[Terimler Sözlü](#page-184-0)ğü

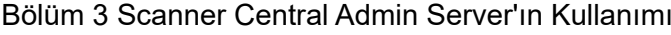

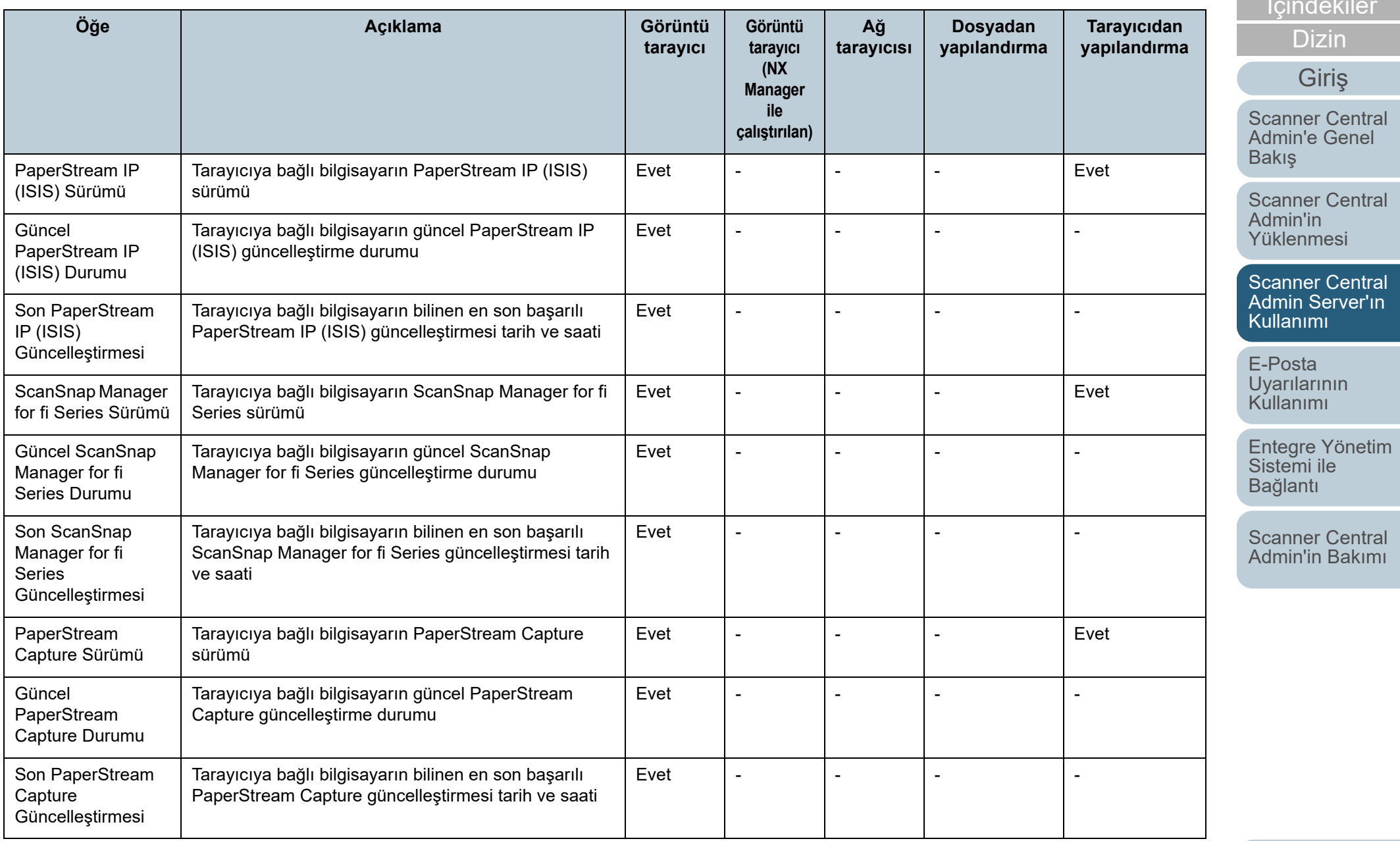

[ÜST SAYFA](#page-0-0)

İ[ç](#page-7-1)[indekiler](#page-7-0)

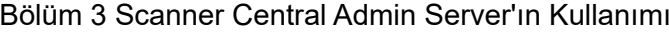

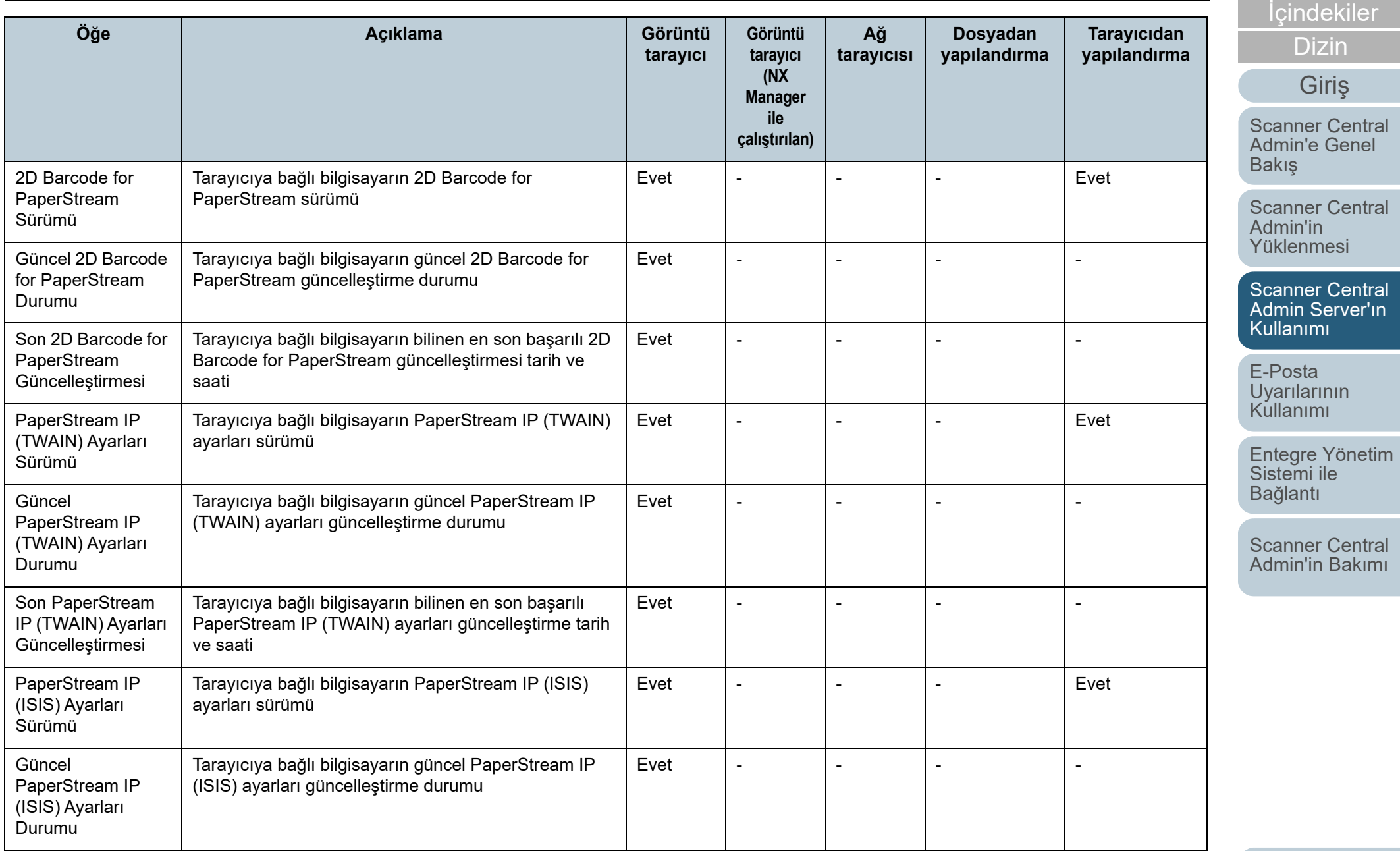

[Ek](#page-145-0) [Terimler Sözlü](#page-184-0)ğü

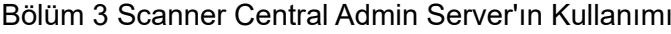

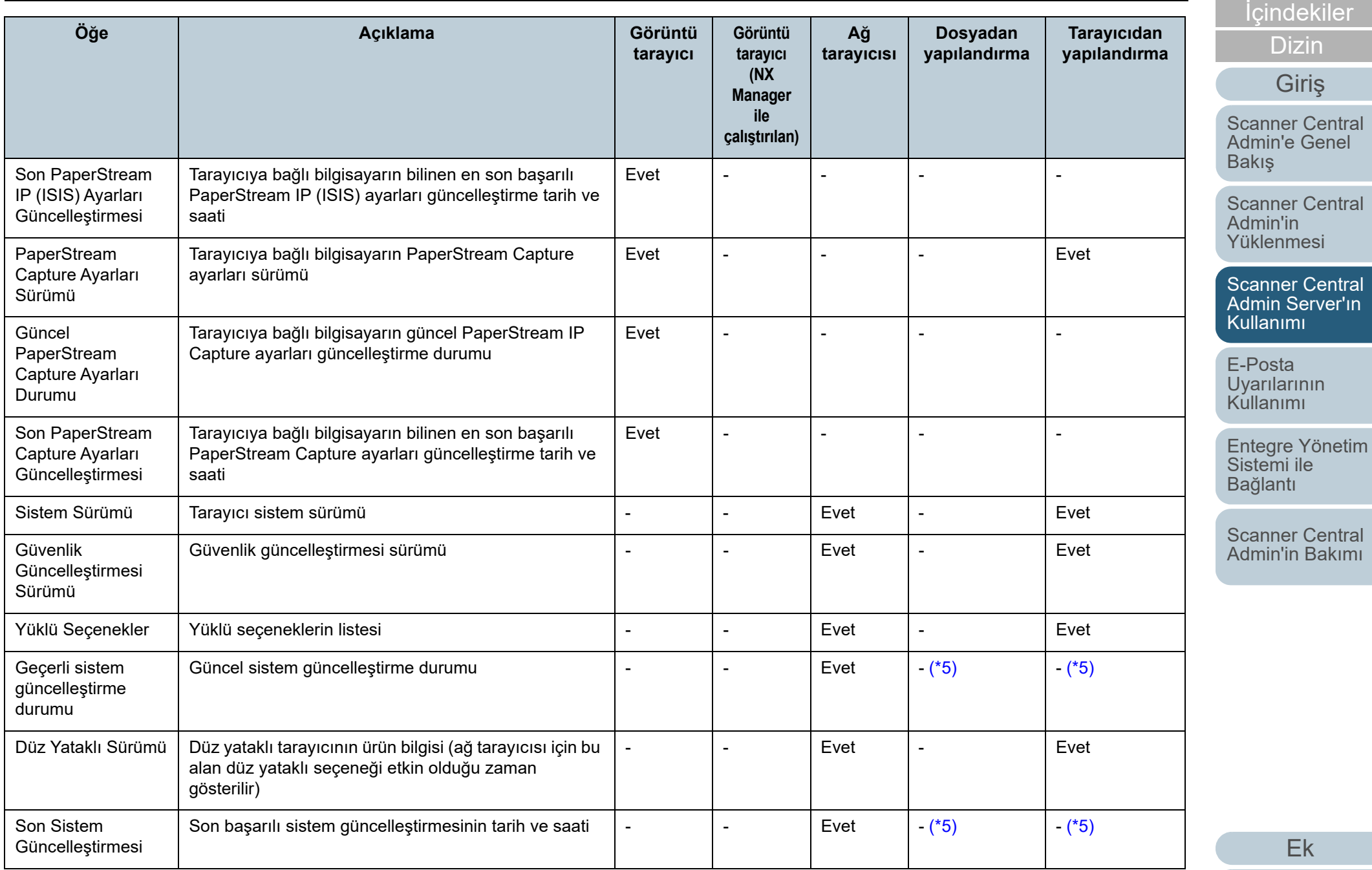

[Terimler Sözlü](#page-184-0)ğü

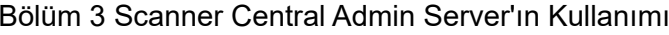

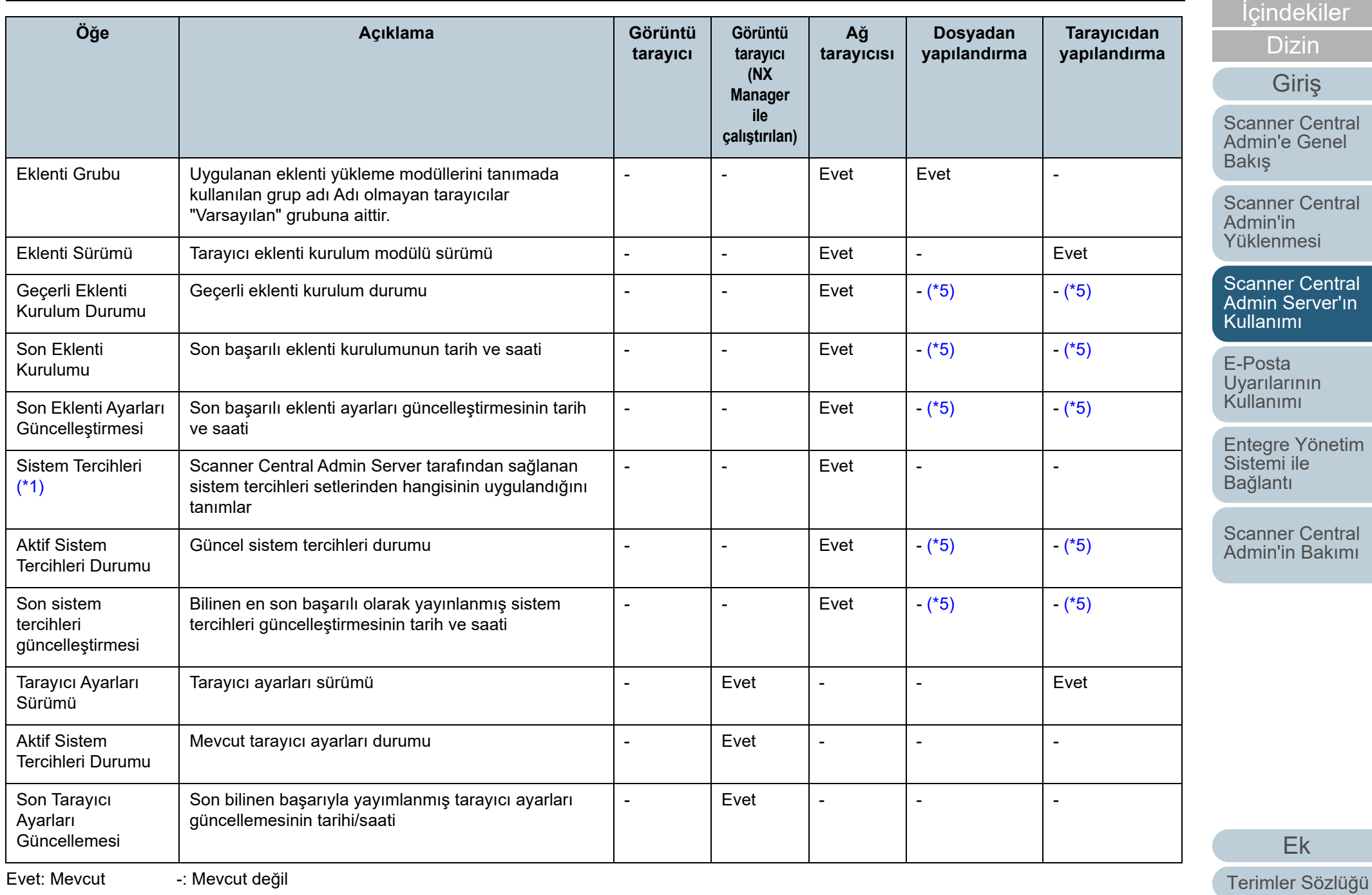

103

[ÜST SAYFA](#page-0-0)

[Scanner Central](#page-13-0)  Admin'e Genel

[Scanner Central](#page-28-0) 

[Scanner Central](#page-40-0)  Admin Server'ın

 $\lim$ 

[Scanner Central](#page-137-0)  [Admin'in Bakımı](#page-137-1)

- <span id="page-103-0"></span>\*1 : Bu bilgi [Tarayıcı Ayrıntıları] penceresinde görüntülenmez.
- <span id="page-103-1"></span>\*2 : Tarayıcı ba ğlı de ğilse, bu bilgi kaydedilmez.
- <span id="page-103-2"></span>\*3 : Boşluk bırakılır.
- <span id="page-103-3"></span>\*4 : Bazı modeller için bu bilgi geçerli olmayabilir.
- <span id="page-103-4"></span>\*5 : Scanner Central Admin Server'dan otomatik olarak ayarlanır.
- <span id="page-103-6"></span>\*6 : Bu bilgi N7100 ve N7100E için geçerlidir.
- <span id="page-103-5"></span>\*7 : Bu bilgi N1800 ve fi-6010N için geçerlidir.

# [ÜST SAYFA](#page-0-0)

İ[ç](#page-7-1)[indekiler](#page-7-0)

[Dizin](#page-188-0)

#### [Giri](#page-2-0) ş

[Scanner Central](#page-13-0) Admin'e Genel [Bakı](#page-13-0)ş

[Scanner Central](#page-28-0) Admin'in [Yüklenmesi](#page-28-1)

[Scanner Central](#page-40-0)  Admin Server'ın [Kullanımı](#page-40-1)

E-Posta **Uyarılarının** [Kullanımı](#page-115-1)

[Entegre Yönetim](#page-127-0)  Sistemi ile Ba ğ[lantı](#page-127-1)

[Scanner Central](#page-137-0) [Admin'in Bakımı](#page-137-1)

# **Tarayıcı Yapılandırması Ekleme**

Tarayıcı yapılandırması Scanner Central Admin Console penceresinde eklenebilir.

- **1** Scanner Central Admin Console ana penceresindeki [Yapılandırma Listesi] sekmesine tıklayın.
	- $\,$   $\,$   $\,$  [Tarayıcı Listesi & Yapılandırması] penceresi görünür.

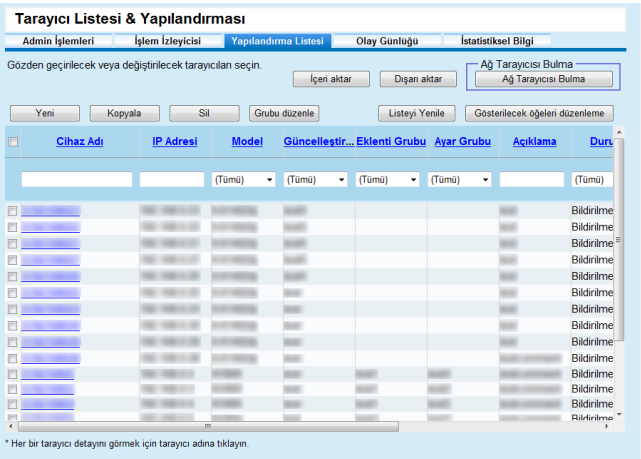

#### **2**[Yeni] düğmesine tıklayın.

 $\,$  = Tarayıcı Ayrıntılarını Düzenle] penceresi görünür.

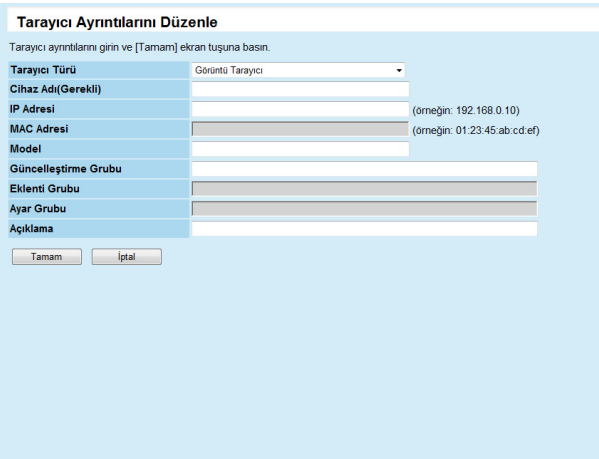

- **3** İstenen ayarları yapılandırın. Ayarlar ile ilgili bilgi için, bkz. Scanner Central Admin Console Yardım.
- **4** [Tamam] düğmesine tıklayın.
	- Tarayıcı yapılandırması kaydedildi. [Tarayıcı Listesi & Yapılandırması] penceresindeki [Durum] için [Kayıtlı olmayan] görüntülenir.
- **5** Tarayıcı durumunu kayıtlı olarak değiştirmek için, Scanner Central Admin Agent'ta görüntü tarayıcı (NX Manager ile çalıştırılan) veya ağ tarayıcısında ayarları yapılandırın.
	- Görüntü tarayıcılar için

Scanner Central Admin Agent'ta ayarları yapılandırın. Ayarlar ile ilgili ayrıntılar için, bkz. ["3.6 Scanner Central Admin Agent](#page-53-0)  [Ön Ayarları" \(sayfa 54\)](#page-53-0).

- Görüntü tarayıcıları (NX Manager ile çalıştırılan)/ağ tarayıcıları için

Görüntü tarayıcısında (NX Manager ile çalıştırılan) veya Ağ tarayıcısında ayarları yapılandırın. Ayarlar ile ilgili ayrıntılar için, bkz. ["3.7 Görüntü Tarayıcıları \(NX Manager ile Çalı](#page-55-0)ştırılan)/ <sup>A</sup>ğ [Tarayıcıları Ön Ayarları" \(sayfa 56\)](#page-55-0).

#### **İPUCU**

Yapılandırmayı başka bir tarayıcıya kopyalamak için, kopyalanacak tarayıcının onay kutusunu [Tarayıcı Listesi & Yapılandırması] penceresinde seçin. [Kopyala] düğmesine tıklayın ve yapılandırmayı gerektiği şekilde düzenleyin.

[ÜST SAYFA](#page-0-0)

İ[ç](#page-7-1)[indekiler](#page-7-0)

[Dizin](#page-188-0)

### [Giri](#page-2-0)ş

[Scanner Central](#page-13-0) Admin'e Genel [Bakı](#page-13-0)ş

[Scanner Central](#page-28-0) Admin'in [Yüklenmesi](#page-28-1)

[Scanner Central](#page-40-0) Admin Server'ın [Kullanımı](#page-40-1)

E-Posta [Uyarılarının](#page-115-0)  [Kullanımı](#page-115-1)

[Entegre Yönetim](#page-127-0)  Sistemi ile Bağ[lantı](#page-127-1)

[Scanner Central](#page-137-0) [Admin'in Bakımı](#page-137-1)

# **Tarayıcı Yapılandırmasını Düzenleme**

Tarayıcı yapılandırması Scanner Central Admin Console penceresinde düzenlenebilir.

Tarayıcıdan otomatik olarak kaydedilmiş tarayıcı yapılandırmasında grup ve açıklama oluşturabilirsiniz.

- **1** Scanner Central Admin Console ana penceresindeki [Yapılandırma Listesi] sekmesine tıklayın.  $\,$   $\,$   $\,$  [Tarayıcı Listesi & Yapılandırması] penceresi görünür.
- **2** Düzenlenecek tarayıcı adı bağlantısına tıklayın.  $\,$   $\,$   $\,$  [Tarayıcı Ayrıntıları] penceresi görünür.
- **3** [Düzenle] düğmesine tıklayın. [Tarayıcı Ayrıntılarını Düzenle] penceresi görünür.
- **4** İstenen ayarları düzenleyin. Ayarlar ile ilgili bilgi için, bkz. Scanner Central Admin Console Yardım.
- **5** [Tamam] düğmesine tıklayın. Değiştirilmiş tarayıcı yapılandırması kaydedildi.

# **Tarayıcı Yapılandırmasını Silme**

Tarayıcı yapılandırması Scanner Central Admin Console penceresinde silinebilir.

- **1** Scanner Central Admin Console ana penceresindeki [Yapılandırma Listesi] sekmesine tıklayın.
	- $\,$   $\,$   $\,$  [Tarayıcı Listesi & Yapılandırması] penceresi görünür.
- **2**Silinecek tarayıcının onay kutusunu seçin.
- **3** [Sil] düğmesine tıklayın.
	- $\Rightarrow$  Belirtilen tarayıcı yapılandırmasının silinip silinmeyeceği ile ilgili onay penceresi görünür.

**4** [Tamam] düğmesine tıklayın. Tarayıcı yapılandırması silinmiştir.

#### **DİKKAT**

- Tarayıcı yapılandırmasını silerek Scanner Central Admin Server ayarlarının tarayıcı tarafındaki kaydını silemezsiniz. Tarayıcıyı merkezi olarak yönetmemek adına ayarların kaydını silmek için , tarayıcı tarafındaki Scanner Central Admin Server ayarlarını devre dışı bırakın.
- Görüntü tarayıcıları için, birden fazla tarayıcının kayıt durumunu bir kerede Scanner Central Admin Server'da devre dışı bırakmak için, hedef tarayıcılara yeni bir set Scanner Admin Agent ayarları uygulayın.
- Görüntü tarayıcılar (NX Manager ile çalıştırılan) için, Scanner Central Admin Server ile birden fazla tarayıcının kayıt durumunu bir kerede devre dışı bırakmak için, hedef tarayıcılara yeni bir tarayıcı ayar seti uygulayın.
- Ağ tarayıcıları için, birden fazla tarayıcının kayıt durumunu bir kerede Scanner Central Admin Server'da devre dışı bırakmak için, hedef tarayıcılara yeni bir set sistem tercihleri uygulayın.
- Tarayıcıyı tekrar merkezi olarak yönetmek için, tarayıcıyı Scanner Central Admin Server'a tekrar kaydedin.

[ÜST SAYFA](#page-0-0)

İ[ç](#page-7-1)[indekiler](#page-7-0)

[Dizin](#page-188-0)

#### [Giri](#page-2-0)ş

[Scanner Central](#page-13-0) Admin'e Genel [Bakı](#page-13-0)ş

[Scanner Central](#page-28-0) Admin'in [Yüklenmesi](#page-28-1)

[Scanner Central](#page-40-0) Admin Server'ın [Kullanımı](#page-40-1)

E-Posta [Uyarılarının](#page-115-0)  [Kullanımı](#page-115-1)

[Entegre Yönetim](#page-127-0)  Sistemi ile Bağ[lantı](#page-127-1)

[Scanner Central](#page-137-0) [Admin'in Bakımı](#page-137-1)

[Terimler Sözlü](#page-184-0)ğü

[Ek](#page-145-0)

## <span id="page-106-0"></span>**Grubu Düzenleme**

Scanner Central Admin Console penceresinde, konsol tarafından yönetilen tarayıcılara grup eklenebilir veya tarayıcılardaki gruplar değiştirilebilir ve bir gruba kayıtlı tarayıcı kayıtlı olduğu gruptan kaldırıabilir.

# **Tarayıcılara Grup Ekleme/Değiştirme**

Tarayıcılara aşağıdaki gruplar eklenebilir ve bir tarayıcıya atanmış gruplar bir defada değiştirilebilir.

- Güncelleştirme grubu
- Eklenti grubu (sadece ağ tarayıcıları için)
- Ayar grubu (sadece ağ tarayıcıları için)

Grup eklemek için önceden var olan bir grubun ayarlarını değiştirin veya yeni bir grup oluşturun.

- **1** Scanner Central Admin Console ana ekranında [Tarayıcı Listesi & Yapılandırması] sekmesini tıklayın.  $\,$   $\,$   $\,$  [Tarayıcı Listesi & Yapılandırması] penceresi görünür.
	-
- **2** [Grubu düzenle] düğmesine tıklayın.
	- ➾ [Grubu düzenle] penceresi görünür.

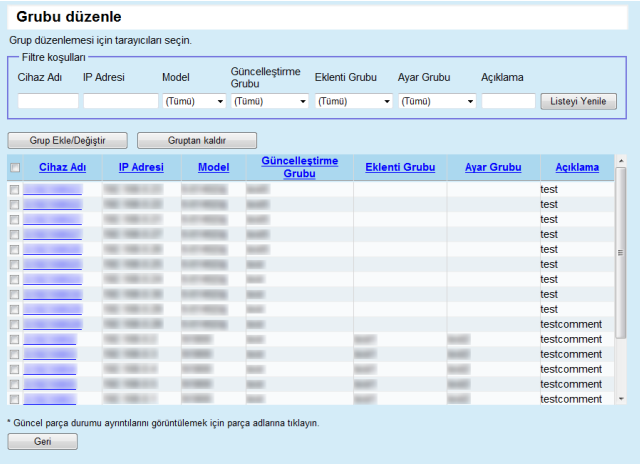

- **3** Gruba eklenecek tarayıcının onay kutusunu işaretleyin ve [Grup Ekle/Değiştir] düğmesine tıklayın. Grup adının düzenleceği pencere açılır.
- **4**Her bir ayarı yapılandırın.

Ayarlarla ile ilgili bilgiler için Scanner Central Admin Console Yardım'a bakınız.

**5**[Tamam] düğmesine tıklayın.

> Tarayıcıya bir grup eklenir veya değiştirilir. Ayrıca grup ekleme veya değişikliği, tarayıcı yapılandırılmasına da kaydedilir.

# **Gruptan Tarayıcı Kaldırma**

Bir tarayıcı aşağıdaki grupların hepsinden bir defada kaldırılabilir.

- Güncelleştirme grubu
- Eklenti grubu (sadece ağ tarayıcıları için)
- Ayar grubu (sadece ağ tarayıcıları için)
- **1** Scanner Central Admin Console ana ekranında [Tarayıcı Listesi & Yapılandırması] sekmesini tıklayın.  $\,$   $\,$   $\,$  [Tarayıcı Listesi & Yapılandırması] penceresi görünür.
- **2** [Grubu düzenle] düğmesine tıklayın. ➾ [Grubu düzenle] penceresi görünür.
- **3** Gruptan kaldırılacak tarayıcının onay kutusunu işaretleyin ve [Gruptan kaldır] düğmesine tıklayın. Grup adlarının seçileceği pencere açılır.
- **4** Tarayıcının kaldırılacağı grup türlerini seçin ve [Tamam] düğmesine tıklayın.
	- Tarayıcı seçilen gruplardan kaldırılır. Ayrıca, kaldırılan gruplar tarayıcı yapılandırılmasından da kaldırılır.

[Ek](#page-145-0)

[Terimler Sözlü](#page-184-0)ğü

[ÜST SAYFA](#page-0-0)

**İc[indekiler](#page-7-0)** 

[Dizin](#page-188-0)

[Giri](#page-2-0)ş

[Scanner Central](#page-13-0) Admin'e Genel [Bakı](#page-13-0)ş

[Scanner Central](#page-28-0) Admin'in [Yüklenmesi](#page-28-1)

[Scanner Central](#page-40-0) Admin Server'ın [Kullanımı](#page-40-1)

E-Posta [Uyarılarının](#page-115-0)  [Kullanımı](#page-115-1)

[Entegre Yönetim](#page-127-0)  Sistemi ile Bağ[lantı](#page-127-1)

[Scanner Central](#page-137-0) [Admin'in Bakımı](#page-137-1)

# **Tarayıcı Yapılandırmasının Dışa Aktarımı**

Scanner Central Admin Console penceresinde tarayıcı yapılandırması bir dosyaya aktarılabilir.

**1** Scanner Central Admin Console ana penceresindeki [Yapılandırma Listesi] sekmesine tıklayın.  $\,$   $\,$   $\,$  [Tarayıcı Listesi & Yapılandırması] penceresi görünür.

#### **2**Z [Dışarı aktar] düğmesine tıklayın.

- Tarayıcı yapılandırmasının dışarı aktarımı ile ilgili onay penceresi görünür.
- **3**Dışarı aktarılacak olan tarayıcı bilgisini seçin ve [Tamam] düğmesine tıklayın.
	- ➾ [Dosya Yükleme] iletişim kutusu görünür.
- **44** [Kaydet] düğmesine tıklayın. [Farklı Kaydet] iletişim kutusu görünür.
- **5**Dışarı aktarım hedefini belirleyin.
- **6b** [Kaydet] düğmesine tıklayın.
	- Tarayıcı yapılandırması dosyası belirlenen hedefe aktarılır. Dışa aktarılacak tarayıcı yapılandırma dosyası formatı ile ilgili ayrıntılar için, bkz. ["Tarayıcı Yapılandırma Dosyası Formatı \(dı](#page-153-0)şarı [aktarım için\)" \(sayfa 154\)](#page-153-0).

# **Tarayıcı Yapılandırmasının İçe Aktarımı**

Scanner Central Admin Console penceresinde tarayıcı yapılandırma dosyası alınarak tarayıcı yapılandırması birçok tarayıcı için aynı anda kaydedilebilir.

Tarayıcı yapılandırma dosyasında izin verilen alınabilen veri (ayarlar) ile ilgili ayrıntılar için bkz. ["Tarayıcı Yapılandırma](#page-166-0)  [Dosyası Formatı \(içe aktarım için\)" \(sayfa 167\)](#page-166-0).

Alınmış olan tarayıcı yapılandırma verisi bütün tarayıcılar için bir kerede değiştirilebilir.

## **DİKKAT**

- Sadece içeri aktarılabilir olarak belirtilmiş ayarlar alınabilir.
- Tarayıcı yapılandırması içeri aktarılsa bile, tarayıcıdan kayıt işlemi tamamlanana kadar tarayıcı merkezi olarak yönetilemez.
- **1** Scanner Central Admin Console ana penceresindeki [Yapılandırma Listesi] sekmesine tıklayın.
	- $\,$   $\,$   $\,$  [Tarayıcı Listesi & Yapılandırması] penceresi görünür.

#### **2** $\, {\bf 2} \,$  [İçeri aktar] düğmesine tıklayın.

 $\,$  = Tarayıcı Yapılandırmasını Al] penceresi görünür.

Tarayıcı Yapılandırmasını Al Güncel tarayıcı yapılandırması alınan verilerle değiştirilecektir Tarayıcı Yapılandırma Dosyası  $Gözat...$ Al Iptal

[ÜST SAYFA](#page-0-0)

İ[ç](#page-7-1)[indekiler](#page-7-0)

[Dizin](#page-188-0)

### [Giri](#page-2-0) ş

[Scanner Central](#page-13-0) Admin'e Genel [Bakı](#page-13-0)ş

[Scanner Central](#page-28-0) Admin'in [Yüklenmesi](#page-28-1)

[Scanner Central](#page-40-0) Admin Server'ın [Kullanımı](#page-40-1)

E-Posta [Uyarılarının](#page-115-0)  [Kullanımı](#page-115-1)

[Entegre Yönetim](#page-127-0)  Sistemi ile Ba ğ[lantı](#page-127-1)

[Scanner Central](#page-137-0) [Admin'in Bakımı](#page-137-1)
**3** Alınacak tarayıcı yapılandırma dosyasını belirleyin. Dosya seçmek için [Gözat] düğmesine tıklayın.

#### **4**[Al] düğmesine tıklayın.

 Tarayıcı yapılandırma dosyası alınır ve uygun olan tarayıcılar yapılandırılır.

#### **DİKKAT**

- $\bullet$  Hiçbir tarayıcı girdisi içermeyen bir tarayıcı yapılandırma dosyasının içe aktarımı, mevcut bütün tarayıcı yapılandırma bilgisinin silinmesine neden olacaktır.
- İçe aktarılan tarayıcı yapılandırma dosyası, güncel tarayıcı yapılandırmasının üzerine yazılır.
- Alınmış tarayıcı yapılandırma bilgisi, var olan tarayıcı yapılandırma bilgisindeki MAC adresi veya tarayıcı adının aynısını içerirse, MAC adresi veya tarayıcı adı daha önceden varolan olarak algılanır. Bu MAC adresi ve tarayıcı adına göre belirlenir. Bu durumda, ["3.13](#page-87-0)  [Tarayıcıların Yönetimi" \(sayfa 88\)](#page-87-0) bölümünde gösterilen "Dosyadan yapılandırma" sütununda "Evet" olarak işaretlenmiş öğeler, yenisiyle değiştirilir ve "-" olarak işaretlenenler oldukları gibi kalırlar.
- Aynı MAC adresi veya tarayıcı adı yoksa, alınan tarayıcı yapılandırma bilgisi eklenir.

# **Otomatik Tarayıcı Bulma/Tarayıcı Kaydı**

Görüntü Tarayıcılar<br>(NX Manager ile) || Ağ Tarayıcısı

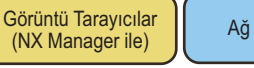

Belirtilmiş aralıkta bulunan kayıtlı olmayan tarayıcılar Scanner Central Admin Console penceresinde otomatik olarak tespit edilir ve kaydedilir.

Başka Scanner Central Admin Server'larında zaten kayıtlı olan tarayıcılar da aramanın gerçekleştirildiği Scanner Central Admin Server'a zorlanarak kaydedilebilir.

## **İPUCU**

Görüntü tarayıcılar için (NX Manager ile çalıştırılan), fi-8190/fi-8290/fi-8170/fi-8270/fi-8150/fi-8250 desteklenir.

- **1** Scanner Central Admin Console ana penceresindeki [Yapılandırma Listesi] sekmesine tıklayın.
	- $\,$   $\,$   $\,$  [Tarayıcı Listesi & Yapılandırması] penceresi görünür.

#### **2**[Tarayıcı Bulma] düğmesine tıklayın.

 $\,$   $\,$   $\,$  [Tarayıcı Bulma] penceresi görünür.

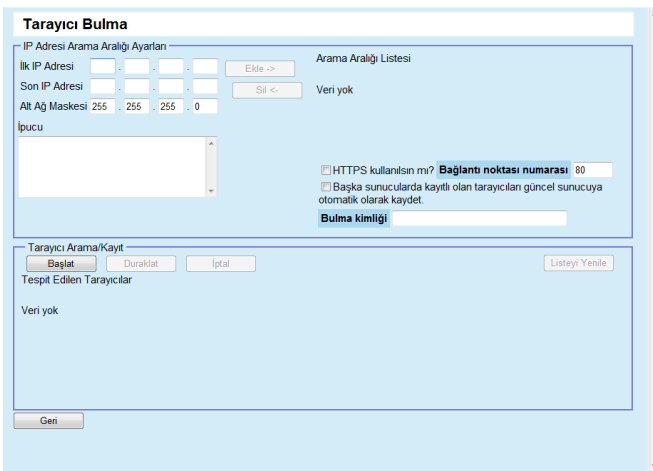

# [ÜST SAYFA](#page-0-0)

**İc[indekiler](#page-7-0)** 

[Dizin](#page-188-0)

### [Giri](#page-2-0)ş

[Scanner Central](#page-13-0) Admin'e Genel [Bakı](#page-13-0)ş

[Scanner Central](#page-28-0) Admin'in [Yüklenmesi](#page-28-1)

[Scanner Central](#page-40-0) Admin Server'ın [Kullanımı](#page-40-1)

E-Posta [Uyarılarının](#page-115-0)  [Kullanımı](#page-115-1)

[Entegre Yönetim](#page-127-0)  Sistemi ile Bağ[lantı](#page-127-1)

[Scanner Central](#page-137-0) [Admin'in Bakımı](#page-137-1)

- **3**A ğ arama aralığını ve alt a ğ maskesini belirtin.
- **44** [Ekle ->] düğmesine tıklayın

 $\, \Rightarrow \,$  Belirtilen ağ aralığı [Arama Aralığı Listesi]'nde görüntülenir.

#### **İPUCU**

Aranacak a ğ aralığı olarak belirlenmiş IP adresleri [Arama Aralığ<sup>ı</sup> Listesi]'ne eklenmedi ği zaman, bu IP adreslerinin do ğru olarak nasıl [Arama Aralığı Listesi]'ne eklenece ğini anlatan ipuçları görüntülenir.

- **55** [Arama Aralığı Listesi]'nde aranacak ağ aralıklarının onay kutularını seçin.
- **6b** [Bağlantı noktası numarası] için tarayıcı arama talep edildi ği zaman kullanılan HTTP ileti şim ba ğlantı noktası numarasını ayarlayın. HTTP/HTTPS türünü de ğiştirmek için [HTTPS kullanılsın mı?] onay kutusunu seçin.

#### **İPUCU**

[Ba ğlantı noktası numarası] ve [HTTPS kullanılsın mı?] onay kutularının ayarlarını aranacak tarayıcının yönetici özelliklerine göre aş<sup>a</sup> ğıdaki şekilde belirleyin. Ayrıntılar için kullanmakta olduğunuz tarayıcı modelinin İşletmen Kılavuzu'na bakınız.

- [Bağlantı noktası numarası] Tarayıcıda [Ağ Ayarları] → [Ağ Yöneticisi] → [Yönetici Bağlantısı]'nda bulunan [Bağlantı noktası numarası] ile aynı değeri belirleyin.
- $\bullet$  [HTTPS kullanılsın mı?] onay kutusu Tarayıcıda [Ağ Ayarları] → [Ağ Yöneticisi] → [Yönetici Bağlantısı]'nda bulunan [SSL] ayarı:
	- Etkinleştirmek için: Onay kutusunu seçin.
	- Devre dışı bırakmak için: Onay kutusunu temizleyin.
- **7** Ba şka Scanner Central Admin Server'larında zaten kayıtlı olan tarayıcıları zorla kaydetmek için [Ba şka sunucularda kayıtlı olan tarayıcıları güncel sunucuya otomatik olarak kaydet.] onay kutusunu seçin.

**8** Belirli bir tarayıcıyı Scanner Central Admin Server kayıt hedefi olarak hedef gösterdi ğiniz zaman, tarayıcıda ayarlanmış bulma kimli ğini girin.

#### **İPUCU**

- $\bullet$  Tarayıcıda ayarlanmış bulma kimliğini [Bulma kimliği] alanına girince, sadece girilen bulma kimli ğine sahip tarayıcı aranır.
- $\bullet\,$  Bulma kimliği en fazla 100 karakter uzunluğunda olabilir. Alfasayısal karakterler ve simgeler kullanılabilir.

#### **9** $\blacktriangleright$   $\;$  [Başlat] ekran tuşuna basın.

 Tarayıcı bulma işlemi başlar ve sonuç [Tespit Edilen Tarayıcılar] alanında görünür.

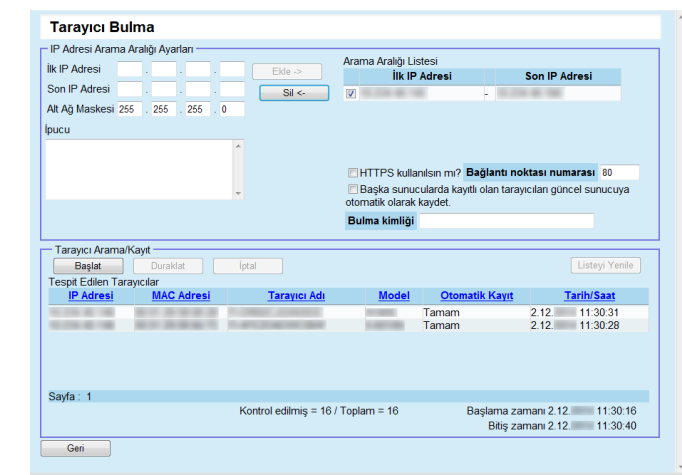

# **10** [Geri] dü ğmesine tıklayın.

 $\, \Rightarrow \,$  [Tarayıcı Listesi & Yapılandırması] penceresi tekrar görünür.

#### **İPUCU**

Tarayıcı bulma aracılığıyla kaydedilen tarayıcılar için, [Tarayıcı Listesi & Yapılandırması] penceresi [Açıklama] sütununda "Scanner Discovery (Tarayıcı Bulma işleminin gerçekleştirildi ği tarih)" cümlesi görüntülenir.

## [ÜST SAYFA](#page-0-0)

**İc[indekiler](#page-7-0)** 

[Dizin](#page-188-0)

## [Giri](#page-2-0) ş

[Scanner Central](#page-13-0) Admin'e Genel [Bakı](#page-13-0)ş

[Scanner Central](#page-28-0) Admin'in [Yüklenmesi](#page-28-1)

[Scanner Central](#page-40-0) Admin Server'ın [Kullanımı](#page-40-1)

E-Posta [Uyarılarının](#page-115-0)  [Kullanımı](#page-115-1)

[Entegre Yönetim](#page-127-0)  Sistemi ile Ba ğ[lantı](#page-127-1)

[Scanner Central](#page-137-0) [Admin'in Bakımı](#page-137-1)

[Ek](#page-145-0)

# **Tarayıcı Listesinde Gösterilecek Öğeleri Düzenleme**

Tarayıcı listesinde gösterilecek öğeler Scanner Central Admin Console penceresinde düzenlenebilir.

- **1** Scanner Central Admin Console ana penceresindeki [Yapılandırma Listesi] sekmesine tıklayın.  $\,$   $\,$   $\,$  [Tarayıcı Listesi & Yapılandırması] penceresi görünür.
- **2** [Gösterilecek öğeleri düzenleme] düğmesine tıklayın. Gösterilecek öğeleri seçme penceresi görünür.
- **3** Tarayıcı listesinde gösterilmesini istediğiniz öğelerin onay kutularını seçin.
- **4** Öğelerin sıralamasını [Yukarı] ve [Aşağı] düğmeleri ile değiştirin.
- **5** [Tamam] düğmesine tıklayın. Seçilen öğeler tarayıcı listesinde gösterilir.

# **Tarayıcı Ayrıntılarını Kontrol Etme**

Tarayıcı ayrıntıları Scanner Central Admin Console penceresinde kontrol edilebilir.

Tarayıcı ayarları, tarayıcıların işletim durumu ile aynı anda güncelleşir. Güncelleştirme zamanlaması ile ilgili ayrıntılar için, bkz. "3.12 Tarayıcıları İ[zleme" \(sayfa 81\)](#page-80-0).

- **1** Scanner Central Admin Console ana penceresindeki [Yapılandırma Listesi] sekmesine tıklayın.
	- $\,$   $\,$   $\,$  [Tarayıcı Listesi & Yapılandırması] penceresi görünür.
- **2** Ayrıntılarını görmek istediğiniz tarayıcının bağlantısına tıklayın.
	- $\,$   $\,$   $\,$  [Tarayıcı Ayrıntıları] penceresi görünür.
- **3** Tarayıcı ayrıntılarını kontrol edin. Ayarlar ile ilgili bilgi için, bkz. Scanner Central Admin Console Yardım.

[ÜST SAYFA](#page-0-0)

İ[ç](#page-7-1)[indekiler](#page-7-0)

[Dizin](#page-188-0)

[Giri](#page-2-0)ş

[Scanner Central](#page-13-0) Admin'e Genel [Bakı](#page-13-0)ş

[Scanner Central](#page-28-0) Admin'in [Yüklenmesi](#page-28-1)

[Scanner Central](#page-40-0) Admin Server'ın [Kullanımı](#page-40-1)

E-Posta [Uyarılarının](#page-115-0)  [Kullanımı](#page-115-1)

[Entegre Yönetim](#page-127-0)  Sistemi ile Bağ[lantı](#page-127-1)

[Scanner Central](#page-137-0) [Admin'in Bakımı](#page-137-1)

[Terimler Sözlü](#page-184-0)ğü

[Ek](#page-145-0)

# **3.14 Tarayıcıların Bakımı**

<sup>ş</sup> Sarf malzemesi de ğiştirilmesi gereken, bir hata meydana gelmi ş veya bakım gereken tarayıcılar Scanner Central Admin Console penceresinde görüntüleniyorsa, bu tarayıcılar ile ilgili gerekli i şlemleri gerçekle ştirebilirsiniz.

#### **Bir sarf malzemesinin de ğiştirilmesi gerekti ği zaman**

Scanner Central Admin Console [Tarayıcı Ayrıntıları] penceresinde değiştirilmesi gereken parçayı kontrol edin ve gerekli parçayı de ğiştirin. Sarf malzemelerini de ğiştime ile ilgili ayrıntılar için, kullanmakta oldu ğunuz tarayıcı modelinin İşletmen Kılavuzu'na bakınız.

#### **Bir hata meydana geldi ği zaman**

Scanner Central Admin Console [Olay Ayrıntıları] penceresinde hata ayrıntılarını kontrol edin ve gereken işlemi gerçekleştirin. Hatalar ve gerçekleştirilmesi gereken işlemler ile ilgili ayrıntılar için, kullanmakta oldu ğunuz tarayıcı modelinin İşletmen Kılavuzu'na bakınız.

#### **Tarayıcı bakımı yapılması gerekti ği zaman**

Bakım bilgisi için Scanner Central Admin Console [Tarayıcı Ayrıntıları] penceresini kontrol edin ve gereken bakım işlemini gerçekleştirin. Tarayıcıların bakımı ile ilgili ayrıntılar için, kullanmakta oldu ğunuz tarayıcı modelinin İşletmen Kılavuzu'na bakınız.

[ÜST SAYFA](#page-0-0)

İ[ç](#page-7-1)[indekiler](#page-7-0)

[Dizin](#page-188-0)

#### [Giri](#page-2-0)

[Scanner Central](#page-13-0) Admin'e Genel [Bakı](#page-13-0)ş

[Scanner Central](#page-28-0) Admin'in [Yüklenmesi](#page-28-1)

[Scanner Central](#page-40-0) Admin Server'ın [Kullanımı](#page-40-1)

E-Posta [Uyarılarının](#page-115-0)  [Kullanımı](#page-115-1)

[Entegre Yönetim](#page-127-0)  Sistemi ile Ba ğ[lantı](#page-127-1)

[Scanner Central](#page-137-0) [Admin'in Bakımı](#page-137-1)

# **3.15 İşlem Örnekleri**

Bu bölümde işlem örnekleri verilir.

Aşağıda iki tane işlem örneği açıklanır.

- Tarayıcları izleme işlemi
- Tarayıcları güncelleştirme işlemi

Her bir işlem örneği aşağıda açıklandığı gibidir.

# **Tarayıcıları İzleme İşlemi**

Tarayıcılardan bildirilen tarayıcıların sarf malzemeleri, hata ve bakım durumlarını kontrol ederek, Scanner Central Admin Console penceresinde tarayıcıları izleyebilirsiniz.

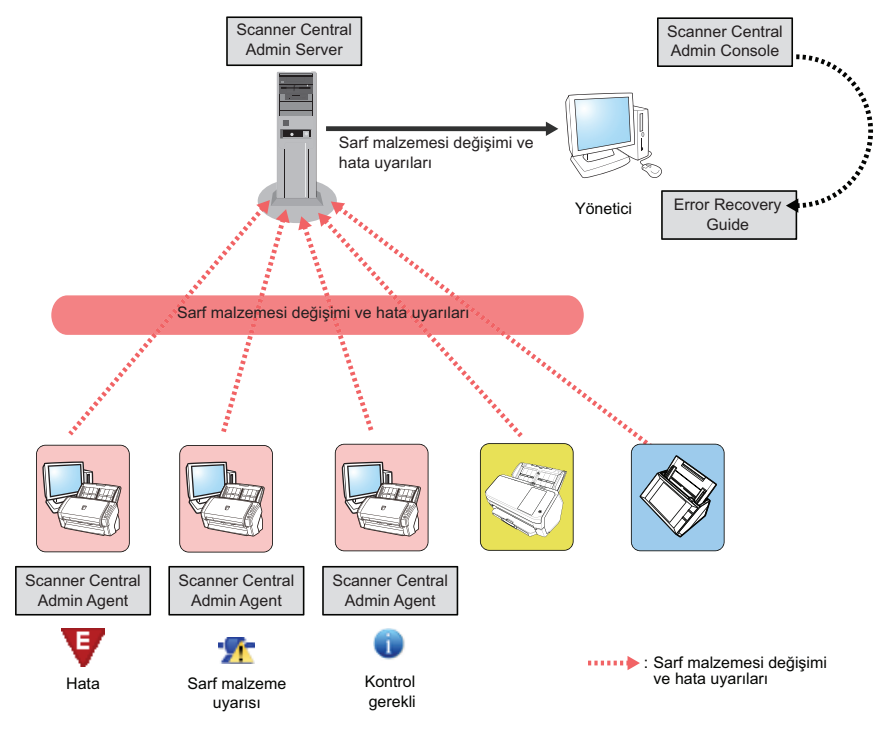

 Scanner Central Admin Console'da oturum açın. Scanner Central Admin Console'dan oturum açma ile ilgisi ayrıntılar için, bkz. ["3.4 Scanner Central Admin Console'dan Oturum Açma"](#page-48-0)  [\(sayfa 49\)](#page-48-0).

**1**

- **2** Scanner Central Admin Console [Tarayıcı Ayrıntıları] penceresinde değiştirilmesi gereken parçayı kontrol edin ve gerekli parçayı değiştirin.Temizleme işlemi için bakım bilgisini kontrol edin.
- **3** Scanner Central Admin Console [Olay Ayrıntıları] penceresinde hata ayrıntılarını kontrol edin ve gereken işlemi gerçekleştirin.

Görüntü tarayıcıları/görüntü tarayıcıları için (NX Manager ile çalıştırılan) için, tarayıcıda bir hata meydana geldiğinde [Hata Ayrıntıları] düğmesi etkinleşir. Tarayıcı hatası ile ilgisi "Error Recovery Guide"ı görüntülemek için [Hata Ayrıntıları] düğmesine tıklayın. Görüntülenen bilgiyi kontrol edin ve problemi çözün.

[ÜST SAYFA](#page-0-0)

**İc[indekiler](#page-7-0)** 

[Dizin](#page-188-0)

[Giri](#page-2-0)ş

[Scanner Central](#page-13-0) Admin'e Genel [Bakı](#page-13-0)ş

[Scanner Central](#page-28-0) Admin'in [Yüklenmesi](#page-28-1)

[Scanner Central](#page-40-0) Admin Server'ın [Kullanımı](#page-40-1)

E-Posta [Uyarılarının](#page-115-0)  [Kullanımı](#page-115-1)

[Entegre Yönetim](#page-127-0)  Sistemi ile Bağ[lantı](#page-127-1)

[Scanner Central](#page-137-0) [Admin'in Bakımı](#page-137-1)

# **Tarayıcları Güncelleştirme İşlemi**

Birden çok tarayıcı için tarayıcı ayarları ve sürücüleri bir kerede güncelleştirilebilir. Tarayıcların güncelleştirmesi gece veya tarayıcıların kullanılmadığı zamanlar yapılabilir.

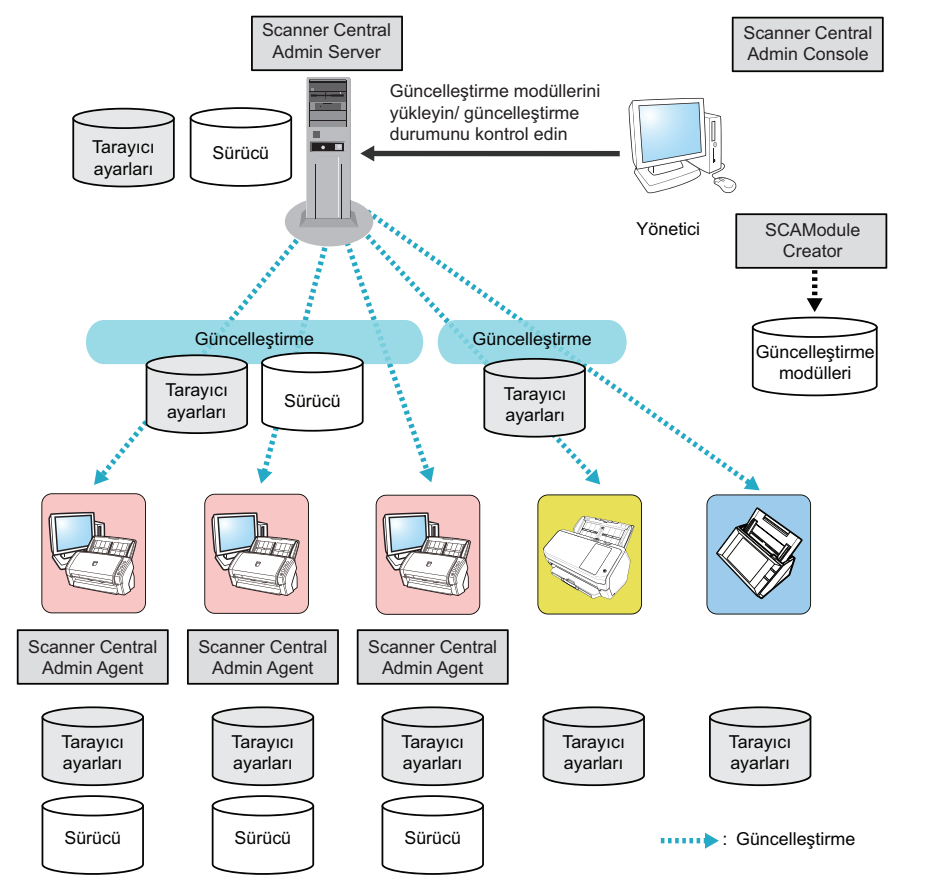

- Güncelleştirme modülleri oluşturun. Güncelleştirme modülleri oluşturmak için, bkz. ["Güncelle](#page-60-0)ştirme Modülü Oluş[turma" \(sayfa 61\)](#page-60-0).
- **2** Scanner Central Admin Console'da oturum açın. Scanner Central Admin Console'dan oturum açma ile ilgisi ayrıntılar için, bkz. ["3.4 Scanner Central Admin Console'dan Oturum Açma"](#page-48-0)  [\(sayfa 49\)](#page-48-0).
- **3** İşlem kontrolü için kullanılan tarayıcıyı kullanarak güncelleştirmede bir problem olup olmadığını kontrol edin. İşlem kontrolü için kullanılan tarayıcıda bir ayarlar grubu belirleyin ve [4](#page-113-0) ile [6](#page-114-0) arasındaki adımları takip ederek güncelleştirmede bir problem olup olmadığını kontrol edin.
- <span id="page-113-0"></span>**4** Aşağıdaki Scanner Central Admin Console pencerelerinde güncelleştirme modüllerini Scanner Central Admin Server'a yükleyin.
	- [Görüntü Tarayıcı Güncelleştirme Kaydı] penceresi
	- [Sistem güncelleştirmeleri] penceresi
	- [Eklenti Kurulumları] penceresi
	- [Sistem Tercihleri] penceresi
	- [İş modu ayarları] penceresi

#### **İPUCU**

**1**

Güncelleştirme modülünü yüklerken yükü dağıtmak için aşağıdaki ayarları gerçekleştirin:

- Ayarları grubunu birçok gruba ayırın
- Her grubun güncelleştirme zamanlamasını değiştirin ve güncelleştirme modülünü kaydedin veya dağıtın

[ÜST SAYFA](#page-0-0)

İ[ç](#page-7-1)[indekiler](#page-7-0)

[Dizin](#page-188-0)

[Giri](#page-2-0)ş

[Scanner Central](#page-13-0) Admin'e Genel [Bakı](#page-13-0)ş

[Scanner Central](#page-28-0) Admin'in [Yüklenmesi](#page-28-1)

[Scanner Central](#page-40-0) Admin Server'ın [Kullanımı](#page-40-1)

E-Posta [Uyarılarının](#page-115-0)  [Kullanımı](#page-115-1)

[Entegre Yönetim](#page-127-0)  Sistemi ile Bağ[lantı](#page-127-1)

[Scanner Central](#page-137-0) [Admin'in Bakımı](#page-137-1)

#### **55** Güncelleştirme modüllerini yükleyin.

Güncelleştirme modülleri aş<sup>a</sup> ğıdakilerden biri meydana geldi ğinde yüklenirler:

- Görüntü tarayıcılar için:
- Tarayıcıya ba ğlı bilgisayarda oturum açıldığında
- Tarayıcıya ba ğlı bilgisayarda, bildirim alanındaki Scanner Central Admin Agent simgesine sa ğ tıklayınca görüntülenen menüden [Güncelleştirmeleri Yükle] seçildi ğinde
- Scanner Central Admin Agent [Scanner Central Admin Server Ayarları] penceresinde [Düzenli olarak güncelleştirmeleri denetle] onay kutusu seçili ve [Kontrol Aralığı] için belirtilmiş süre aşıldığında
- Scanner Central Admin Agent [Scanner Central Admin Server Ayarları] penceresinde [Bilgisayar oturumu kapalı oldu ğu zaman güncelleştirmeleri yükle] onay kutusu seçili ve tarayıcıya ba ğlı olan bilgisayarın oturumu kapalı oldu ğunda
- Görüntü tarayıcıları için (NX Manager ile çalıştırılan):
	- Tarayıcı başlatılmış
	- Tarayıcı oturumu kapatmış
- A ğ tarayıcıları için:
- Tarayıcı başlatıldığında veya bekleme moduna girdi ğinde
- Tarayıcı oturumu kapatıldığında
- Tarayıcı güncelleştirme modüllerinden haberdar edildi ğinde
- Tarayıcının planlanmış otomatik güncelleştirmesi oldu ğunda
- <span id="page-114-0"></span>**6b** Scanner Central Admin Console [Güncelleştirme Durumu Listesi] penceresinde güncelle ştirme modüllerinin durum ayrıntılarını kontrol edin.

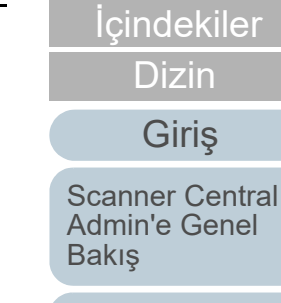

[ÜST SAYFA](#page-0-0)

[Scanner Central](#page-28-0) Admin'in [Yüklenmesi](#page-28-1)

[Scanner Central](#page-40-0) Admin Server'ın [Kullanımı](#page-40-1)

E-Posta [Uyarılarının](#page-115-0)  [Kullanımı](#page-115-1)

[Entegre Yönetim](#page-127-0)  Sistemi ile Ba ğ[lantı](#page-127-1)

[Scanner Central](#page-137-0) [Admin'in Bakımı](#page-137-1)

# [ÜST SAYFA](#page-0-0)

İ[ç](#page-7-1)[indekiler](#page-7-0)

[Dizin](#page-188-0)

## Giris

[Scanner Central](#page-13-0) Admin'e Genel [Bakı](#page-13-0)ş

[Scanner Central](#page-28-0) Admin'in [Yüklenmesi](#page-28-1)

[Scanner Central](#page-40-0) Admin Server'ın [Kullanımı](#page-40-2)

E-Posta [Uyarılarının](#page-115-2)  [Kullanımı](#page-115-2)

[Entegre Yönetim](#page-127-0)  Sistemi ile Ba ğ[lantı](#page-127-1)

[Scanner Central](#page-137-0) [Admin'in Bakımı](#page-137-1)

# <span id="page-115-2"></span><span id="page-115-1"></span><span id="page-115-0"></span>**Bölüm 4 E-Posta Uyarılarının Kullanımı**

Görüntü Tarayıcı Ağ Tarayıcısı

Bu bölümde e-posta uyarıları kullanılarak gerçekle ştirilebilecek i şlemler anlatılır.

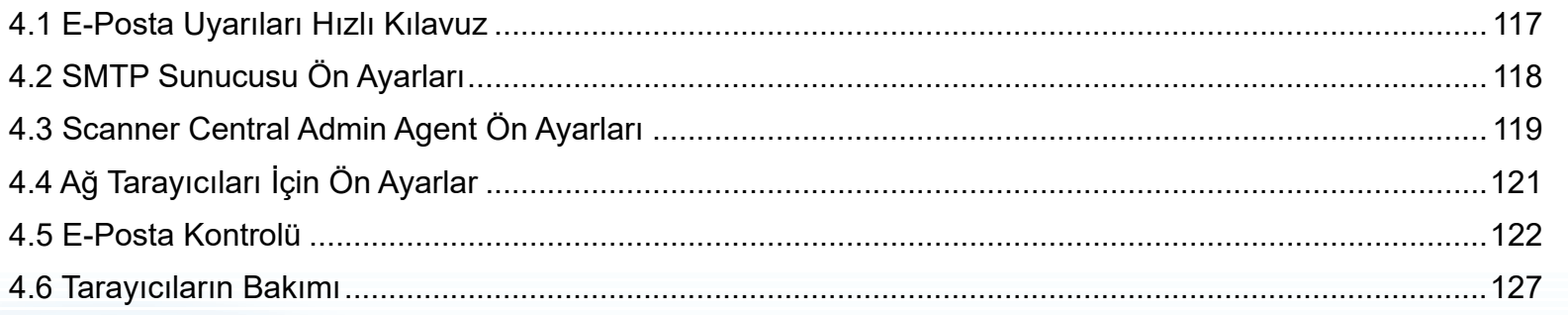

# <span id="page-116-0"></span>**4.1 E-Posta Uyarıları Hızlı Kılavuz**

[Giri](#page-2-0)<sup>ş</sup> Bu bölümde e-posta uyarıları hızlı bir biçimde anlatılır.

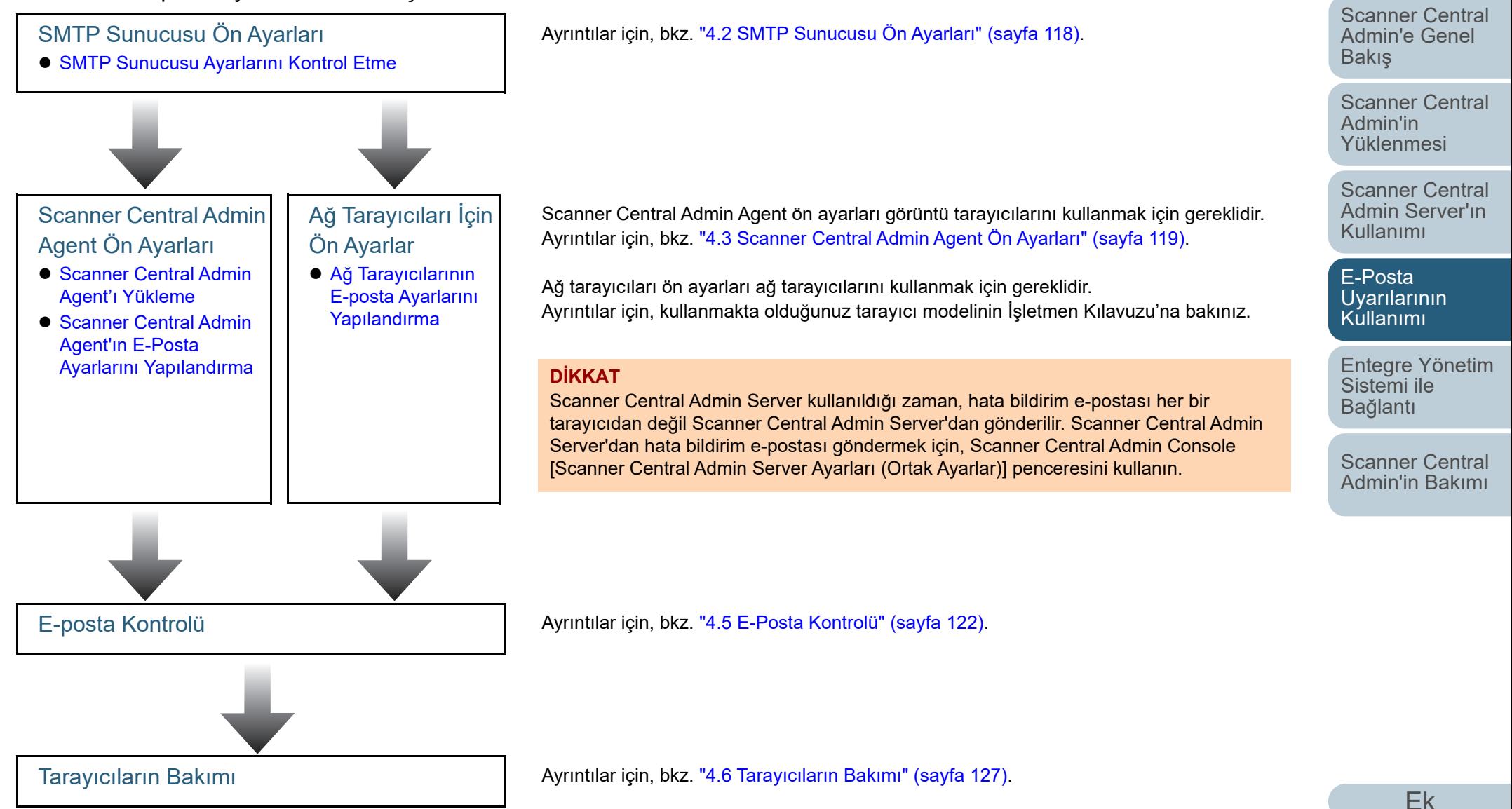

[Terimler Sözlü](#page-184-0)ğü

**İc[indekiler](#page-7-0)** [ÜST SAYFA](#page-0-0)

[Dizin](#page-188-0)

# <span id="page-117-0"></span>**4.2 SMTP Sunucusu Ön Ayarları**

[Giri](#page-2-0)<sup>ş</sup> Bu bölümde SMTP sunucusu ön ayarları anlatılır.

## <span id="page-117-1"></span>**SMTP Sunucusu Ayarlarını Kontrol Etme**

SMTP sunucusunun adresini ve bağlantı noktası numarasını kontrol edin.

Ayrıntılar için sistem yöneticinize başvurun.

## [ÜST SAYFA](#page-0-0)

İ[ç](#page-7-1)[indekiler](#page-7-0)

[Dizin](#page-188-0)

[Scanner Central](#page-13-0) Admin'e Genel [Bakı](#page-13-0)ş

[Scanner Central](#page-28-0) Admin'in [Yüklenmesi](#page-28-1)

[Scanner Central](#page-40-0)  Admin Server'ın [Kullanımı](#page-40-2)

E-Posta [Uyarılarının](#page-115-0)  [Kullanımı](#page-115-2)

[Entegre Yönetim](#page-127-0)  Sistemi ile Bağ[lantı](#page-127-1)

[Scanner Central](#page-137-0) [Admin'in Bakımı](#page-137-1)

# <span id="page-118-0"></span>**4.3 Scanner Central Admin Agent Ön Ayarları Görüntü Tarayıcı**

Bu bölümde Scanner Central Admin Agent ön ayarları anlatılır.

# <span id="page-118-1"></span>**Scanner Central Admin Agent'ı Yükleme**

Tarayıcılara bağlı olan bilgisayara Scanner Central Admin Agent'ı yükleyin.

Scanner Central Admin Agent'ın yüklenmesi ile ilgisi ayrıntılar için, bkz. ["2.4 Scanner Central Admin Agent'ı Yükleme" \(sayfa](#page-36-0)  [37\)](#page-36-0).

# <span id="page-118-2"></span>**Scanner Central Admin Agent'ın E-Posta Ayarlarını Yapılandırma**

Scanner Central Admin Agent'ın e-posta ayarlarını yapılandırın.

Bu sayede yönetici sarf malzemeleri, tarayıcı hataları ve tarayıcı bilgisi ile ilgili e-posta uyarıları alabilir.

**1** [Başlat] menüsü → [Tüm Programlar] → [Scanner Central Admin Agent] → [Scanner Central Admin Agent Setup]'ı seçin.

 $\, \Rightarrow \,$  [Scanner Central Admin Agent] penceresi görünür.

#### **2**[E-posta Bildirimi] için [Ayarlar] düğmesine tıklayın.

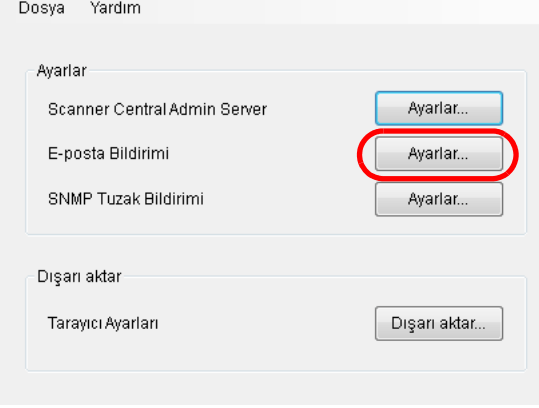

 $\Rightarrow$  [E-posta Ayarları] penceresi görünür.

[ÜST SAYFA](#page-0-0)

İ[ç](#page-7-1)[indekiler](#page-7-0)

[Dizin](#page-188-0)

[Giri](#page-2-0)ş

[Scanner Central](#page-13-0) Admin'e Genel [Bakı](#page-13-0)ş

[Scanner Central](#page-28-0) Admin'in [Yüklenmesi](#page-28-1)

[Scanner Central](#page-40-0) Admin Server'ın [Kullanımı](#page-40-2)

E-Posta [Uyarılarının](#page-115-0)  [Kullanımı](#page-115-2)

[Entegre Yönetim](#page-127-0)  Sistemi ile Bağ[lantı](#page-127-1)

[Scanner Central](#page-137-0) [Admin'in Bakımı](#page-137-1)

[Ek](#page-145-0)

#### Bölüm 4 E-Posta Uyarılarının Kullanımı

**3**[E-posta gönder] onay kutusunu seçin.

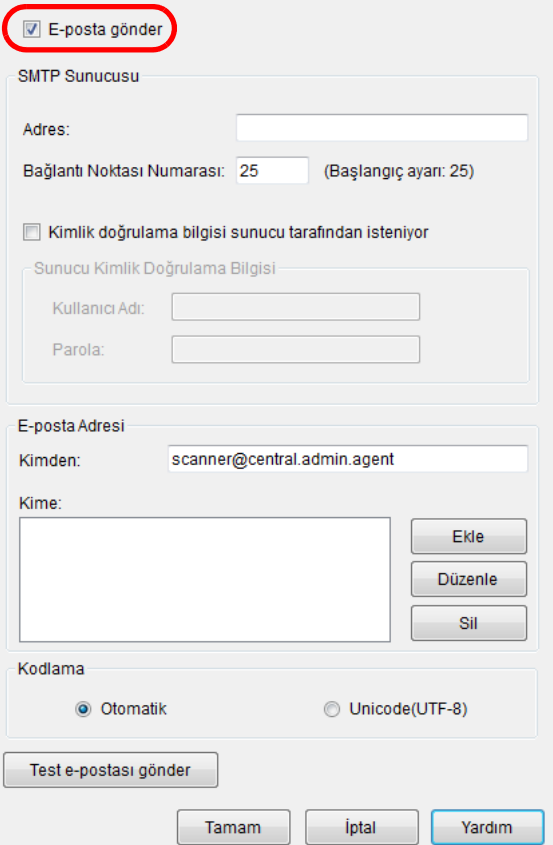

**4** SMTP sunucusu, e-posta adresi ve kodlamayı ayarlayın. ["SMTP Sunucusu Ayarlarını Kontrol Etme" \(sayfa 118\)](#page-117-1) bölümünde kontrol ettiğiniz SMTP sunucusu adresi ve bağlantı noktası numarasının aynısını ayarlayın. Ayarlar ile ilgili bilgi için, bkz. Scanner Central Admin Agent Yardım.

 [Test e-postası gönder] düğmesine tıklayın. Deneme e-postasının başarılı olarak gönderilip gönderilmediğini kontrol edin.

Deneme e-postası formatı ile ilgili ayrıntılar için, bkz. ["4.5 E-Posta](#page-121-0)  [Kontrolü" \(sayfa 122\)](#page-121-0).

#### **DİKKAT**

**5**

Bilgisayar adı alfasayısal karakterler (a-z, A-Z, 0-9) ve kısa çizgi (-) dışında karakterler içeriyorsa, e-posta gönderilemez.

#### **6**[Tamam] düğmesine tıklayın.

 Ayarlar etkinleştirilir ve [Scanner Central Admin Agent] penceresi tekrar görünür.

Scanner Central Admin Agent simgesi bildirim alanında görünür.

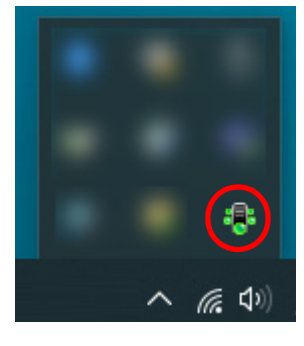

[ÜST SAYFA](#page-0-0)

İ[ç](#page-7-1)[indekiler](#page-7-0)

[Dizin](#page-188-0)

#### [Giri](#page-2-0)ş

[Scanner Central](#page-13-0) Admin'e Genel [Bakı](#page-13-0)ş

[Scanner Central](#page-28-0) Admin'in [Yüklenmesi](#page-28-1)

[Scanner Central](#page-40-0) Admin Server'ın [Kullanımı](#page-40-2)

E-Posta [Uyarılarının](#page-115-0)  [Kullanımı](#page-115-2)

[Entegre Yönetim](#page-127-0)  Sistemi ile Bağ[lantı](#page-127-1)

[Scanner Central](#page-137-0) [Admin'in Bakımı](#page-137-1)

# <span id="page-120-0"></span>**4.4 <sup>A</sup>ğ Tarayıcıları İçin Ön Ayarlar** Ağ Tarayıcısı

Bu bölümde ağ tarayıcıları ön ayarları anlatılır.

# <span id="page-120-1"></span>**Ağ Tarayıcılarının E-posta Ayarlarını Yapılandırma**

Ağ tarayıcılarının e-posta ayarlarını yapılandırın. Bu sayede yönetici sarf malzemeleri ve tarayıcı hataları ile ilgili e-posta uyarıları alabilir. Ayrıntılar için kullanmakta olduğunuz tarayıcı modelinin İşletmen Kılavuzu'na bakınız.

[ÜST SAYFA](#page-0-0)

İ[ç](#page-7-1)[indekiler](#page-7-0)

[Dizin](#page-188-0)

[Giri](#page-2-0)ş

[Scanner Central](#page-13-0) Admin'e Genel [Bakı](#page-13-0)ş

[Scanner Central](#page-28-0) Admin'in [Yüklenmesi](#page-28-1)

[Scanner Central](#page-40-0) Admin Server'ın [Kullanımı](#page-40-2)

E-Posta [Uyarılarının](#page-115-0)  [Kullanımı](#page-115-2)

[Entegre Yönetim](#page-127-0)  Sistemi ile Bağ[lantı](#page-127-1)

[Scanner Central](#page-137-0) [Admin'in Bakımı](#page-137-1)

# <span id="page-121-0"></span>**4.5 E-Posta Kontrolü**

[Giri](#page-2-0)<sup>ş</sup> Bir sarf malzemesinin değiştirilmesi gerektiğinde veya bir hata meydana geldiğinde gönderilecek olan e-postayı kontrol edebilirsiniz.

E-posta formatı aşağıdaki gibidir:

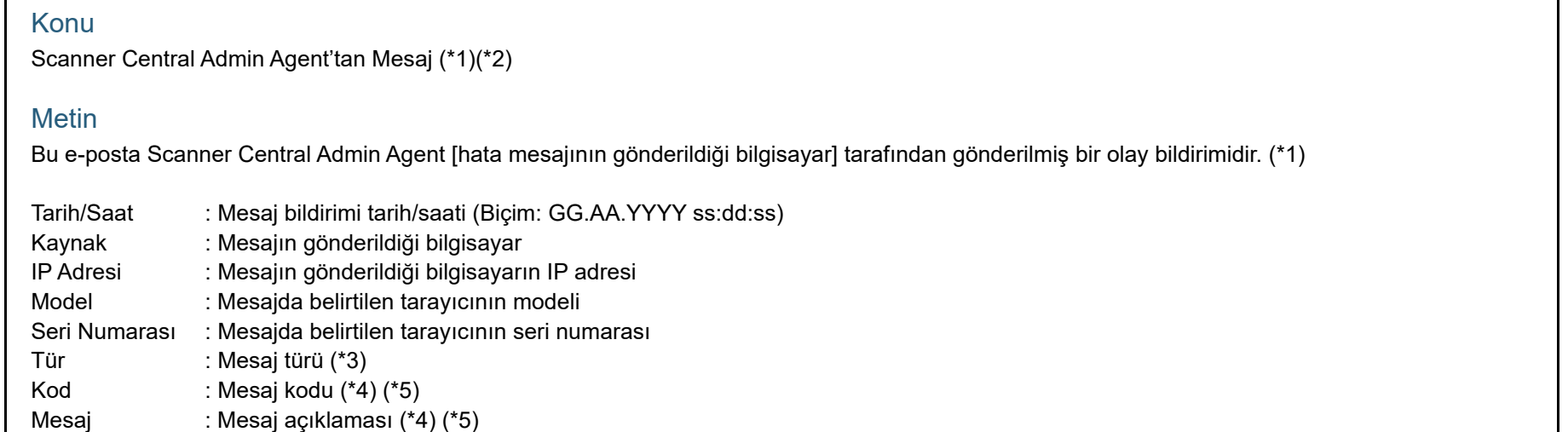

\*1: Ağ tarayıcıları için, "Scanner Central Admin Agent" her bir tarayıcının ortamını yansıtır.

\*2: Deneme e-postası için, konu "[Test]" ile başlar.

\*3: Olay türleri aşağıdaki gibidir:

- Bilgi : Bilgi mesajı
- Hata : Hata mesajı
- Uyarı : Uyarı mesajı
- (kısa çizgi) : Deneme e-postası

\*4: Mesaj kodları ve mesaj açıklaması ile ilgili ayrıntılar için, bkz. Scanner Central Admin Console Yardım.

\*5: Deneme e-postası için her zaman kısa çizgi ("-") kullanılır.

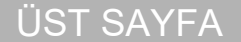

İ[ç](#page-7-1)[indekiler](#page-7-0)

[Dizin](#page-188-0)

[Scanner Central](#page-13-0) Admin'e Genel [Bakı](#page-13-0)ş

[Scanner Central](#page-28-0) Admin'in [Yüklenmesi](#page-28-1)

[Scanner Central](#page-40-0) Admin Server'ın [Kullanımı](#page-40-2)

E-Posta [Uyarılarının](#page-115-0)  [Kullanımı](#page-115-2)

[Entegre Yönetim](#page-127-0)  Sistemi ile Bağ[lantı](#page-127-1)

[Scanner Central](#page-137-0) [Admin'in Bakımı](#page-137-1)

## **Örnek: Olay Türü "Bilgi" olduğu zaman**

#### Konu

Scanner Central Admin Agent'tan Mesaj

#### Metin

Bu e-posta Scanner Central Admin Agent [PC-001] tarafından gönderilmiş bir olay bildirimidir.

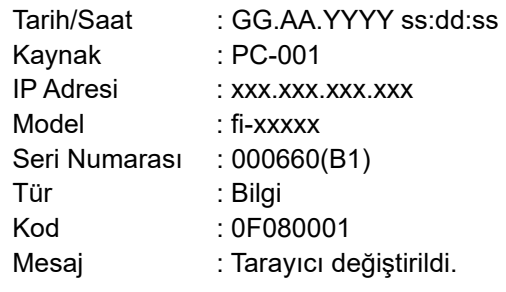

## **Örnek: Olay Türü "Hata" olduğu zaman**

# KonuScanner Central Admin Agent'tan Mesaj MetinBu e-posta Scanner Central Admin Agent [PC-001] tarafından gönderilmiş bir olay bildirimidir. Tarih/Saat : GG.AA.YYYY ss:dd:ss Kaynak : PC-001 IP Adresi : xxx.xxx.xxx.xxxModel : fi-xxxxxSeri Numarası : 000660(B1) Tür : Hata Kod : 8F060001Mesaj : Tarayıcı parçası değiştirme hatası tespit edildi. [048005, 87: Sürücü hatası]

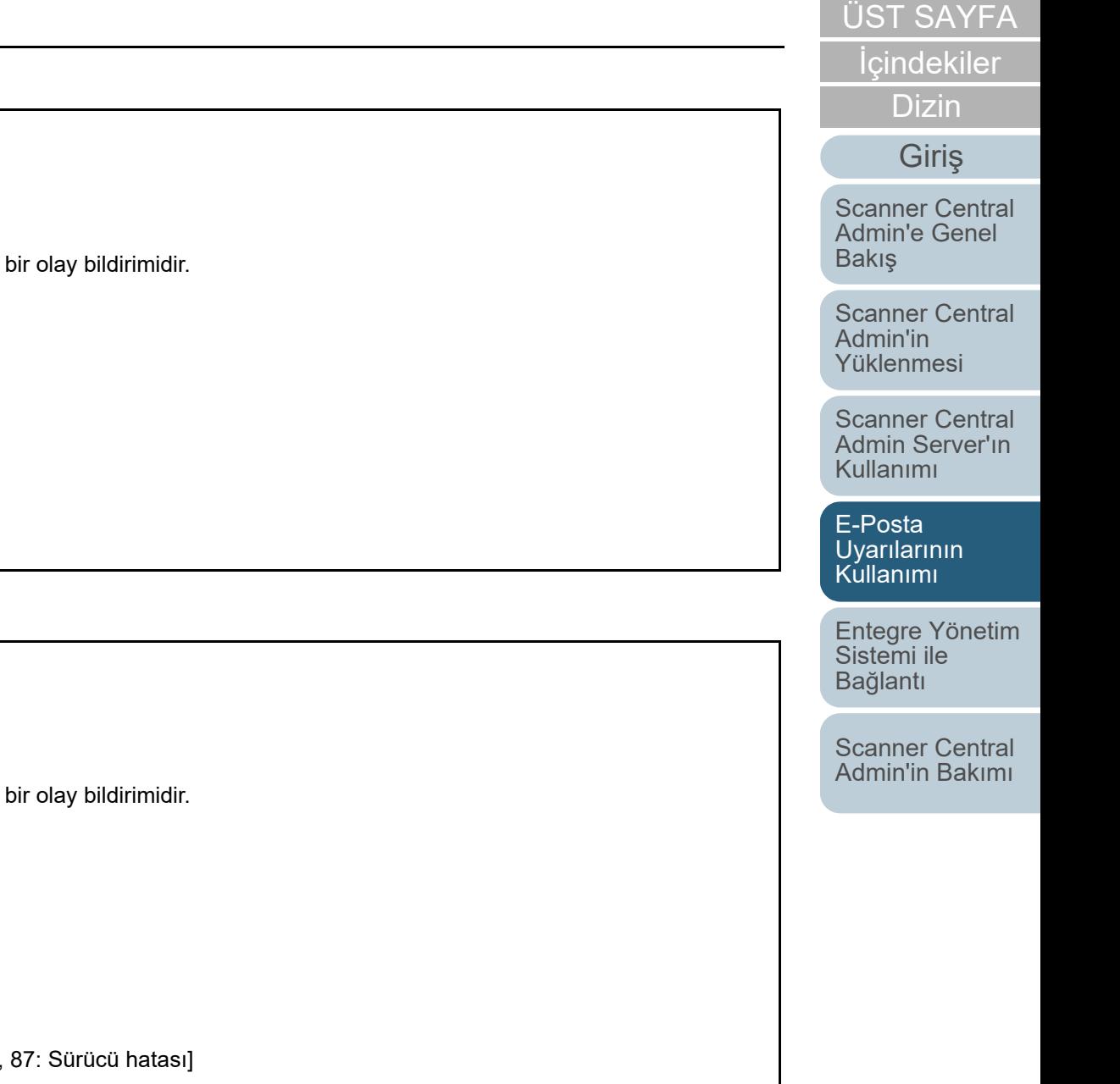

## **Örnek: Olay Türü "Uyarı" olduğu zaman**

#### Konu

Scanner Central Admin Agent'tan Mesaj

#### Metin

Bu e-posta Scanner Central Admin Agent [PC-001] tarafından gönderilmiş bir olay bildirimidir.

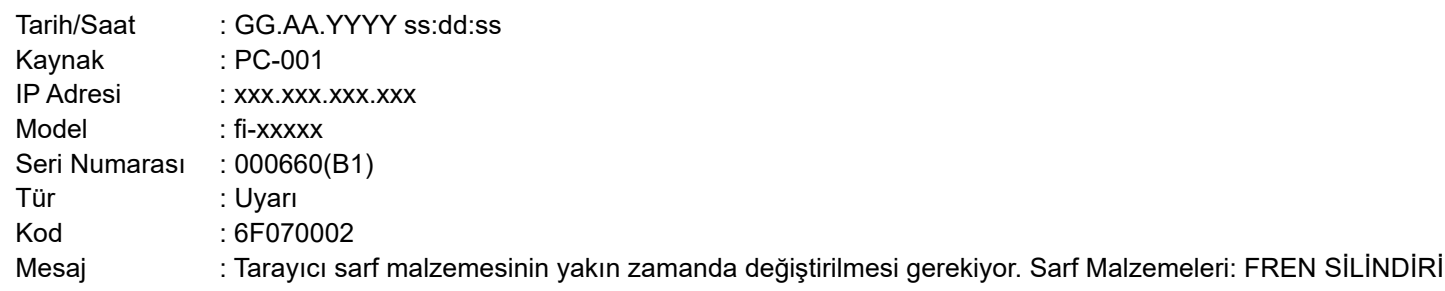

## **Örnek: Olay Türü "Test E-postası" olduğu zaman**

#### Konu

[Test] Scanner Central Admin Agent'tan Mesaj

#### Metin

Bu e-posta Scanner Central Admin Agent [PC-001] tarafından gönderilmiş bir olay bildirimidir.

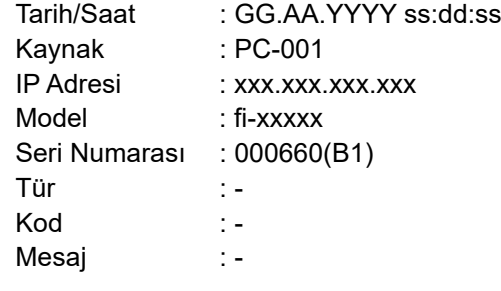

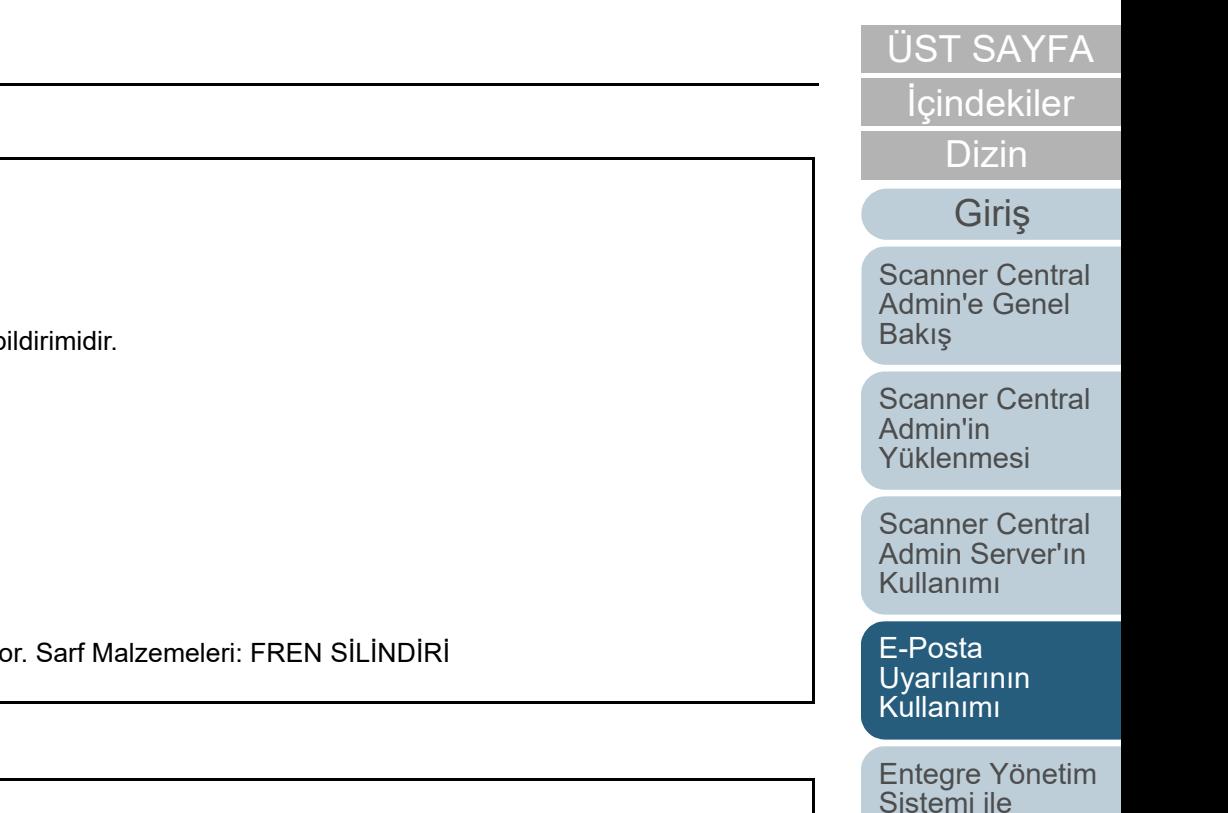

[Scanner Central](#page-137-0) [Admin'in Bakımı](#page-137-1)

Bağ[lantı](#page-127-1)

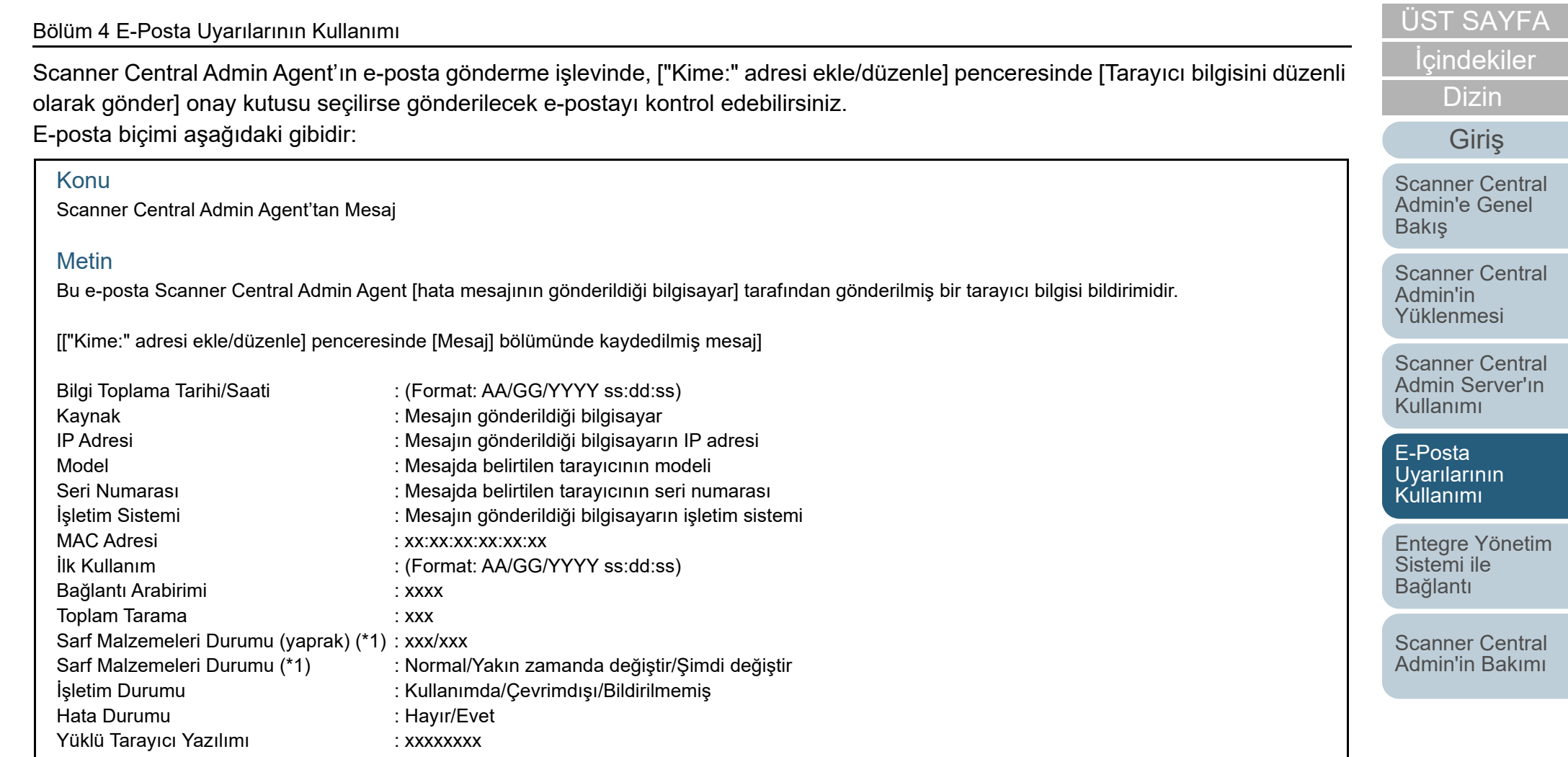

\*1: Tarayıcıdaki sarf malzemelerinin durumu gösterilir.

## **Örnek: [Tarayıcı bilgisini düzenli olarak gönder] seçildiği zaman**

#### Konu

Scanner Central Admin Agent'tan Mesaj

#### Metin

Bu e-posta Scanner Central Admin Agent [PC-001] tarafından gönderilmiş bir tarayıcı bilgisi bildirimidir.

#### XXXXXXXXXXXXXXXXXXX.

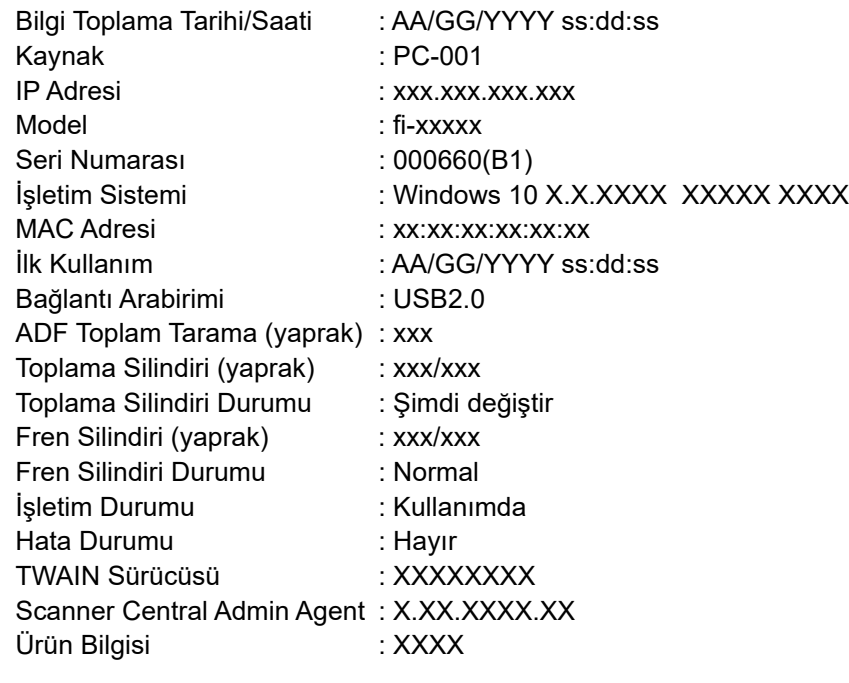

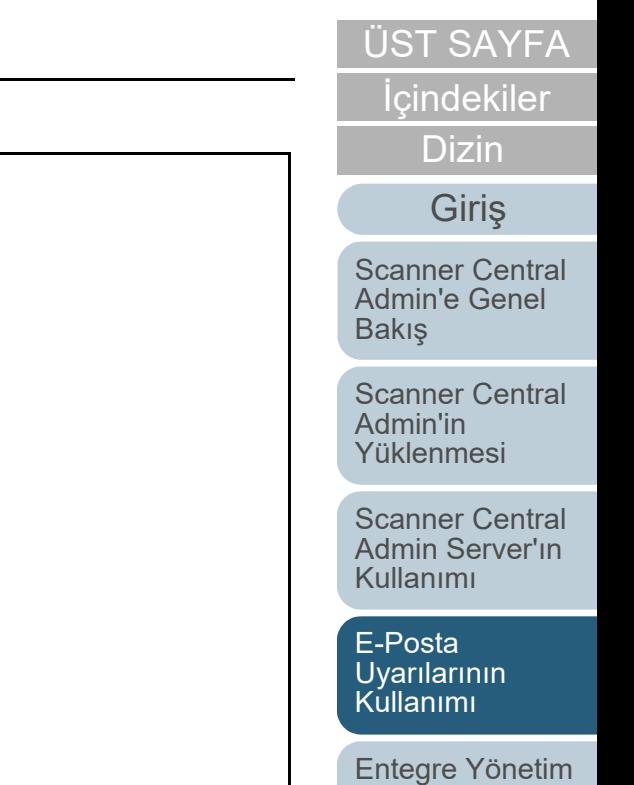

Sistemi ile Bağ[lantı](#page-127-1)

[Scanner Central](#page-137-0) [Admin'in Bakımı](#page-137-1)

# <span id="page-126-0"></span>**4.6 Tarayıcıların Bakımı**

[Giri](#page-2-0)<sup>ş</sup> Bir sarf malzemesinin değiştirilmesi gerektiği zaman veya bir hata meydana geldiğinde, gönderilen e-posta içeriğine bağlı olarak gereken işlemleri gerçekleştirebilirsiniz.

### **Bir sarf malzemesinin değiştirilmesi gerektiği zaman**

Hangi sarf malzemesinin değiştirilmesini öğrenmek için e-postayı kontrol edin ve gerekli parçayı değiştirin.

Sarf malzemelerini değiştime ile ilgili ayrıntılar için, kullanmakta olduğunuz tarayıcı modelinin İşletmen Kılavuzu'na bakınız.

#### **Bir hata meydana geldiği zaman**

Hata ayrıntılarını öğrenmek için e-postayı kontrol edin ve gereken işlemi gerçekleştirin.

Hatalar ve gerçekleştirilmesi gereken işlemler ile ilgili ayrıntılar için, kullanmakta olduğunuz tarayıcının İşletmen Kılavuzu'na başvurun.

## [ÜST SAYFA](#page-0-0)

İ[ç](#page-7-1)[indekiler](#page-7-0)

[Dizin](#page-188-0)

[Scanner Central](#page-13-0) Admin'e Genel [Bakı](#page-13-0)ş

[Scanner Central](#page-28-0) Admin'in [Yüklenmesi](#page-28-1)

[Scanner Central](#page-40-0) Admin Server'ın [Kullanımı](#page-40-2)

E-Posta [Uyarılarının](#page-115-0)  [Kullanımı](#page-115-2)

[Entegre Yönetim](#page-127-0)  Sistemi ile Bağ[lantı](#page-127-1)

[Scanner Central](#page-137-0) [Admin'in Bakımı](#page-137-1)

# [ÜST SAYFA](#page-0-0)

İ[ç](#page-7-1)[indekiler](#page-7-0)

[Dizin](#page-188-0)

# Giris

[Scanner Central](#page-13-0) Admin'e Genel [Bakı](#page-13-0)ş

[Scanner Central](#page-28-0) Admin'in [Yüklenmesi](#page-28-1)

[Scanner Central](#page-40-0) Admin Server'ın [Kullanımı](#page-40-2)

E-Posta **Uyarılarının** [Kullanımı](#page-115-1)

[Entegre Yönetim](#page-127-2)  Sistemi ile Ba ğ[lantı](#page-127-2)

[Scanner Central](#page-137-0) [Admin'in Bakımı](#page-137-1)

# <span id="page-127-2"></span><span id="page-127-1"></span><span id="page-127-0"></span>**Bölüm 5 Entegre Yönetim Sistemi ile Ba ğlant ı**

Görüntü Tarayıcı | Ağ Tarayıcısı

Bu bölümde entegre yönetim sistemine ba ğlı i şlemler anlatılır.

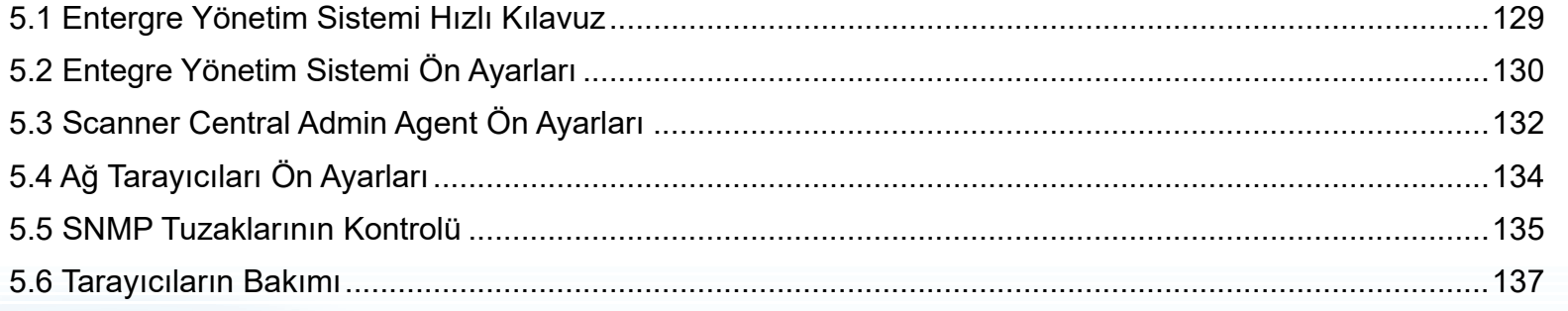

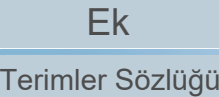

# <span id="page-128-0"></span>**5.1 Entergre Yönetim Sistemi Hızlı Kılavuz**

Bu bölümde entegre yönetim sistemi hızlı bir biçimde anlatılır.

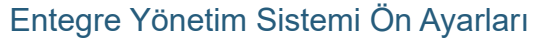

- [Entegre Yönetim Sistemi \(SNMP Yöneticisi\) Yapılandırması](#page-129-1)
- [Entegre Yönetim Sistemi \(SNMP Yöneticisi\) Kontrolü](#page-129-2)
- [Scanner Central Admin Console'u Ba](#page-129-3)şlatmak İçin Entegre [Yönetim Sistemini Yapılandırma](#page-129-3)

Scanner Central Admin Agent Ön Ayarları

- [Scanner Central Admin Agent'ı Yükleme](#page-131-1)
- Scanner Central Admin Agent SNMP Tuzak Bildirimini [Yapılandırma](#page-131-2)

Ağ [Tarayıcıları için SNMP Ba](#page-133-1)ğlantısını Yapılandırma

Bu ayarlar görüntü tarayıcılarını kullanmak için gereklidir. Ayrıntılar için bkz. ["5.3 Scanner Central Admin Agent Ön Ayarları" \(sayfa 132\)](#page-131-0).

Bu ayar ağ tarayıcılarını kullanmak için gereklidir. Ayrıntılar için bkz. "5.4 Ağ [Tarayıcıları Ön Ayarları" \(sayfa 134\)](#page-133-0).

SNMP Tuzaklarının Kontrolü

<sup>A</sup>ğ Tarayıcıları Ön Ayarları

Ayrıntılar için bkz. ["5.5 SNMP Tuzaklarının Kontrolü" \(sayfa 135\)](#page-134-0).

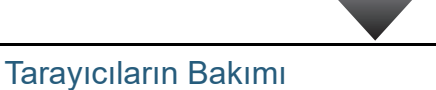

Ayrıntılar için bkz. ["5.2 Entegre Yönetim Sistemi Ön Ayarları" \(sayfa 130\)](#page-129-0).

[ÜST SAYFA](#page-0-0)

**İc[indekiler](#page-7-0)** 

[Dizin](#page-188-0)

[Giri](#page-2-0)ş

[Scanner Central](#page-13-0) Admin'e Genel [Bakı](#page-13-0)ş

[Scanner Central](#page-28-0) Admin'in [Yüklenmesi](#page-28-1)

[Scanner Central](#page-40-0) Admin Server'ın [Kullanımı](#page-40-2)

E-Posta [Uyarılarının](#page-115-0)  [Kullanımı](#page-115-1)

[Entegre Yönetim](#page-127-0)  Sistemi ile Bağ[lantı](#page-127-2)

[Scanner Central](#page-137-0) [Admin'in Bakımı](#page-137-1)

# <span id="page-129-0"></span>**5.2 Entegre Yönetim Sistemi Ön Ayarları**

# <span id="page-129-1"></span>**Entegre Yönetim Sistemi (SNMP Yöneticisi) Yapılandırması**

SNMP tuzaklarını alan SNMP yöneticisini etkinleştirin. SNMP tuzakları için bağlantı noktası numarası "UDP/162" kullanılır. SNMP tuzağının alınabilmesi için bu entegre yönetim sistemi ağı bağlantı noktasını ayarlayın. Ayrıntılar için, entegre yönetim sistemi kılavuzuna bakınız.

# <span id="page-129-2"></span>**Entegre Yönetim Sistemi (SNMP Yöneticisi) Kontrolü**

SNMP yöneticisini çalıştıran entegre yönetim sisteminin adres ve topluluk adını kontrol edin.

Ayrıntılar için, entegre yönetim sistemi kılavuzuna bakınız.

# [Giri](#page-2-0)<sup>ş</sup> Bu bölümde entegre yönetim sistemi ön ayarları anlatılır. **Scanner Central Admin Console'u Başlatmak İçin Entegre Yönetim Sistemini Yapılandırma**

<span id="page-129-3"></span>Scanner Central Admin Console'u entegre yönetim sisteminden başlatmak ve sarf malzemeleri değişim döngüsünü, hataları veya tarayıcı bilgisini kontrol etmek için entegre yönetim sistemini yapılandırın.

Scanner Central Admin Console'u entegre yönetim sisteminden başlatmak için,

ScannerCentralAdminConsole.exe komutunu entegre yönetim sistemine kaydedin.

Ayrıntılar için, entegre yönetim sistemi kılavuzuna bakınız. Komut uygulama formatı aşağıdaki gibidir.

 $\bullet\,$  Komut depolama konumu

Scanner Central Admin Console yükleme klasörünün içindeki [\AmManager\Console] klasörü

 $\bullet\,$  Komut yürütülebilir formatı

ScannerCentralAdminConsole.exe -h {ana bilgisayar adı veya IP adresi} -p {bağlantı noktası numarası} [-https] -i {tarayıcı IP adresi}

İtalik metin değişken karakterleri belirtir.

-h: Scanner Central Admin Console'un bağlı olduğu Scanner Central Admin Server'ın ana bilgisayar adı veya IP adresinin belirtin. Bu öğ<sup>e</sup> boş bırakılamaz.

-p: Scanner Central Admin Console, Scanner Central Admin Server'a bağlanırken kullanılan bağlantı noktası numarasını belirtin. Bu öğ<sup>e</sup> boş bırakılamaz.

-https: Bu öğeyi yalnızca Scanner Central Admin Console, Scanner Central Admin Server'a bağlanırken HTTPS kullanıldığı zaman belirtin. Bu öğe boş bırakılabilir.

İ[ç](#page-7-1)[indekiler](#page-7-0) [Dizin](#page-188-0)

[Scanner Central](#page-13-0) Admin'e Genel [Bakı](#page-13-0)ş

[Scanner Central](#page-28-0) Admin'in [Yüklenmesi](#page-28-1)

[Scanner Central](#page-40-0) Admin Server'ın [Kullanımı](#page-40-2)

E-Posta [Uyarılarının](#page-115-0)  [Kullanımı](#page-115-1)

[Entegre Yönetim](#page-127-0)  Sistemi ile Bağ[lantı](#page-127-2)

[Scanner Central](#page-137-0) [Admin'in Bakımı](#page-137-1)

[Ek](#page-145-0)

[Terimler Sözlü](#page-184-0)ğü

[ÜST SAYFA](#page-0-0)

-i: [Tarayıcı Ayrıntıları] penceresini görüntülemek istediğiniz tarayıcının IP adresini belirtin. Bu öğe boş bırakılamaz.

#### **İPUCU**

Bu örnek, aşağıdaki değerleri belirleyerek ScannerCentral Admin Console.exe komutunu uyguladığınız zamanki komut uygulama formatını gösterir.

IP adresi: 192.168.1.1Bağlantı noktası numarası: 10444 Tarayıcı IP adresi: 192.168.1.100

ScannerCentralAdminConsole.exe -h 192.168.1.1 -p 10444 -i 192.168.1.100

Entegre yönetim sisteminde kayıtlı olan Scanner Central Admin Console'u başlatınca, Scanner Central Admin Console'un bağlı olduğu Scanner Central Admin Server'ın oturum açma penceresi görüntülenir.

Scanner Central Admin Server'da oturum açıldıktan sonra, görüntülenecek tarayıcının durumuna bağlı olarak bir pencere görüntülenir.

- Tarayıcıda bir hata meydana geldiği zaman [Olay Günlüğü] penceresi görünür.
- Tarayıcıda bir hata meydana gelmediği zaman [Tarayıcı Ayrıntıları] penceresi görünür.

#### **İPUCU**

● Scanner Central Admin Console'u entegre yönetim sistemine kaydederken belirttiğiniz Scanner Central Admin Server'a bağlanamazsanız, hedef sunucuyu girmeniz için bir pencere görüntülenir.

Belirtilmiş Scanner Central Admin Server'ın bilgilerinin doğru olup olmadığını kontrol edin.

● Scanner Central Admin Console'u entegre yönetim sistemine kaydederken belirttiğiniz IP adresine sahip tarayıcı Scanner Central Admin Server'da kayıtlı değilse, [Scanner Central Admin Server Ayarları] penceresinde varsayılan olarak belirlenmiş pencere görüntülenir. Belirtilmiş IP adresinin doğru olup olmadığını kontrol edin.

[ÜST SAYFA](#page-0-0)

İ[ç](#page-7-1)[indekiler](#page-7-0)

[Dizin](#page-188-0)

[Giri](#page-2-0)ş

[Scanner Central](#page-13-0) Admin'e Genel [Bakı](#page-13-0)ş

[Scanner Central](#page-28-0) Admin'in [Yüklenmesi](#page-28-1)

[Scanner Central](#page-40-0) Admin Server'ın [Kullanımı](#page-40-2)

E-Posta [Uyarılarının](#page-115-0)  [Kullanımı](#page-115-1)

[Entegre Yönetim](#page-127-0)  Sistemi ile Bağ[lantı](#page-127-2)

[Scanner Central](#page-137-0) [Admin'in Bakımı](#page-137-1)

# <span id="page-131-0"></span>**5.3 Scanner Central Admin Agent Ön Ayarları**

Bu bölümde Scanner Central Admin Agent ön ayarları anlatılır.

# <span id="page-131-1"></span>**Scanner Central Admin Agent'ı Yükleme**

Tarayıcılara bağlı olan bilgisayara Scanner Central Admin Agent'ı yükleyin.

Scanner Central Admin Agent'ın yüklenmesi ile ilgisi ayrıntılar için, bkz. ["2.4 Scanner Central Admin Agent'ı Yükleme" \(sayfa](#page-36-0)  [37\)](#page-36-0).

# <span id="page-131-2"></span>**Scanner Central Admin Agent SNMP Tuzak Bildirimini Yapılandırma**

Scanner Central Admin Agent'ın SNMP tuzak mesaj ayarlarını yapılandırın.

Bu yapılandırma entegre yönetim sisteminin sarf malzemeleri ve tarayıcı ayarları ile ilgili SNMP tuzak mesajlarını almasını sağlar.

**1** [Başlat] menüsü → [Tüm Programlar] → [Scanner Central Admin Agent] → [Scanner Central Admin Agent Setup]'ı seçin.

 $\, \Rightarrow \,$  [Scanner Central Admin Agent] penceresi görünür.

#### **2**[SNMP Tuzak Bildirimi] için [Ayarlar] düğmesine tıklayın.

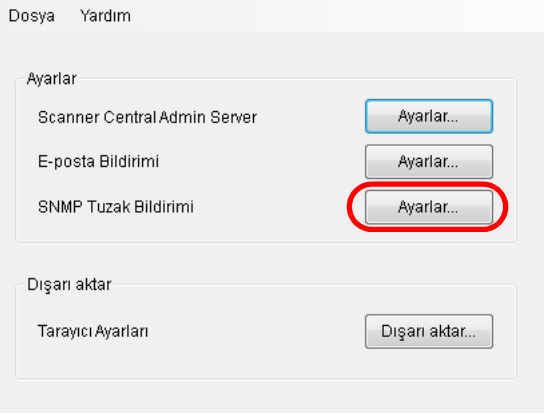

[SNMP Tuzak Mesajı Ayarları] penceresi görünür.

[ÜST SAYFA](#page-0-0)

İ[ç](#page-7-1)[indekiler](#page-7-0)

[Dizin](#page-188-0)

[Giri](#page-2-0)ş

[Scanner Central](#page-13-0) Admin'e Genel [Bakı](#page-13-0)ş

[Scanner Central](#page-28-0) Admin'in [Yüklenmesi](#page-28-1)

[Scanner Central](#page-40-0) Admin Server'ın [Kullanımı](#page-40-2)

E-Posta [Uyarılarının](#page-115-0)  [Kullanımı](#page-115-1)

[Entegre Yönetim](#page-127-0)  Sistemi ile Bağ[lantı](#page-127-2)

[Scanner Central](#page-137-0) [Admin'in Bakımı](#page-137-1)

[Ek](#page-145-0)

**3**[SNMP Tuzak mesajları gönder] onay kutusunu seçin.

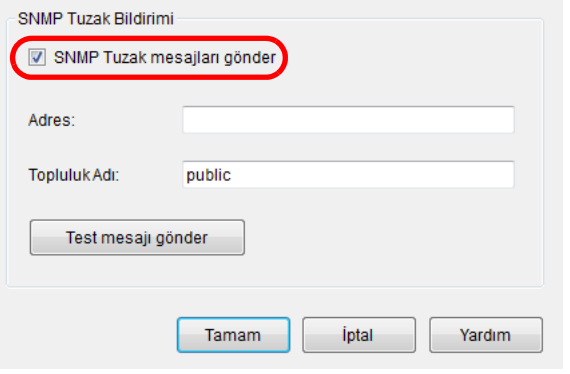

**4**Adres ve topluluk adını ayaların.

["Entegre Yönetim Sistemi \(SNMP Yöneticisi\) Kontrolü" \(sayfa 130\)](#page-129-2) bölümünde kontrol ettiğiniz adres ve topluluk adının aynını girin. Ayarlar ile ilgili bilgi için, bkz. Scanner Central Admin Agent Yardım.

**5** [Test mesajı gönder] düğmesine tıklayın. SNMP tuzaklarının başarılı olarak gönderilip gönderilmediğini kontrol edin.

SNMP tuzak formatı ile ilgili ayrıntılar için, bkz. ["5.5 SNMP](#page-134-0)  [Tuzaklarının Kontrolü" \(sayfa 135\)](#page-134-0).

- **6** [Tamam] düğmesine tıklayın.
	- $\Rightarrow$  Bu işlem ayarları etkinleştirir ve [Scanner Central Admin Agent] penceresi tekrar görünür. Scanner Central Admin Agent simgesi bildirim alanında görünür.

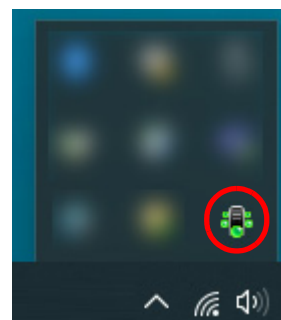

# [ÜST SAYFA](#page-0-0)

İ[ç](#page-7-1)[indekiler](#page-7-0)

[Dizin](#page-188-0)

### [Giri](#page-2-0)ş

[Scanner Central](#page-13-0) Admin'e Genel [Bakı](#page-13-0)ş

[Scanner Central](#page-28-0) Admin'in [Yüklenmesi](#page-28-1)

[Scanner Central](#page-40-0) Admin Server'ın [Kullanımı](#page-40-2)

E-Posta **Uyarılarının** [Kullanımı](#page-115-1)

[Entegre Yönetim](#page-127-0)  Sistemi ile Bağ[lantı](#page-127-2)

[Scanner Central](#page-137-0) [Admin'in Bakımı](#page-137-1)

# <span id="page-133-0"></span>**5.4 A ğ Tarayıcıları Ön Ayarları**

<sup>ş</sup> Bu bölümde a ğ tarayıcılarının ön ayarları anlatılır.

# <span id="page-133-1"></span>**A ğ Tarayıcıları için SNMP Ba ğlantısını Yapılandırma**

A ğ tarayıcıları için SNMP ba ğlantısını yapılandırın. Ayrıntılar için kullanmakta oldu ğunuz tarayıcının İşletmen Kılavuzu'na ba şvurun.

## [ÜST SAYFA](#page-0-0)

İ[ç](#page-7-1)[indekiler](#page-7-0)

[Dizin](#page-188-0)

[Giri](#page-2-0)

[Scanner Central](#page-13-0) Admin'e Genel [Bakı](#page-13-0)ş

[Scanner Central](#page-28-0) Admin'in [Yüklenmesi](#page-28-1)

[Scanner Central](#page-40-0) Admin Server'ın [Kullanımı](#page-40-2)

E-Posta **Uyarılarının** [Kullanımı](#page-115-1)

[Entegre Yönetim](#page-127-0)  Sistemi ile Ba ğ[lantı](#page-127-2)

[Scanner Central](#page-137-0) [Admin'in Bakımı](#page-137-1)

# <span id="page-134-0"></span>**5.5 SNMP Tuzaklarının Kontrolü**

[Giri](#page-2-0)<sup>ş</sup> Bir sarf malzemesinin değiştirilmesi gerektiğinde veya bir hata meydana geldiğinde gönderilecek olan SNMP tuzaklarını kontrol edebilirsiniz.

Scanner Central Admin'de SNMP tuzaklarının sürümü "SNMPv1", varsayılan topluluk adı "public" (ayarlarda değiştirilebilir), Generic Trap Type'ı "enterpriseSpecific(6)" ve Specific Trap Type'ı ise "0" şeklindedir. SNMP tuzak OID'si aşağıdaki gibidir:

1.3.6.1.4.1.18886.1.2.1

SNMP tuzak formatı aşağıdaki gibidir:

Tarih/Saat, Kaynak, IP\_Adresi, Model, Seri\_Numarası, Olay\_Türü, Mesaj\_Kodu, Mesaj

Tarih/Saat : Mesaj bildirimi tarih/saati (Biçim: AA/GG/YYYY ss:dd:ss AM (öğleden önce) veya PM (öğleden sonra))

- Kaynak : Mesajın gönderildiği bilgisayar
- IP\_Adresi : Mesajın gönderildiği bilgisayarın IP adresi
- Model : Mesajda belirtilen tarayıcının modeli
- Seri\_Numarası : Mesajda belirtilen tarayıcının seri numarası
- Olay\_Türü : Mesaj türü (\*1)
- Mesaj Kodu : Mesaj kodu (\*2) (\*3) Mesaj : Mesaj içeriği (\*2) (\*4)
- \*1: Olay türleri aşağıdaki gibidir:
	- Bilgi : Bilgi mesajı
	- Hata : Hata mesajı
	-
	- Uyarı : Uyarı mesajı
	- Test : Test mesajı gönder

\*2: Mesaj kodları ve mesaj açıklamaları ile ilgili ayrıntılar için bkz."A.11 SNMP Tuzakları Aracılığ[ıyla Mesaj Kodu Bildirimleri" \(sayfa 183\)](#page-182-0). Mesajlar İngilizce gösterilir. Devam etmeden önce okuduğunuzdan emin olun.

\*3: "0F090000" her zaman test mesajı olarak kullanılır.

\*4: "This is a test message from the Scanner Central Admin Agent." her zaman test mesajı olarak kullanılır.

# [Dizin](#page-188-0)

[Scanner Central](#page-13-0) Admin'e Genel [Bakı](#page-13-0)ş

İ[ç](#page-7-1)[indekiler](#page-7-0)

[ÜST SAYFA](#page-0-0)

[Scanner Central](#page-28-0) Admin'in [Yüklenmesi](#page-28-1)

[Scanner Central](#page-40-0) Admin Server'ın [Kullanımı](#page-40-2)

E-Posta [Uyarılarının](#page-115-0)  [Kullanımı](#page-115-1)

[Entegre Yönetim](#page-127-0)  Sistemi ile Bağ[lantı](#page-127-2)

[Scanner Central](#page-137-0) [Admin'in Bakımı](#page-137-1)

#### **Örnek: Olay Türü "Bilgi" olduğu zaman**

AA/GG/YYYY ss:dd:ss AM,PC-001,xxx.xxx.xxx.xxx,fi-xxxxx,000660(B1),Information,0F080001,Scanner was changed.

#### **Örnek: Olay Türü "Hata" olduğu zaman**

AA/GG/YYYY ss:dd:ss AM,PC-001,xxx.xxx.xxx.xxx,fi-xxxxx,000660(B1),Error,8F060001,Scanner Parts replacement notification was detected. [048005, 00: Background changeover unit failure]

#### **Örnek: Olay Türü "Uyarı" olduğu zaman**

AA/GG/YYYY ss:dd:ss AM,PC-001,xxx.xxx.xxx.xxx,fi-xxxxx,000660(B1),Warning,6F070002,Scanner consumable needs to be replaced soon. Consumable Parts: BRAKE ROLLER

## **Örnek: Olay Türü "Test E-postası" olduğu zaman**

AA/GG/YYYY ss:dd:ss AM,PC-001,xxx.xxx.xxx.xxx,fi-xxxxx,000660(B1),Test,0F090000,This is a test message from Scanner Central Admin Agent.

İ[ç](#page-7-1)[indekiler](#page-7-0) [ÜST SAYFA](#page-0-0) [Scanner Central](#page-28-0) Admin'in [Yüklenmesi](#page-28-1)[Scanner Central](#page-13-0) Admin'e Genel [Bakı](#page-13-0)ş [Dizin](#page-188-0)[Giri](#page-2-0)ş

[Scanner Central](#page-40-0) Admin Server'ın [Kullanımı](#page-40-2)

E-Posta [Uyarılarının](#page-115-0)  [Kullanımı](#page-115-1)

[Entegre Yönetim](#page-127-0)  Sistemi ile Bağ[lantı](#page-127-2)

[Scanner Central](#page-137-0) [Admin'in Bakımı](#page-137-1)

# <span id="page-136-0"></span>**5.6 Tarayıcıların Bakımı**

<sup>ş</sup> Bir sarf malzemesinin de ğiştirilmesi gerekti ği zaman veya bir hata meydana geldi ğinde, gönderilen SNMP tuzaklarına ba ğlı olarak gereken i şlemleri gerçekle ştirebilirsiniz.

#### **Bir sarf malzemesinin de ğiştirilmesi gerekti ği zaman**

Hangi sarf malzemesinin değiştirilmesini öğrenmek için SNMP tuzağını kontrol edin ve gerekli parçayı de ğiştirin.

Sarf malzemelerini değiştime ile ilgili ayrıntılar için, kullanmakta oldu ğunuz tarayıcı modelinin İşletmen Kılavuzu'na bakınız.

### **Bir hata meydana geldi ği zaman**

Hata ayrıntılarını ö ğrenmek için SNMP tuza ğını edin ve gereken işlemi gerçekleştirin.

Hatalar ve gerçekleştirilmesi gereken işlemler ile ilgili ayrıntılar için, kullanmakta oldu ğunuz tarayıcının İşletmen Kılavuzu'na başvurun.

# [ÜST SAYFA](#page-0-0)

İ[ç](#page-7-1)[indekiler](#page-7-0)

[Dizin](#page-188-0)

#### [Giri](#page-2-0)

[Scanner Central](#page-13-0) Admin'e Genel [Bakı](#page-13-0)ş

[Scanner Central](#page-28-0) Admin'in [Yüklenmesi](#page-28-1)

[Scanner Central](#page-40-0) Admin Server'ın [Kullanımı](#page-40-2)

E-Posta **Uyarılarının** [Kullanımı](#page-115-1)

[Entegre Yönetim](#page-127-0)  Sistemi ile Ba ğ[lantı](#page-127-2)

[Scanner Central](#page-137-0) [Admin'in Bakımı](#page-137-1)

# [ÜST SAYFA](#page-0-0)

İ[ç](#page-7-1)[indekiler](#page-7-0)

[Dizin](#page-188-0)

## Giriş

[Scanner Central](#page-13-0) Admin'e Genel [Bakı](#page-13-0)ş

[Scanner Central](#page-28-0) Admin'in [Yüklenmesi](#page-28-1)

[Scanner Central](#page-40-0) Admin Server'ın [Kullanımı](#page-40-2)

E-Posta [Uyarılarının](#page-115-0)  [Kullanımı](#page-115-1)

[Entegre Yönetim](#page-127-0)  Sistemi ile Ba ğ[lantı](#page-127-1)

[Scanner Central](#page-137-2) [Admin'in Bakımı](#page-137-2)

# <span id="page-137-2"></span><span id="page-137-1"></span><span id="page-137-0"></span>**Bölüm 6 Scanner Central Admin'in Bakımı**

Bu bölümde Scanner Central Admin'in bakımı anlatılır.

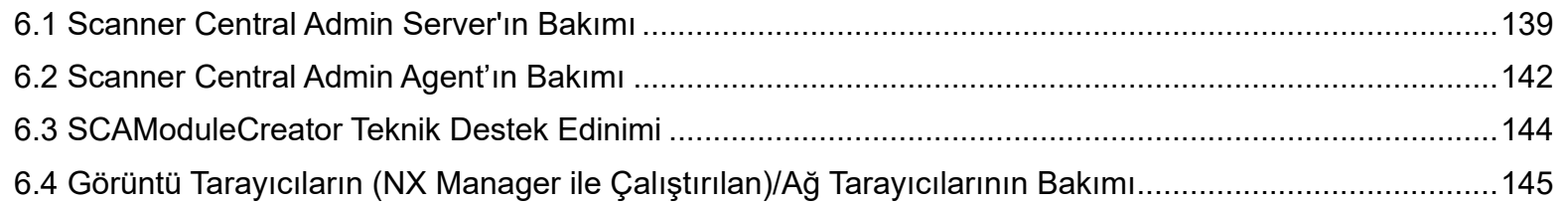

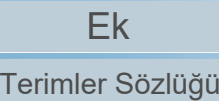

# <span id="page-138-0"></span>**6.1 Scanner Central Admin Server'ın Bakımı**

Bu bölümde Scanner Central Admin'in bakımı anlatılır.Yönetici tarafından belirlenen Scanner Central Admin ayarları yedeklenebilir, geri yüklenebilir ve saklanabilir.

#### **DİKKAT**

Denetim günlükleri Scanner Central Admin Server ayarlarına dahil olmadıkları için aşağıda açıklandığ<sup>ı</sup> şekilde yedeklenmez veya geri yüklenemezler.

# **Scanner Central Admin Server Ayarlarını Yedekleme**

Scanner Central Admin Server'da yönetilen bütün veriler (denetim günlükleri hariç) yedeklenebilir.

Scanner Central Admin Server ayarları yedekleme dosyası kullanılarak geri yüklenebilir. Her ihtimale karşı düzenli aralıklarla yedekleme işlemini gerçekleştirin.

Scanner Central Admin Server ayarlarını yedeklemek için, Scanner Central Admin Server'ın yüklü olduğu bilgisayardaki komut istemi penceresinde "AmBackup.exe" komutunu uygulayın.

Yedekleme işlemi sırasında Scanner Central Admin Server geçici bir süre askıya alınır. Scanner Central Admin Console'a bağlanmak veya kullanıcı dolaşım verisini yüklemek/indirmek, ve tarayıcılara güncelleştirmelerin yüklenmesi mümkün değildir. [Tarayıcı İşlem İzleyicisi] penceresinde bütün tarayıcıların işletim durumu "Bildirilmemiş" olarak belirtilir.

 $\bullet\,$  Komut depolama konumu

Scanner Central Admin Server yükleme klasörünün içindeki [\AmManager\Bin] klasörü

● Komut yürütülebilir formatı

AmBackup.exe *YedeklemeKlasörüAdı*

İtalik metin çeşitli karakter dizelerini temsil eder.

- Dönüş değeri
	- 0
		- Başarılı
	- 0 dışında
		- Başarısız

#### **DİKKAT**

- Dosyasız ve alt klasörsüz bir klasörü yedekleme dosyası olarak belirleyin. Belirtilen yedekleme dosyası yoksa, oluşturulur.
- Yedekleme klasörü yapısını değiştirmeyin. Değiştirilirse, yeniden yükleme düzgün olarak gerçekleştirilmeyebilir.
- $\bullet$  Scanner Central Admin Server ayarları yedekleme dosyasının $\,$ içeriğini değiştirmeyin. Yedekleme dosyası içeriği değiştirilir ve geri yüklenirse, Scanner Central Admin Server ile ilgili işlemler düzgün olarak ilerlemeyebilir.
- Scanner Central Admin Server kaldırıldığında yükleme klasöründeki tüm dosyalar silinir. Bu nedenle tüm yedekleme dosyalarını yükleme klasörünün dışındaki bir yere kaydedin.

#### **İPUCU**

AmBackup.exe komutunu çalıştırmadan önce depolama diskinde yeterli boş alan bulunduğunu kontrol edin. Yeterli boş disk alanı yoksa, dosya eksik olarak kaydedilebilir.

Gerekli boş alan kapasitesi, kurulum klasörü altında yer alan [Veri] klasörü boş alan kapasitesinin iki katıdır.

[ÜST SAYFA](#page-0-0)

**İc[indekiler](#page-7-0)** 

[Dizin](#page-188-0)

#### [Giri](#page-2-0)ş

[Scanner Central](#page-13-0) Admin'e Genel [Bakı](#page-13-0)ş

[Scanner Central](#page-28-0) Admin'in [Yüklenmesi](#page-28-1)

[Scanner Central](#page-40-0) Admin Server'ın [Kullanımı](#page-40-2)

E-Posta [Uyarılarının](#page-115-0)  [Kullanımı](#page-115-1)

[Entegre Yönetim](#page-127-0)  Sistemi ile Bağ[lantı](#page-127-1)

[Scanner Central](#page-137-0) [Admin'in Bakımı](#page-137-2)

[Terimler Sözlü](#page-184-0)ğü

[Ek](#page-145-0)

# **Scanner Central Admin Server Ayarlarının Geri Yüklenmesi**

Yedeklenmiş Scanner Central Admin Server ayarları Scanner Central Admin Server'a geri yüklenebilir.

Scanner Central Admin Server ayarlarını yedeklemek için, Scanner Central Admin Server'ın yüklü olduğu bilgisayardaki komut istemi penceresinde "AmRestore.exe" komutunu uygulayın.

 $\bullet\,$  Komut depolama konumu

Scanner Central Admin Server yükleme klasörünün içindeki [\AmManager\Bin] klasörü

Komut yürütülebilir formatı

AmRestore.exe *YedeklemeKlasörüAdı*

İtalik metin çeşitli karakter dizelerini temsil eder.

- Dönüş değeri
	- 0

Başarılı

- 0 dışında

Başarısız

#### **DİKKAT**

- Güncel dizini, Scanner Central Admin Server yükleme klasöründeki [Bin] klasörüne değiştirdikten sonra AmRestore.exe komutunu çalıştırdığınızdan emin olun.
- Scanner Central Admin Server yedekleme ve geri yükleme dillerinin aynı olması gerekmektedir. Farklı diller kullanılırsa, Scanner Central Admin Server geri yükleme sırasında düzgün çalışmayabilir.

#### **İPUCU**

- AmBackup.exe ve AmRestore.exe komutlarını kullanarak yönetici parolası yedeklenmemiş ve geri yüklenmemiştir. AmRestore.exe komutu yerine getirilmiş olsa bile, yönetici parolası değişmemiştir.
- Bir tarayıcı ile veya Scanner Central Admin Console'un yüklü olduğu bilgisayar ile iletişimde HTTPS kullanmak için, hedef Scanner Central Admin Server'ın geri yüklenmesi için ilave ayarlar gerekebilir. Ayrıntılar için, bkz. "Sertifikanın İ[çe Aktarımı \(HTTPS için\)" \(sayfa 45\)](#page-44-0).

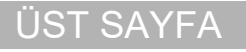

**İc[indekiler](#page-7-0)** 

[Dizin](#page-188-0)

## [Giri](#page-2-0)ş

[Scanner Central](#page-13-0) Admin'e Genel [Bakı](#page-13-0)ş

[Scanner Central](#page-28-0) Admin'in [Yüklenmesi](#page-28-1)

[Scanner Central](#page-40-0) Admin Server'ın [Kullanımı](#page-40-2)

E-Posta [Uyarılarının](#page-115-0)  [Kullanımı](#page-115-1)

[Entegre Yönetim](#page-127-0)  Sistemi ile Bağ[lantı](#page-127-1)

[Scanner Central](#page-137-0) [Admin'in Bakımı](#page-137-2)

# **Scanner Central Admin Server'da Teknik Destek Temin Etme**

Scanner Central Admin Server'ı kurarken veya kullanırken herhangi bir sorun ortaya çıkarsa, sorunun çıkış sebebinin ne olduğunu belirlemeye yardımcı olmak için Scanner Central Admin Server'da teknik destek bilgisi alınabilir. Teknik destek bilgisini temin etmek için, Scanner Central Admin Server'ın yüklü oldu ğu bilgisayardaki komut istemi penceresinde "AmInvestigate.exe" komutunu uygulayın. Teknik destek alınırken Scanner Central Admin Server geçici bir süre askıya alınır. Distribütörünüz/bayiniz tarafından gerekli görülmedikçe teknik destek almaya çalışmayın.

 $\bullet$  Komut depolama konumu

Scanner Central Admin Server yükleme klasörünün içindeki [\AmManager\Bin] klasörü

Komut yürütülebilir formatı

AmInvestigate.exe -d *ÇıktıKlasörü*[-p *ŞifreliParola*] [-v]

İtalik metin çeşitli karakter dizelerini temsil eder.

İşlem durumunu görüntülemek için, -v'yi belirleyin.

- Dönüş değeri
	- 0

Başarılı

- 0 dışında

Başarısız

Bilgi, her tür için belirtilmiş çıktı klasörüne yollanır. Şifrelenmiş parola belirlenirse, teknik destek bilgisi şifrelenir.

# [ÜST SAYFA](#page-0-0)

İ[ç](#page-7-1)[indekiler](#page-7-0)

[Dizin](#page-188-0)

### [Giri](#page-2-0) ş

[Scanner Central](#page-13-0) Admin'e Genel [Bakı](#page-13-0)ş

[Scanner Central](#page-28-0) Admin'in [Yüklenmesi](#page-28-1)

[Scanner Central](#page-40-0) Admin Server'ın [Kullanımı](#page-40-2)

E-Posta [Uyarılarının](#page-115-0)  [Kullanımı](#page-115-1)

[Entegre Yönetim](#page-127-0)  Sistemi ile Ba ğ[lantı](#page-127-1)

[Scanner Central](#page-137-0) [Admin'in Bakımı](#page-137-2)

# <span id="page-141-0"></span>**6.2 Scanner Central Admin Agent'ın Bakımı Görüntü Tarayıcı**

Bu bölümde Scanner Central Admin Agent'ın bakımı anlatılır. Scanner Central Admin Agent'ı güncelleştirebilir ve Scanner Central Admin Agent ile ilgili teknik destek alabilirsiniz.

# **Scanner Central Admin Agent'ı Güncelleştirme**

Scanner Central Admin Server'a Scanner Central Admin Agent güncelleştirme modüllerini yükleyerek tarayıcılara bağlı bilgisayarlarda bir kerede birden çok Scanner Central Admin Agent'ı güncelleştirebilirsiniz.

Ayrıca, tarayıcılara bağlı bilgisayarlarda ayarların bir kerede Scanner Central Admin Agent'lara uygulanması için, dışarı aktarılan Scanner Central Admin Agent ayarlarını güncelleştirme modülleri olarak Scanner Central Admin Server'da kaydedebilirsiniz.

Ayrıntılar için, bkz. ["3.10 Görüntü Tarayıcılarını/Görüntü](#page-59-0)  [Tarayıcılarını \(NX Manager ile Çalı](#page-59-0)ştırılan) Güncelleştirme" [\(sayfa 60\)](#page-59-0).

# **Scanner Central Admin Agent'ta Teknik Destek Temin Etme**

Scanner Central Admin Agent'ı kurarken veya kullanırken herhangi bir sorun ortaya çıkarsa, sorunun çıkış sebebinin ne olduğunu belirlemeye yardımcı olmak için Scanner Central Admin Agent'ta teknik destek bilgisi alınabilir.

"fiInfoCollect.exe" veya "CollectAgentInfo.exe" ile teknik destek temin edebilirsiniz.

"fiInfoCollect.exe" kullanılırsa

"fiInfoCollect.exe" komutunu çalıştırın. Ekrandaki komutları takip ederek teknik bilgiyi toplayın.

- $\bullet\,$  Komut depolama konumu
	- 32-bit işletim sistemleri için

%ProgramFiles%\fiScanner\fiInfoCollect\fiInfoCollect.exe

64-bit işletim sistemleri için

%ProgramFiles(x86)%\fiScanner\fiInfoCollect\fiInfoCollect.exe

"CollectAgentInfo.exe" kullanılırsa

Scanner Central Admin Agent'ın yüklü olduğu bilgisayarda "CollectAgentInfo.exe" komutunu çalıştırın.

Bu komut, Scanner Central Admin Agent'ın teknik destek bilgisinin bulunduğu "AgentInfo.cab"i masaüstünde oluşturur.

Bu komutu gerçekleştirdiğiniz zaman Scanner Central Admin Agent ile ilgili teknik destek bilgisini içeren "AgentInfo.cab" dosyası masaüstünde görüntülenir.

● Komut depolama konumu

Scanner Central Admin Agent yükleme klasörünün altı

[ÜST SAYFA](#page-0-0)

**İc[indekiler](#page-7-0)** 

[Dizin](#page-188-0)

[Giri](#page-2-0)ş

[Scanner Central](#page-13-0) Admin'e Genel [Bakı](#page-13-0)ş

[Scanner Central](#page-28-0) Admin'in [Yüklenmesi](#page-28-1)

[Scanner Central](#page-40-0) Admin Server'ın [Kullanımı](#page-40-2)

E-Posta [Uyarılarının](#page-115-0)  [Kullanımı](#page-115-1)

[Entegre Yönetim](#page-127-0)  Sistemi ile Bağ[lantı](#page-127-1)

[Scanner Central](#page-137-0) [Admin'in Bakımı](#page-137-2)

[Ek](#page-145-0)

● Komut

CollectAgentInfo.exe

#### **DİKKAT**

- Yönetici ayrıcalıklarına sahip bir kullanıcı olarak oturum açın.
- "fiInfoCollect.exe", tarayıcı sürücüsüyle beraber yüklenir. "fiInfoCollect.exe" bilgisayarınızda yüklü de ğilse, "CollectAgentInfo.exe" ile teknik destek bilgisini toplayın.

## [ÜST SAYFA](#page-0-0)

İ[ç](#page-7-1)[indekiler](#page-7-0)

[Dizin](#page-188-0)

#### [Giri](#page-2-0) ş

[Scanner Central](#page-13-0) Admin'e Genel [Bakı](#page-13-0)ş

[Scanner Central](#page-28-0) Admin'in [Yüklenmesi](#page-28-1)

[Scanner Central](#page-40-0)  Admin Server'ın [Kullanımı](#page-40-2)

E-Posta [Uyarılarının](#page-115-0)  [Kullanımı](#page-115-1)

[Entegre Yönetim](#page-127-0)  Sistemi ile Ba ğ[lantı](#page-127-1)

[Scanner Central](#page-137-0) [Admin'in Bakımı](#page-137-2)

# <span id="page-143-0"></span>**6.3** SCAModuleCreator Teknik Destek Edinimi $|$  Görüntü Tarayıcı  $|$  **Görüntü Tarayıcılar**

[Scanner Central](#page-13-0) Admin'e Genel [Bakı](#page-13-0)ş

İ[ç](#page-7-1)[indekiler](#page-7-0)

[Dizin](#page-188-0)

[Giri](#page-2-0)ş

[ÜST SAYFA](#page-0-0)

[Scanner Central](#page-28-0) Admin'in [Yüklenmesi](#page-28-1)

[Scanner Central](#page-40-0) Admin Server'ın [Kullanımı](#page-40-2)

E-Posta [Uyarılarının](#page-115-0)  [Kullanımı](#page-115-1)

[Entegre Yönetim](#page-127-0)  Sistemi ile Bağ[lantı](#page-127-1)

[Scanner Central](#page-137-0) [Admin'in Bakımı](#page-137-2)

Bu bölümde SCAModuleCreator'ın bakımı anlatılır.SCAModuleCreator'ı kullanırken herhangi bir sorun ortaya çıkarsa, sorunun çıkış sebebinin ne olduğunu belirlemeye yardımcı olmak için SCAModuleCreator hakkında teknik destek bilgisi toplanabilir.

Teknik destek bilgisini temin etmek için, Scanner Central Admin Console'un yüklü olduğu bilgisayarda

"SCAModuleCreatorCollectLog.exe" komutunu uygulayın.

Bu komutu gerçekleştirdiğiniz zaman SCAModuleCreator hakkında teknik destek bilgisini içeren

"SCAModuleCreatorInfo\_*alma tarih/saati*.cab"dosyası Windows masaüstünde görüntülenir.

 $\bullet\,$  Komut depolama konumu

Scanner Central Admin Console yükleme klasörünün içindeki [\AmConsole\Console] klasörü

● Komut

SCAModuleCreatorCollectLog.exe

#### **DİKKAT**

Yönetici ayrıcalıklarına sahip bir kullanıcı olarak oturum açın.
# **6.4 Görüntü Tarayıcıların (NX Manager ile Çalıştırılan)/Ağ**

**Tarayıcılarının Bakımı**  $\left[\begin{array}{c} \frac{\text{Görünftü Tarayıcılar}}{\text{NX Manager ile}} \end{array}\right]$  Ağ Tarayıcısı

Görüntü tarayıcıların (NX Manager ile çalıştırılan) ve ağ tarayıcılarının bakımıyla ilgili ayrıntılar için, tarayıcı modelinizin Kullanıcı Kılavuzuna başvurun.

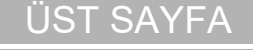

**İc[indekiler](#page-7-0)** 

[Dizin](#page-188-0)

[Giri](#page-2-0)ş

[Scanner Central](#page-13-0) Admin'e Genel [Bakı](#page-13-0)ş

[Scanner Central](#page-28-0) Admin'in [Yüklenmesi](#page-28-1)

[Scanner Central](#page-40-0)  Admin Server'ın [Kullanımı](#page-40-1)

E-Posta **Uyarılarının** [Kullanımı](#page-115-1)

[Entegre Yönetim](#page-127-0)  Sistemi ile Bağ[lantı](#page-127-1)

[Scanner Central](#page-137-0) [Admin'in Bakımı](#page-137-1)

# <span id="page-145-2"></span><span id="page-145-1"></span><span id="page-145-0"></span>**Ek**

Bu ekte aşağıdaki bilgiler verilir.

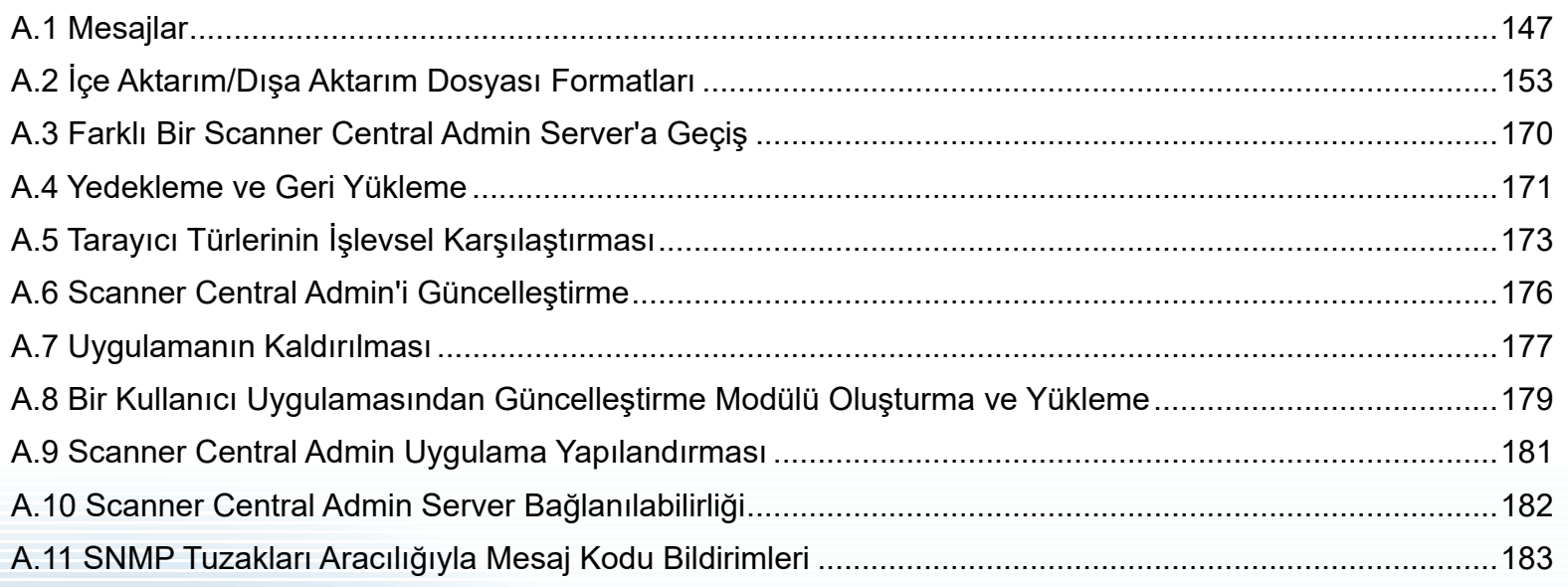

## [ÜST SAYFA](#page-0-0)

İ[ç](#page-7-1)[indekiler](#page-7-0)

[Dizin](#page-188-0)

## [Giri](#page-2-0)ş

[Scanner Central](#page-13-0)  Admin'e Genel [Bakı](#page-13-0)ş

[Scanner Central](#page-28-0)  Admin'in [Yüklenmesi](#page-28-1)

[Scanner Central](#page-40-0)  Admin Server'ın [Kullanımı](#page-40-1)

E-Posta [Uyarılarının](#page-115-0)  [Kullanımı](#page-115-1)

[Entegre Yönetim](#page-127-0)  Sistemi ile Bağ[lantı](#page-127-1)

[Scanner Central](#page-137-0) [Admin'in Bakımı](#page-137-2)

## <span id="page-146-0"></span>**A.1 Mesajlar**

Scanner Central Admin işlemleri sırasında aşağıdaki mesajlar görünebilir.

## **Windows Server'daki Olay Günlüğü Mesajları (Scanner Central Admin Server)**

Sistem olay günlüğü, bütün sistem olaylarının listesini Windows Server'da gösterir.

- Günlük türü: Uygulama
- Olay kaynağı: Scanner Central Admin

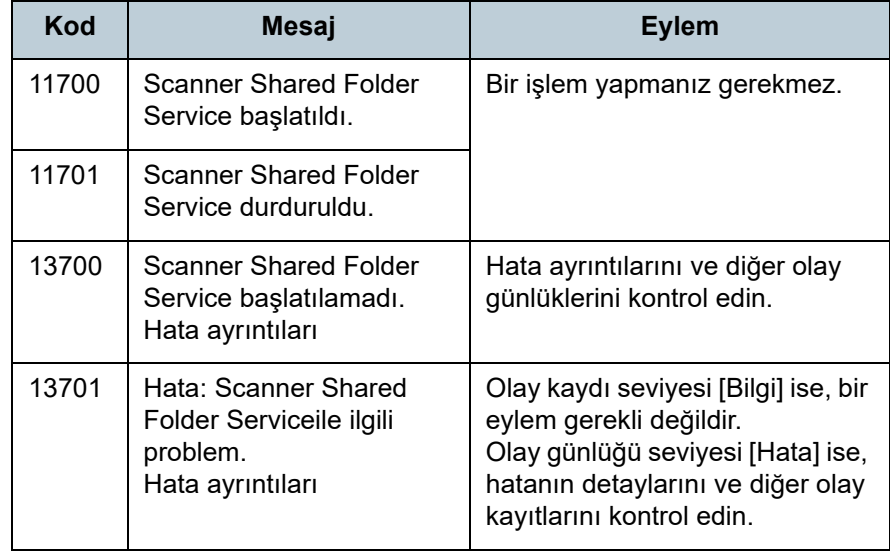

Sistem olay günlüğü, bütün sistem olaylarının listesini Windows Server'da gösterir.

- Günlük türü: Uygulama
- Olay kaynağı: Central Admin Server

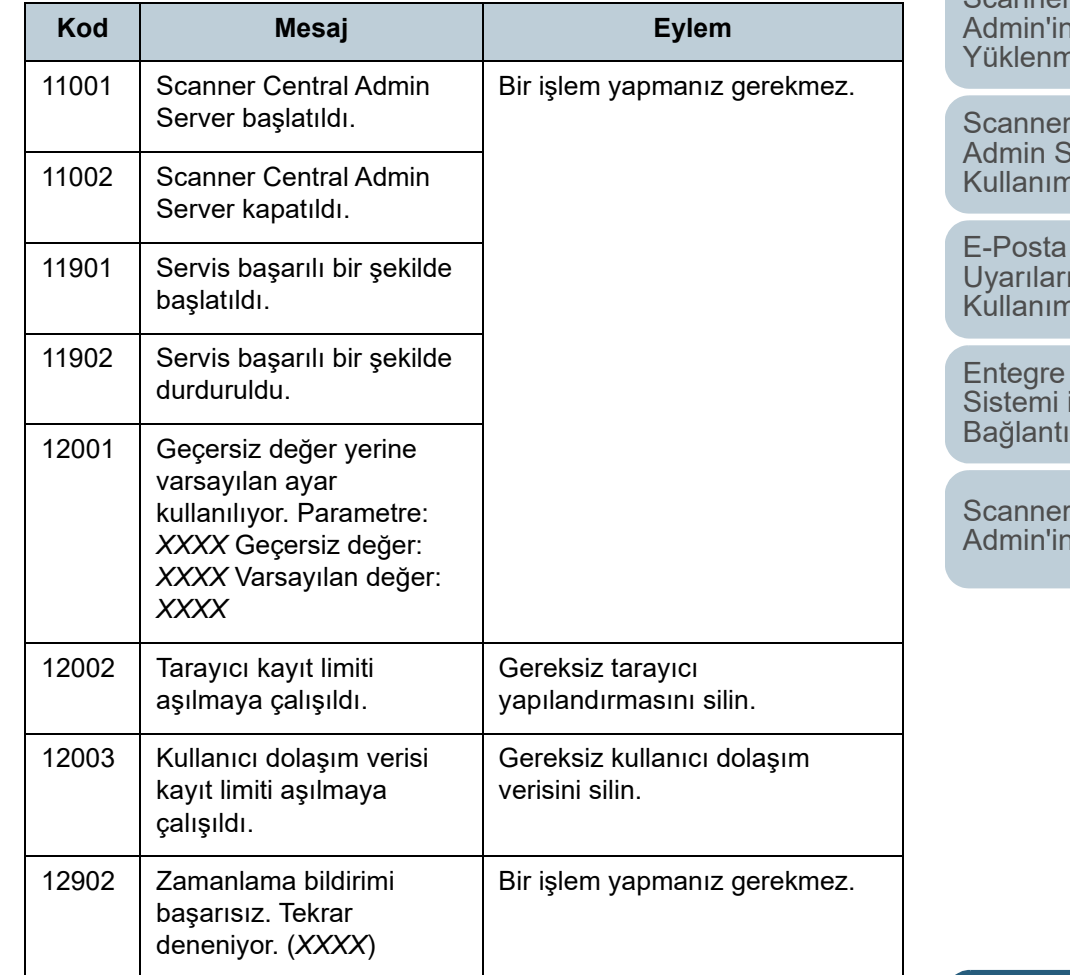

[Scanner Central](#page-13-0) Admin'e Genel [Bakı](#page-13-0)ş

[Scanner Central](#page-28-0)  Admin'in [Yüklenmesi](#page-28-1)

İ[ç](#page-7-1)[indekiler](#page-7-0)

[Dizin](#page-188-0)

[ÜST SAYFA](#page-0-0)

[Giri](#page-2-0)ş

Central Server'ın [Kullanımı](#page-40-1)

E-Posta **Inin** [Kullanımı](#page-115-1)

Yönetim ile

Central Bakımı

[Ek](#page-145-0)

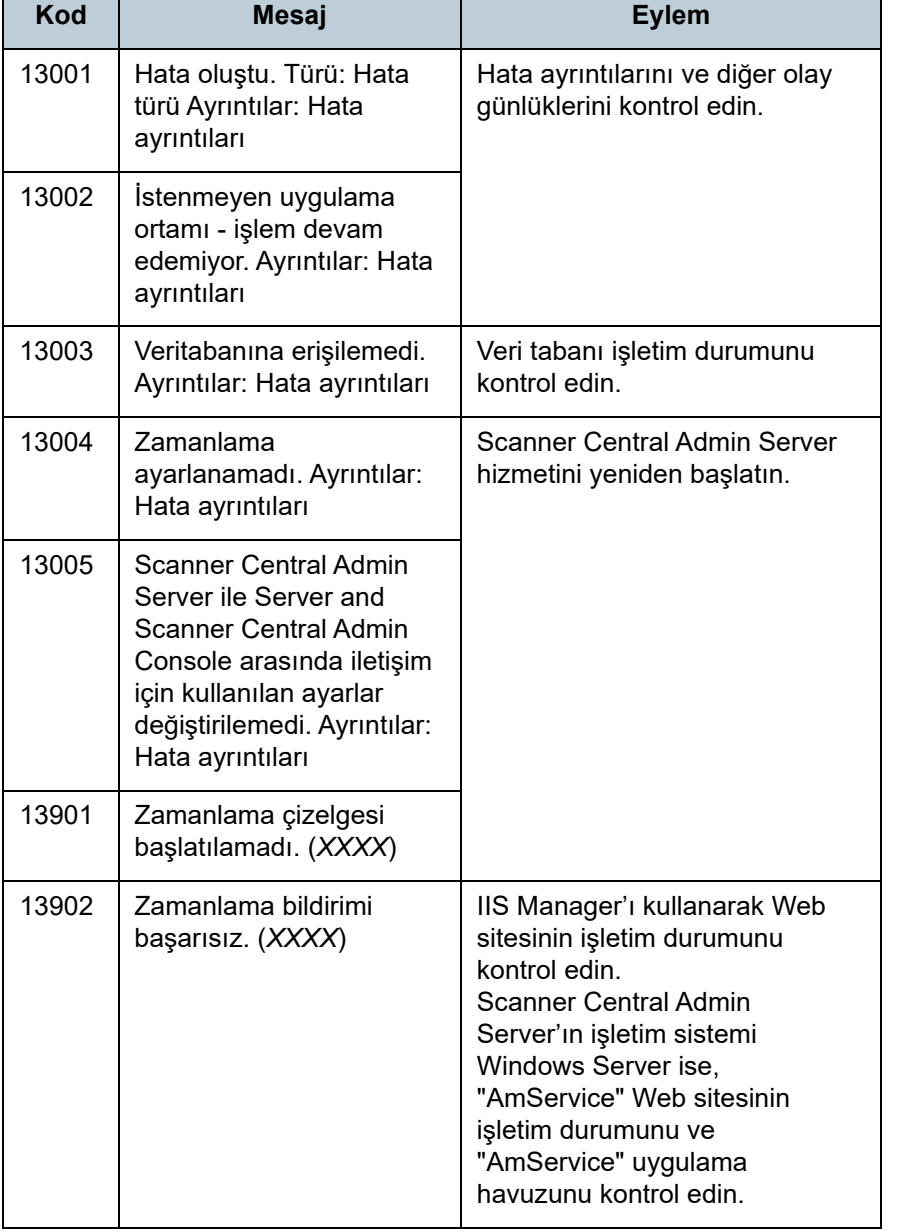

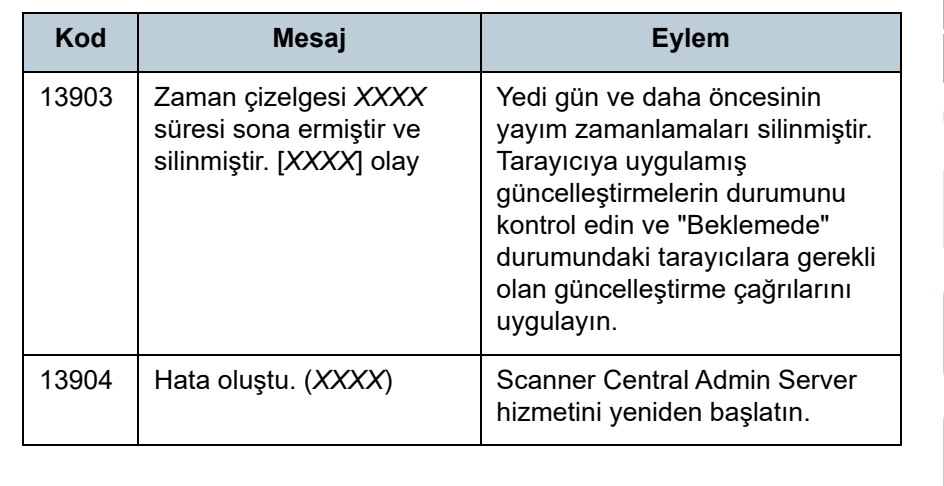

[ÜST SAYFA](#page-0-0)

İ[ç](#page-7-1)[indekiler](#page-7-0)

[Dizin](#page-188-0)

## [Giri](#page-2-0)ş

[Scanner Central](#page-13-0)  Admin'e Genel [Bakı](#page-13-0)ş

[Scanner Central](#page-28-0)  Admin'in [Yüklenmesi](#page-28-1)

[Scanner Central](#page-40-0)  Admin Server'ın [Kullanımı](#page-40-1)

E-Posta [Uyarılarının](#page-115-0)  [Kullanımı](#page-115-1)

[Entegre Yönetim](#page-127-0)  Sistemi ile Bağ[lantı](#page-127-1)

[Scanner Central](#page-137-0) [Admin'in Bakımı](#page-137-2)

[Ek](#page-145-0) [Terimler Sözlü](#page-184-0)ğü

148

# **Yedekleme/Geri Yükleme Komut Mesajları (Scanner Central Admin Server)**

Yedekleme/geri yükleme mesajları a ş a ğıdaki iki kategoriye ayrılabilir:

- Bilgi
- Hata

Yedekleme/geri yükleme komut mesajları komut isteminde gösterilecektir.

## **Bilgi**

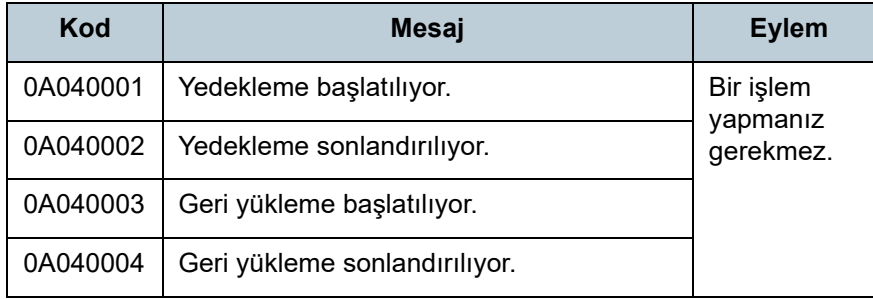

## **Hata**

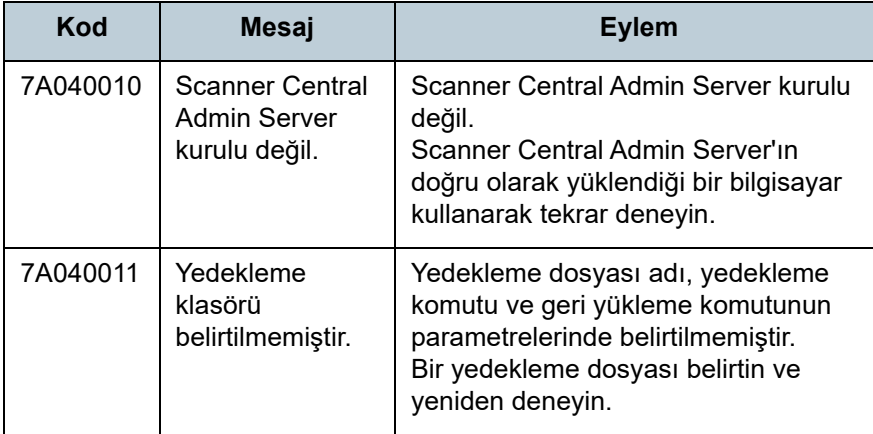

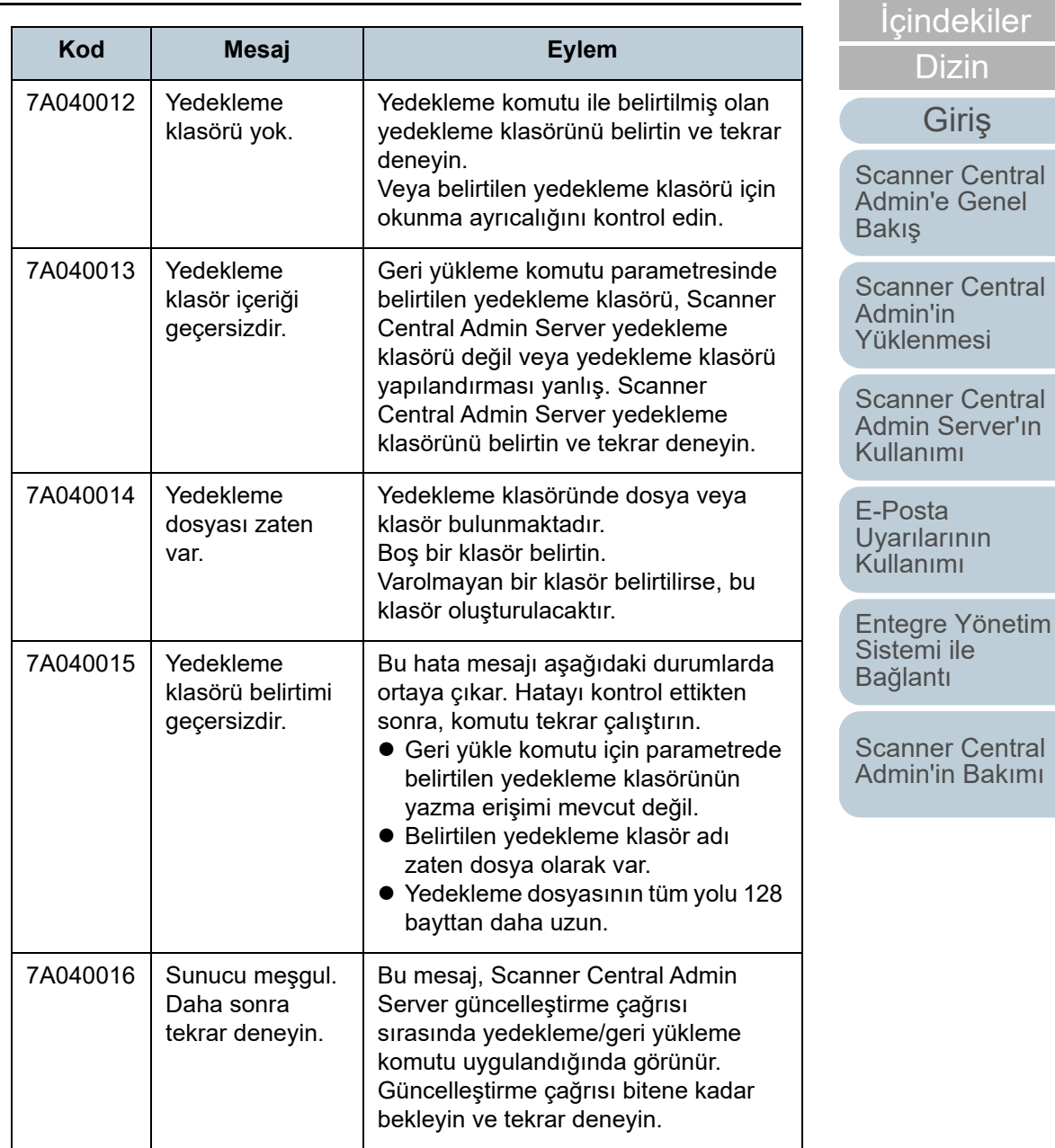

[Ek](#page-145-0)

[Terimler Sözlü](#page-184-0) ğ ü

[Giri](#page-2-0) ş

[Dizin](#page-188-0)

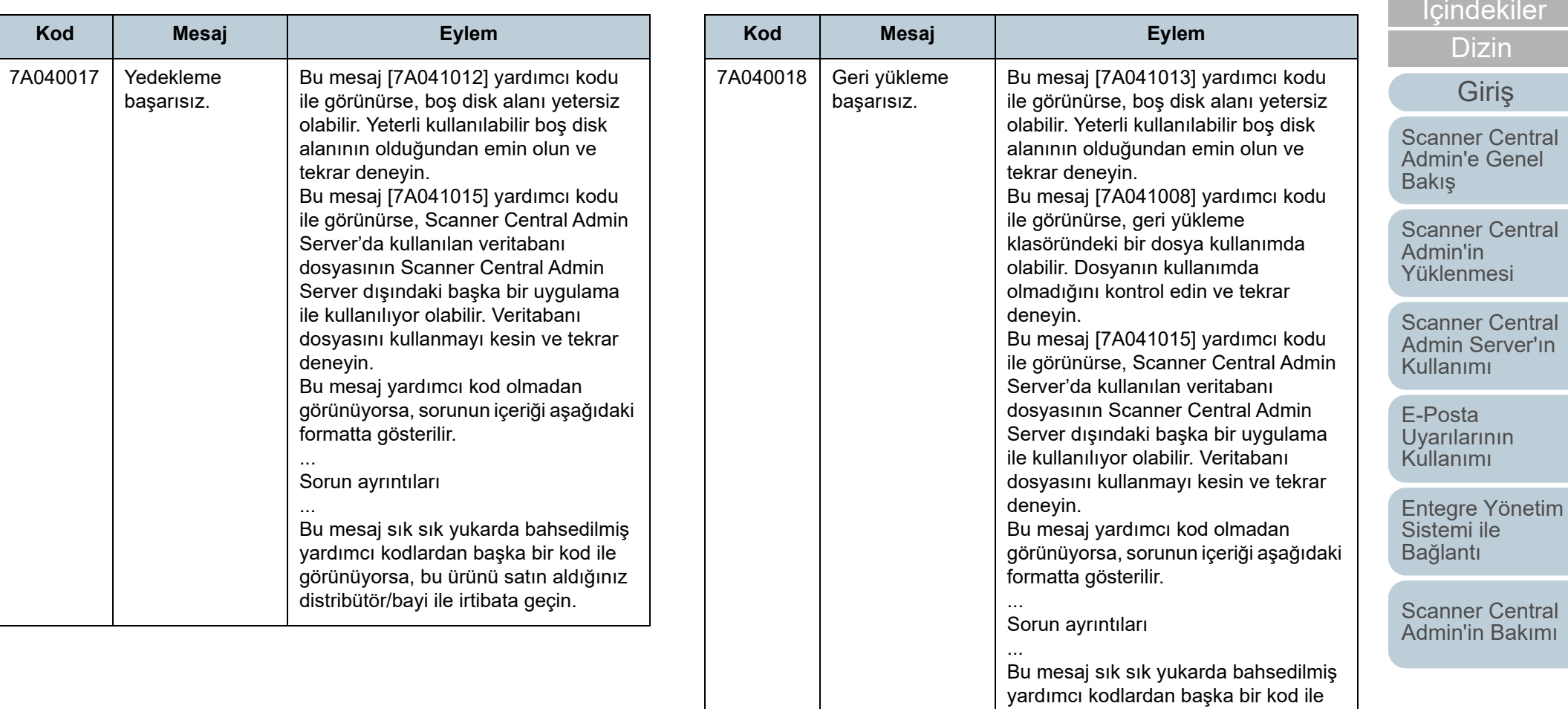

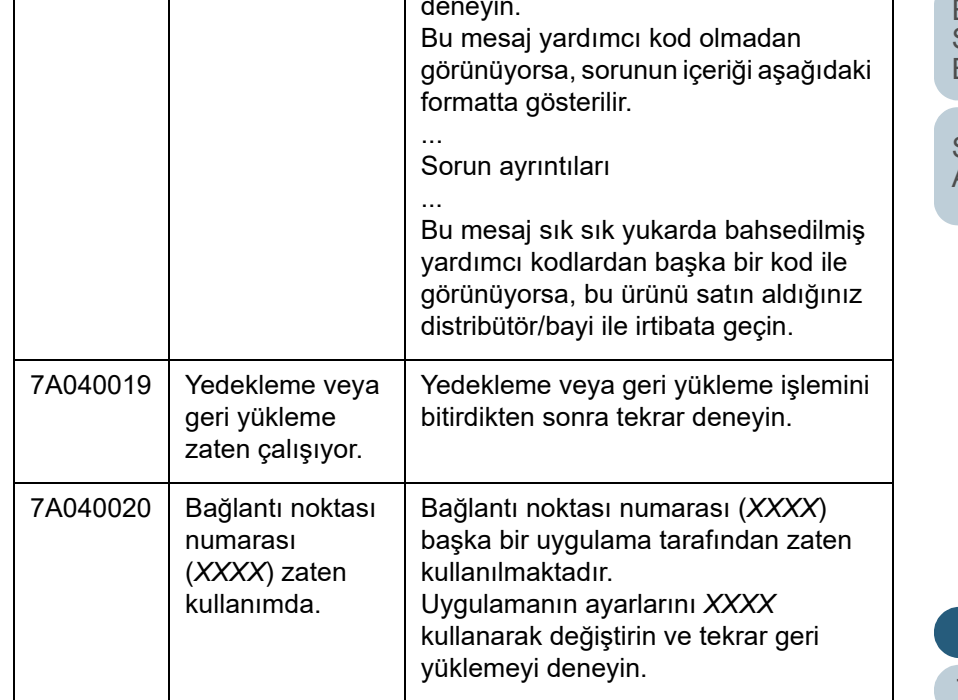

[Ek](#page-145-0) [Terimler Sözlü](#page-184-0)ğü

[ÜST SAYFA](#page-0-0)

150

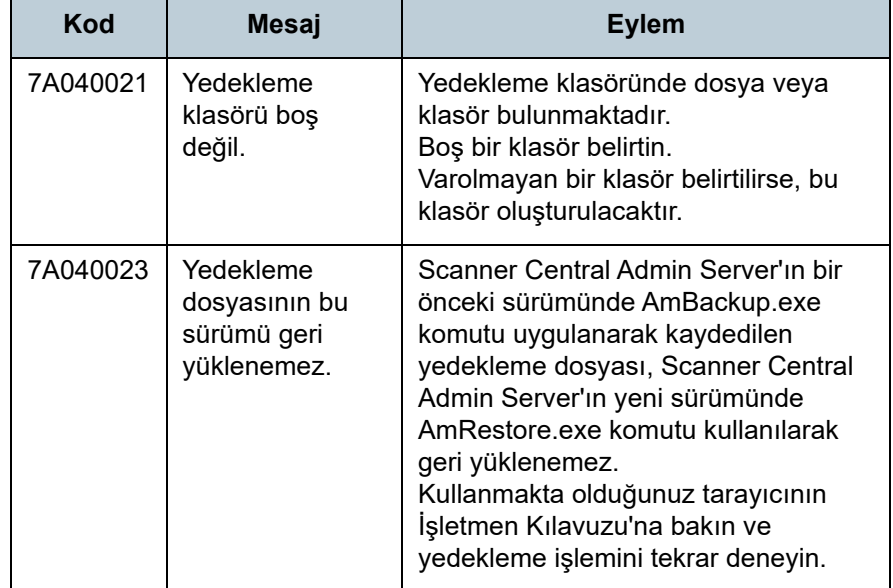

## **Denetim Günlüğü Dışa Aktarım Komut Mesajları**

#### **(Scanner Central Admin Server)** Ağ Tarayıcısı

[Giri](#page-2-0)ş

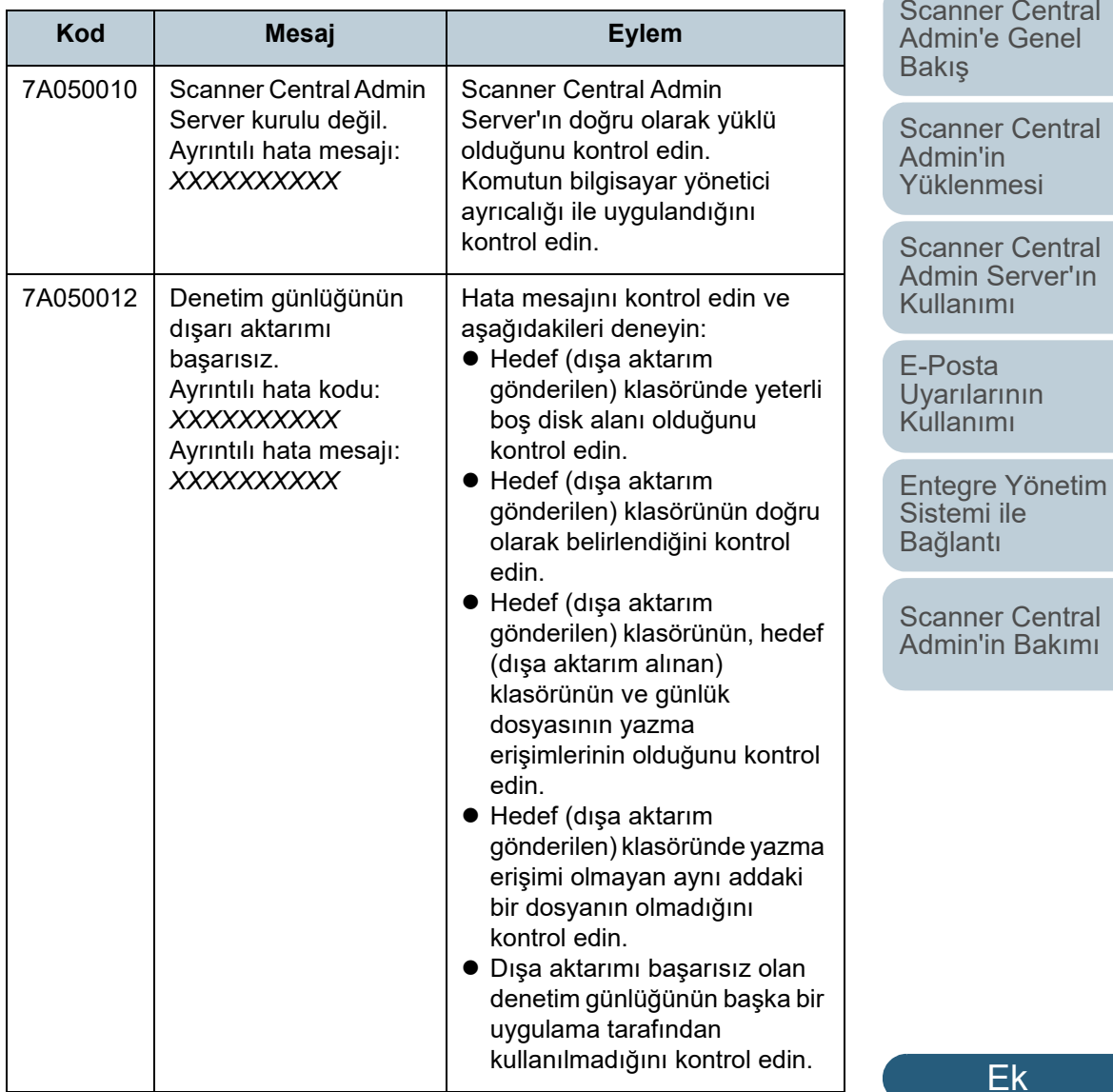

[Terimler Sözlü](#page-184-0)ğü

[ÜST SAYFA](#page-0-0)

İ[ç](#page-7-1)[indekiler](#page-7-0)

[Dizin](#page-188-0)

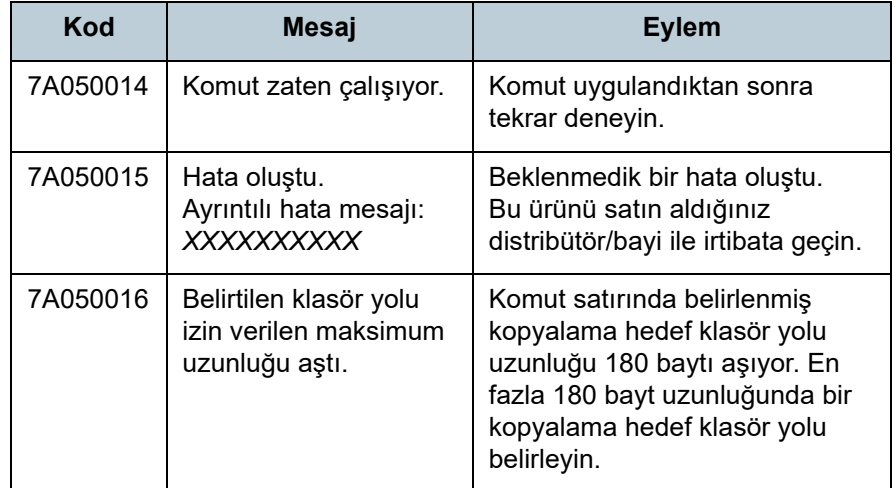

Ek

# **Scanner Central Admin Console Mesajları<br>
(Scanner Central Admin Console)**

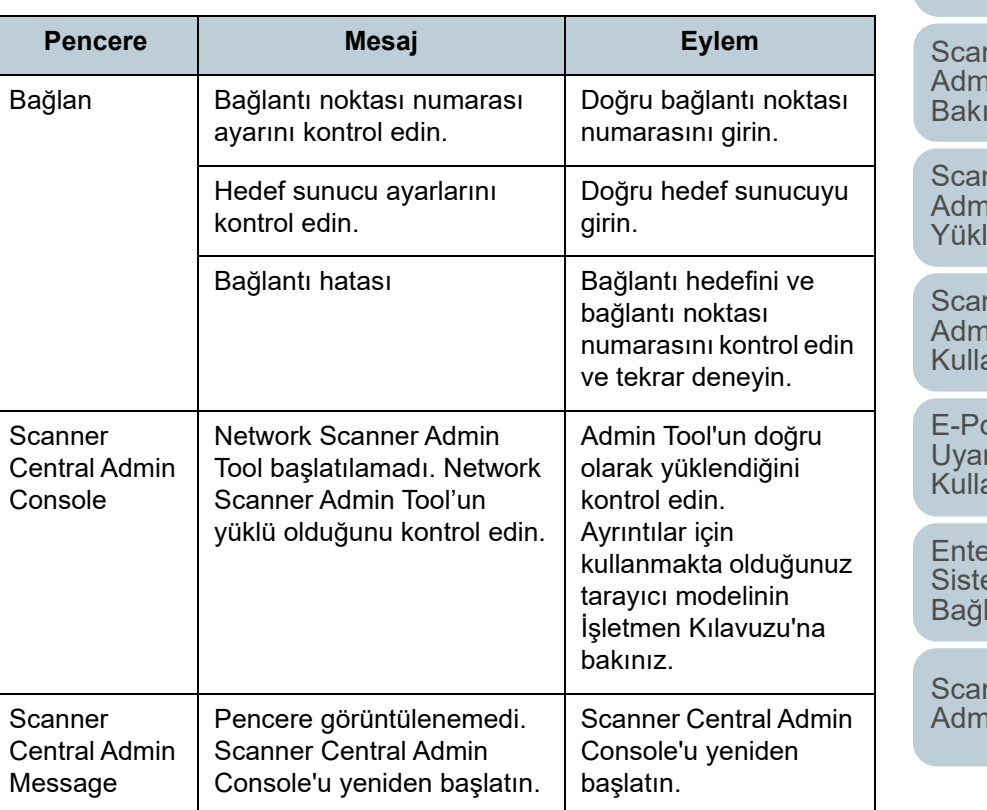

[ÜST SAYFA](#page-0-0)

İ[ç](#page-7-1)[indekiler](#page-7-0)

[Dizin](#page-188-0)

## [Giri](#page-2-0)ş

[Scanner Central](#page-13-0)  Admin'e Genel lş

[Scanner Central](#page-28-0)  nin'in [Yüklenmesi](#page-28-1)

nner Central Admin Server'ın [Kullanımı](#page-40-1)

osta [Uyarılarının](#page-115-0)  [Kullanımı](#page-115-1)

[Entegre Yönetim](#page-127-0)  Sistemi ile [lantı](#page-127-1)

nner Central [Admin'in Bakımı](#page-137-2)

# <span id="page-152-0"></span>**A.2 İçe Aktarım/Dışa Aktarım Dosyası Formatları**

Bu bölümde aşağıdaki içe aktarım/dışa aktarım dosyası formatları anlatılır.

- Tarayıcı yapılandırma dosyası formatı
- Olay günlüğü dosyası formatı
- $\bullet$  İstatistiksel bilgi dosyası formatı

## **Tarayıcı Yapılandırma Dosyası Formatı**

Tarayıcı yapılandırma dosyası formatı gereksinimleri <sup>a</sup>şağıdaki iki durum için farklılık gösterir:

- Dışa aktarım için
- İçe aktarım için

Ek

İ[ç](#page-7-1)[indekiler](#page-7-0)

[Dizin](#page-188-0)

## [Giri](#page-2-0)ş

[Scanner Central](#page-13-0) Admin'e Genel [Bakı](#page-13-0)ş

[Scanner Central](#page-28-0) Admin'in [Yüklenmesi](#page-28-1)

[Scanner Central](#page-40-0) Admin Server'ın [Kullanımı](#page-40-1)

E-Posta **Uyarılarının** [Kullanımı](#page-115-1)

[Entegre Yönetim](#page-127-0)  Sistemi ile Bağ[lantı](#page-127-1)

[Scanner Central](#page-137-0) [Admin'in Bakımı](#page-137-2)

## **Tarayıcı Yapılandırma Dosyası Formatı (dışarı aktarım için)**

Bu bölüm dışa aktarım için tarayıcı yapılandırma dosyası formatı gereksinimlerini açıklar.

- Dosya adı için varsayılan değer "scannerinfo.csv"dir.
- Dosya karakter kümesi, Scanner Cental Admin Console'un [Scanner Cental Admin Server Ayarları (Ortak Ayarlar)] ekranında belirlenen değere uyar. Varsayılan değer UNICODE (UTF-8)' dur.
- Dosya dışa aktarılırken yapılandırma öğesi başlıkları dosyanın ilk satırına eklenir.
- Dosya CSV formatındadır.

Her öğe için değerler aşağıdaki gibidir.

Öğelerin sıralaması bir önceki sürümdeki sıralamadan farklıdır.

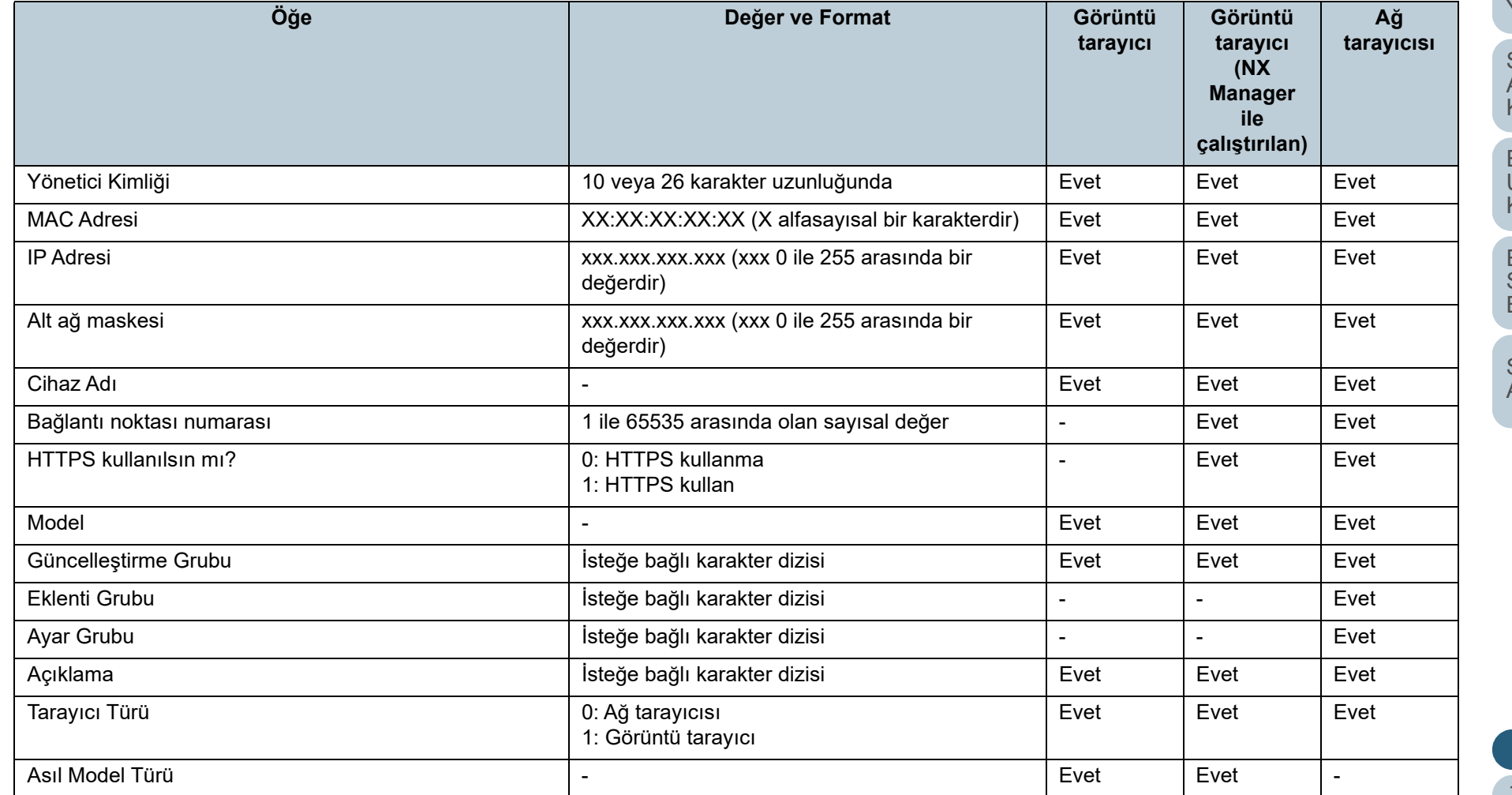

[ÜST SAYFA](#page-0-0)

İ[ç](#page-7-1)[indekiler](#page-7-0)

[Dizin](#page-188-0)

[Giri](#page-2-0)ş

[Scanner Central](#page-13-0) Admin'e Genel [Bakı](#page-13-0)ş

[Scanner Central](#page-28-0) Admin'in [Yüklenmesi](#page-28-1)

[Scanner Central](#page-40-0) Admin Server'ın [Kullanımı](#page-40-1)

E-Posta [Uyarılarının](#page-115-0)  [Kullanımı](#page-115-1)

[Entegre Yönetim](#page-127-0)  Sistemi ile Bağ[lantı](#page-127-1)

[Scanner Central](#page-137-0) [Admin'in Bakımı](#page-137-2)

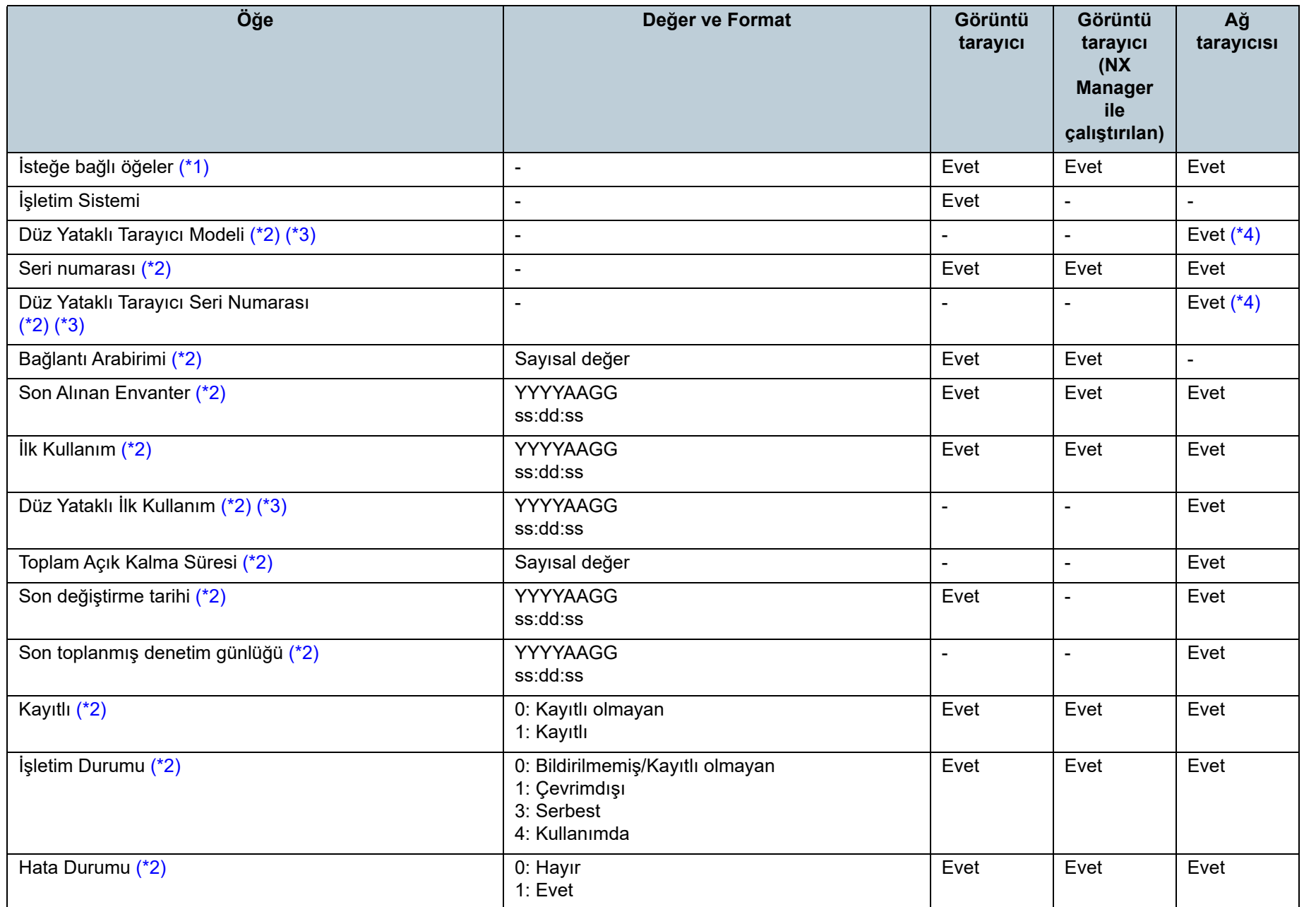

İ[ç](#page-7-1)[indekiler](#page-7-0)

[Dizin](#page-188-0)

## [Giri](#page-2-0)ş

[Scanner Central](#page-13-0)  Admin'e Genel [Bakı](#page-13-0)ş

[Scanner Central](#page-28-0)  Admin'in [Yüklenmesi](#page-28-1)

[Scanner Central](#page-40-0)  Admin Server'ın [Kullanımı](#page-40-1)

E-Posta [Uyarılarının](#page-115-0)  [Kullanımı](#page-115-1)

[Entegre Yönetim](#page-127-0)  Sistemi ile Bağ[lantı](#page-127-1)

[Scanner Central](#page-137-0) [Admin'in Bakımı](#page-137-2)

Ek

[Ek](#page-145-0)

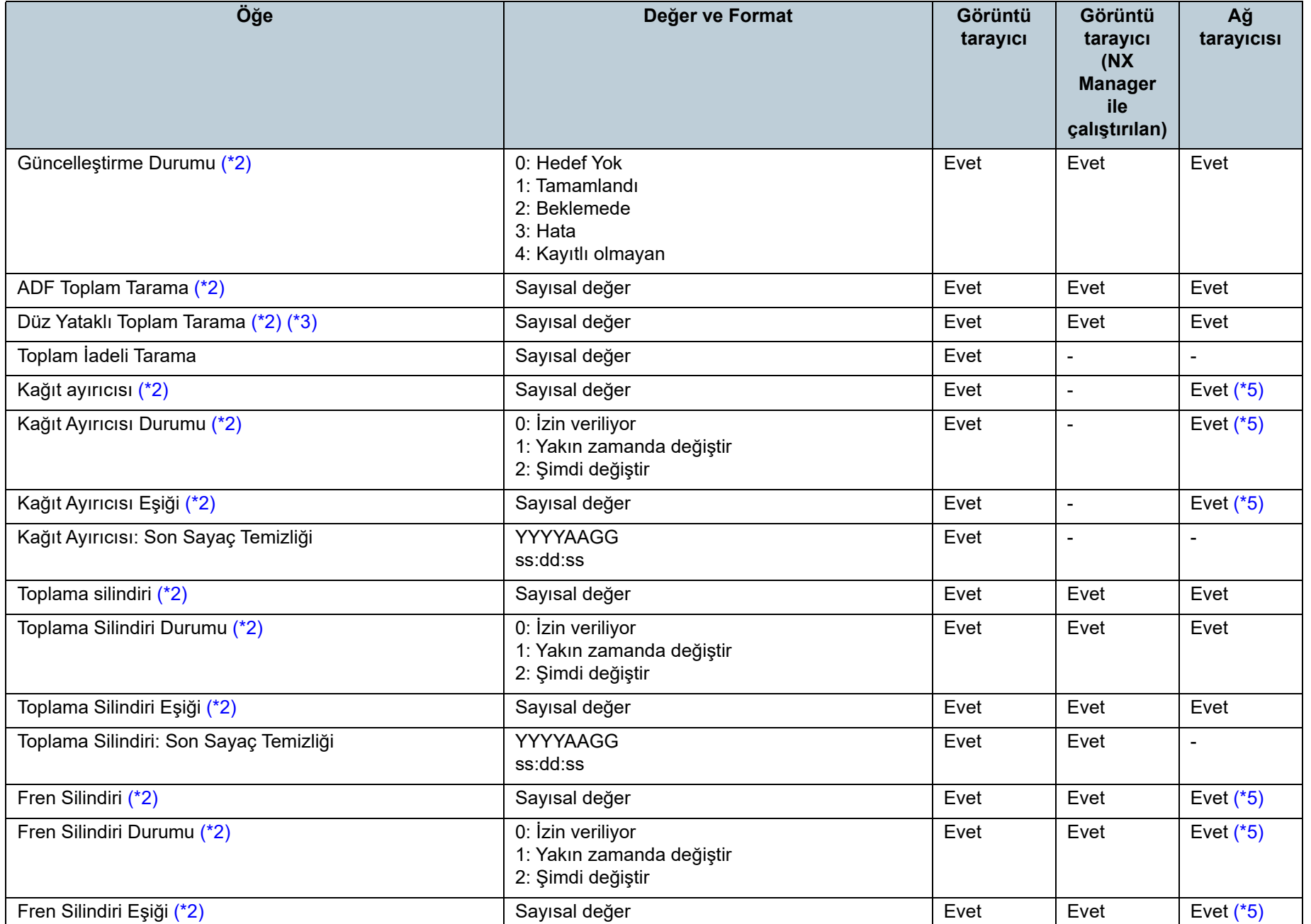

[Ek](#page-145-0) [Terimler Sözlü](#page-184-0)ğü

İ[ç](#page-7-1)[indekiler](#page-7-0)

[Dizin](#page-188-0)

[ÜST SAYFA](#page-0-0)

[Scanner Central](#page-28-0) 

[Scanner Central](#page-40-0) Admin Server'ın

[Scanner Central](#page-13-0)  Admin'e Genel

[Giri](#page-2-0)ş

[Entegre Yönetim](#page-127-0)  Sistemi ile Bağ[lantı](#page-127-1)

[Scanner Central](#page-137-0) [Admin'in Bakımı](#page-137-2)

Admin'in [Yüklenmesi](#page-28-1)

[Bakı](#page-13-0)ş

E-Posta [Uyarılarının](#page-115-0)  [Kullanımı](#page-115-1)

[Kullanımı](#page-40-1)

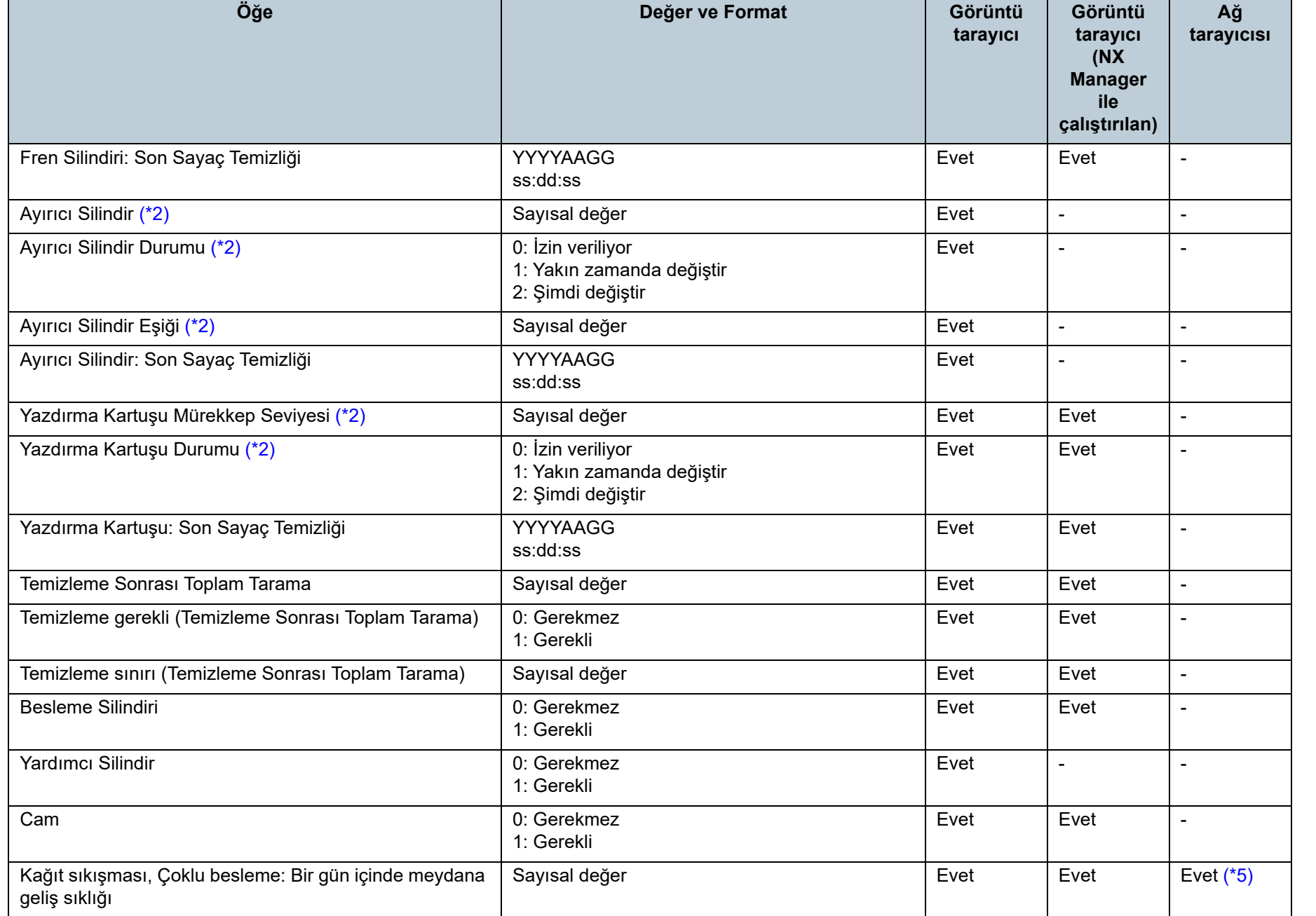

[Terimler Sözlü](#page-184-0)ğü

[Ek](#page-145-0)

İ[ç](#page-7-1)[indekiler](#page-7-0)

[Dizin](#page-188-0)

[ÜST SAYFA](#page-0-0)

[Scanner Central](#page-28-0) 

[Scanner Central](#page-40-0) Admin Server'ın

[Scanner Central](#page-13-0)  Admin'e Genel

[Giri](#page-2-0)ş

[Entegre Yönetim](#page-127-0)  Sistemi ile Bağ[lantı](#page-127-1)

[Scanner Central](#page-137-0) [Admin'in Bakımı](#page-137-2)

Admin'in [Yüklenmesi](#page-28-1)

[Bakı](#page-13-0)ş

E-Posta [Uyarılarının](#page-115-0)  [Kullanımı](#page-115-1)

[Kullanımı](#page-40-1)

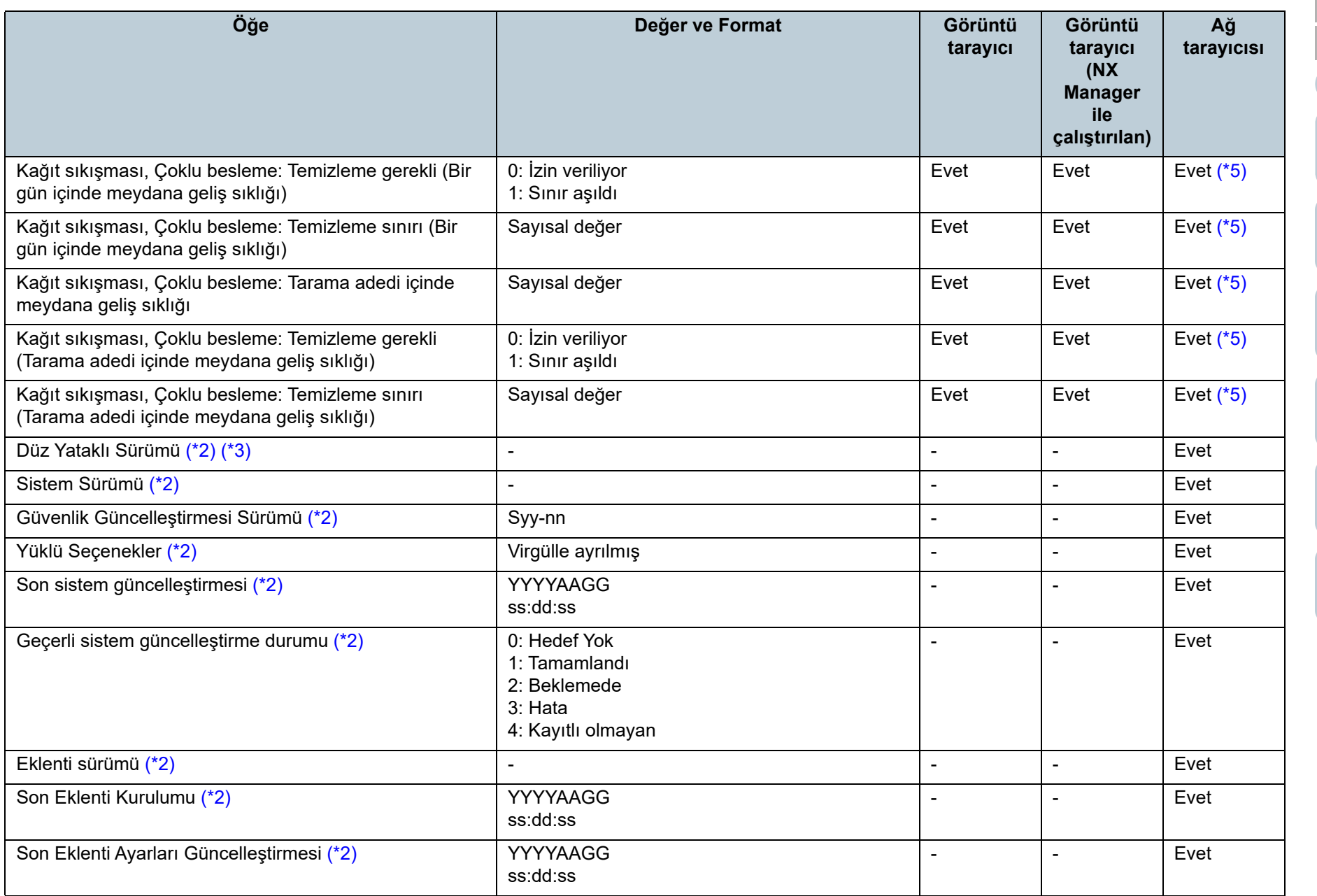

[ÜST SAYFA](#page-0-0)

İ[ç](#page-7-1)[indekiler](#page-7-0)

[Dizin](#page-188-0)

## [Giri](#page-2-0)ş

[Scanner Central](#page-13-0)  Admin'e Genel [Bakı](#page-13-0)ş

[Scanner Central](#page-28-0)  Admin'in [Yüklenmesi](#page-28-1)

[Scanner Central](#page-40-0)  Admin Server'ın [Kullanımı](#page-40-1)

E-Posta [Uyarılarının](#page-115-0)  [Kullanımı](#page-115-1)

[Entegre Yönetim](#page-127-0)  Sistemi ile Bağ[lantı](#page-127-1)

[Scanner Central](#page-137-0) [Admin'in Bakımı](#page-137-2)

Ek

[Ek](#page-145-0)

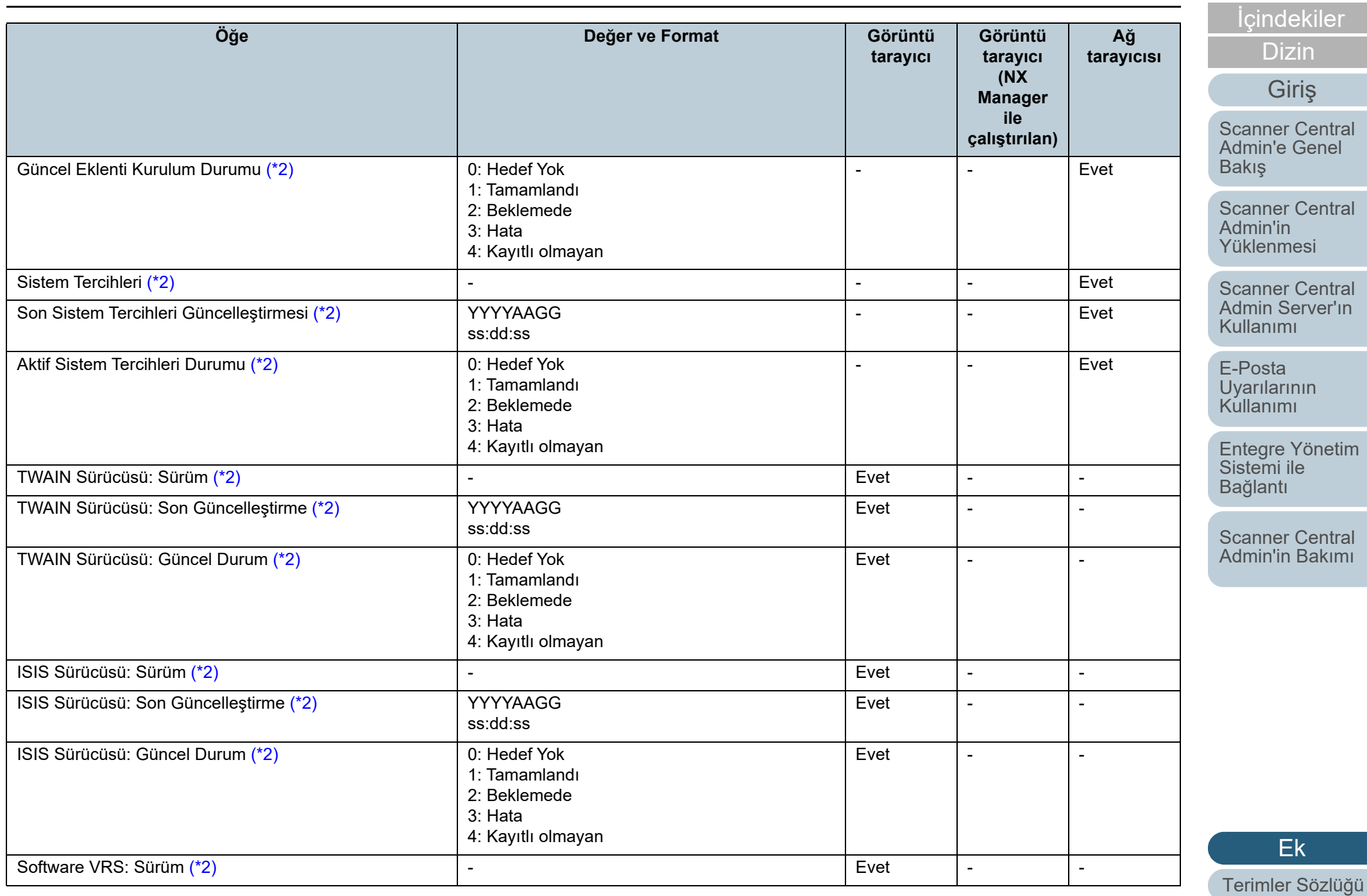

[Ek](#page-145-0)

[Giri](#page-2-0)ş

[Dizin](#page-188-0)

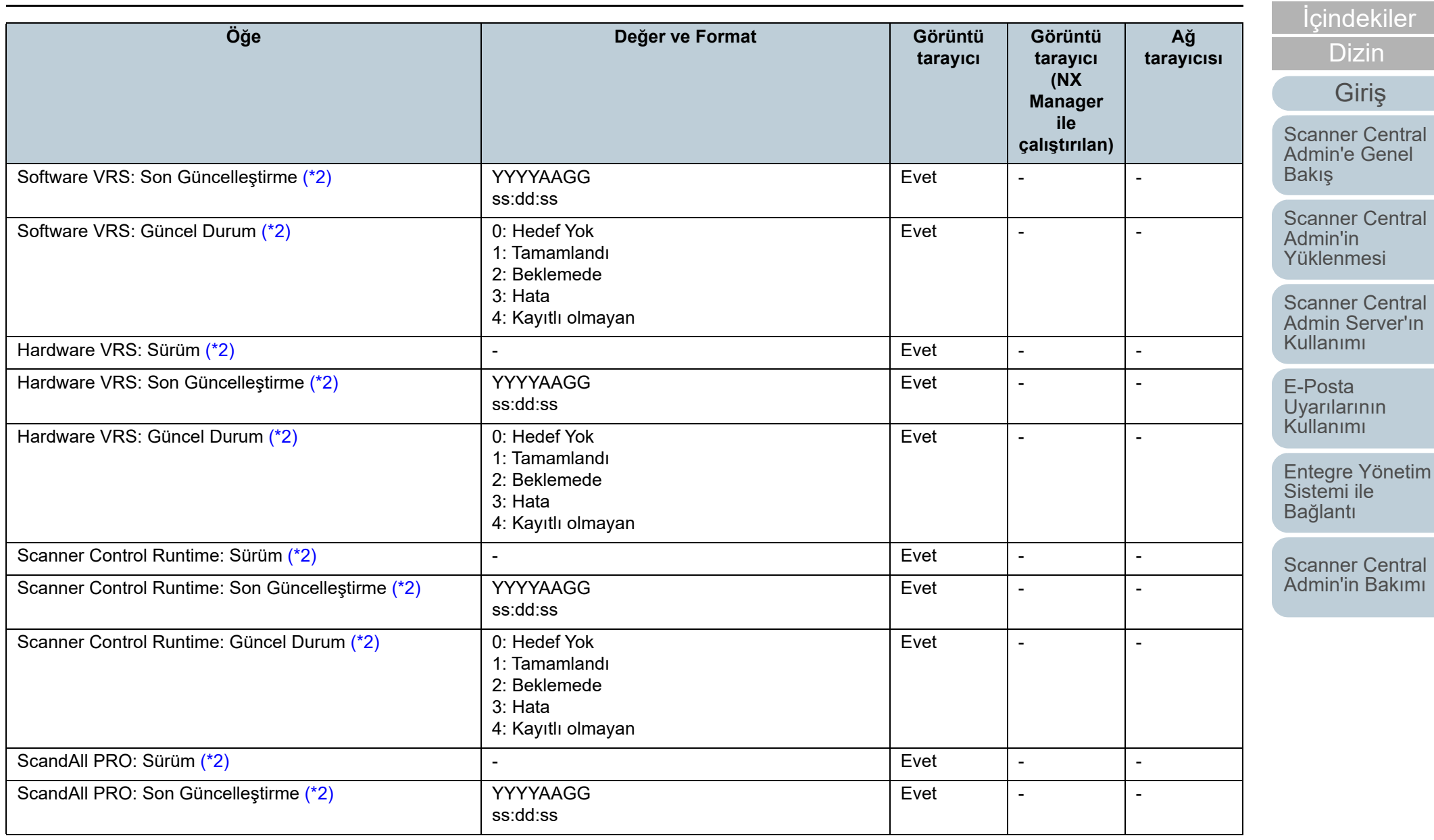

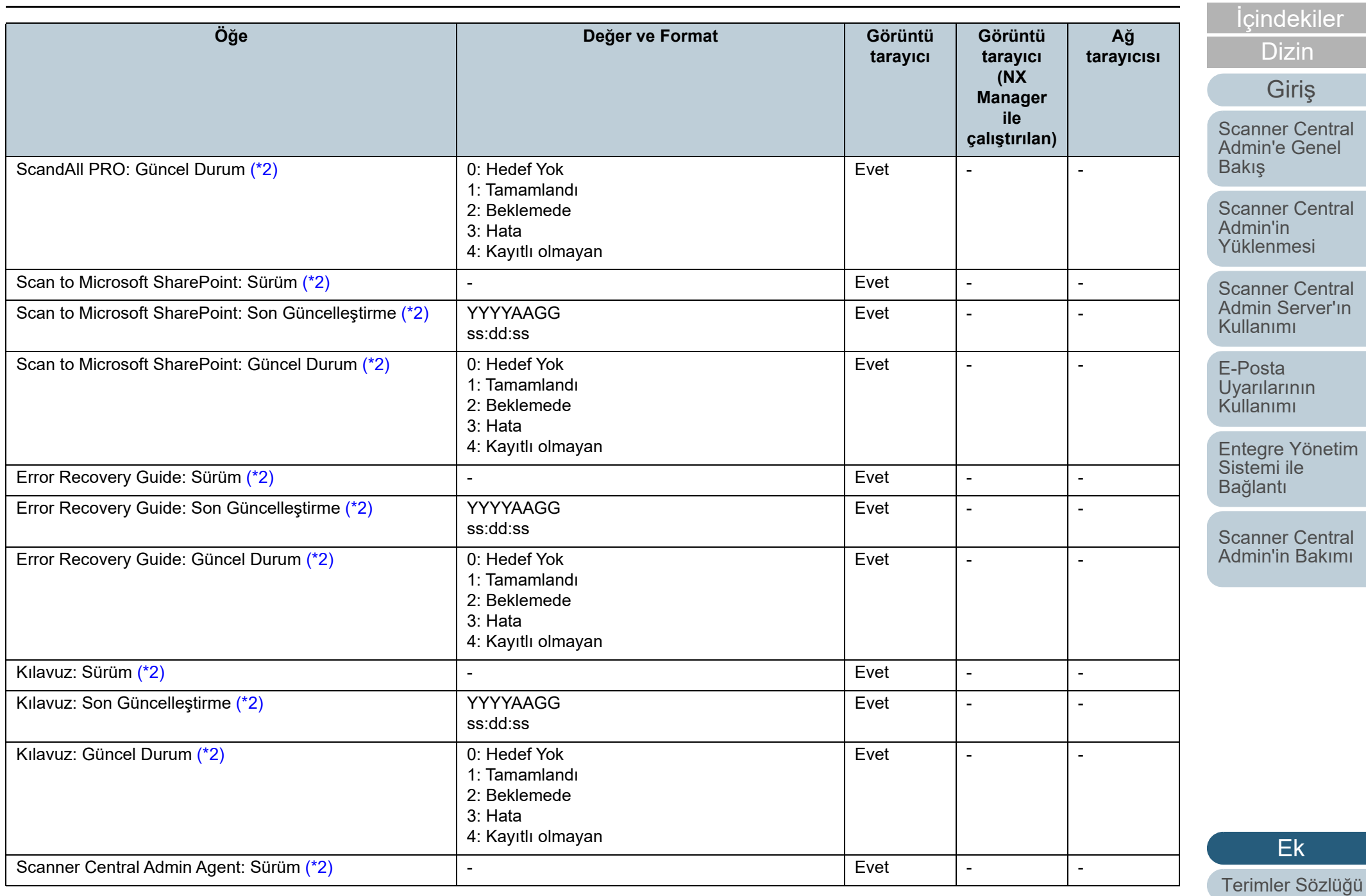

[Ek](#page-145-0)

[Giri](#page-2-0)ş

[Dizin](#page-188-0)

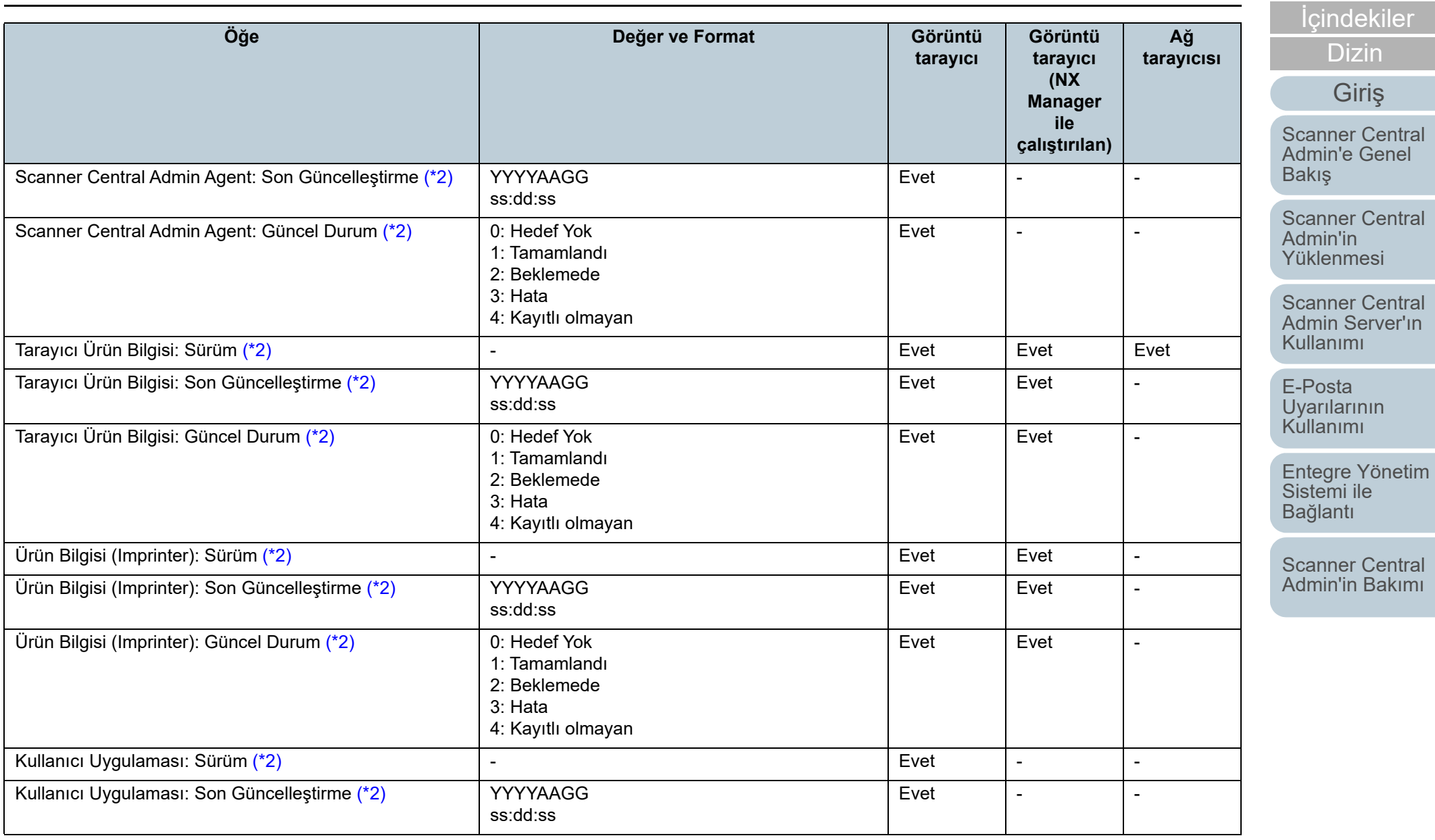

[ÜST SAYFA](#page-0-0)

[Dizin](#page-188-0)

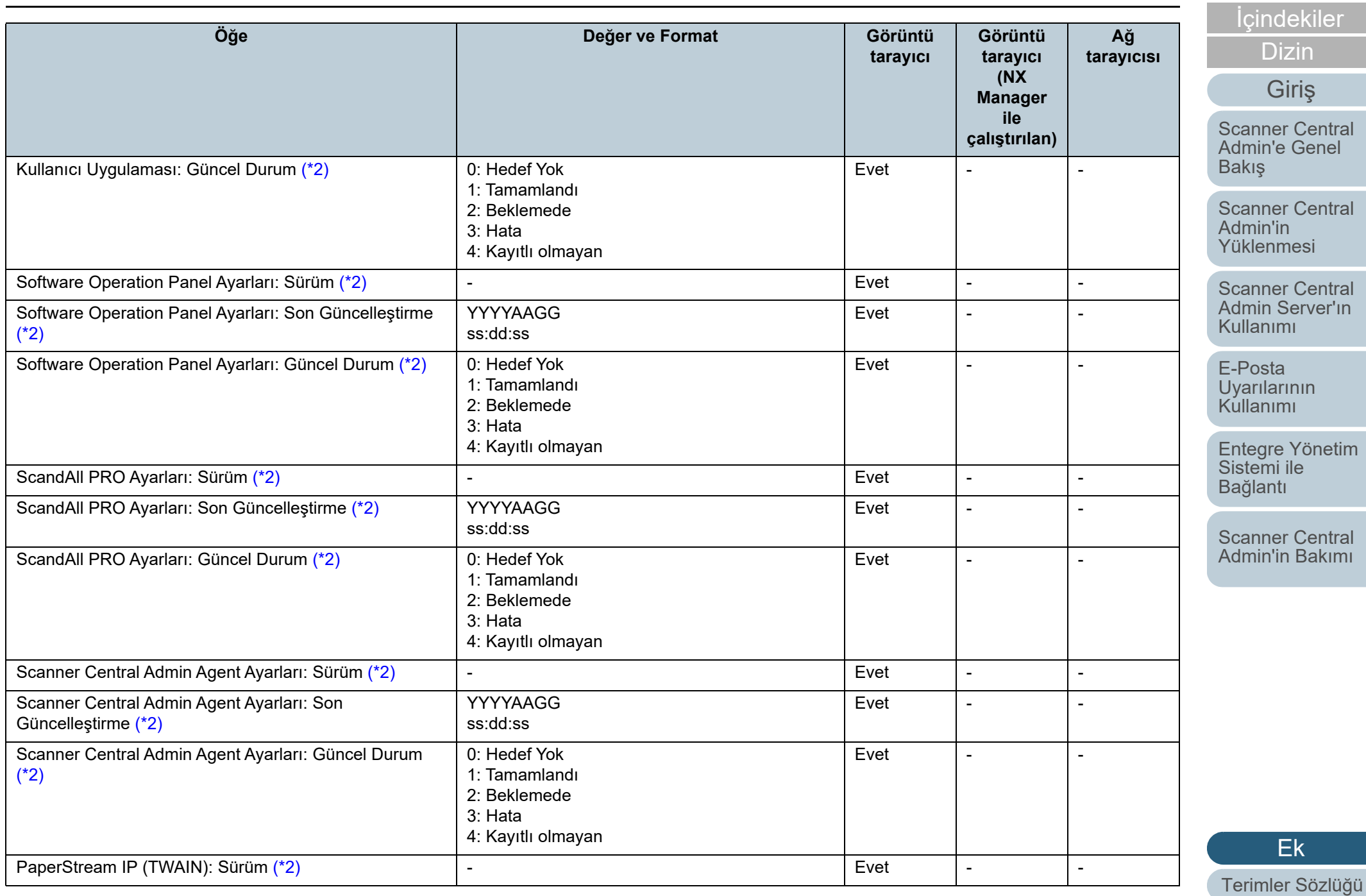

[Ek](#page-145-0)

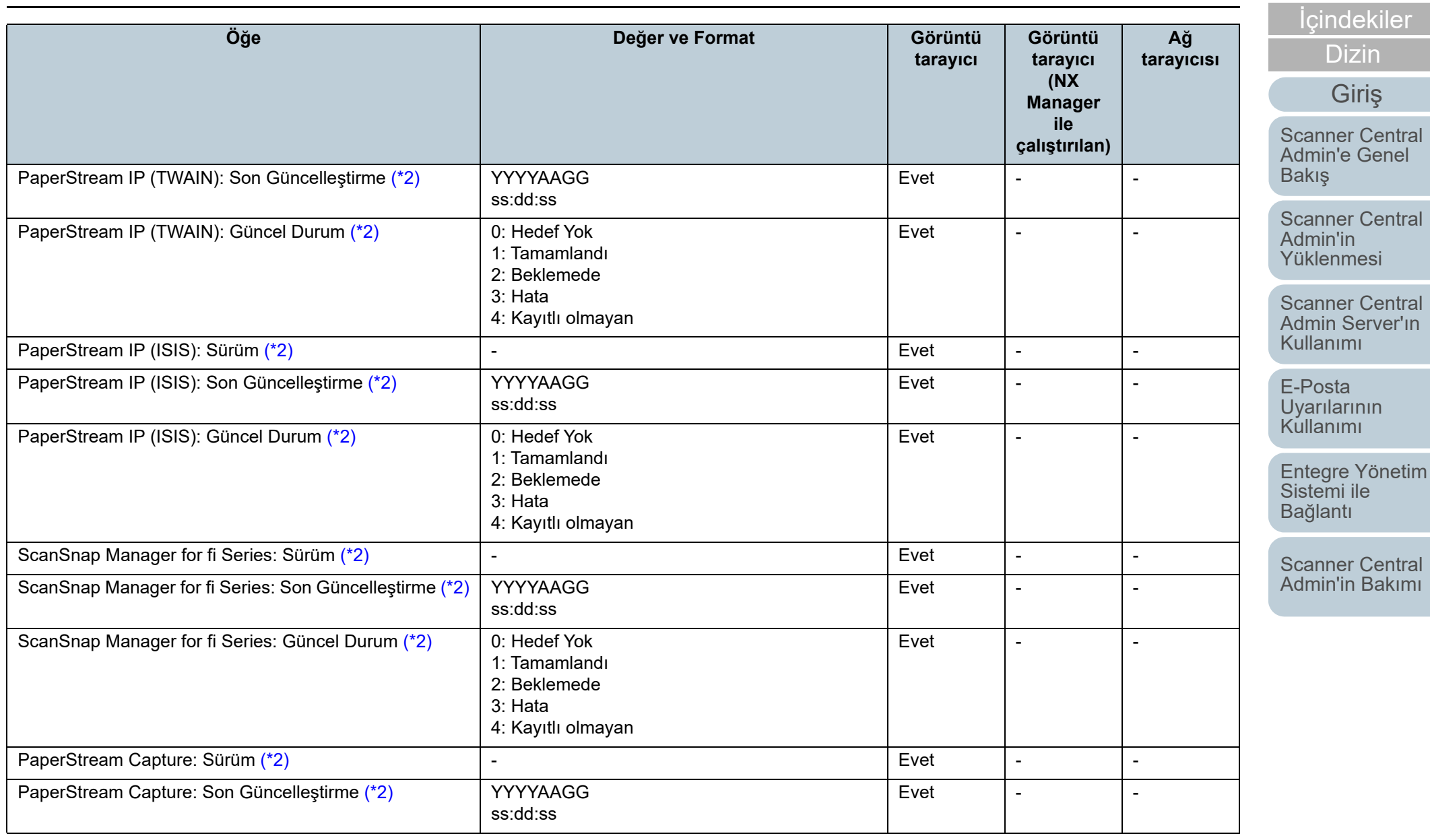

[Ek](#page-145-0) [Terimler Sözlü](#page-184-0)ğü

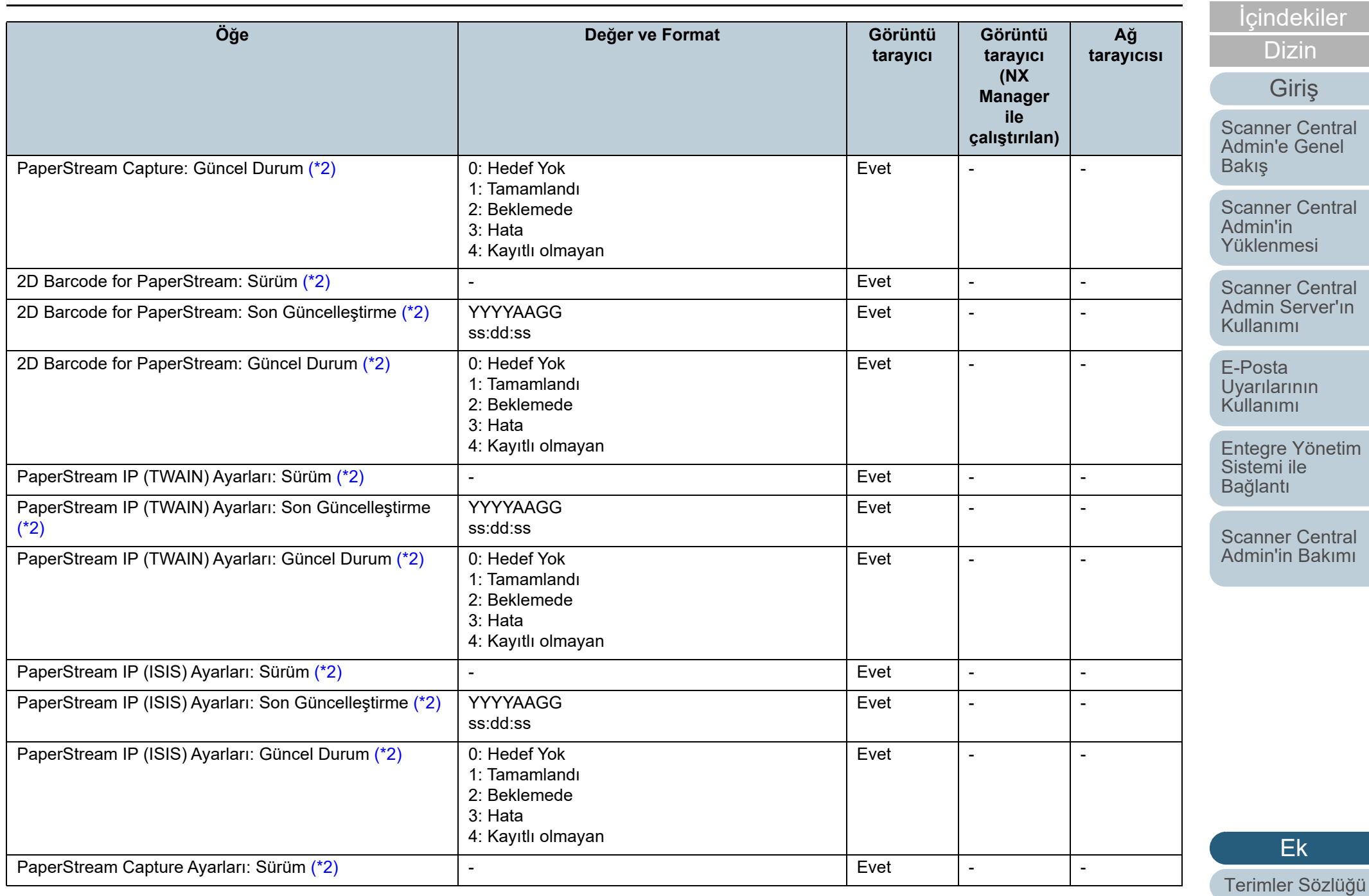

[Ek](#page-145-0)

[Giri](#page-2-0)ş

[Dizin](#page-188-0)

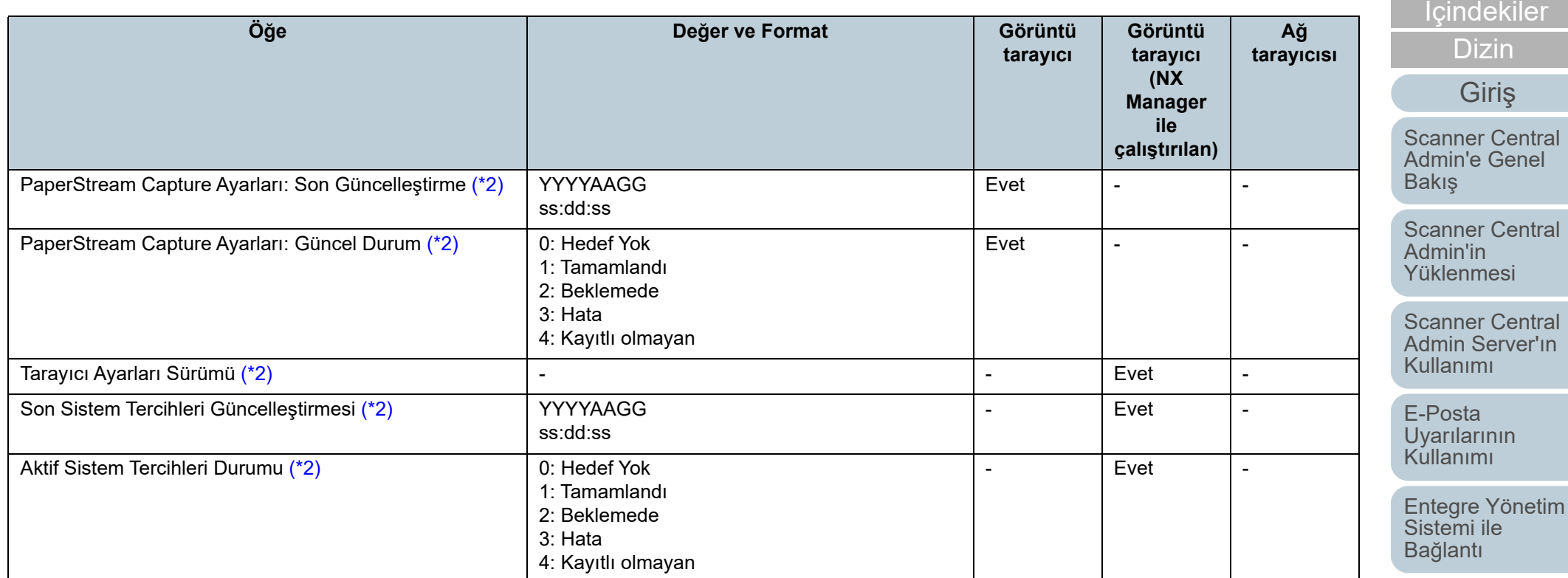

Evet : Mevcut

-: Mevcut değil

- <span id="page-165-3"></span>\*1 : [Scanner Central Admin Server Ayarları (Ortak Ayarlar)] penceresindeki [İsteğe bağlı öğeleri düzenle]'de [İsteğe bağlı öğeler] olarak eklenen en fazla 10 öğe görüntülenir.
- <span id="page-165-0"></span>\*2 : [Ayrıntılı tarayıcı bilgisini ekle] onay kutusu seçili olduğu zaman görüntülenir.
- <span id="page-165-1"></span>\*3 : Ağ tarayıcısı için düz yataklı seçeneği etkin olduğu zaman görüntülenir.
- <span id="page-165-2"></span>\*4 : Bazı modeller için bu bilgi geçerli olmayabilir.
- <span id="page-165-4"></span>\*5 : Bu bilgi N7100 ve N7100E için geçerlidir.

 $\check{\rm e}$ mi ile i[lantı](#page-127-1)

[indekiler](#page-7-0)

[ÜST SAYFA](#page-0-0)

[Giri](#page-2-0)ş

[Dizin](#page-188-0)

[Scanner Central](#page-137-0) [Admin'in Bakımı](#page-137-2)

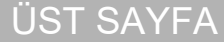

İ[ç](#page-7-1)[indekiler](#page-7-0)

[Dizin](#page-188-0)

## [Giri](#page-2-0)ş

[Scanner Central](#page-13-0) Admin'e Genel [Bakı](#page-13-0)ş

[Scanner Central](#page-28-0) Admin'in [Yüklenmesi](#page-28-1)

[Scanner Central](#page-40-0) Admin Server'ın [Kullanımı](#page-40-1)

E-Posta **Uyarılarının** [Kullanımı](#page-115-1)

[Entegre Yönetim](#page-127-0)  Sistemi ile Bağ[lantı](#page-127-1)

[Scanner Central](#page-137-0) [Admin'in Bakımı](#page-137-2)

**Tarayıcı Yapılandırma Dosyası Formatı (içe aktarım için)** 

Bu bölüm içe aktarım için gereken tarayıcı yapılandırma dosyası formatı gereksinimlerini açıklar.

- Dosya karakter kümesi, Scanner Cental Admin Console'un [Scanner Cental Admin Server Ayarları (Ortak Ayarlar)] ekranında belirlenen değere uyar. Varsayılan değer UNICODE (UTF-8)' dur.
- İsteğe bağlı öğeler eklemek isterseniz, başlık satırında "Asıl Model Türü"nün arkasına diğer öğelerle aynı olmayan öğeler ekleyin. En fazla 10 adet isteğe bağlı öğe eklenebilir.
- Dosya CSV formatındadır. Her öğe için değerler aşağıdaki gibidir.

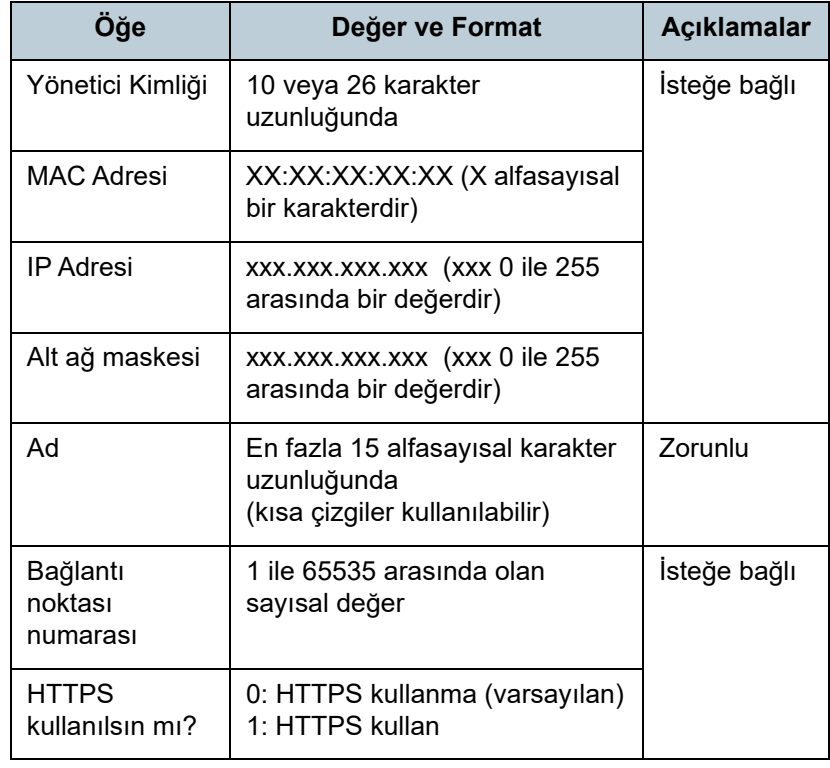

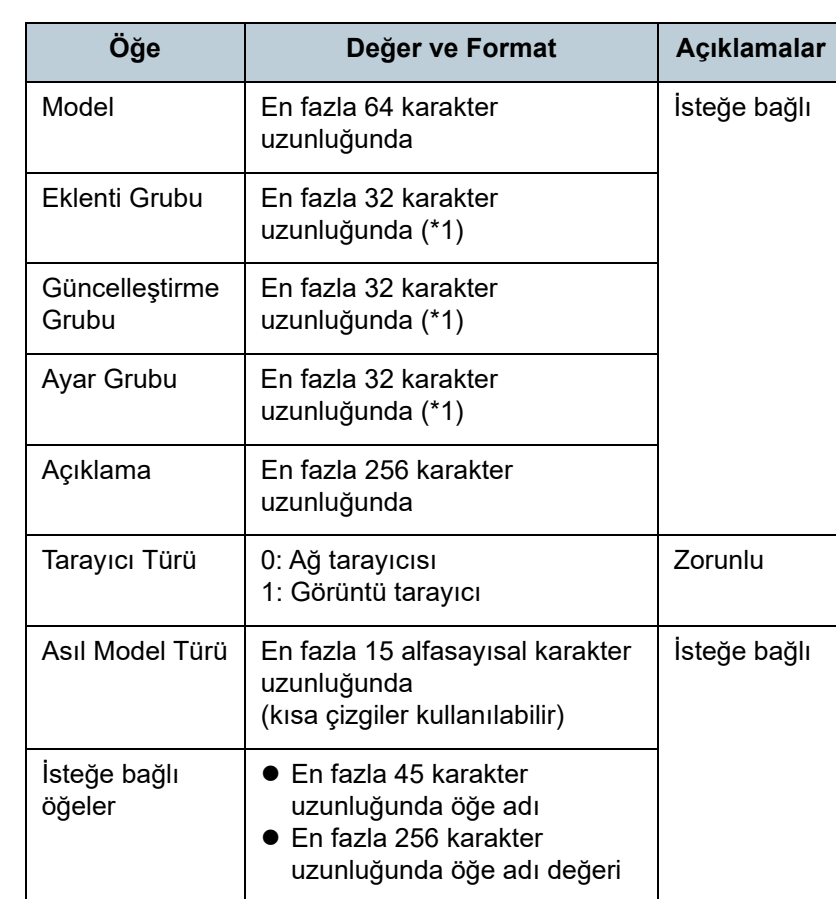

\*1: Aşağıdaki karakter dizeleri kullanılamaz:

(Varsayılan) (Tümü) varsayılan tümü

"\_\_", birbiri ardına girilmiş iki alt çizgidir.

Bu bölüm dışa aktarım için olay günlüğü dosyası formatı gereksinimlerini açıklar.

- Dosya adı için varsayılan değer "execlog.csv"dir.
- Dosya karakter kümesi, Scanner Cental Admin Console'un [Scanner Cental Admin Server Ayarları (Ortak Ayarlar)] ekranında belirlenen değere uyar. Varsayılan değer UNICODE (UTF-8)' dur.
- Dosya CSV formatındadır. Her öğe için değerler aşağıdaki gibidir.

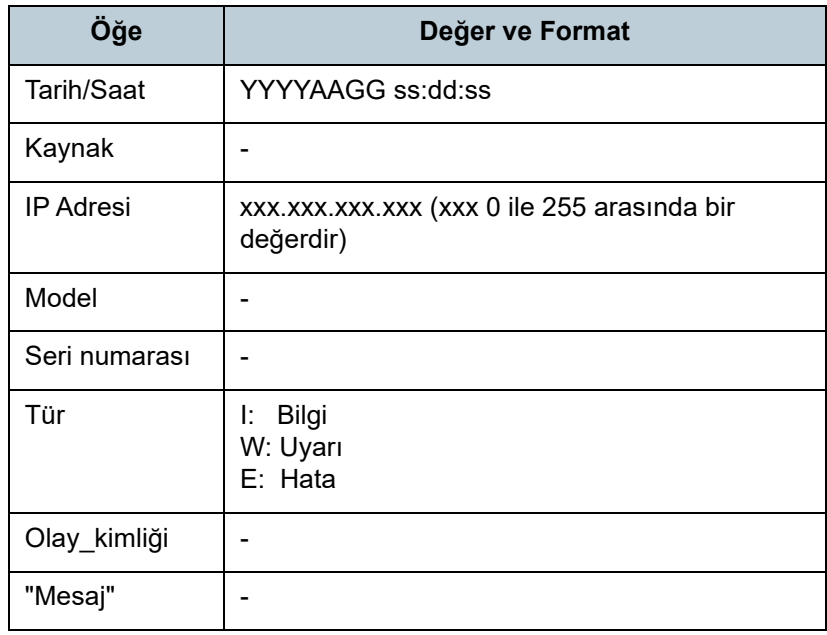

# **Olay Günlüğü Dosyası Formatı İstatistiksel Bilgi Dosyası Formatı**

Bu bölüm dışa aktarım için istatistiksel bilgi dosyası formatı gereksinimlerini açıklar.

- Dosya adı için varsayılan değer "statistics.csv"dir.
- Dosya karakter kümesi, Scanner Cental Admin Console'un [Scanner Cental Admin Server Ayarları (Ortak Ayarlar)] ekranında belirlenen değere uyar. Varsayılan değer UNICODE (UTF-8)' dur.
- Dosyanın ilk satırında zaman aralığı yer alır. Dosyanın ikinci satırında başlık yer alır. Dosyanın üçüncü satırında ise istatistiksel bilgi yer alır. Bir dosya örneği aşağıdaki gibidir.
	- # Süre YYYYAAGG YYYYAAGG 1.satır:Cihaz Adı, Model, Seri numarası, Grup Adı, Toplam (yaprak), ADF (yaprak), Düz yataklı (yaprak), Açıklama, Durum 2.satır:
	- xxx,fi-xxxxx,xxx,xxxxxx(xx),305,300,5,xxx, Bilinmeyen :3.satır:
- Dosya CSV formatındadır. Her öğe için değerler aşağıdaki gibidir:

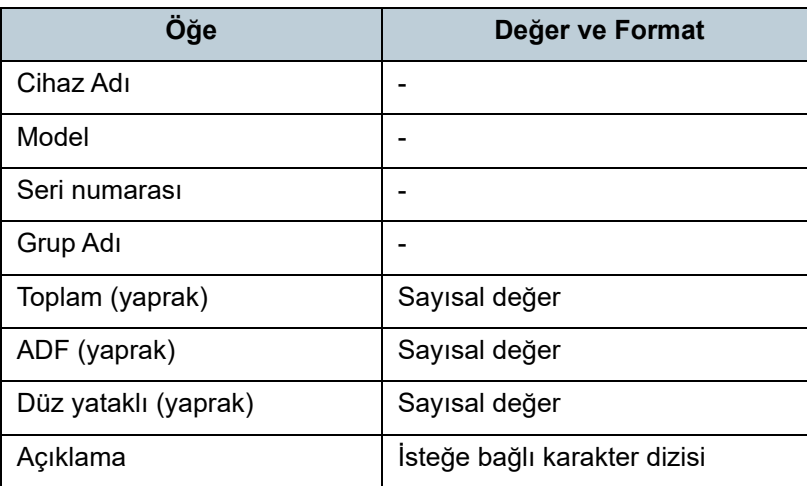

[ÜST SAYFA](#page-0-0)

İ[ç](#page-7-1)[indekiler](#page-7-0)

[Dizin](#page-188-0)

[Giri](#page-2-0)ş

[Scanner Central](#page-13-0) Admin'e Genel [Bakı](#page-13-0)ş

[Scanner Central](#page-28-0) Admin'in [Yüklenmesi](#page-28-1)

[Scanner Central](#page-40-0) Admin Server'ın [Kullanımı](#page-40-1)

E-Posta [Uyarılarının](#page-115-0)  [Kullanımı](#page-115-1)

[Entegre Yönetim](#page-127-0)  Sistemi ile Bağ[lantı](#page-127-1)

[Scanner Central](#page-137-0) [Admin'in Bakımı](#page-137-2)

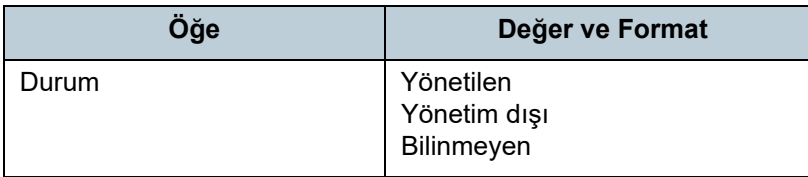

## [ÜST SAYFA](#page-0-0)

İ[ç](#page-7-1)[indekiler](#page-7-0)

[Dizin](#page-188-0)

## [Giri](#page-2-0)ş

[Scanner Central](#page-13-0)  Admin'e Genel [Bakı](#page-13-0)ş

[Scanner Central](#page-28-0)  Admin'in [Yüklenmesi](#page-28-1)

[Scanner Central](#page-40-0)  Admin Server'ın [Kullanımı](#page-40-1)

E-Posta [Uyarılarının](#page-115-0)  [Kullanımı](#page-115-1)

[Entegre Yönetim](#page-127-0)  Sistemi ile Bağ[lantı](#page-127-1)

[Scanner Central](#page-137-0) [Admin'in Bakımı](#page-137-2)

[Ek](#page-145-0)

[Terimler Sözlü](#page-184-0) ğ ü

## <span id="page-169-0"></span>**A.3 Farklı Bir Scanner Central Admin Server'a Geçi ş**

- **1** Scanner Central Admin Server'ın halihazırda yüklü oldu ğ<sup>u</sup> ve ta şınaca ğı bilgisayarların a ğ ba ğlantısını kesin.
- **2** Scanner Central Admin Server'ın yüklü oldu ğ<sup>u</sup> bilgisayarda Scanner Central Admin Server ayarlarını yedekleyin. Scanner Central Admin Server ayarlarının nasıl yedeklenece ği ile ilgili ayrıntılar için, bkz. ["Scanner Central Admin Server Ayarlarını](#page-138-0) [Yedekleme" \(sayfa 139\)](#page-138-0).
- **3**5 Scanner Central Admin Server'ın taşınacağı bilgisayara Scanner Central Admin Server ayarlarını geri yükleyin. Scanner Central Admin Server ayarlarının nasıl geri yüklenece ği ile ilgili ayrıntılar için, bkz. ["Scanner Central Admin Server Ayarlarının](#page-139-0)  [Geri Yüklenmesi" \(sayfa 140\)](#page-139-0).
- **4** Scanner Central Admin Server'ın halihazırda yüklü oldu ğ<sup>u</sup> ve ta şınaca ğı bilgisayarlarları a ğa ba ğlayın.
- <span id="page-169-1"></span>**55** Taşınan yeni Scanner Central Admin Server'a bağlanmak üzere ayarlanmış olan Scanner Central Admin Agent'ın yüklü oldu ğu bilgisayardan Scanner Central Admin Agent ayarlarını dışarı aktarın.

Scanner Central Admin Agent ayarlarının nasıl dışa aktarılaca ğı ile ilgili ayrıntılar için, bkz. ["Tarayıcı Ayarları Güncelle](#page-65-0)ştirme Modülü Oluş[turma" \(sayfa 66\)](#page-65-0).

**6b** Scanner Central Admin Agent'ın yüklü olduğu bilgisayar ve bir önceki Scanner Central Admin Server'ı kullanarak Adım [5](#page-169-1)'te dışarı aktarılmış olan Scanner Central Admin Agent ayarları güncelle ştirme modülünü yüklemede bir sorun olup olmadığını kontrol edin.

Adım [5](#page-169-1)'te dışarı aktarılmış olan Scanner Central Admin Agent ayarlarını bir önceki Scanner Central Admin Server'da kaydedin ve Scanner Central Admin Agent'ın yüklü oldu ğu bilgisayarda Scanner Central Admin Agent ayarları güncelleştirme modülünü yüklemede bir sorun olup olmadığını kontrol edin.

- **7**Adım [5](#page-169-1)'te dışarı aktarılan Scanner Central Admin Agent ayarlarını eski Scanner Central Admin Server'a kaydedin.
- **8ö** Scanner Central Admin Agent'ın yüklü olduğu bütün bilgisayarlara Scanner Central Admin Agent ayarları güncelle ştirme modülünü yükleyin.

### **DİKKAT**

Scanner Central Admin Server'ları arasında geçiş yaparken, Scanner Central Admin Agent ayarları güncelleştirmesi ile aynı anda başka güncelleştirmeler gerçekleştirmeyin.

**9** Tarayıcılar ba ğlıysa, tüm tarayıcılar için otomatik tarayıcı bulma i şlemini gerçekle ştirin ve tüm tarayıcıları kaydedin. Otomatik tarayıcı bulma/tarayıcı kaydı ile ilgili ayrıntılar için, bkz. ["Otomatik Tarayıcı Bulma/Tarayıcı Kaydı" \(sayfa 109\)](#page-108-0).

[Scanner Central](#page-28-0) Admin'in [Yüklenmesi](#page-28-1)

[Scanner Central](#page-13-0) Admin'e Genel

[Giri](#page-2-0) ş

[Bakı](#page-13-0)ş

İ[ç](#page-7-1)[indekiler](#page-7-0)

[Dizin](#page-188-0)

[ÜST SAYFA](#page-0-0)

[Scanner Central](#page-40-0) Admin Server'ın [Kullanımı](#page-40-1)

E-Posta [Uyarılarının](#page-115-0)  [Kullanımı](#page-115-1)

[Entegre Yönetim](#page-127-0)  Sistemi ile Ba ğ[lantı](#page-127-1)

[Scanner Central](#page-137-0) [Admin'in Bakımı](#page-137-2)

## <span id="page-170-0"></span>**A.4 Yedekleme ve Geri Yükleme**

## **Scanner Central Admin Server Yazılımının Farklı Sürümleri Arasında Veri Yedeklemesi/Geri Yüklemesi**

Aşağıdaki çizelgede veri yedeklemesi veya geri yüklemesi için Scanner Central Admin Server yazılımının farklı sürümleri arasındaki uyumluluk gösterilir.

Scanner Central Admin Server yazılımının sürümü, Scanner Central Admin Console oturum açma penceresinde kontrol edilebilir.

Scanner Central Admin oturum açma penceresinde Central Admin Server'ın sunumu "örnek: Ver. 04.02.02" olarak gösterilir. Aşağıdaki tabloda sürüm 0 kullanılmadan, yani "örnek: 4.2.x" olarak, gösterilmektedir.

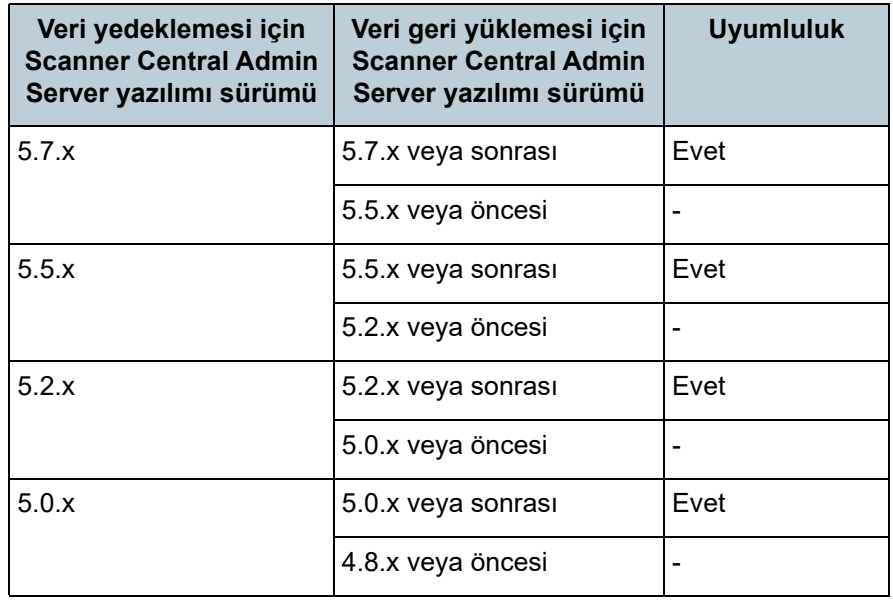

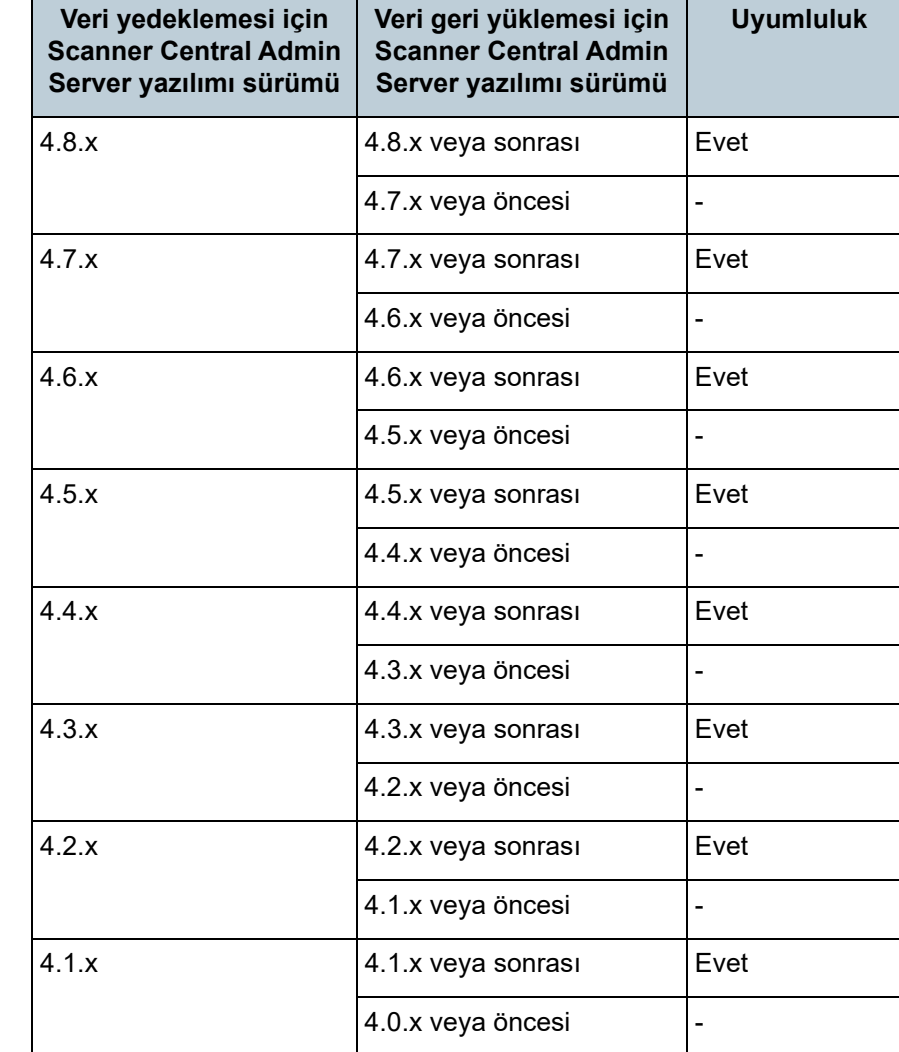

[ÜST SAYFA](#page-0-0)

İ[ç](#page-7-1)[indekiler](#page-7-0)

[Dizin](#page-188-0)

## [Giri](#page-2-0)ş

[Scanner Central](#page-13-0) Admin'e Genel [Bakı](#page-13-0)ş

[Scanner Central](#page-28-0) Admin'in [Yüklenmesi](#page-28-1)

[Scanner Central](#page-40-0) Admin Server'ın [Kullanımı](#page-40-1)

E-Posta [Uyarılarının](#page-115-0)  [Kullanımı](#page-115-1)

[Entegre Yönetim](#page-127-0)  Sistemi ile Bağ[lantı](#page-127-1)

[Scanner Central](#page-137-0) [Admin'in Bakımı](#page-137-2)

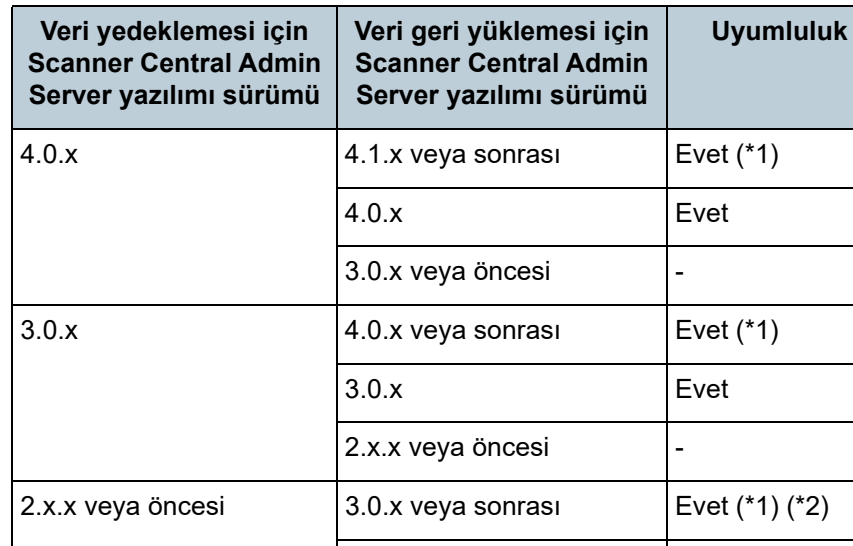

Ek

Evet : Veri yedeklemesi ve geri yüklemesi mümkündür.

- -: Veri yedeklemesi ve geri yüklemesi mümkün değildir.
- \*1: Veriyi yedeklemek için, geri yüklenecek Scanner Central Admin Server sürümünden "AmBackup.exe" komutunu gerçekleştirin.

 $2.x.x$  veya öncesi  $|$  Evet

\*2: Yeni sürümün [Olay Ayrıntıları] penceresinde eski sürümün olay günlüğü gösteriliyorsa, IP adresi bilgisi gösterilmez.

## **Scanner Central Admin Server Tarafından Sağlanan Olay Kaynağı Adı**

Scanner Central Admin Server tarafından sağlanan olay günlüğünün olay kaynağı adı aşağıdaki gibidir.

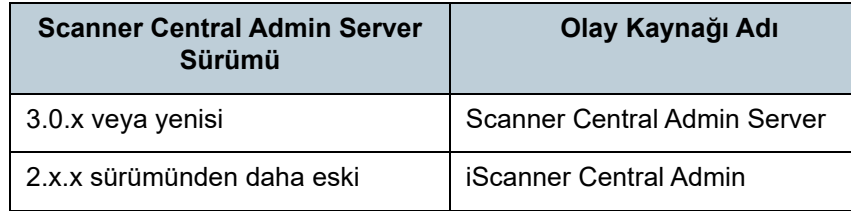

## [ÜST SAYFA](#page-0-0)

İ[ç](#page-7-1)[indekiler](#page-7-0)

[Dizin](#page-188-0)

### [Giri](#page-2-0)ş

[Scanner Central](#page-13-0) Admin'e Genel [Bakı](#page-13-0)ş

[Scanner Central](#page-28-0) Admin'in [Yüklenmesi](#page-28-1)

[Scanner Central](#page-40-0)  Admin Server'ın [Kullanımı](#page-40-1)

E-Posta **Uyarılarının** [Kullanımı](#page-115-1)

[Entegre Yönetim](#page-127-0)  Sistemi ile Bağ[lantı](#page-127-1)

[Scanner Central](#page-137-0) [Admin'in Bakımı](#page-137-2)

## [ÜST SAYFA](#page-0-0)

## İ[ç](#page-7-1)[indekiler](#page-7-0)

[Dizin](#page-188-0)

[Scanner Central](#page-13-0) 

[Giri](#page-2-0)ş

# <span id="page-172-0"></span>**A.5 Tarayıcı Türlerinin İşlevsel Karşılaştırması**

Bu bölümde tarayıcı türleri arasındaki işlevsel farklar anlatılır.

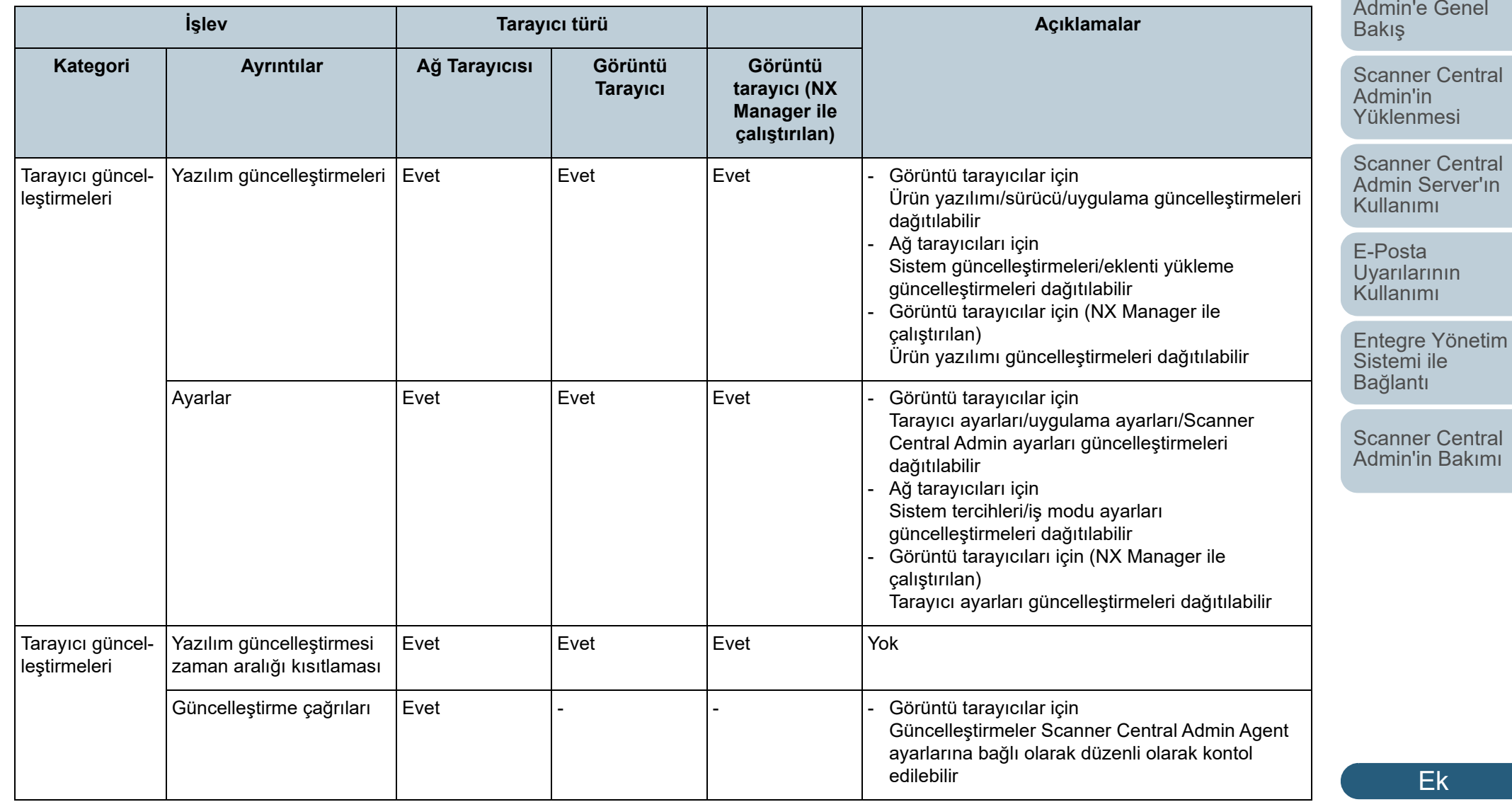

[Terimler Sözlü](#page-184-0)ğü

Ek

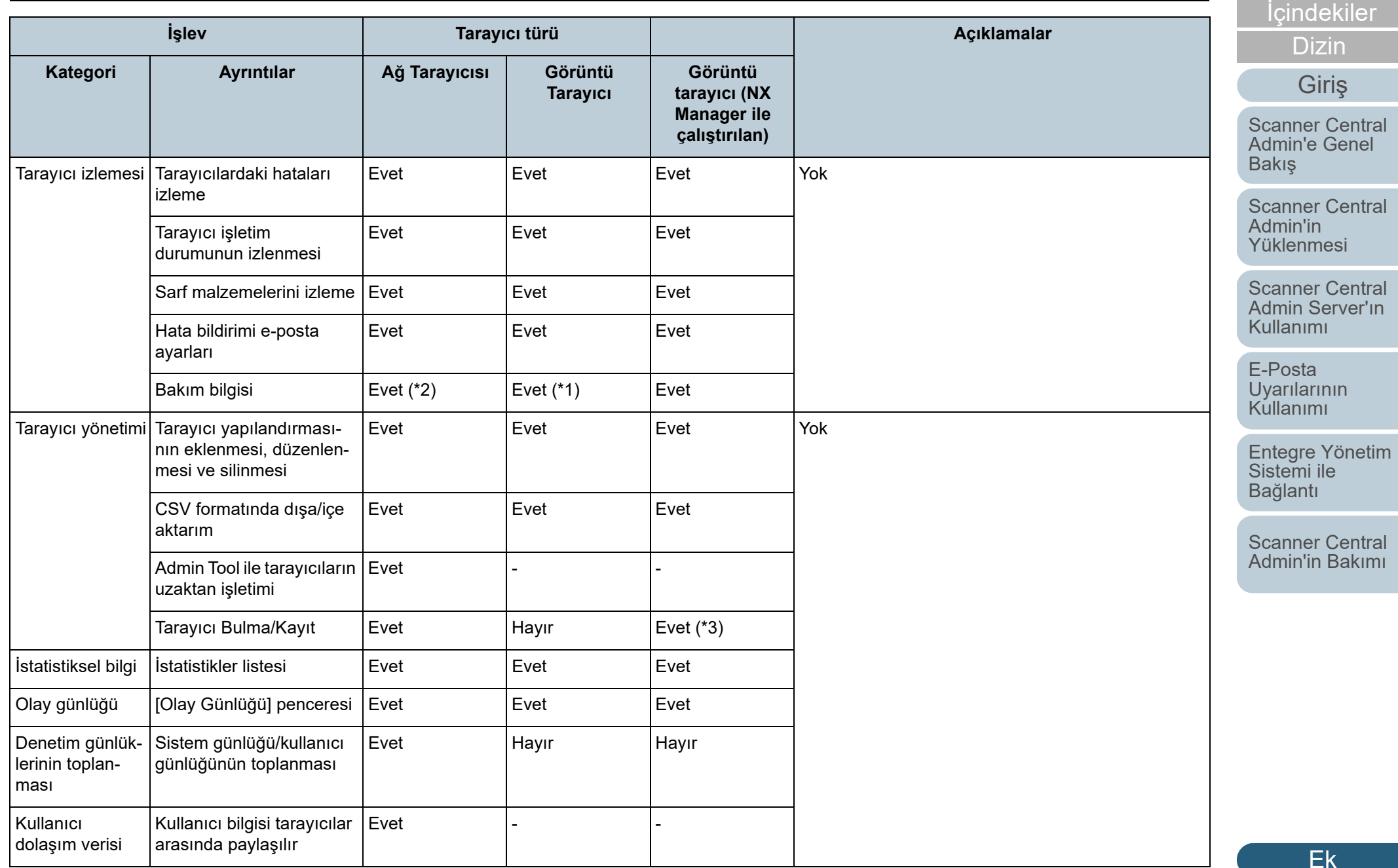

[ÜST SAYFA](#page-0-0)

174

Ek

Hayır : Desteklenmez

- -: Uygulanabilir değil
- \*1 : Bazı modeller için bu bilgi geçerli olmayabilir.
- \*2 : Sadece N7100/N7100E tarafından desteklenir.
- \*3 : fi-8190/fi-8290/fi-8170/fi-8270/fi-8150/fi-8250 tarafından desteklenir.

## [ÜST SAYFA](#page-0-0)

İ[ç](#page-7-1)[indekiler](#page-7-0)

[Dizin](#page-188-0)

## [Giri](#page-2-0)ş

[Scanner Central](#page-13-0) Admin'e Genel [Bakı](#page-13-0)ş

[Scanner Central](#page-28-0)  Admin'in [Yüklenmesi](#page-28-1)

[Scanner Central](#page-40-0)  Admin Server'ın [Kullanımı](#page-40-1)

E-Posta [Uyarılarının](#page-115-0)  [Kullanımı](#page-115-1)

[Entegre Yönetim](#page-127-0)  Sistemi ile Bağ[lantı](#page-127-1)

[Scanner Central](#page-137-0) [Admin'in Bakımı](#page-137-2)

## **İc[indekiler](#page-7-0)**

[Dizin](#page-188-0)

## [Giri](#page-2-0)ş

[Scanner Central](#page-13-0) Admin'e Genel [Bakı](#page-13-0)ş

[Scanner Central](#page-28-0) Admin'in [Yüklenmesi](#page-28-1)

[Scanner Central](#page-40-0) Admin Server'ın [Kullanımı](#page-40-1)

E-Posta [Uyarılarının](#page-115-0)  [Kullanımı](#page-115-1)

[Entegre Yönetim](#page-127-0)  Sistemi ile Bağ[lantı](#page-127-1)

[Scanner Central](#page-137-0) [Admin'in Bakımı](#page-137-2)

# <span id="page-175-0"></span>**A.6 Scanner Central Admin'i Güncelleştirme**

- **1** Scanner Central Admin Server'ın yüklü olduğ<sup>u</sup> bilgisayarın ağ bağlantısını kesin.
- **2** Scanner Central Admin Server ayarlarını yedekleyin. Scanner Central Admin Server ayarlarının nasıl yedekleneceği ile ilgili ayrıntılar için, bkz. ["Scanner Central Admin Server Ayarlarını](#page-138-0) [Yedekleme" \(sayfa 139\)](#page-138-0).

## **İPUCU**

Ek

Yalnızca güncelleştirme sırasında bir sorun meydana geldiği zaman yedeklenmiş Scanner Central Admin Server ayarları kullanılacaktır.

Güncelleştirme sırasında bir sorun meydana gelirse, Scanner Central Admin Server ayarlarını geri yükleyin. Scanner Central Admin Server ayarlarının nasıl geri yükleneceği ile ilgili ayrıntılar için, bkz. ["Scanner Central Admin Server Ayarlarının Geri](#page-139-0)  [Yüklenmesi" \(sayfa 140\)](#page-139-0).

- **3**Scanner Central Admin Server'ı güncelleştirin.
- **4** Scanner Central Admin Server'ın yüklü olduğu bilgisayarı <sup>a</sup>ğa bağlayın.
- **5** Scanner Central Admin Console'u kaldırın. Scanner Central Admin Console'un kaldırılması ile ilgisi ayrıntılar için, bkz. ["A.7 Uygulamanın Kaldırılması" \(sayfa 177\)](#page-176-0).
- **6** En yeni Scanner Central Admin Console'u yükleyin. Scanner Central Admin Console'un yüklenmesi ile ilgisi ayrıntılar için, bkz. ["2.3 Scanner Central Admin Console'u Yükleme" \(sayfa 35\)](#page-34-0).

# <span id="page-176-0"></span>**A.7 Uygulamanın Kaldırılması**

## **Scanner Central Admin Server'ı Kaldırırken Dikkat Edilmesi Gerekenler**

- Kaldırmaya başlamadan önce, Scanner Central Admin Server'ın ağa olan bağlantısını kesin. Scanner Central Admin Server ağa bağlıyken kaldırma işlemi tamamlanırsa normal işlem garanti edilemez.
- Scanner Central Admin Server yazılımı kaldırıldığında kurulum klasöründeki tüm dosyalar silinir. Scanner Central Admin Server'a bağlı bilgileri gerektiği şekilde yedekleyin. Ayrıntılar için, bkz. ["Scanner Central Admin Server Ayarlarını Yedekleme" \(sayfa 139\)](#page-138-0).
- Scanner Central Admin Server yazılımını kaldırırken aşağıdaki mesaj görünürse, [Yeniden Dene] ekran tuşuna basın.

Another application has exclusive access to the file ASPNETDB.MDF. Please shut down all other applications, then click Retry.

Aynı mesaj tekrar görünse bile, Scanner Central Admin Server'i tekrar başlatın ve yeniden kaldırın.

## **Scanner Central Admin Console'u Kaldırırken Dikkat Edilmesi Gerekenler**

Kaldırma işlemine başlamadan önce Scanner Central Admin Console'u kapatın.

Scanner Central Admin Console işlemde iken kaldırma işlemi tamamlanırsa normal işlem garanti edilemez.

## **Uygulamanın Kaldırılması**

Bilgisayarı açın.

## **DİKKAT**

**1**

Yönetici ayrıcalıklarına sahip bir kullanıcı olarak oturum açın.

- **2**Kullanımda olan tüm uygulamaları kapatın.
- **3**[Denetim Masası] penceresini görüntüleyin.
- **4** [Program Kaldır]'ı seçin.
	- Yüklenmiş yazılımların listesini gösteren [Programlar ve Özellikler] penceresi gösterilir.
- **5** Kaldırılacak yazılımı seçin.
	- Scanner Central Admin Server'ı kaldırma: [Scanner Central Admin Server]'ı seçin.
	- Scanner Central Admin Console'u kaldırma: [Scanner Central Admin Console]'u seçin.
	- Scanner Central Admin Agent'ı kaldırma: [Scanner Central Admin Agent]'ı seçin.

[ÜST SAYFA](#page-0-0)

İ[ç](#page-7-1)[indekiler](#page-7-0)

[Dizin](#page-188-0)

[Giri](#page-2-0)ş

[Scanner Central](#page-13-0) Admin'e Genel [Bakı](#page-13-0)ş

[Scanner Central](#page-28-0) Admin'in [Yüklenmesi](#page-28-1)

[Scanner Central](#page-40-0) Admin Server'ın [Kullanımı](#page-40-1)

E-Posta [Uyarılarının](#page-115-0)  [Kullanımı](#page-115-1)

[Entegre Yönetim](#page-127-0)  Sistemi ile Bağ[lantı](#page-127-1)

[Scanner Central](#page-137-0) [Admin'in Bakımı](#page-137-2)

#### **6**[Kaldır] veya [Kaldır/Değiştir]'e tıklayın.

**7** Devam etmek için onay istenirse, [Tamam] veya [Evet] düğmesine tıklayın.

Yazılım kaldırılır.

### **İPUCU**

Kullanıcı hesabı kontrol ayarlarına bağlı olarak, bir "An unidentified program want access to your computer" mesajı alabilirsiniz. Bu durumda kaldırma işlemine devam etmek için [Allow]'u seçin.

### **DİKKAT**

- Scanner Central Admin Server'ı kaldırmadan önce aşağıdaki uygulama bileşenlerini kaldırırsanız, bu bileşenler tekrar yüklenebilirler:
	- Microsoft SQL Server Native Client
	- Microsoft SQL Server Setup Support Files
	- Bu durumda yukarıda belirtilen uygulama bileşenlerini kaldırın.
- $\bullet\,$  Scanner Central Admin Server ile Microsoft Office SharePoint Server bağlandığında, Microsoft SharePoint'e yüklü Tarama kaldırılmaz.

[ÜST SAYFA](#page-0-0)

İ[ç](#page-7-1)[indekiler](#page-7-0)

[Dizin](#page-188-0)

## [Giri](#page-2-0)ş

[Scanner Central](#page-13-0) Admin'e Genel [Bakı](#page-13-0)ş

[Scanner Central](#page-28-0) Admin'in [Yüklenmesi](#page-28-1)

[Scanner Central](#page-40-0) Admin Server'ın [Kullanımı](#page-40-1)

E-Posta **Uyarılarının** [Kullanımı](#page-115-1)

[Entegre Yönetim](#page-127-0)  Sistemi ile Bağ[lantı](#page-127-1)

[Scanner Central](#page-137-0) [Admin'in Bakımı](#page-137-2)

## [ÜST SAYFA](#page-0-0)

## İ[ç](#page-7-1)[indekiler](#page-7-0)

[Dizin](#page-188-0)

## [Giri](#page-2-0)ş

[Scanner Central](#page-13-0) Admin'e Genel [Bakı](#page-13-0)ş

[Scanner Central](#page-28-0) Admin'in [Yüklenmesi](#page-28-1)

[Scanner Central](#page-40-0) Admin Server'ın [Kullanımı](#page-40-1)

E-Posta [Uyarılarının](#page-115-0)  [Kullanımı](#page-115-1)

[Entegre Yönetim](#page-127-0)  Sistemi ile Bağ[lantı](#page-127-1)

[Scanner Central](#page-137-0) [Admin'in Bakımı](#page-137-2)

# <span id="page-178-0"></span>**A.8 Bir Kullanıcı Uygulamasından Güncelleştirme Modülü Oluşturma**

**ve Yükleme**

Görüntü Tarayıcı Görüntü Tarayıcılar (NX Manager ile)

Bu bölümde, belirli bir klasöre dosya kopyalayabilmek için kullanıcı uygulamasından nasıl güncelleştirme modülü oluşturulacağı ve yükleneceği (["Kullanıcı Uygulamasından](#page-64-0)  Güncelleştirme Modülü Oluş[turma" \(sayfa 65\)](#page-64-0)) bir örnekle açıklanır.

**1** Belirlenen klasöre "sample.ini" dosyasını kopyalamak için bir toplu iş dosyası "sample.bat" oluşturun ve her iki dosyayı "C\:sample" altına koyun.

Aşağıdaki bir toplu iş dosyası "sample.bat" örneğidir:

set dstPath=C:\work (\*1) if not exist %dstPath% mkdir %dstPath%if errorlevel 1 goto error copy /y sample.ini %dstPath% (\*2) if errorlevel 1 goto error exit 0 (\*3) :errorexit 1 (\*4)

\*1: Tarayıcıya bağlı bilgisayarda belirlenen klasör

- \*2: Dosyayı kopyalar
- \*3: Dönüş değeri (0: Başarılı)
- \*4: Dönüş değeri (0 dışında: Başarısız)

**2** SCAModuleCreator'da bir güncelleştirme modülü oluşturun.

["Kullanıcı Uygulamasından Güncelle](#page-64-0)ştirme Modülü Oluşturma" (sayfa [65\)](#page-64-0) bölümünde açıklanmış komutları izleyin ve güncelleştirme modülünü oluşturmak için [Bir kullanıcı uygulaması oluştur] penceresinde aşağıdaki ayarları yapılandırın.

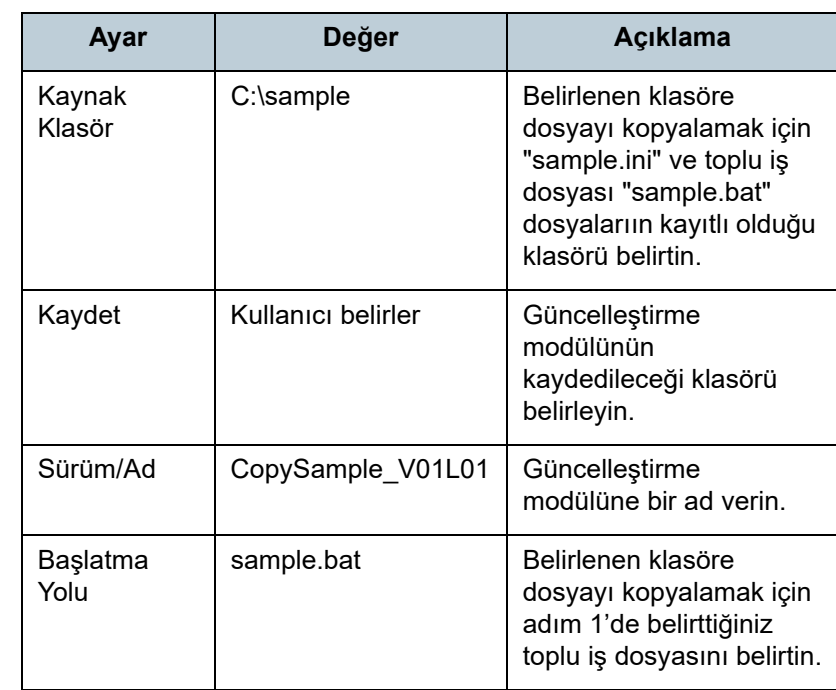

Ek

- **3** Güncelleştirme modülünü Scanner Central Admin Console'a yükleyin. Güncelleştirme modüllerinin karşıya yüklenmesi ile ilgili ayrıntılar için, bkz. "Güncelleştirme Modülünü Karş[ıya Yükleme" \(sayfa 67\)](#page-66-0)".
- **4** Güncelleştirme modülünü yükle. Güncelleştirme modüllerinin yüklenmesiyle ilgili ayrıntılar için bkz. "Güncelleş[tirme Modülünü Yükleme \(Görüntü Tarayıcı\)" \(sayfa 68\)](#page-67-0) veya "Güncelleş[tirme Modülünü Yükleme \(Görüntü Tarayıcı \(NX](#page-69-0)  Manager ile Çalış[tırılan\)\)" \(sayfa 70\)](#page-69-0).

## [ÜST SAYFA](#page-0-0)

İ[ç](#page-7-1)[indekiler](#page-7-0)

[Dizin](#page-188-0)

## [Giri](#page-2-0)ş

[Scanner Central](#page-13-0) Admin'e Genel [Bakı](#page-13-0)ş

[Scanner Central](#page-28-0) Admin'in [Yüklenmesi](#page-28-1)

[Scanner Central](#page-40-0) Admin Server'ın [Kullanımı](#page-40-1)

E-Posta **Uyarılarının** [Kullanımı](#page-115-1)

[Entegre Yönetim](#page-127-0)  Sistemi ile Bağ[lantı](#page-127-1)

[Scanner Central](#page-137-0) [Admin'in Bakımı](#page-137-2)
## **A.9 Scanner Central Admin Uygulama Yapılandırması**

Scanner Central Admin 5.7'nın uygulama yapılandırması ve sürümü aşağıdaki gibidir.

● Scanner Central Admin Server 5.7

Ek

- Scanner Central Admin Console 5.5.5
- Scanner Central Admin Agent 5.7

#### [ÜST SAYFA](#page-0-0)

İ[ç](#page-7-1)[indekiler](#page-7-0)

[Dizin](#page-188-0)

[Giri](#page-2-0)ş

[Scanner Central](#page-13-0) Admin'e Genel [Bakı](#page-13-0)ş

[Scanner Central](#page-28-0) Admin'in [Yüklenmesi](#page-28-1)

[Scanner Central](#page-40-0) Admin Server'ın [Kullanımı](#page-40-1)

E-Posta **Uyarılarının** [Kullanımı](#page-115-1)

[Entegre Yönetim](#page-127-0)  Sistemi ile Bağ[lantı](#page-127-1)

[Scanner Central](#page-137-0) [Admin'in Bakımı](#page-137-1)

#### İ[ç](#page-7-1)[indekiler](#page-7-0)

[Dizin](#page-188-0)

# **A.10 Scanner Central Admin Server Bağlanılabilirliği**

Scanner Central Admin Server sürümüne bağlı olarak desteklenen tarayıcılar aşağıdaki gibi değişir.

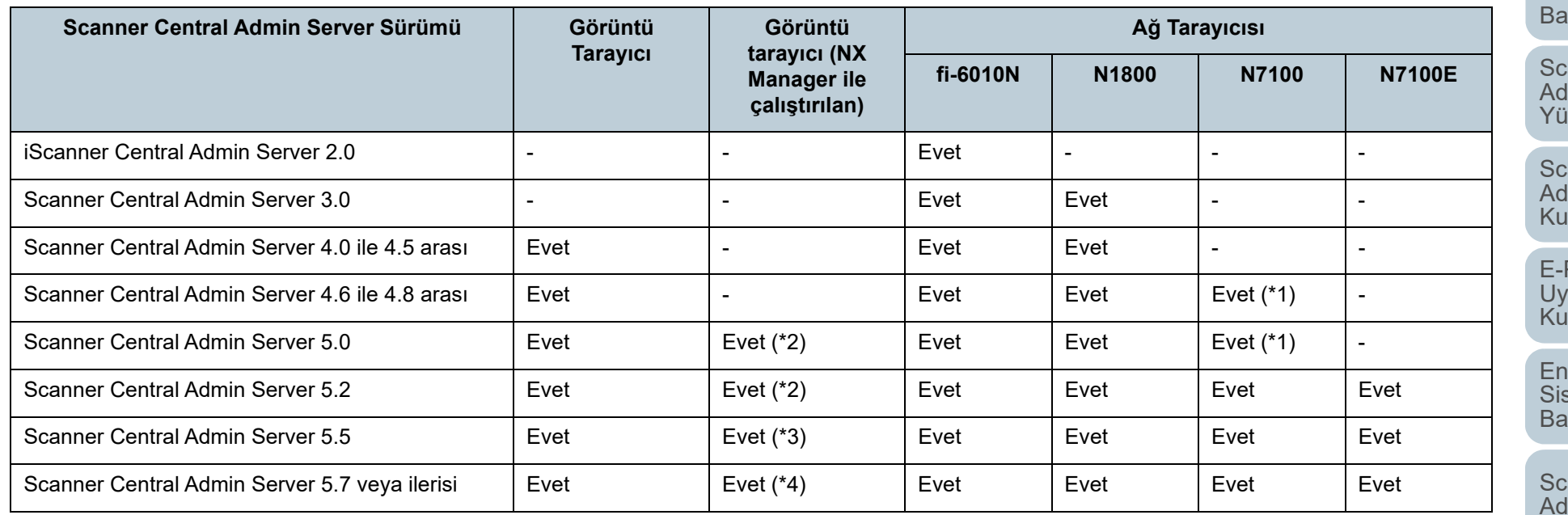

[Scanner Central](#page-13-0) [Giri](#page-2-0)ş

Admin'e Genel  $k$ ış

anner Central Imin'in iklenmesi

canner Central Imin Server'ın [Kullanımı](#page-40-1)

Posta arılarının [Kullanımı](#page-115-1)

Itegre Yönetim stemi ile ığ[lantı](#page-127-1)

canner Central dmin'in Bakımı

Evet : Destekleniyor

- : Desteklenmez
- \*1 : İşlem ortamına bağlı olarak bazı işlevler kullanılamaz. Ayrıntılar için bkz. "N7100/N7100E ile bağ[lantı için gerekli yazılım" \(sayfa 23\)](#page-22-0).
- \*2 : fi-7300NX desteklenir.
- \*3 : fi-8190/fi-8290/fi-8170/fi-8270/fi-8150/fi-8250 ve fi-7300NX desteklenmektedir.
- \*4 : fi-8950/fi-8930/fi-8820/fi-8190/fi-8290/fi-8170/fi-8270/fi-8150/fi-8250 ve fi-7300NX desteklenmektedir.

# **A.11 SNMP Tuzakları Aracılığıyla Mesaj Kodu Bildirimleri**

SNMP yakalama aracılığıyla aşağıdaki mesaj kodları gösterilir.

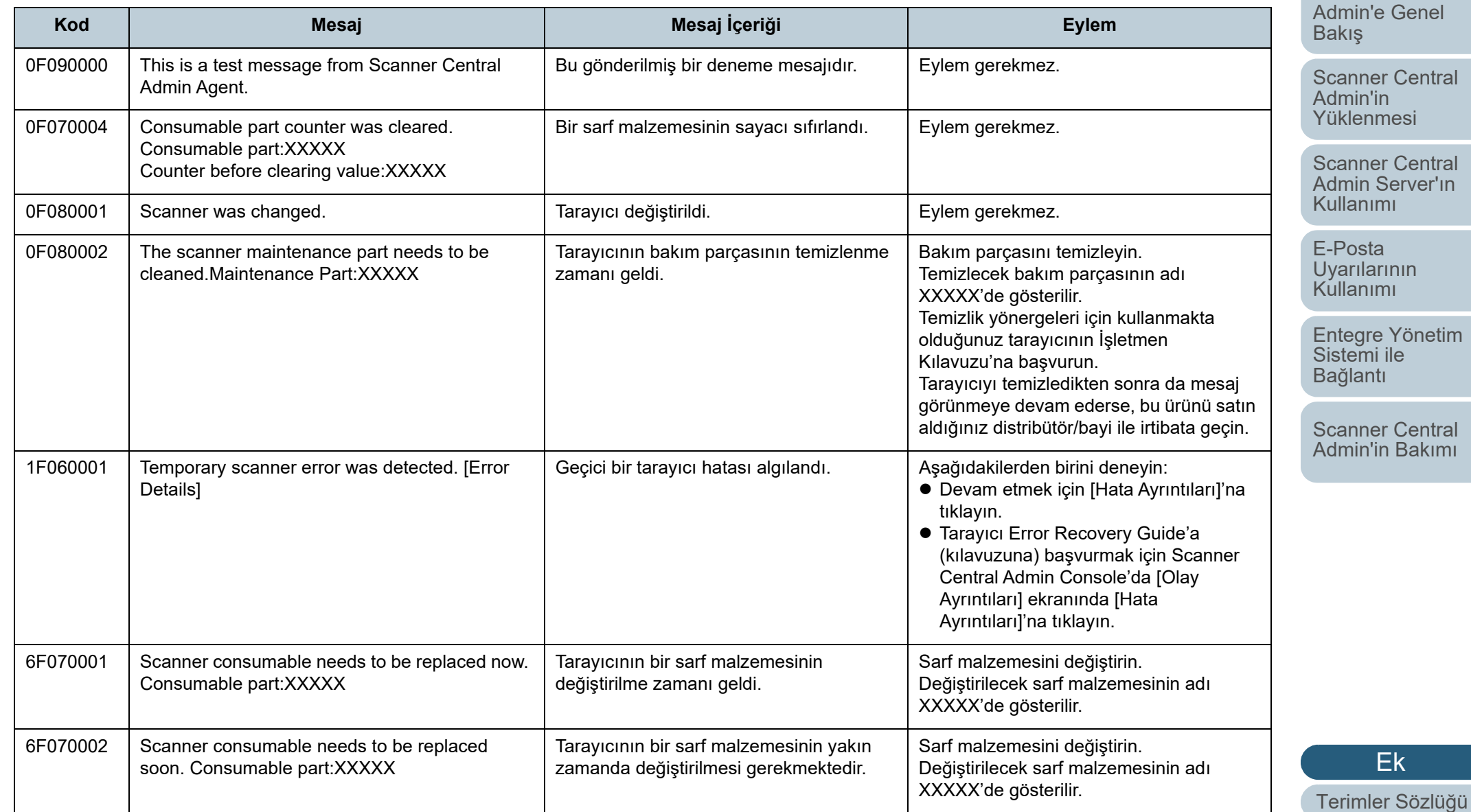

183

[ÜST SAYFA](#page-0-0)

İ[ç](#page-7-1)[indekiler](#page-7-0)

[Dizin](#page-188-0)

[Giri](#page-2-0)ş

[Scanner Central](#page-13-0) 

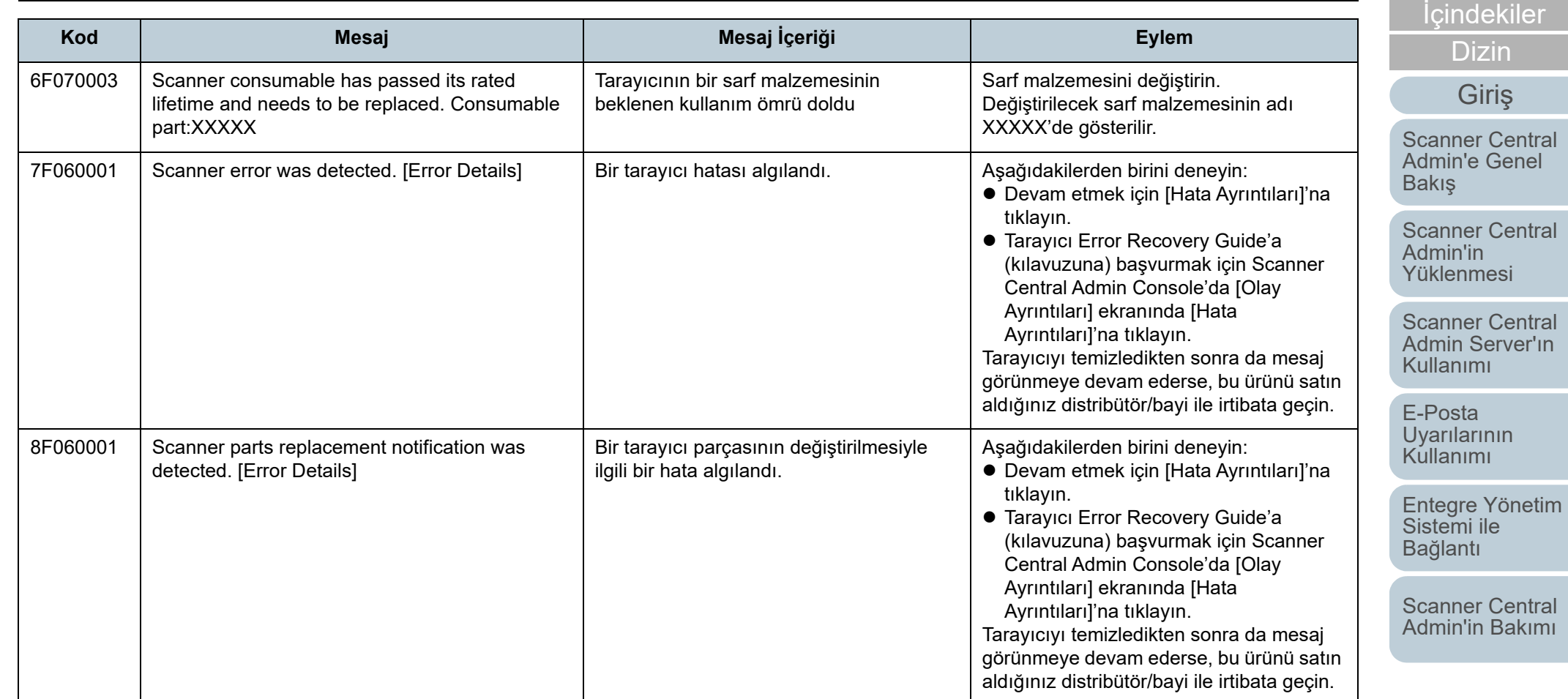

[Terimler Sözlü](#page-184-0)ğü

184

[Ek](#page-145-0)

[ÜST SAYFA](#page-0-0)

# <span id="page-184-2"></span><span id="page-184-1"></span><span id="page-184-0"></span>**Terimler Sözlüğü** Digital Digital Digital Digital Digital Digital Digital Digital Digital Digital Digital Digital Digital Digital Digital Digital Digital Digital Digital Digital Digital Digital Digital Digital Digital Dig

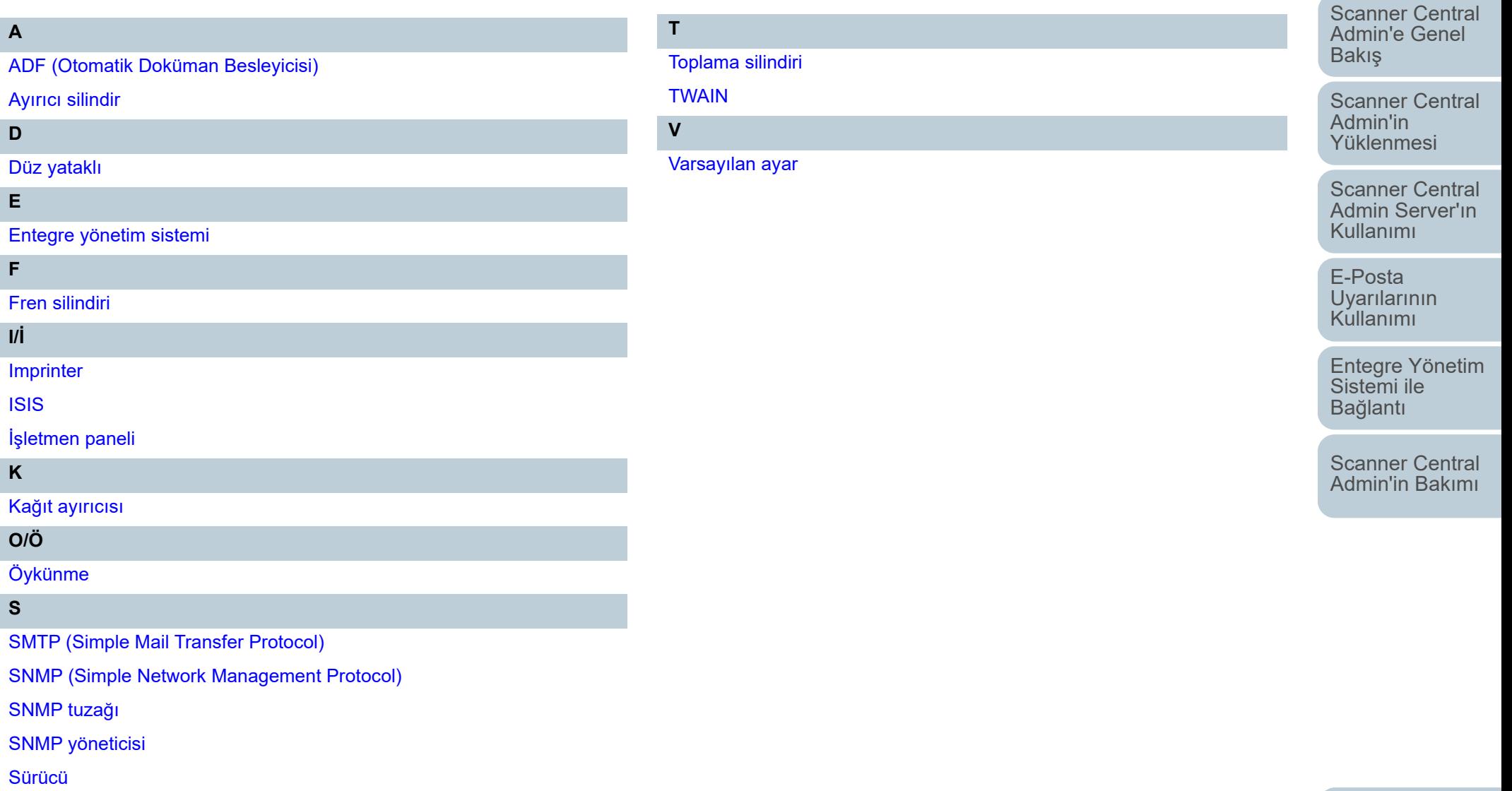

[Ek](#page-145-0)

İ[ç](#page-7-1)[indekiler](#page-7-0)

[ÜST SAYFA](#page-0-0)

[Giri](#page-2-0)ş

#### **A**

#### <span id="page-185-0"></span>**ADF (Otomatik Doküman Besleyicisi)**

Birden çok sayfanın aynı anda taranmasını sağlayan bir kağıt besleme mekanizmasıdır.

#### <span id="page-185-1"></span>**Ayırıcı silindir**

Kağıt tepsisindeki dokümanlardan bir sayfayı ayıran ve o sayfayı ADF'ye besleyen silindirdir.

**D**

#### <span id="page-185-2"></span>**Düz yataklı**

Tarayıcıya eklenebilen düz yataklı seçeneğidir. Dokümanlar tarayıcıya (cam bölüm) teker teker yerleştirilir ve taranır. ADF ile taranamayan kitap ve broşür gibi dokümanları taramak için kullanılabilir.

**E**

#### <span id="page-185-3"></span>**Entegre yönetim sistemi**

Kurumsal sistem işlemlerini kapsamlı olarak yöneten bir sistemdir.

**F**

#### <span id="page-185-4"></span>**Fren silindiri**

Birden çok sayfanın aynı anda ADF'ye alınmasını engelleyen silindirdir.

## İ[ç](#page-7-1)[indekiler](#page-7-0) [ÜST SAYFA](#page-0-0)

<u>A [Dizin](#page-188-0)</u>

#### [Giri](#page-2-0)ş

[Scanner Central](#page-13-0) Admin'e Genel [Bakı](#page-13-0)ş

[Scanner Central](#page-28-0) Admin'in [Yüklenmesi](#page-28-1)

[Scanner Central](#page-40-0) Admin Server'ın [Kullanımı](#page-40-1)

E-Posta [Uyarılarının](#page-115-0)  [Kullanımı](#page-115-1)

[Entegre Yönetim](#page-127-0)  Sistemi ile Bağ[lantı](#page-127-1)

[Scanner Central](#page-137-0) [Admin'in Bakımı](#page-137-1)

#### <span id="page-186-0"></span>**Imprinter**

Dokümanın ön ve arka yüzüne alfasayısal karakterler yazdıran bir yazıcıdır. Taranan görüntülere ad, tarih veya sıra numarası ekleyerek taranan görüntüleri yönetmek için kullanılabilir.

#### <span id="page-186-1"></span>**ISIS**

ISIS (Image Scanner Interface Specification), EMC Şirketi'nin (önceki adıyla Pixel Translations) 1990 yılında geliştirdiği görüntüleme aygıtları (tarayıcı, dijital kamera vs.) için bir API (Application Program Interface) standartıdır. Bu standarta uyan cihazları kullanmak için, öncelikle ISIS standartını destekleyen bir sürücü yazılımının yüklenmesi gerekmektedir.

#### <span id="page-186-2"></span>**İşletmen paneli**

Bir ekran ve düğmelerden oluşan bir paneldir. İşlevlerin seçimi ve ayarları değiştirme gibi tarayıcı işlemlerini gerçekleştirmek için kullanılır.

#### **K**

#### <span id="page-186-3"></span>**Kağıt ayırıcısı**

Dokümanları ADF'ye girmeden önce ayıran bir parçadır. Dokümanın toplama silindirine değdiği yer lastikten yapılmıştır.

#### **O/Ö**

#### <span id="page-186-7"></span>**Öykünme**

Başka bir tarayıcı modelini taklit etmek için ürün yazılımı ayarlarını değiştirme işlemidir.

**S**

#### <span id="page-186-4"></span>**SMTP (Simple Mail Transfer Protocol)**

E-posta mesajları göndermek için kullanılan bir protokoldür.

#### <span id="page-186-5"></span>**SNMP (Simple Network Management Protocol)**

Ağları denetlemek ve yönetmek için kullanılan bir protokoldür.

#### <span id="page-186-6"></span>**SNMP tuzağ<sup>ı</sup>**

Uçbirimden SNMP yöneticisine gönderilen bildirimin raporudur.

#### [ÜST SAYFA](#page-0-0)

İ[ç](#page-7-1)[indekiler](#page-7-0)

[Dizin](#page-188-0)**I/<sup>İ</sup>**

#### [Giri](#page-2-0)ş

[Scanner Central](#page-13-0) Admin'e Genel [Bakı](#page-13-0)ş

[Scanner Central](#page-28-0) Admin'in [Yüklenmesi](#page-28-1)

[Scanner Central](#page-40-0) Admin Server'ın [Kullanımı](#page-40-1)

E-Posta [Uyarılarının](#page-115-0)  [Kullanımı](#page-115-1)

[Entegre Yönetim](#page-127-0)  Sistemi ile Bağ[lantı](#page-127-1)

[Scanner Central](#page-137-0) [Admin'in Bakımı](#page-137-1)

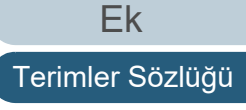

<span id="page-187-0"></span>**SNMP yöneticisi** Gönderilen SNMP tuzaklarını kullanımı kolay bir şekilde anlatan bir uygulamadır.

#### <span id="page-187-1"></span>**Sürücü**

Bilgisayara bağlı bir donanım aygıtını işletim sisteminde kontrol edebilmek için kullanılan bir programdır.

#### **T**

#### <span id="page-187-2"></span>**Toplama silindiri**

ADF kağıt alma tablasına yüklenmiş olan dokümanlardan bir sayfayı ayıran ve o sayfayı ADF'ye besleyen silindirdir.

#### <span id="page-187-4"></span>**TWAIN**

TWAIN (Technology Without Any Interesting Name), TWAIN Working Group tarafından geliştirilmiş görüntüleme aygıtları (tarayıcı, dijital kamera vs.) için bir API (Application Program Interface) standartıdır. Bu standarta uyan cihazları kullanmak için, öncelikle TWAIN standartını destekleyen bir sürücü yazılımının yüklenmesi gerekmektedir.

#### **V**

#### <span id="page-187-3"></span>**Varsayılan ayar**

(Donanım) Önceden belirlenmiş fabrika değerleridir. (Yazılım) Yazılım yüklenirken belirlenen değerlerdir.

#### [ÜST SAYFA](#page-0-0)

İ[ç](#page-7-1)[indekiler](#page-7-0)

[Dizin](#page-188-0)

#### [Giri](#page-2-0)ş

[Scanner Central](#page-13-0) Admin'e Genel [Bakı](#page-13-0)ş

[Scanner Central](#page-28-0) Admin'in [Yüklenmesi](#page-28-1)

[Scanner Central](#page-40-0) Admin Server'ın [Kullanımı](#page-40-1)

E-Posta **Uyarılarının** [Kullanımı](#page-115-1)

[Entegre Yönetim](#page-127-0)  Sistemi ile Bağ[lantı](#page-127-1)

[Scanner Central](#page-137-0) [Admin'in Bakımı](#page-137-1)

#### <span id="page-188-1"></span><span id="page-188-0"></span>Dizin

# <span id="page-188-2"></span>**Dizin**

#### **A**

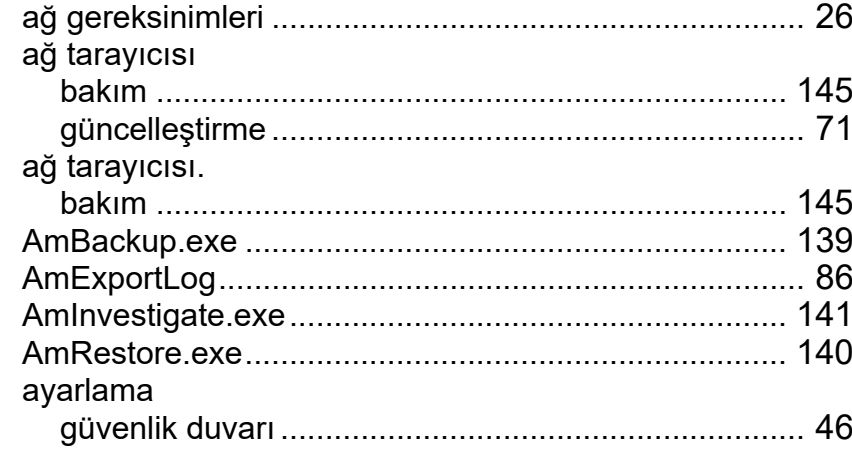

#### **B**

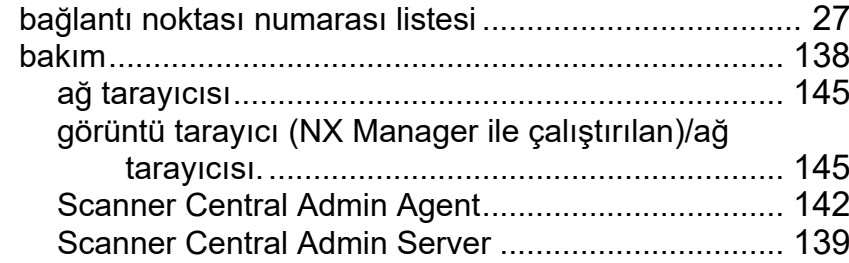

#### **C**

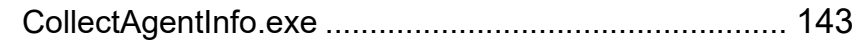

#### **D**

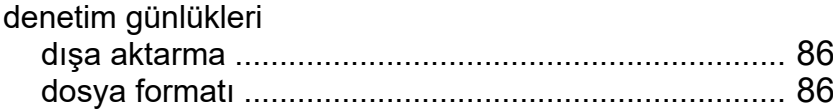

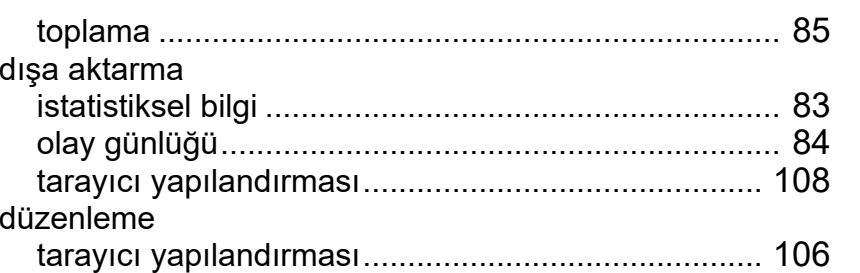

#### **E**

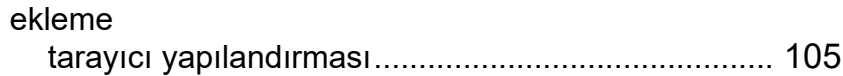

#### **G**

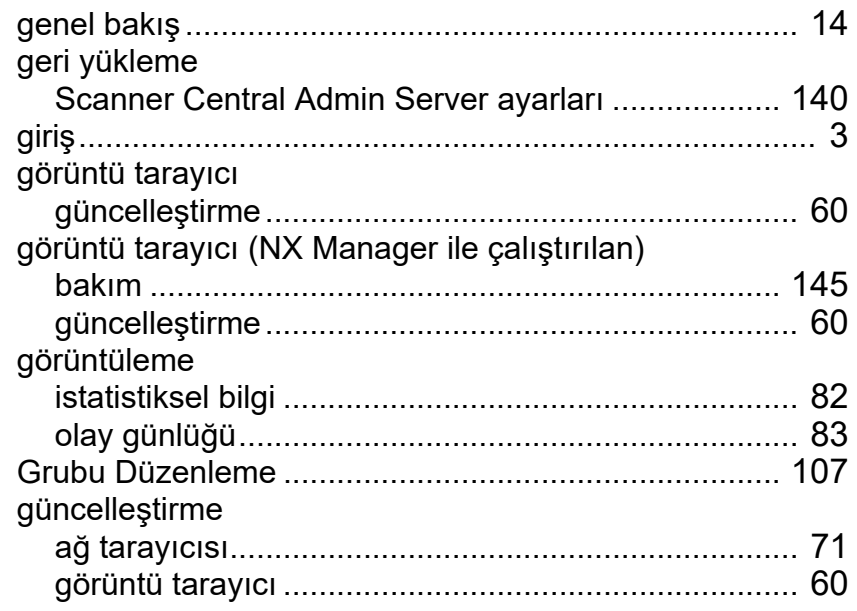

#### [ÜST SAYFA](#page-0-0)

İ[ç](#page-7-1)[indekiler](#page-7-0)

di di sebagai penutrut di sebagai penutru di sebagai penutru di sebagai penutru di sebagai penutru di [Dizin](#page-188-2)

#### [Giri](#page-2-0) ş

[Scanner Central](#page-13-0)  Admin'e Genel [Bakı](#page-13-0)ş

[Scanner Central](#page-28-0)  Admin'in [Yüklenmesi](#page-28-1)

[Scanner Central](#page-40-0)  Admin Server'ın [Kullanımı](#page-40-1)

E-Posta [Uyarılarının](#page-115-0)  [Kullanımı](#page-115-1)

[Entegre Yönetim](#page-127-0)  Sistemi ile Ba ğ[lantı](#page-127-1)

[Scanner Central](#page-137-0)  [Admin'in Bakımı](#page-137-1)

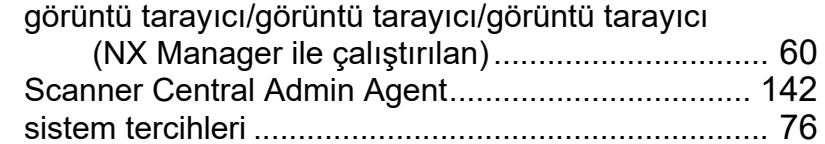

### **H**

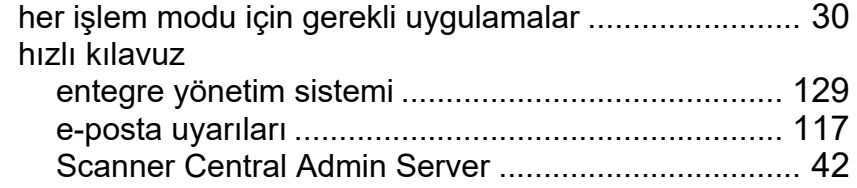

#### **I**

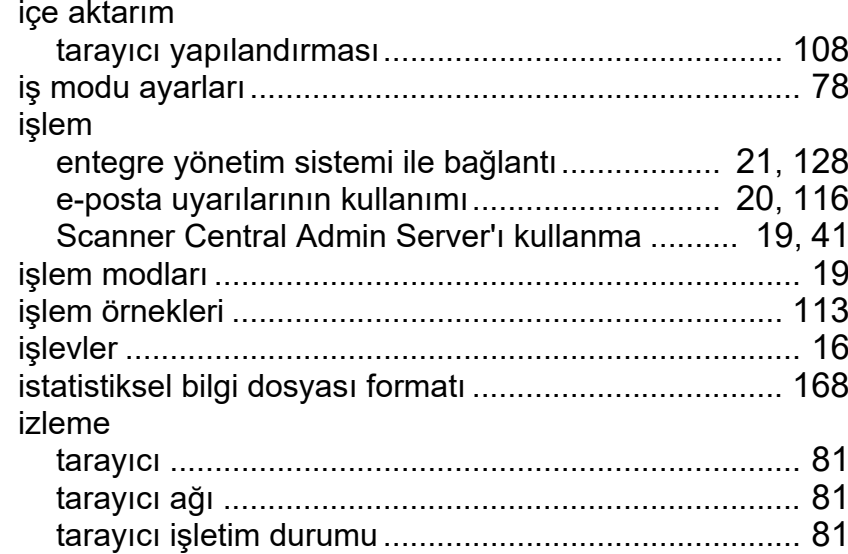

#### **K**

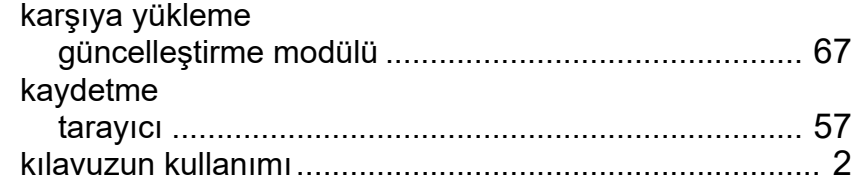

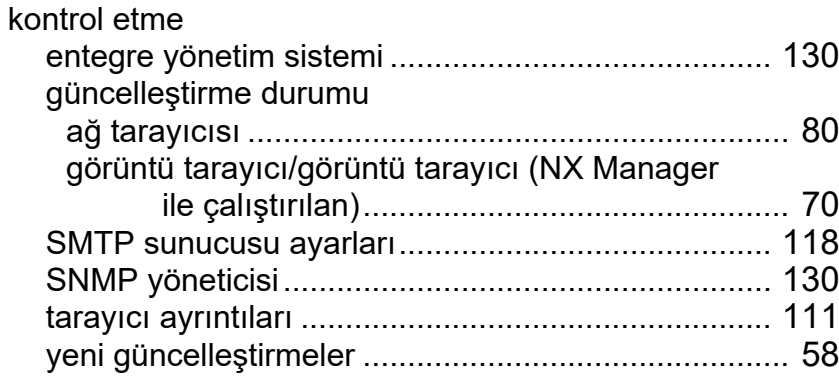

### **M**

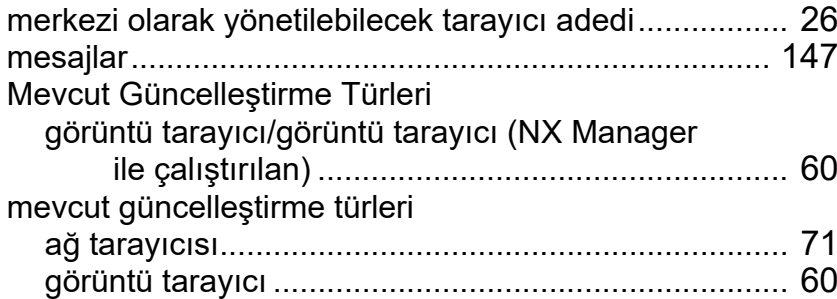

#### **O**

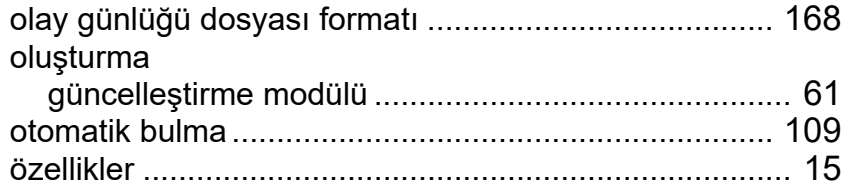

#### **S**

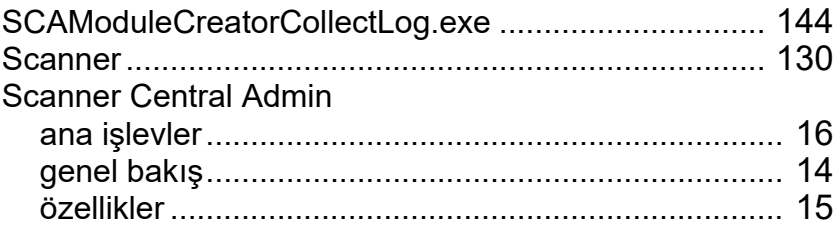

[Scanner Central](#page-13-0)  Admin'e Genel [Bakı](#page-13-0)ş

**İ[ç](#page-7-1)[indekiler](#page-7-0)** 

[Dizin](#page-188-0)

[ÜST SAYFA](#page-0-0)

[Giri](#page-2-0) ş

[Scanner Central](#page-28-0)  Admin'in [Yüklenmesi](#page-28-1)

[Scanner Central](#page-40-0)  Admin Server'ın [Kullanımı](#page-40-1)

E-Posta [Uyarılarının](#page-115-0)  [Kullanımı](#page-115-1)

[Entegre Yönetim](#page-127-0)  Sistemi ile Ba ğ[lantı](#page-127-1)

[Scanner Central](#page-137-0) [Admin'in Bakımı](#page-137-1)

[Ek](#page-145-0)

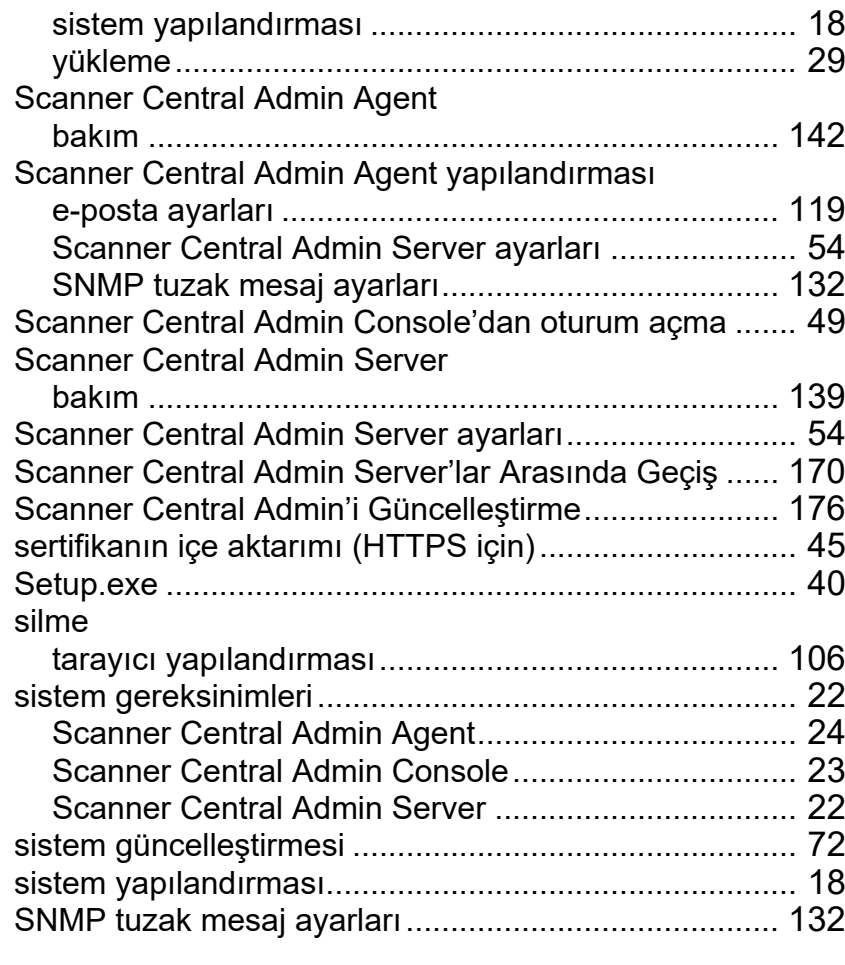

### **T**

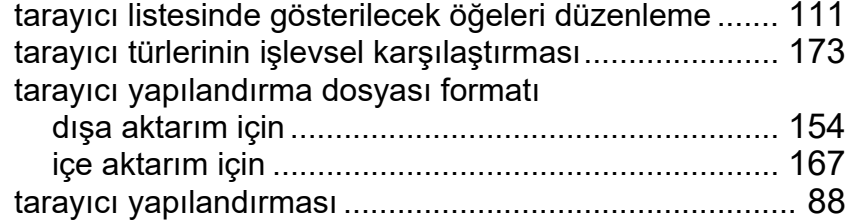

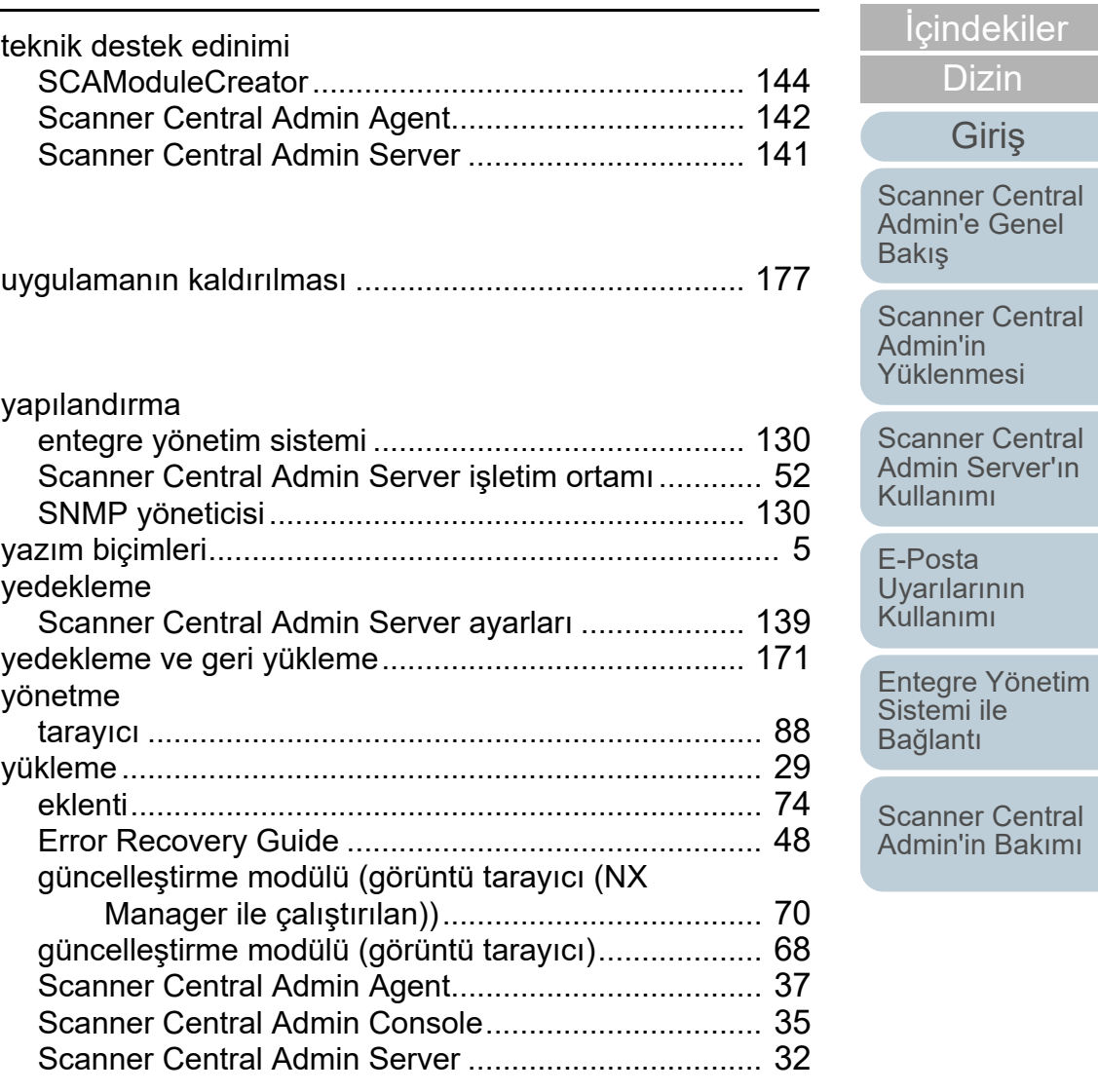

**U**

**Y**

[Ek](#page-145-0) [Terimler Sözlü](#page-184-0) ğ ü

[Giri](#page-2-0) ş

[Dizin](#page-188-0)

[ÜST SAYFA](#page-0-0)

### İ[ç](#page-7-1)[indekiler](#page-7-0) [Scanner Central](#page-28-0) Admin'in [Yüklenmesi](#page-28-1)E-Posta **Uyarılarının** [Kullanımı](#page-115-1)[Entegre Yönetim](#page-127-0)  Sistemi ile Bağ[lantı](#page-127-1) [Scanner Central](#page-13-0) Admin'e Genel [Bakı](#page-13-0)ş [Giri](#page-2-0)ş [Scanner Central](#page-40-0) Admin Server'ın [Kullanımı](#page-40-1)[ÜST SAYFA](#page-0-0) [Dizin](#page-188-0)

[Scanner Central](#page-137-0) [Admin'in Bakımı](#page-137-1)

Scanner Central Admin 5.7 Kullanıcı Kılavuzu

P2WW-2818-05TRZ0

Basım tarihi: Aralık 2023

Veren kuruluş: PFU Limited

- $\bullet\,$  Bu kılavuzun içeriği haber verilmeksizin değişime tabidir.
- PFU Limited, bu ürünün kullanımından doğacak olan arızi ve dolaylı zararlardan ve üçüncü şahıs hak taleplerinden hiçbir şekilde sorumlu değildir.
- Bu kılavuzun içeriğinin tamamının veya bir bölümünün ve tarayıcı uygulamalarının kopyalanması telif hakkı yasası gereğince yasaktır.